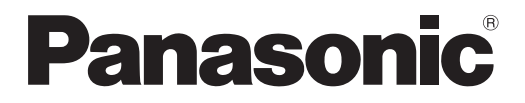

**사용 설명서 기능 설명서**

**LCD 프로젝터 상용**

# **모델 번호** PT-VW355N PT-VX425N

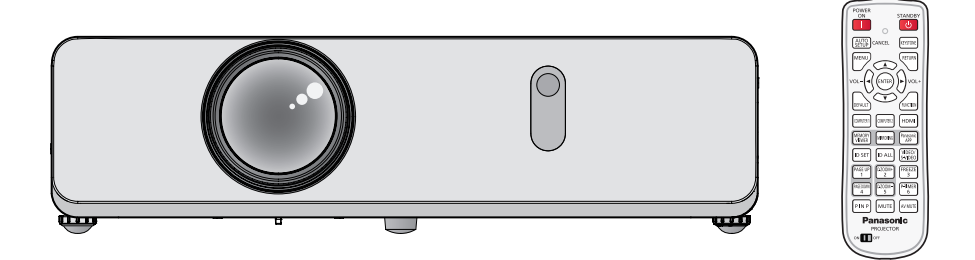

Panasonic 제품을 구입해 주셔서 감사합니다.

- 본 설명서는 2017년 9월 이후에 생산된 제품에 적용됩니다.
- 본 제품을 사용하기 전에, 본 설명서를 자세히 읽고 나중에 사용할 수 있도록 잘 보관하시기 바랍니다.
- 프로젝터를 사용하기 전에 "주요안전사항" (♥ 2~5페이지)을 꼭 읽으십시오.

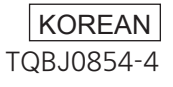

# **주요안전사항**

**경고:** 이 장비는 반드시 접지되어야 합니다.

**경고:** 화재나 감전을 초래할 수 있는 위험을 방지하기 위해서, 비나 습기에 본 기기를 노출 시키지 마십시오. 본 기기는 시각 디스플레이 현장에서 직접 시야각으로 사용할 수 없습니다. 시각 디스플레이 현장에서 반사 방해를 피하기 위해서는 본 기기를 직접 시야각으로 설치하지 마십시오. 본 장비는 스크린작업 규정 (BildscharbV) 에 따른 영상 상영장소에서 사용할 수 없습니다.

작동 위치에서의 음압 수준은 ISO 7779에 의거 70 dB (A) 이하입니다.

## **경고:**

- 1. 본 기기를 장기간 사용하지 않을 때에는 메인 소켓으로부터 플러그를 뽑아 주십시오.
- 2. 감전을 방지하기 위해서, 커버를 제거하지 마십시오. 사용자가 보수점검할 수 있는 내부 부품은 없습니다. 서비스는 자격을 가진 직원에게 문의해 주십시오.
- 3. 메인 플러그의 접지 핀을 제거하지 마십시오. 본 기기에는 3점 접지형 메인 플러그가 달려 있습니다. 이 플 러그는 접지형 메인 소켓에만 꽂을 수 있습니다. 이것은 안전 기능입니다. 메인 소켓에 플러그를 꽂을 수 없 는 경우에는 전기 기술자에게 도움을 요청하십시오. 접지 플러그를 제거하지 마십시오.

## **경고:**

본 장비는 CISPR32 의 A 등급과 호환합니다. 주거용 환경에서는 본 장비가 무선 간섭을 일으킬 수 있습니다.

**주의:** 계속해서 잘 사용하려면, 컴퓨터나 병렬 기기에 연결할 때에 제공되는 전원 코드나 방호 인터페이스를 사용하는 것을 포함하는, 부착된 설치 설명서에 따라 주십시오. 본 기기에 인증되지 않은 변경이나 개조를 하면 사용자의 사용권한을 상실되게 합니다.

**경고:** 화재 또는 감전 사고를 방지하려면 이 제품을 비나 습기가 많은 곳에 두지 마십시오.

**주의:** 소비 전력이 '0'이 되도록 하려면 벽면 콘센트에서 전원 코드를 빼거나 회로 차단기를 꺼야 합니다.

**경고:** 감전 위험 열지 마십시오.

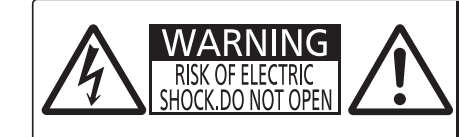

AVERTISSEMENT: RISQUE DE CHOC ÉLECTRIQUE. NE PAS OUVRIR.<br>NE PAS OUVRIR.<br>WARNUNG: ZUR VERMEIDUNG EINES ELEKTRISCHEN SCHLAGES GERÄT NICHT ÖFFNEN. ПРЕДУПРЕЖДЕНИЕ :ОПАСНОСТЬ ПОРАЖЕНИЯ ЭЛЕКТРИЧЕСКИМ<br>- ТОКОМ. НЕ ОТКРЫВАТЬ.<br>경고 :감전 위험이 있으므로 열지마십시오.

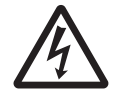

정삼각형 내에 화살촉 기호로 표시된 번개 플래시는 사용자에게 프로젝터 내부에 절연되지 않은 "위험한 전압"이 있어 심각한 감전 사고를 초래할 수 있다는 경고를 나타내기 위한 것입니다.

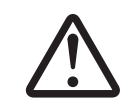

7 정삼각형 내에 있는 느낌표(!)<sup>는</sup> 제품과 함께 제공된 설명서에 프로젝터 조작 <sup>및</sup> 유지보수(서비스) 지침과 관련된 중요한 사항이 기재되어 있음을 나타냅니다.

**경고:**

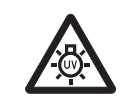

램프를 교체하기 전에 전원을 끄고 벽 콘센트에서 전원 플러그를 빼십시오.

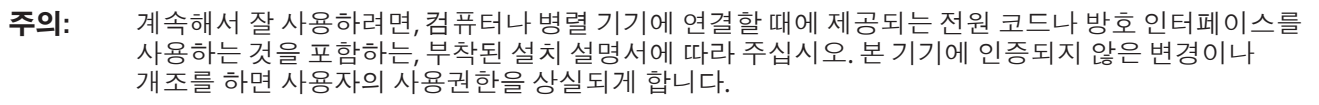

# **경고:**

#### **■ 전원**

#### **벽 콘센트는 장비 근처에 설치해야 하며 문제 발생 시 쉽게 접근할 수 있어야 합니다. 다음과 같은 문제가 발생한 경우에는 즉시 벽 콘센트에서 전원 플러그를 빼십시오.**

다음과 같은 상태에서 계속 프로젝터를 사용할 경우 화재나 감전을 초래할 수 있습니다.

- 이물질이나 물이 프로젝터 내부에 들어간 경우에는 즉시 벽 콘센트에서 전원 플러그를 빼십시오.
- 프로젝터를 떨어뜨리거나 캐비닛이 파손된 경우에는 즉시 벽 콘센트에서 전원 플러그를 빼십시오.
- 프로젝터에서 연기, 이상한 냄새, 또는 잡음이 나는 경우에는 벽 콘센트에서 전원 플러그를 빼십시오.
- 벽 콘센트에서 전원 플러그를 빼서 전원 공급을 차단해야 합니다.

지정 서비스 센터에 연락하여 수리를 받으시고, 본인이 프로젝터를 직접 수리하려고 하지마십시오.

#### **번개와 천둥을 동반한 비바람이 치는 경우 프로젝터나 케이블을 만지지 마십시오.**

감전될 수 있습니다.

#### **전원 코드나 전원 플러그를 손상시킬 수 있는 행동은 일체 하지 마십시오.**

손상된 전원 코드를 사용할 경우, 감전, 회로의 쇼트 또는 화재를 초래할 수 있습니다.

- 전원 코드를 손상시키거나, 개조하거나, 뜨거운 물체 가까이에 두거나, 심하게 구부리거나, 비틀거나, 당기거나, 위에 무거운 물체를 올려두거나, 다발로 묶지 마십시오.
- 전원 코드의 수리가 필요할 경우 반드시 지정 서비스 센터에 문의하십시오.

#### **전원 플러그를 벽면 콘센트에 확실하게 끼우고 전원 커넥터를 프로젝터 단자에 연결합니다.**

- 플러그를 올바르게 삽입하지 않으면 감전 또는 과열이 발생할 수 있습니다.
- 손상된 플러그 또는 벽에서 떨어져 나와 헐거워진 벽면 콘센트는 사용하지 마십시오.

#### **제품에 들어 있는 전원 코드만 사용해야 합니다.**

이를 지키지 않으면 화재나 감전을 초래할 수 있습니다. 또, 부속 전원코드를 사용하여, 콘센트측에서 어스를 취하지 않으면, 감전의 원인이 될 수 있습니다.

#### **전원 플러그에 먼지가 쌓이지 않도록 정기적으로 청소하십시오.**

이를 지키지 않을 경우 화재가 발생할 수 있습니다.

- 전원 플러그에 먼지가 쌓이면, 습기가 차고 그에 따라 절연에 손상이 발생할 수 있습니다.
- 프로젝터를 장기간 사용하지 않을 경우 전원 플러그를 벽면 콘센트에서 뽑아 주십시오.

정기적으로 전원 플러그를 벽면 콘센트에서 뽑아 마른 천으로 닦아 주십시오.

#### **전원 플러그와 전원 커넥터를 젖은 손으로 만지지 마십시오.**

이를 어길 경우 감전될 수 있습니다.

#### **벽면 콘센트에 플러그를 지나치게 많이 꽂지 마십시오.**

전력 공급에 과부하가 발생하면(예를 들어, 어댑터를 너무 많이 사용하는 경우), 과열되어 화재가 발생할 수 있습니다.

#### **사용/설치 시**

#### **카펫이나 스폰지 매트 같은 부드러운 소재로 된 물체 위에 프로젝터를 올려놓지 마십시오.**

그렇게 할 경우 프로젝터가 과열되어 화상이나 화재를 초래하거나 프로젝터에 손상을 줄 수 있습니다.

#### **프로젝터를 습기찬 곳이나 먼지가 많은 장소, 또는 연기나 수증기가 나오는 욕실 등에 설치하지 마십시오.**

이런 곳에 설치할 경우, 화재, 감전 또는 부품 변형을 초래할 수 있습니다. 천장 설치 브라켓 등의 부품이 변형되면 천장에 장착된 프로젝터가 떨어질 수 있습니다.

#### **프로젝터의 무게를 지탱할 수 없는 장소 또는 경사가 지거나 불안정한 곳에 설치하지 마십시오.**

이를 지키지 않을 경우, 프로젝터가 낙하 또는 전도되어 심각한 부상이나 손상을 초래할 수 있습니다.

**설치 작업(천장 브라켓 등)은 반드시 숙련된 전문 기술자가 수행해야 합니다.**

정확하게 설치 및 고정하지 않을 경우, 감전 등의 사고 또는 부상을 초래할 수 있습니다.

● 프로젝터가 떨어지는 위험을 방지하기 위한 추가적인 안전 조치로 천정 설치용 프로젝터 설치 베이스와 함께 제공된 선을 사용하십시오. (천정 설치용 브라켓 여러 곳에 설치.)

#### **공기 흡입구 / 공기 배출구를 막지 마십시오.**

그렇게 할 경우 프로젝터가 과열되어 화재를 초래하거나 프로젝터에 손상을 줄 수 있습니다.

- 프로젝터를 좁은 장소나 환기가 되지 않는 곳에 두지 마십시오.
- 천이나 종이 등은 흡기 포트로 빨려 들어갈 수 있으므로 이러한 물체 위에 프로젝터를 놓지 마십시오.
- 주변의 벽이나 물건에서 공기 배출구까지 1 m (40") 이상, 공기 흡기구와는 50 cm (20") 이상 떨어뜨려 설치해 주십시오.

#### **손이나 다른 물건을 배기 포트 가까이 가져가지 마십시오.**

이럴 경우, 손이나 기타 물건에 화재 또는 손상이 발생할 수 있습니다.

● 공기 배출구에서는 뜨거운 공기가 나옵니다. 손이나 얼굴 또는 열에 견딜 수 없는 기타 물건을 공기 배출구 가까이 두지 마십시오.

# **경고:**

#### **프로젝터 사용 중 렌즈에서 나오는 빛에 피부를 노출시키거나 빛을 직접 보지 마십시오.**

이럴 경우, 화상 또는 실명이 발생할 수 있습니다.

- 배기 포트에서 뜨거운 공기가 나옵니다. 이 빛에 손이나 눈이 직접 노출되지 않도록 하십시오.
- 특히 어린 아이가 렌즈 안을 들여다보지 않도록 각별히 주의해 주십시오. 또한, 프로젝터를 사용하지 않을 때에는 전원을 끄고 전원 플러그를 뽑아 두십시오.

#### **절대 프로젝터를 개조하거나 분해하려 하지 마십시오.**

고압으로 화재나 감전이 발생할 수 있습니다.

● 일체 기기에 대한 점검, 조정 및 수리 작업은 지정 서비스 센터에 문의하십시오.

#### **프로젝터 내부에 금속성 물체, 가연성 물체 또는 액체가 들어가지 못하게 하십시오. 또한 프로젝터가 젖지 않도록 하십시오.**

이를 어길 경우 회로 단락 또는 과열로 인해 화재, 감전 또는 프로젝터 오작동이 발생할 수 있습니다.

- 프로젝터 근처에 액체가 담긴 용기나 금속성 물체를 두지 마십시오.
- 액체가 프로젝터 내부에 들어가 경우에는 대리점에 문의하십시오.
- 어린이에게는 특별한 주의를 기울여야 합니다.

#### **Panasonic에서 지정한 천장 브라켓을 사용하십시오.**

천장 브라켓에 결함이 있으면 낙하 사고로 이어지게 됩니다.

● 제공된 안전 케이블을 천장 브라켓에 부착하여 프로젝터가 떨어지지 않도록 하십시오.

## **부속품**

#### **배터리를 부적절하게 사용 또는 취급하지 마시고 다음 사항들을 참조하십시오.**

이를 어길 경우, 배터리가 타거나, 새거나, 과열되거나, 폭발하거나 또는 화재가 발생할 수 있습니다.

- 지정된 배터리만 사용하십시오.
- 충전용 배터리는 사용하지 마십시오.
- 배터리를 분해하지 마십시오.
- 배터리를 가열하거나 물이나 불에 넣지 마십시오.
- 배터리의 + 단자와 단자가 목걸이 또는 머리 핀과 같은 금속 물질과 접촉하지 않도록 하십시오.
- 배터리를 금속 물질과 함께 보관하지 마십시오.
- 배터리는 비닐 백에 넣어 금속 물질과 떨어진 곳에 보관하십시오.
- 배터리를 삽입할 때에는 극성(+ 및 -)이 올바른지 확인하십시오.
- 오래된 배터리와 새 배터리를 혼용하거나 다른 종류의 배터리를 함께 사용하지 마십시오.
- 외피가 벗겨졌거나 제거된 배터리는 사용하지 마십시오.

#### **아이들이 배터리를 만지지 않도록 하십시오.**

실수로 부속품을 삼키면 신체적 부상을 초래할 수 있습니다.

● 삼켰을 경우에는 즉시 의사의 도움을 받으십시오.

#### **배터리액이 샐 경우에는 맨손으로 만지지 마시고 필요한 경우에는 다음 조치를 취하십시오.**

- 피부나 옷에 배터리액이 묻으면 피부 염증이나 상해가 발생할 수 있습니다.
- 깨끗한 물로 헹군 후 즉시 의사의 도움을 받으십시오. ● 배터리 액이 눈에 들어갈 경우 실명할 수 있습니다. 이런 경우, 눈을 문지르지 마십시오. 깨끗한 물로 헹군 후 즉시 의사의 도움을 받으십시오.

#### **램프 장치를 분해하지 마십시오.**

램프가 깨질 경우, 부상을 입을 수 있습니다.

#### **램프 교체**

램프는 내부 압력이 높습니다. 잘못 다룰 경우 폭발하여 심각한 부상을 입거나 사고가 발생할 수 있습니다.

- 램프를 단단한 물체에 부딪치거나 떨어뜨리면 쉽게 폭발할 수 있습니다.
- 램프를 교체하기 전에 전원을 끄고 벽면 콘센트에서 전원 플러그를 뽑도록 하십시오.
- 그렇게 하지 않을 경우 감전되거나 폭발할 수 있습니다.
- 램프를 교체할 때는 전원을 끄고 램프가 식을 때까지 최소 일시간 이상 기다리십시오. 그렇지 않으면 화상을 입을 수 있습니다.

#### **제공된 전원 코드를 이 프로젝터 이외의 다른 장치에 연결하지 마십시오.**

● 제공된 전원 코드를 이 프로젝터 이외의 다른 장치에 사용하면 회로 단락 또는 과열로 인해 감전 또는 화재가 발생할 수 있습니다.

#### **다 쓴 배터리는 리모컨에서 즉시 제거하십시오.**

● 리모컨 안에 배터리를 남겨 두면 배터리액 누출, 배터리 과열 또는 폭발로 이어질 수 있습니다.

# **주의:**

#### ■ 전원

**전원 코드를 뽑을 때는 전원 플러그와 전원 커넥터를 잡고 뽑으십시오.** 전원 코드를 잡아 당길 경우 코드가 손상되어 화재, 누전 또는 심각한 감전을 초래할 수 있습니다.

**프로젝터를 오랫동안 사용하지 않을 때는 전원 플러그를 벽 콘센트에서 뽑으십시오.** 이렇게 하지 않으면 화재나 감전이 발생할 수 있습니다.

**제품 청소 및 교체를 실시하기 전에 벽면 콘센트에서 전원 플러그를 빼십시오.**

이렇게 하지 않으면 감전이 발생할 수 있습니다.

#### **사용/설치 시**

#### **프로젝터 위에 무거운 물건을 올려 놓지 마십시오.**

이를 어길 경우 프로젝터가 불안정해져 떨어져서 제품 손상이나 부상을 초래할 수 있습니다. 그러면 프로젝터가 손상되거나 변형됩니다.

#### **프로젝터 위에 올라가지 마십시오.**

넘어지거나 프로젝터가 파손되어 부상을 입을 수 있습니다.

● 특히 아이들이 프로젝터 위에 올라서거나 앉지 않도록 주의하십시오.

#### **프로젝터를 온도가 높은 곳에 놓지 마십시오.**

이럴 경우, 외부 케이스나 내부 부품의 성능이 저하되거나 화재가 발생할 수 있습니다. ● 직사광선에 노출되어 있거나 난로 근처에서는 특히 주의를 기울여 주십시오.

#### **염분 또는 부식성 기체의 영향을 받을 수 있는 곳에 프로젝터를 놓지 마십시오.**

이 경우 부식으로 인해 프로젝터에 고장이 발생할 수 있습니다.

#### **프로젝터를 사용하는 동안에는 렌즈 앞에 물건을 놓지 마십시오.**

그렇게 하면 물건에 화재 또는 손상이 발생하고 프로젝터가 오작동할 수 있습니다.

● 프로젝터의 렌즈에서는 매우 강한 빛이 방출됩니다.

#### **프로젝터를 사용하는 동안에는 렌즈 앞에 서 있지 마십시오.**

그렇게 하면 옷이 손상되거나 탈 수 있습니다. ● 프로젝터의 렌즈에서는 매우 강한 빛이 방출됩니다.

#### **프로젝터를 옮기기 전에는 반드시 연결된 선을 모두 뽑으십시오.**

케이블이 연결된 채로 프로젝터를 옮길 경우 케이블이 손상되어 화재나 감전이 발생할 수 있습니다.

**프로젝터를 천장에 설치하는 경우, 설치용 나사와 전원 코드가 천장 내에 있는 금속 부품과 닿지 않도록 하십시오.**

천장 내 금속 부품과 접촉되는 경우, 감전을 일으키는 원인이 될 수 있습니다.

#### **<VARIABLE AUDIO OUT> 단자에 절대 헤드폰 및 이어폰을 꽂지 마십시오.**

이어폰이나 헤드폰에서 들리는 소리가 너무 크면 청각을 잃을 위험이 있습니다.

#### **부속품**

#### **오래된 램프 장치를 사용하지 마십시오.**

오래된 램프를 사용할 경우 램프가 폭발할 수 있습니다.

#### **램프가 깨졌을 경우, 즉시 실내를 환기시키십시오. 깨진 조각을 만지거나 얼굴 가까이에 가져가지 마십시오.**

이를 지키지 않을 경우, 램프가 깨지는 순간에 방출되는 가스 (형광등 램프와 거의 동일 양의 수은 포함)를 흡입할 수 있으며, 깨진 조각에 다칠 수도 있습니다.

● 가스를 흡입했다고 생각되거나 가스가 눈이나 입으로 들어가 경우, 즉시 의사의 진료를 받아야 합니다.

● 제품 구입처에 램프 장치 교체 및 프로젝터 내부 점검을 의뢰하십시오.

#### **장시간 프로젝터를 사용하지 않을 경우 리모컨에서 배터리를 제거하십시오.**

이렇게 하지 않으면 배터리에 누액, 과열, 불이 붙거나 폭발 등이 발생하여 주변에 화재 또는 오염을 초래할 수 있습니다.

#### **유지관리**

#### **1 년에 한 번 하는 프로젝터 내부 청소에 대해 구입처에 문의하십시오.**

프로젝터 내부에 먼지가 쌓인 상태로 계속 사용하면 화재가 발생할 수 있습니다.

● 청소 비용에 대해서는 구입처에 문의하십시오.

#### r **상표 등**

- Windows, Windows Vista, Internet Explorer 및 PowerPoint는 미국 및 다른 국가에서 Microsoft Corporation의 등록 상표 또는 상표입니다.
- Mac, Mac OS, OS X, iPad, iPhone, iPod touch 및 Safari는 미국 및 다른 국가에서 등록된 Apple Inc의 상표입니다.
- HDMI 및 HDMI 고화질 멀티미디어 인터페이스 용어와 HDMI 로고는 미국 및 기타 국가에서 HDMI Licensing Administrator, Inc.의 상표 또는 등록 상표입니다.
- PJLink™는 일본, 미국 그리고 그 외 해당 국가와 지역에서 상표이거나 출원 중인 상표입니다.
- f RoomView, Crestron RoomView는 Crestron Electronics, Inc.의 등록 상표입니다. Crestron ConnectedTM 및 Fusion RV는 Crestron Electronics, Inc.의 상표입니다.
- Adobe, Adobe Flash Player 및 Adobe Reader는 미국 및/또는 다른 국가에서 Adobe Systems Inc.의 상표 또는 등록 상표입니다.
- 인텔 는 미국 및/또는 기타 국가에서 인텔사의 상표입니다.
- 온스크린 메뉴에 사용된 일부 글꼴은 Ricoh Company, Ltd.에서 제작 및 판매하는 Ricoh 비트맵 글꼴입니다.
- Wi-Fi®, Wi-Fi Direct™ 및 Miracast™ 는Wi-Fi Alliance의 등록상표 또는 상표입니다.
- Android는 Google Inc의 상표입니다.
- IOS는 미국 및 다른 국가에서 Cisco의 상표 및 등록상표이며 라이선스 하에 사용이 허가된 소프트웨어 입니다.
- 이 제품은 AVC 특허 포트폴리오 라이센스, VC-1 특허 포트폴리오 라이센스 및 MPEG-4 비주얼 특허 포트폴리오 라이센스 하에 소비자의 개인적 용도 또는 대가 없는 다음과 같은 용도에 사용이 허가됩니다. (i) AVC 표준, VC-1 표준 및 MPEG-4 비주얼 표준("AVC/VC-1/MPEG-4 비디오")에 의거한 인코딩 및/또는 (ii) 개인적 용도로 인코딩 된 AVC/VC-1/MPEG-4 비디오의 디코딩 및/또는 AVC/VC-1/MPEG-4 비디오 공급 면허를 보유한 비디오 공급자가 제공한 AVC/VC-1/MPEG-4 비디오의 디코딩. 그 밖의 다른 어떤 용도로도 사용권이 부여되거나 암묵적으로 인정되지 않습니다. 자세한 정보는 MPEG LA, LLC를 통해 확인할 수 있습니다. http://www.mpegla.com 을 참조하십시오.
- 이 사용 설명서에서 사용되는 기타 이름, 회사명 또는 제품 이름은 해당 소유자의 상표 또는 등록 상표입니다. 사용 설명서에는 ® 및 TM 기호가 포함되어 있지 않습니다.

#### **본 제품과 관련된 소프트웨어 정보**

- 본 제품에는 다음 소프트웨어가 포함되어 있습니다.
- (1) Panasonic Corporation에서 독립적으로 개발한 소프트웨어
- (2) 타사에 소유권이 있는 소프트웨어로서 Panasonic Corporation에 사용권이 부여된 소프트웨어
- (3) GNU 일반 공중 라이센스 버전 2.0(GPL V2.0) 하에 사용이 허가된 소프트웨어
- (4) GNU 부속 일반 공중 라이센스 버전 2.1(GPL V2.1) 하에 사용이 허가된 소프트웨어
- (5) GPL V2.0 및 LGPL V2.1 하에 사용이 허가되지 않은 공개 소스 소프트웨어

(3) ~ (5)에 해당하는 소프트웨어의 경우 GNU 일반 공중 라이센스 및 GNU 부속 일반 공중 라이선스에 따라 사용권이 부여되며, 유용한 소프트웨어일 것이라는 기대 하에 배포되나 어떠한 보증도 제공하지 않으며, 특정 용도에 맞는 상품성 또는 적합성과 관련한 암묵적 보증도 제공하지 않습니다. 사용 약관에 대해서는 제공된 CD-ROM의 소프트웨어 라이센스 정보를 참조하십시오.

소프트웨어와 관련하여 문의할 사항이 있으시면 이메일(sav.pj.gpl.pavc@ml.jp.panasonic.com)로 연락하십시오.

#### r **이 사용 설명서의 그림**

● 프로젝터 및 스크린의 그림이 실제 제품과 다를 수 있습니다.

#### ■ 페이지 참조

● 이 설명서에서는 페이지 참조를 (● 00페이지)로 나타냅니다.

#### r **용어**

● 이러한 지침에서는 "무선 리모콘" 액세서리를 "리모트 컨트롤"이라고 합니다.

# **프로젝터 특징**

# **고대비**

▶ 12 000:1의 고대비는 당사 고유의 광학 시스템에 의해 구현됩니다.

# **EASY SETTING 기능**

- ▶ 이 프로젝터는 카메라와 함께 설치됩니다, [초점 지원], [화면 맞춤] 및 [컬러 보드] 를 포함하여 설치된 본 프로젝터는 제어 패널에서 <EASY SETTING> 버튼을 누를 때 순서대로 조정됩니다.
- ▶ 리모콘의 <AUTO SETUP> 버튼을 누르면 영상의 위치가 자동으로 교정됩니다.

# **무선 투사 기능**

- ▶ 이 기능을 사용하면 "Wireless Manager ME6.3" 소프트웨어 응용 프로그램을 통해 여러 컴퓨터에서 비디오 및 오디오를 출력시킬 수 있습니다.
- ▶ MIRRORING 기능을 사용하여 무선 LAN 연결을 통해 Intel ® WiDi / Intel ® Pro WiDi / Miracast 호환 장치에 표시된 영상을 이 프로젝터에 투사할 수 있습니다.

# **유용한 프레젠테이션 기능**

- ▶ 메모리 뷰어 기능을 사용하면 컴퓨터를 사용하지 않고 USB 플래시 드라이브에 저장된 비디오 및 정지 영상을 투사할 수 있습니다.
- ▶ USB 케이블로 프로젝터를 컴퓨터에 연결하면 소프트웨어 응용 프로그램인 "Wireless Manager ME6.3"의 USB 표시 기능을 통해 비디오와 오디오를 출력할 수 있습니다.

자세한 내용은 해당 페이지를 참조하십시오.

**빠른 단계**

**1. 프로젝터를 설치합니다. (**x **26페이지)**

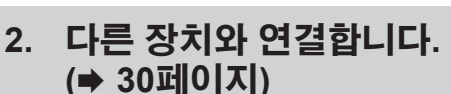

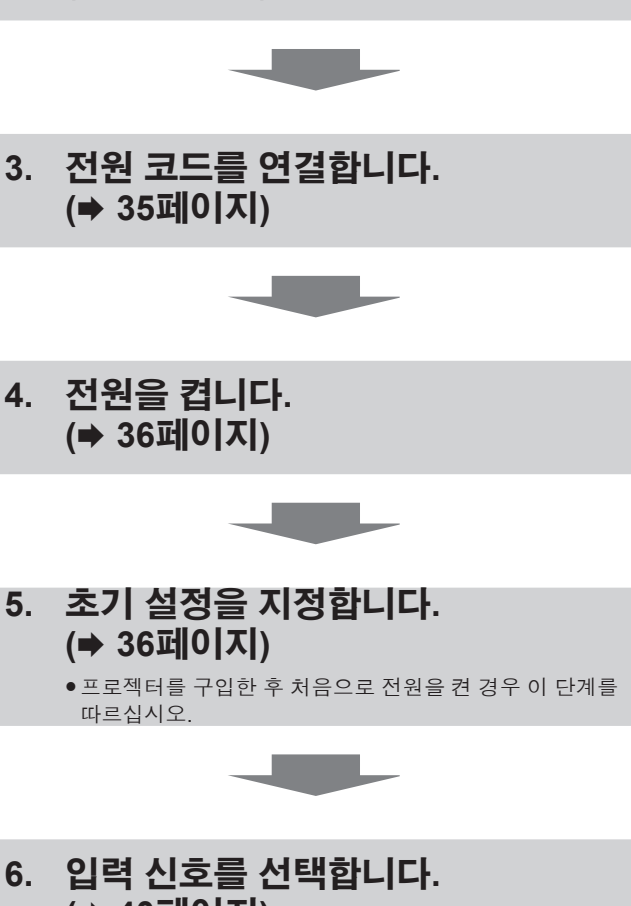

**(**x **40페이지)**

**7. 영상을 조정합니다. (**x **40페이지)**

# 내용

# 

# 1장 준비

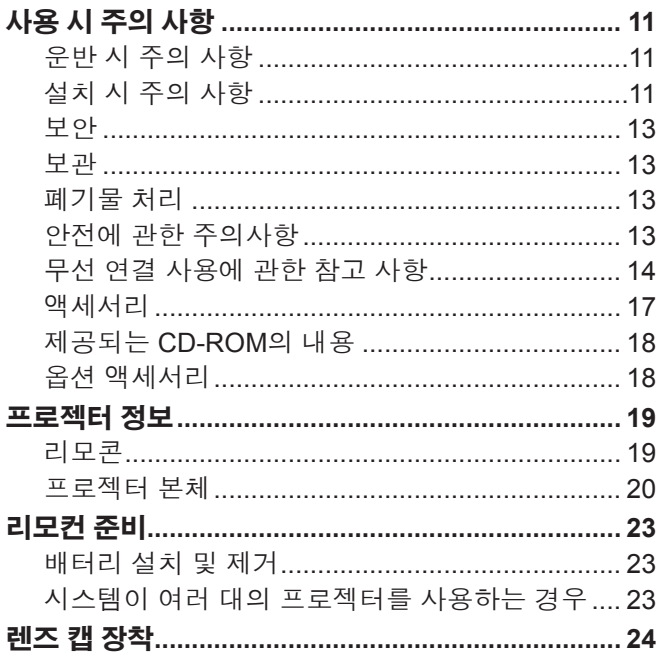

# 2장 시작하기

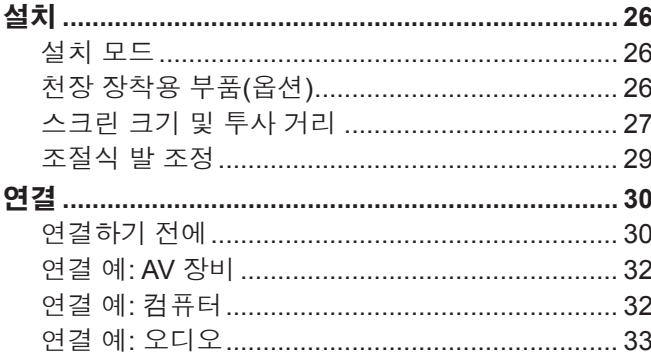

and the state of the state of the state of the

# 3장 기본 조작

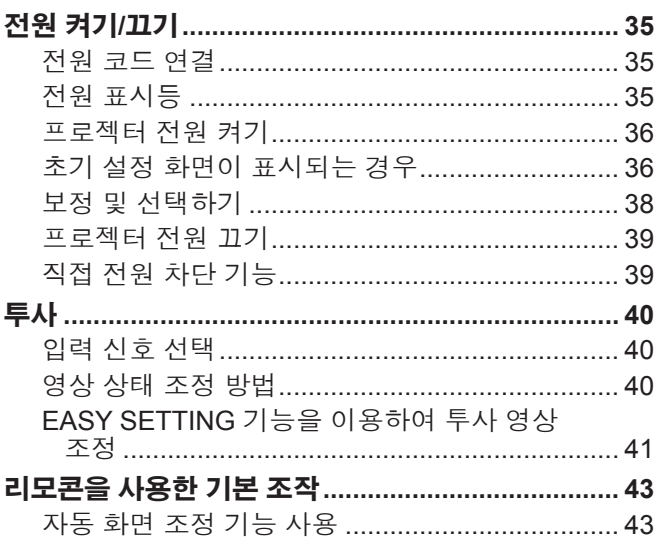

# "주요안전사항"을 반드시 읽어 주십시오 (2페이지).

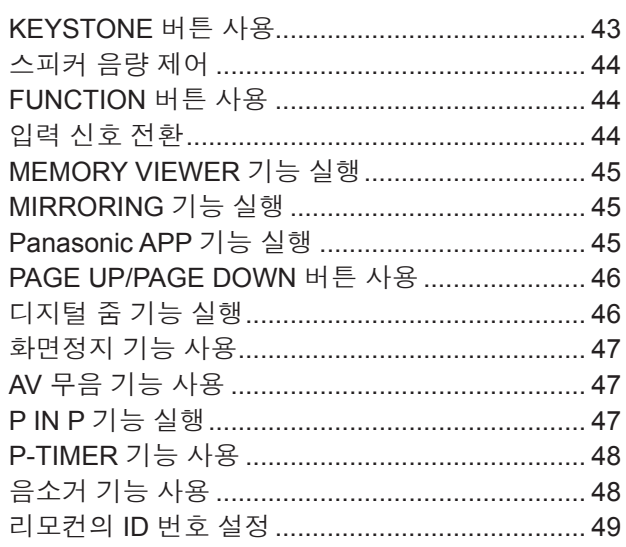

# 4장 설정 <u>1988년 11월 11일</u>

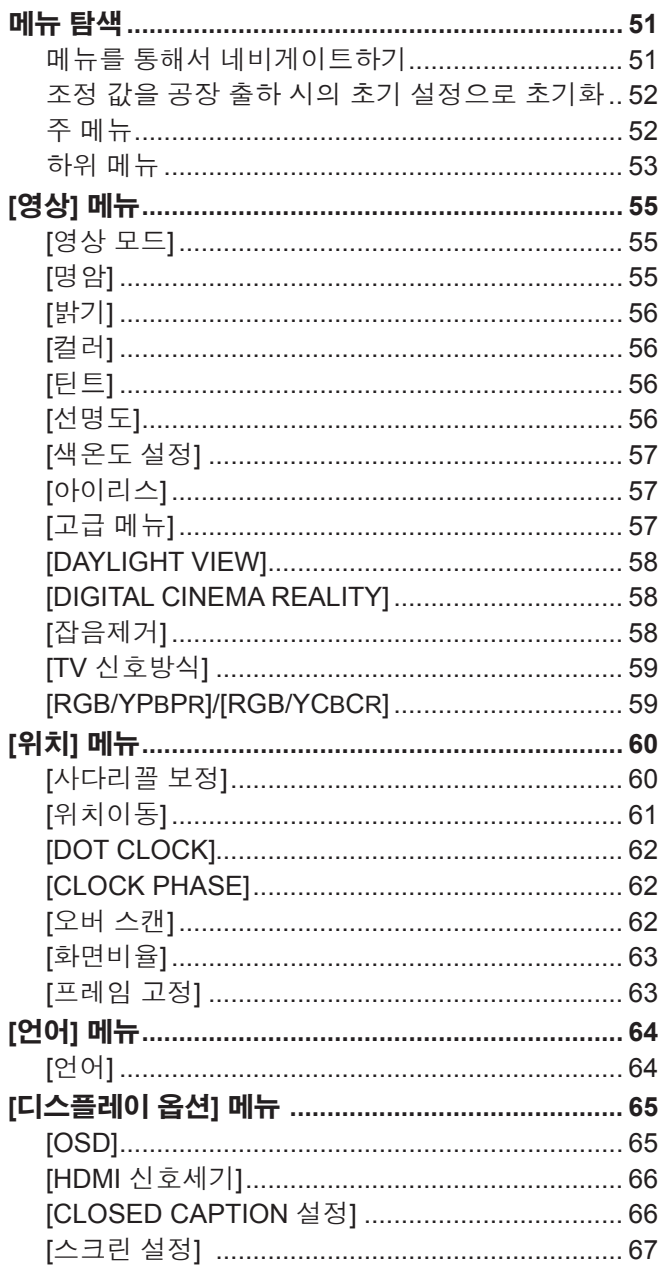

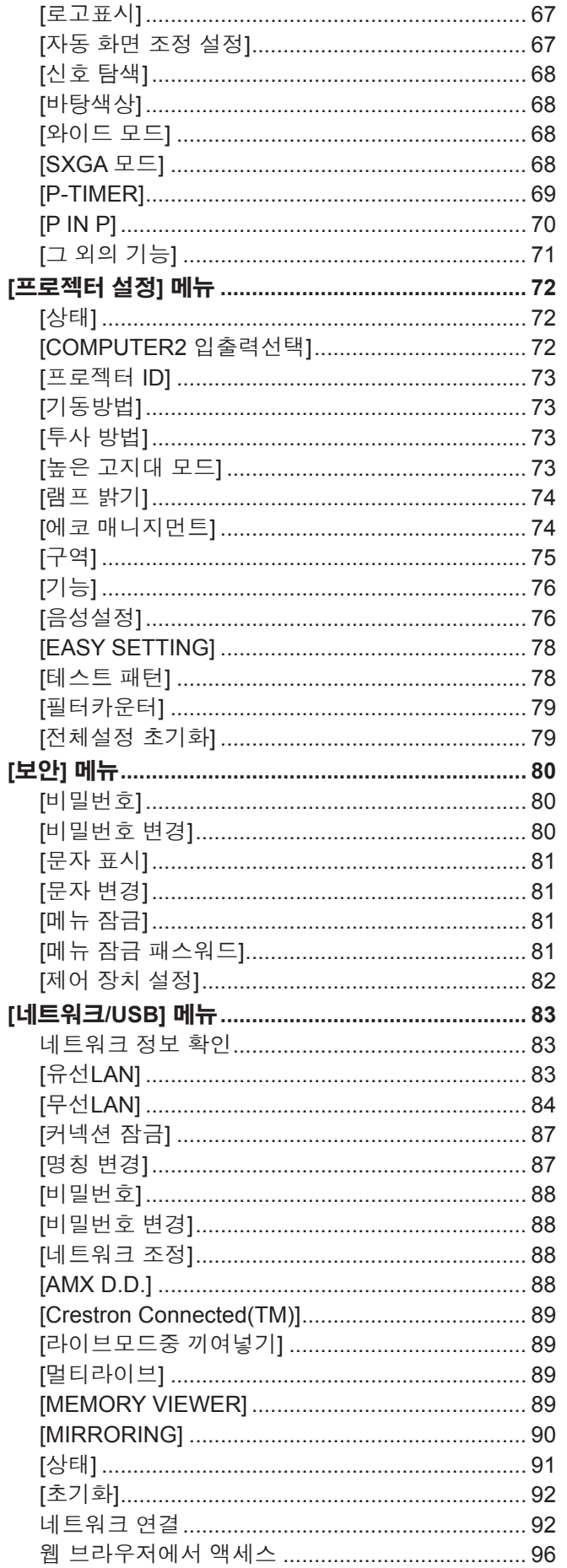

# 내용

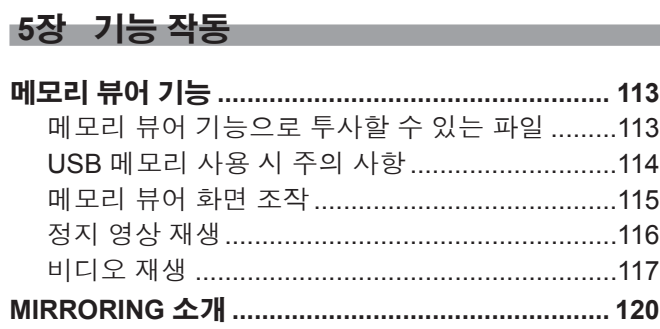

# 6장 유지보수

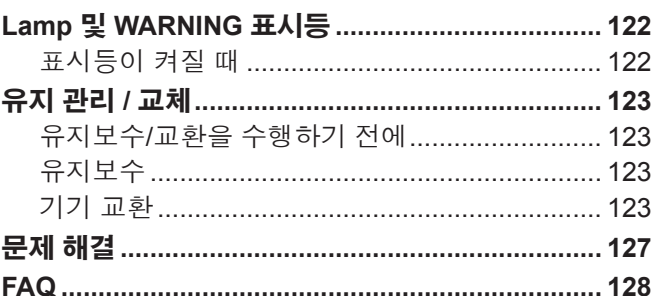

# 

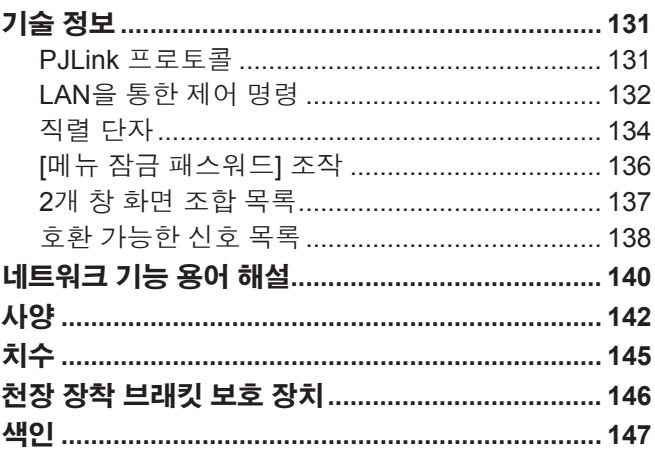

# **1장 준비**

이 장에서는 프로젝터를 사용하기 전에 알거나 확인해야 하는 사항을 설명합니다.

# **사용 시 주의 사항**

# **운반 시 주의 사항**

- 프로젝터를 운반할 때는 바닥을 단단히 잡고 지나치게 흔들거나 충격을 가하지 마십시오. 이 경우 내부 부품이 손상되어 오작동을 일으킬 수 있습니다.
- 조절식 다리를 길게 뺀 상태로 프로젝터를 운반하지 마십시오. 조절식 다리가 손상될 수 있습니다.

# **설치 시 주의 사항**

#### ■ 프로젝터를 실외에 설치하지 마십시오.

● 프로젝터는 실내 전용으로 설계되었습니다.

#### r **다음과 같은 장소에는 프로젝터를 설치하지 마십시오.**

- 차량과 같이 흔들림이나 충격이 발생하는 곳: 이 경우 내부 부품이 손상되어 오작동을 일으킬 수 있습니다.
- 바닷가 또는 부식성 기체가 있는 곳 근처에서는 부식으로 인해 내부 부품이 손상되거나 프로젝터의 오기능이 발생할 수 있습니다.
- 에어컨 배출구 근처인 경우: 사용 환경에 따라 공기 배출구에서 나오는 뜨거운 공기나 가열/냉각된 공기 때문에 드물기는 하지만 화면이 심하게 불안정할 수 있습니다. 프로젝터 또는 다른 장비에서 나오는 배출 공기나 에어컨에서 나오는 공기가 프로젝터의 전면을 향하지 않도록 하십시오.
- 온도가 급격하게 변하는 빛 (스튜디오 램프 등) 이 있는 장소: 이 경우 램프 수명이 짧아지거나 열로 인해 외장 케이스가 변형되고 오작동이 일어날 수 있습니다. 프로젝터의 작동 환경 온도는 해수면 위로 1 400 m (4 593') 이하의 고지대에서 사용할 때 0 °C (32 °F) ~ 40 °C (104 °F)'', 높은 고도(해발 1 400 m (4 593') ~ 2 700 m (8 858') 사이) 에서 사용할 때 0 °C (32 °F) ~ 30 °C (86 °F) 사이여야 합니다.
- \*1 프로젝터의 작동 환경 온도가 35 °C (95°F) ~ 40 °C (104 °F)인 경우 램프 모드가 자동으로 [ECOLOGY]로 바뀝니다.
- 고압 전선 또는 모터 근처: 이런 장소에 설치하면 프로젝터 작동에 간섭이 발생할 수 있습니다.

#### r **제품을 천장에 설치할 때는 전문 기술자와 상의하십시오.**

이를 위해 천장 장착 브래킷 옵션이 필요합니다. 프로젝터 장착 브래킷은 반드시 높은 천장용 또는 낮은 천장용 천장 장착 브라켓과 함께 사용해야 합니다.

모델 번호:

- ① ET-PKL100H (높은 천장용), ET-PKV400B (프로젝터 장착 브래킷)
- ② ET-PKL100S (낮은 천장용), ET-PKV400B (프로젝터 장착 브래킷)

#### ■ 초점 조정

투사 렌즈는 광원에서 나오는 빛으로 인해서 열적으로 영향을 받아 전원을 켠 뒤 일정 시간 동안 초점이 불안정할 수 있습니다. 초점을 조정하기 전에 30분 이상 영상을 계속 투사하는 것이 좋습니다.

r **고도가 1 400 m (4 593') 미만인 장소에서 프로젝터를 사용하는 경우 [높은 고지대 모드]를 [꺼짐]로 설정해야 합니다.**

그렇게 하지 않으면 내부 부품의 수명이 줄어들고 오작동이 발생할 수 있습니다.

r **고도가 1 400 m (4 593') 이상 및 2 000 m (6 562') 미만인 장소에서 프로젝터를 사용하는 경우 [높은 고지대 모드]를 [고1]로 설정해야 합니다.**

그렇게 하지 않으면 내부 부품의 수명이 줄어들고 오작동이 발생할 수 있습니다.

r **고도가 2 000 m (6 562') 이상 및 2 700 m (8 858') 미만인 장소에서 프로젝터를 사용하는 경우 [높은 고지대 모드]를 [고2]로 설정해야 합니다.**

그렇게 하지 않으면 내부 부품의 수명이 줄어들고 오작동이 발생할 수 있습니다.

#### r **해발 2 700 m (8 858') 이상 고도에는 프로젝터를 설치하지 마십시오.**

그렇게 하지 않으면 내부 부품의 수명이 줄어들고 오작동이 발생할 수 있습니다.

#### ■ 프로젝터를 기울이거나 측면에 설치하지 마십시오.

프로젝터 본체를 수직으로 약 ±40도, 수평으로 약 ±15도 이상 기울이지 마십시오. 지나치게 기울이면 구성품의 수명이 단축될 수도 있습니다.

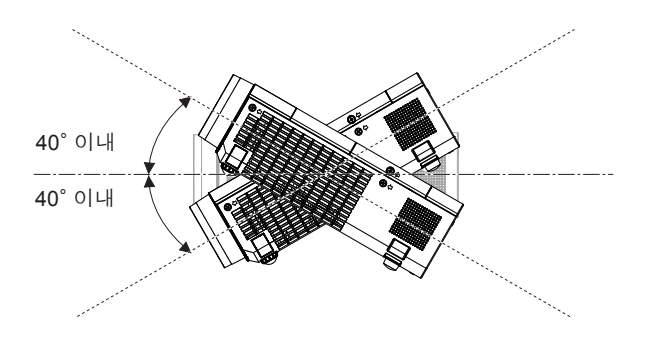

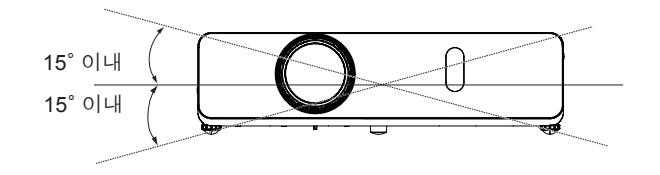

#### r **프로젝터 설치 시 주의 사항**

● 조절식 다리 또는 천장 설치를 이용해서 책상/바닥에 설치하지 않고 다른 방식으로 프로젝터를 설치하려면, 3개의 천장 설치용 구멍(아래 그림 참조)을 이용해서 프로젝터를 고정시킵니다.

(나사: M4, 나사 구멍 깊이: 8 mm (5/16"); 토크: M4 1.25 ± 0.2 N·m)

또한 프로젝터 바닥과 설치 표면 사이에는 반드시 20 mm (25/32") 이상의 공간을 두십시오.

천장 설치용 나사 구멍과 설치 표면 사이에는 지지물(금속제)를 삽입해서 최소 20 mm (25/32") 이상의 공간이 생기지 않게 해야 합니다.

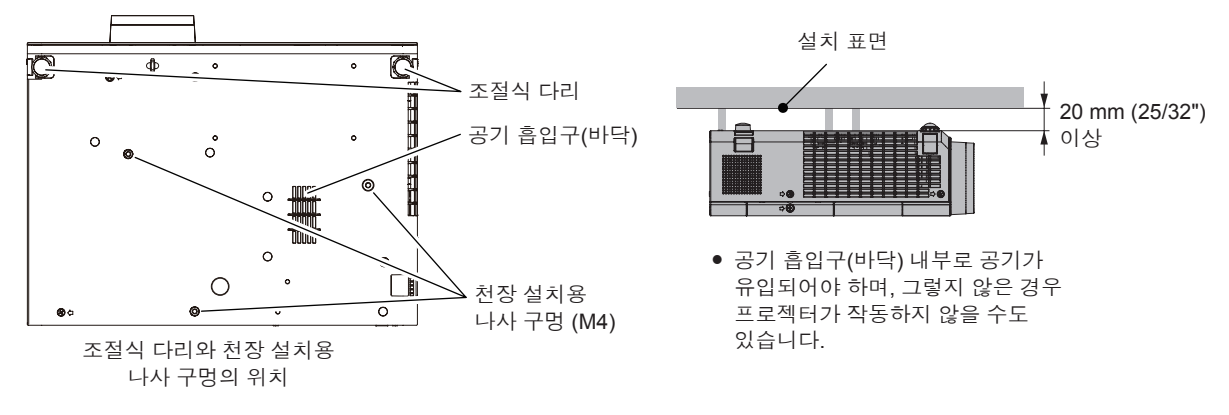

- 프로젝터 위에 다른 프로젝터를 올려 놓지 마십시오.
- 프로젝터를 위쪽으로 지지하여 사용하지 마십시오.
- 프로젝터의 환기구 (흡입구 및 배출구)를 막아 두지 마십시오.
- 에어컨의 냉난방 공기가 프로젝터 환기구 (흡기구 및 배출구)에 직접 유입되지 않도록 하십시오.

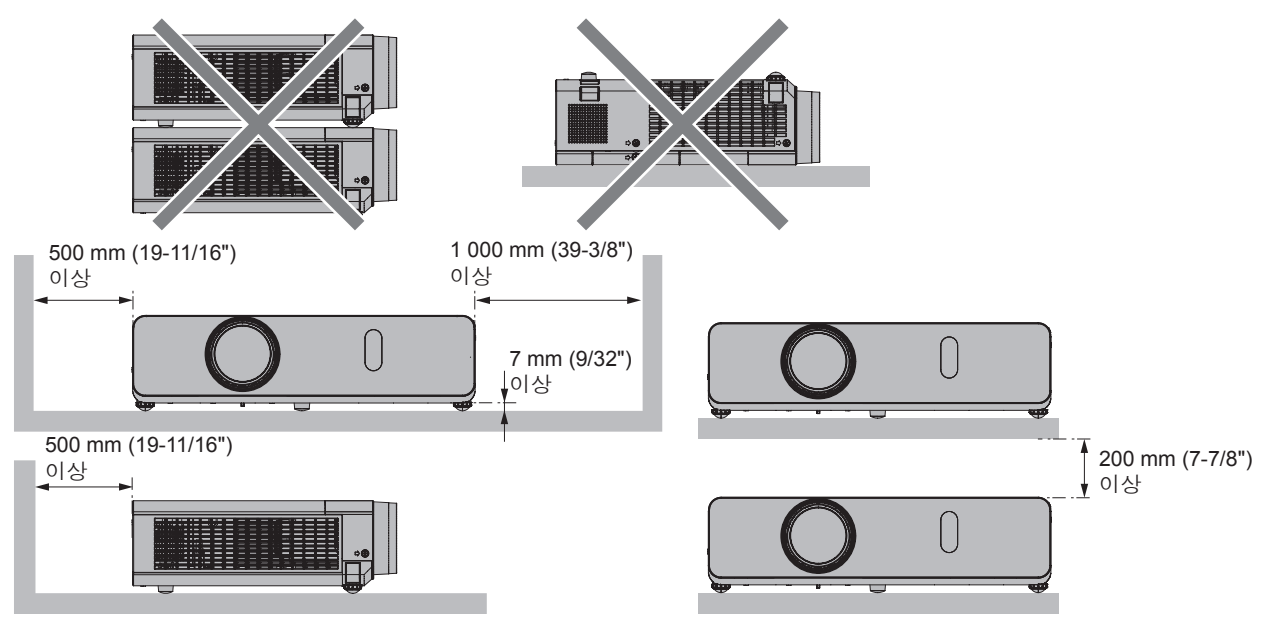

- 밀폐된 공간에 프로젝터를 설치하지 마십시오.
- 밀폐된 공간에 프로젝트를 설치할 경우, 환기 장치 및/또는 에어컨 시스템이 필요합니다. 환기가 부족하면 배출되는 열이 쌓여서 프로젝터의 보호 회로가 작동하게 됩니다.

#### **보안**

다음과 같은 상황에 대비해 안전 조치를 취하시기 바랍니다

- f 본 제품을 통한 개인 정보 누출.
- 권한이 없는 제3자에 의한 제품의 무단 사용.
- f 권한이 없는 제3자에 의한 제품의 간섭 또는 중지.
- 보안 지침(→ 80, 88, 107페이지)
- 가능하면 추측하기 어려운 비밀번호를 사용하십시오.
- 비밀번호는 정기적으로 바꾸십시오.
- Panasonic 또는 자회사는 절대 고객의 비밀번호를 직접적으로 묻지 않습니다. 그러한 요청을 받는 경우 비밀 번호를 얘기하지 마십시오.
- 네트워크 연결은 방화벽 또는 다른 프로그램으로 보호되어야 합니다.
- WEB 제어를 위해 암호를 설정하여 사용자가 로그인할 수 없도록 제한합니다.

#### **보관**

프로젝터를 보관할 경우, 건조한 실내에 보관하십시오.

#### **폐기물 처리**

이 제품을 폐기하려면 지방 정부 당국이나 대리점에 정확한 폐기 방법에 대해 문의하십시오. 램프는 수은을 포함합니다. 사용한 램프 기기를 폐기하려면 지방 정부 당국이나 대리점에 정확한 폐기 방법에 대해 문의하십시오.

## **안전에 관한 주의사항**

#### ■ 최적의 화면 품질을 얻으려면

● 더 높은 대비로 아름다운 영상을 보기 위해서는 적절한 환경을 준비해야 합니다. 창문에 커튼이나 블라인드를 치고 스크린 근처의 모든 조명을 꺼서 실외 조명 또는 실내 조명에서 나오는 빛이 스크린에 비치지 않도록 차단합니다.

#### r **프로젝터 렌즈 표면을 맨손으로 만지지 마십시오.**

렌즈 표면이 지문 등으로 더러워지면, 자국이 확대되어 화면에 투사될 수 있습니다. 프로젝터를 사용하지 않을 때는 투사 렌즈에 제공된 렌즈 캡을 끼워두십시오.

#### r **LCD 패널**

LCD 패널은 정밀하게 제작되었습니다. 아주 드문 일이지만 고도로 정밀한 픽셀이 없거나 항상 켜져 있을 수 있습니다. 이러한 현상은 오작동을 나타내지 않는다는 점을 유의하십시오. 정지 이미지를 오랜 시간 투사하면 잔상 이미지가 LCD 패널에 남을 수 있습니다. 잔상 이미지는 사라지지 않을 수 있습니다.

#### **■ 광학 부품**

작동 환경 온도가 높거나 많은 먼지, 담배 연기 등이 있는 환경에서는 1년 미만을 사용한 경우라도 LCD 패널, 편광판 및 기타 광학 부품의 교체 주기가 짧아질 수 있습니다. 자세한 내용은 대리점에 문의하십시오.

#### ■ 램프

프로젝터의 광원은 내압이 높은 수은 램프입니다. 고압의 수은 램프에는 다음과 같은 특징이 있습니다. • 램프의 휘도가 사용 기간에 따라 줄어듭니다.

- 
- 램프는 소음으로 인해 파열되거나 충격에 의해 서비스 수명이 단축되거나 누적 사용 시간으로 인해 성능이 저하될 수 있습니다.
- 램프 수명은 개별 제품의 특성 및 사용 조건에 따라 크게 달라집니다. 특히, 12시간 이상 연속 사용하거나 전원을 자주 껐다 켜는 경우 램프 성능이 저하되고 램프 수명에 큰 영향을 주게 됩니다.
- 또한 투사 후 바로 램프가 파열되는 경우도 있습니다.
- 교환 시기가 경과된 이후에도 램프를 사용하면 파손될 위험이 높아집니다. 정기적으로 램프를 교환하십시오. ("램프를 교체해야 할 시기" (→ 125페이지), "램프 교환" (→ 125페이지))
- 램프가 파손되면 램프 안에 있는 가스가 연기 형태로 방출됩니다.
- 이러한 경우를 대비해 교환용 램프를 준비해 두는 것이 좋습니다.

#### r **컴퓨터 및 외부 장치 연결**

● 컴퓨터 또는 외부 장치를 연결할 경우 전원 코드와 차폐 케이블을 사용과 관련하여 본 설명서를 주의해서 읽어 보십시오.

# **무선 연결 사용에 관한 참고 사항**

프로젝터의 무선 연결 기능에는 2.4 GHz 또는 2.4 / 5 GHz 대역의 무선 전파가 사용됩니다. 무선국 허가를 받을 필요는 없지만 사용 전에 다음 사항을 읽고 완전히 이해하십시오.

#### ■ 다른 무선 장비 근처에서 사용하지 마십시오.

다음 장비는 프로젝터와 동일한 대역에서 무선 전파를 사용할 수 있습니다. 프로젝터를 이러한 장치 근처에서 사용하는 경우, 무선 전파 간섭으로 인해 통신이 불가능하거나 통신 속도가 느려질 수 있습니다.

- 전자레인지 등
- $\bullet$  산업, 화학 및 의료 장비 등
- 공장 생산 라인에 사용되는 무선국과 같이 움직이는 물체를 확인하기 위한 플랜트 내 무선국 등
- 지명된 저전력 무선국

#### r **가능하면 프로젝터 근처에서 휴대전화, TV 수상기 또는 라디오를 사용하지 마십시오.**

휴대전화, TV 수상기, 라디오 및 이와 유사한 기기들은 프로젝터와 다른 무선 대역을 사용하기 때문에 이러한 기기의 무선 통신이나 전송 및 수신에 영향을 미치지 않습니다. 그러나, 프로젝터의 무선 전파가 오디오 또는 비디오 노이즈를 유발할 수 있습니다.

#### r **무선 통신에 사용되는 무선 전파는 철근 강화물, 금속, 콘크리트 등을 통과할 수 없습니다.**

나무 및 유리(금속 격자가 있는 유리는 제외) 등의 재료로 만들어진 벽 및 바닥을 통해서는 통신이 가능하지만 철근 강화물, 금속, 콘크리트 등으로 만들어진 벽 및 바닥에서는 불가능합니다.

#### ■ 정전기가 잘 발생하는 위치에서는 프로젝터를 사용하지 마십시오.

프로젝터를 카펫 등 정전기가 잘 발생하는 위치에서 사용하는 경우, 무선 LAN 또는 유선 LAN 연결이 끊어질 수도 있습니다. 정전기 또는 잡음으로 인해 LAN을 연결할 수 없는 경우 리모컨 또는 제어 패널의 전원 버튼을 눌러서 프로젝터의 전원을 끄고 정전기나 잡음의 원인을 제거한 후 프로젝터를 켜십시오.

#### ■ 해외에서 프로젝터 사용

프로젝터를 구입한 국가나 지역 외부로 반출하는 것은 금지되므로 해당 국가나 지역에서만 사용하십시오. 또한, 국가나 지역에 따라 무선 LAN을 사용할 수 있는 채널 및 주파수에 제약이 따른다는 점에 유의하십시오.

#### r **사용 가능한 무선 LAN 채널**

사용가능한채널(주파수범위)은국가나지역에따라다르며,무선LAN연결방법에따라서도다릅니다.아래표를참조하십시오.

#### **MIRRORING 모드의 경우**

(연결 방법이 [MIRRORING]인 경우 (→ 120페이지))

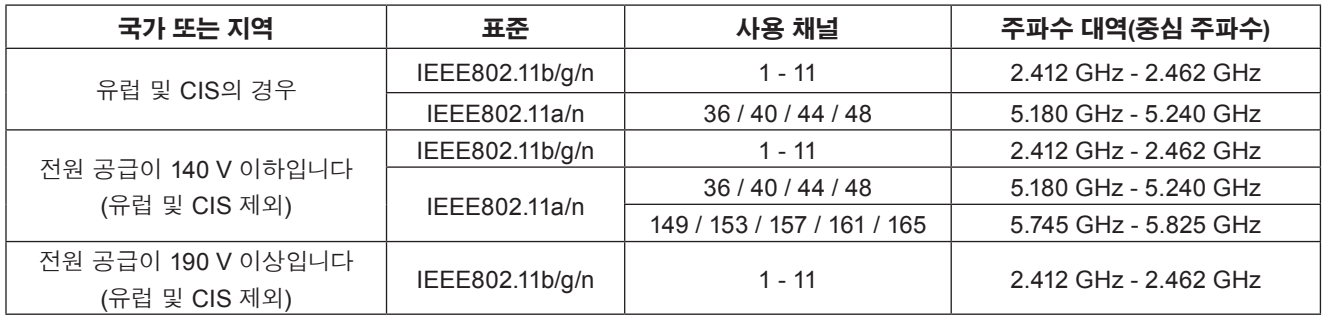

#### **M-DIRECT 모드의 경우**

(연결 방법이 [Panasonic APPLICATION]의 [M-DIRECT]인 경우 (➡ 84페이지))

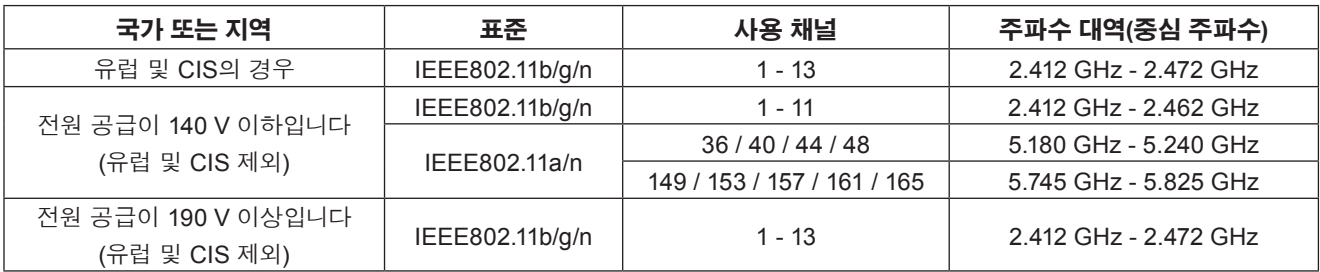

#### **USER 모드의 경우**

(연결 방법이 [Panasonic APPLICATION]의 [USER1]/[USER2]/[USER3]인 경우 (→ 84페이지))

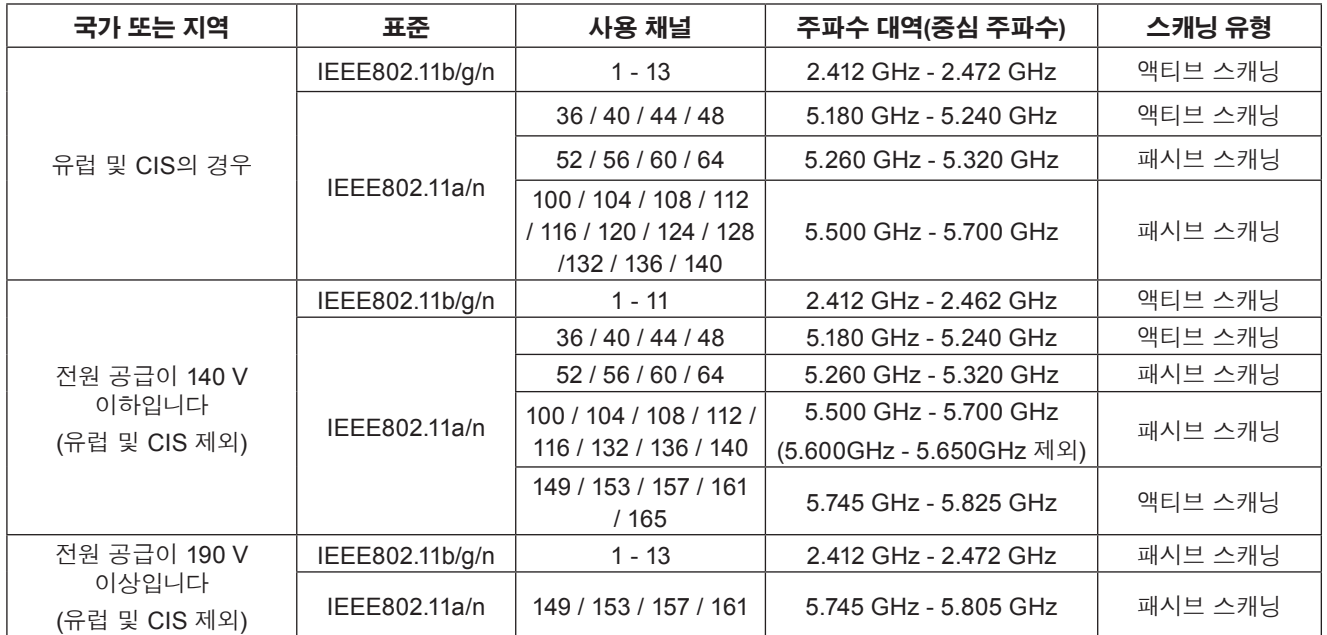

주파수 및 채널은 국가마다 다릅니다.

수동 스캐닝은 무선을 각국에서 스캔 중인 채널로 변경하여 수행됩니다.

해당 국가의 법규를 준수하여 무선 LAN 기능을 사용하십시오.

#### f **북미**

이 장치를 5.15 ~ 5.25 GHz 주파수 범위(채널 36 ~ 48)에서 운용하는 경우에는 실내에서만 사용해야 합니다.

#### $\cdot$  **EU**

이 장치를 5.15 ~ 5.35 GHz 주파수 범위(채널 36 ~ 64)에서 운용하는 경우에는 실내에서만 사용해야 합니다.

#### **무선 LAN 정보**

무선 LAN은 무선 전송 범위 내에 있다면 무선 전파를 사용하여 PC 및 이와 유사한 다른 장비와 액세스 포인트 사이에서 정 보를 교환할 수 있다는 이점이 있습니다. 한편, 무선 전파는 장애물(벽 등)을 통과하여 전달될 수 있고 주어진 범위 내의 어디서든 사용할 수 있기 때문에 보안 관련 설 정을 지정하지 않으면 아래와 같은 문제들이 발생할 수도 있습니다.

- 악의를 가진 제3자가 의도적으로 ID, 암호 및/또는 신용카드 번호와 같은 개인 정보와 이메일 내용 등 전송되는 데이터를 가로채고 모니터링할 수 있습니다.
- 악의를 가진 제3자가 인증 없이 개인 또는 회사 네트워크에 액세스하여 다음과 같은 형태의 행위를 할 수 있습니다. 개인 및/또는 기밀 정보 검색(정보 유출) 특정인을 가장하여 허위 정보 유포(스푸핑) 가로챈 통신 대신 허위 데이터를 보냄(조작) 컴퓨터 바이러스와 같은 해로운 소프트웨어를 확산시키고 데이터 및/또는 시스템 충돌을 일으킴(시스템 충돌)

대부분의 무선 LAN 어댑터와 액세스 포인트에는 이러한 문제를 해결하기 위한 보안 기능이 포함되어 있으므로 무선 LAN 장 치에 적합한 보안 설정을 지정하여 본 제품을 사용하면서 이러한 문제가 발생할 가능성을 줄일 수 있습니다.

일부 무선 LAN 장치는 보안이 설정되지 않은 상태로 판매될 수 있습니다. 보안 문제의 발생 가능성을 줄이려면 무선 LAN 장 치를 사용하기 전에 제품과 함께 제공된 사용 설명서의 지침에 따라 반드시 모든 보안 관련 설정을 지정해야 합니다. 무선 LAN의 사양에 따라 악의를 가진 제3자가 특수한 방법으로 보안 설정을 뚫고 침입할 수 있습니다.

Panasonic은 고객에게 보안 설정을 지정하지 않고 본 제품을 사용할 때의 위험에 대해 완전히 이해할 것을 요청하며, 고객 에게 자유 재량과 책임 하에서 보안 설정을 구성할 것을 권고합니다.

# **액세서리**

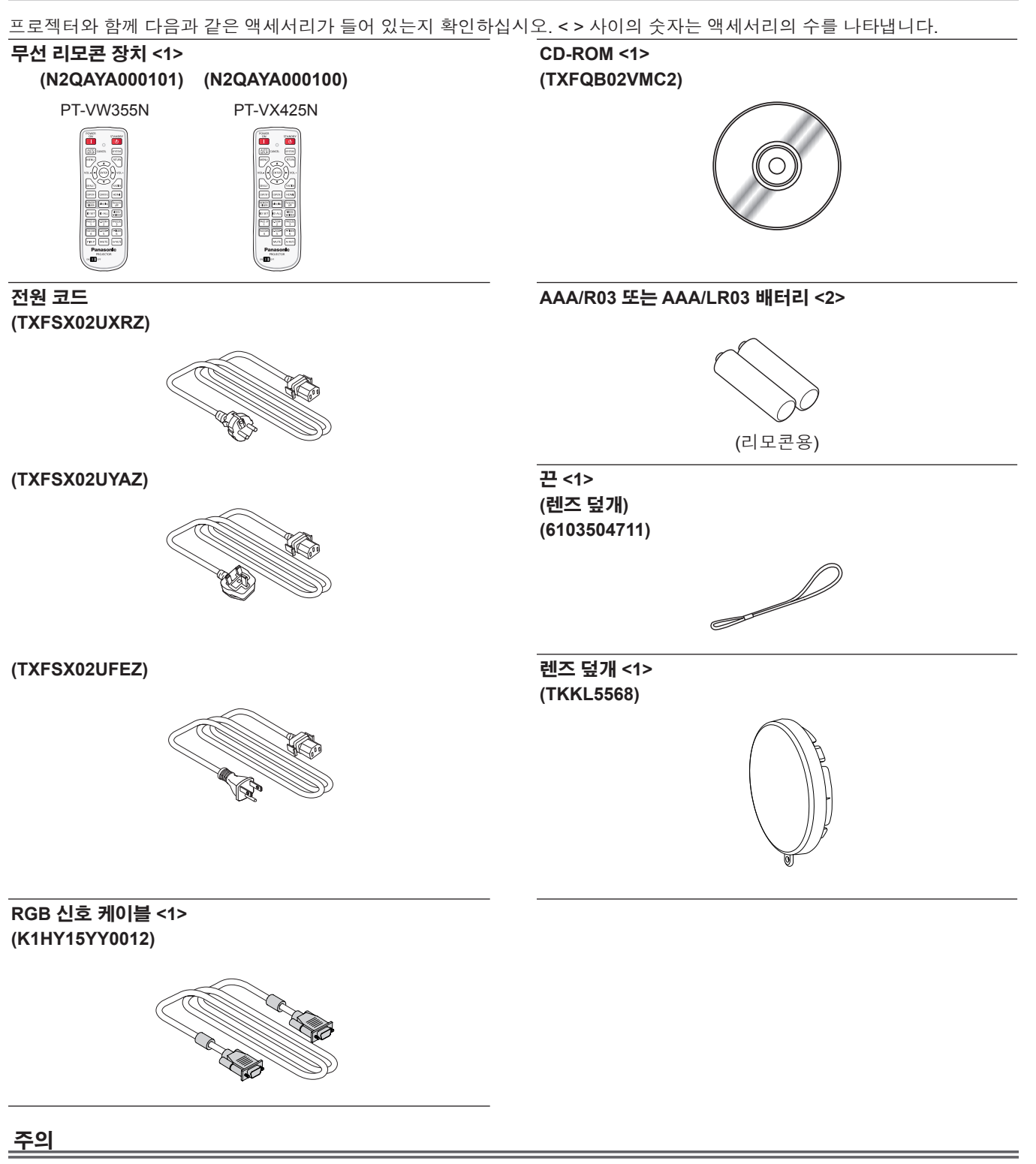

- 프로젝터 포장을 푼 후에는 전원 코드 마개와 포장 재료를 적합하게 폐기하십시오.
- 이 프로젝터 이외의 다른 장치용으로 제공된 전원 코드를 사용하지 마십시오.
- 빠진 액세서리가 있으면 판매점으로 문의하십시오.
- 작은 부품을 적합하게 보관하고 어린이의 손이 닿지 않도록 하십시오.

#### **참고**

- 전원 코드의 종류와 수는 제품을 구입한 국가에 따라 다릅니다.
- 액세서리의 모델 번호는 사전 통지 없이 변경될 수 있습니다.
- 제품에 포함된 끈은 렌즈 덮개에 사용합니다. "렌즈 캡 장착"을 참조하십시오(→ 24페이지).

# **제공되는 CD-ROM의 내용**

제공되는 CD-ROM에는 다음과 같은 내용이 포함되어 있습니다.

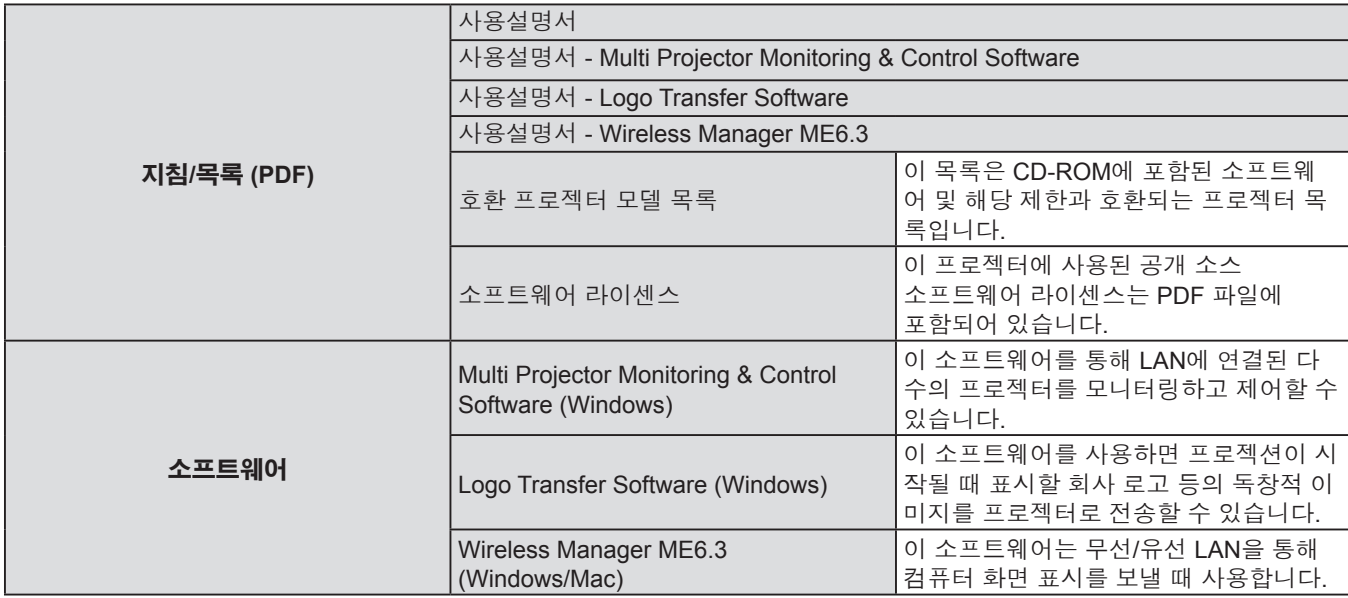

# **옵션 액세서리**

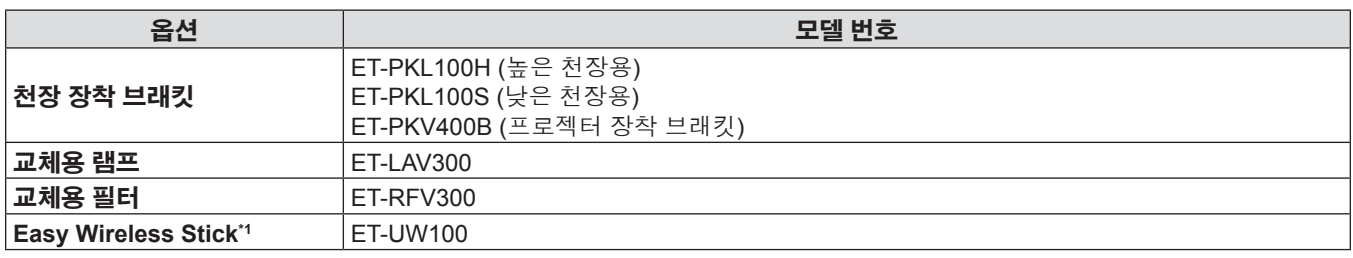

\*1 : 이 제품은 미국, 캐나다, 일본, 오스트레일리아 및 뉴질랜드 구입할 수 있습니다.

## **참고**

● 옵션 액세서리의 모델 번호는 사전 통지 없이 변경될 수 있습니다.

# **프로젝터 정보**

**리모콘**

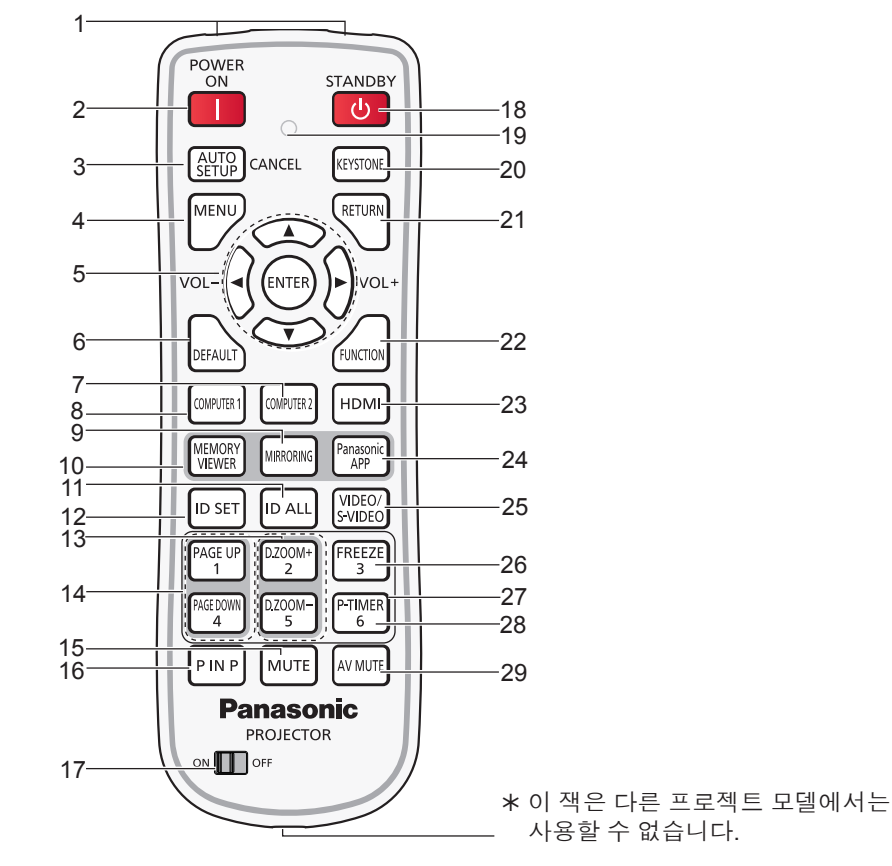

- **1 리모콘 신호 이미터**
- **2 전원 켜기 <**b**> 버튼** 프로젝터를 켭니다.
- **3 <AUTO SETUP/CANCEL> 버튼** 영상을 투사하면서 영상 표시 위치를 자동으로 조절합니다. 이 잭은 또한 MEMORY VIEWER 기능을 사용할 때에는 <CANCEL>버튼 역할을 합니다. (→ 43페이지)
- **4 <MENU> 버튼** 온스크린 메뉴를 열거나 닫습니다. (➡ 51페이지)
- **5 <ENTER> 버튼/**asq**(VOL -)** w**(VOL+) 버튼** 메뉴 표시를 탐색합니다. 음량을 조정합니다.
- **6 <DEFAULT> 버튼** 하위 메뉴의 내용을 공장 기본값으로 재설정합니다 (→ 52페이지). 또는 IP 주소 혹은 텍스트를 입력할 때 문자를 한 개 삭제합니다.
- **7 <COMPUTER 2> 버튼** COMPUTER2 신호를 전환합니다.
- **8 <COMPUTER 1> 버튼** COMPUTER1 신호를 전환합니다.
- **9 <MIRRORING> 버튼**  $MIRRORING$  신호를 전환합니다. (→ 45페이지) **10 <MEMORY VIEWER> 버튼**
- MEMORY VIEWER 신호를 전환합니다. (→ 45페이지) **11 <ID ALL> 버튼**
- 다수의 프로젝터를 사용하는 시스템에서 하나의 리모콘으로 모든 프로젝터를 동시에 제어할 때 사용합니다. (→ 23페이지)
- **12 <ID SET> 버튼** 다수의 프로젝터를 사용하는 시스템에서 사용할 리모콘의 ID 번호를 설정합니다. (→ 23페이지)
- **13 <D.ZOOM +/-> 버튼** ·■■●■…. .<br>영상을 확대하거나 축소합니다. (➡ 46페이지)
- **14 <PAGE UP/PAGE DOWN> 버튼** 당신은 "Wireless Manager ME6.3"를 통해 그런 PowerPoint와 같은 파일을 다운 페이지 업 또는 페이지 수있다. (➡ 46페이지)
- **15 <MUTE> 버튼**
- 오디오를 음소거할 때 사용합니다. (➡ 48페이지)
- **16 <P IN P> 버튼 (PT-VW355N에만 해당합니다)**
- P IN P 기능을 작동시킵니다. (→ 47페이지) **17 <ON/OFF> 스위치**
- 리모콘을 사용할 때 이 스위치를 "ON" 상태로 합니다. 사용하지 않는 경우 절전을 위해 이 스위치를 "OFF" 상태로 합니다.
- **18 전원 대기 <**v**> 버튼**
- \_\_\_ ...<br>프로젝터를 끕니다. **19 리모컨 표시등**
- 리모컨의 버튼을 누르면 깜박입니다.
- **20 <KEYSTONE> 버튼**
	- 키스톤 왜곡을 교정합니다. (➡ 43페이지)
- **21 <RETURN> 버튼**
- 이전 메뉴로 되돌아가거나 설정을 취소합니다. **22 <FUNCTION> 버튼**
- 자주 사용하는 기능을 바로 가기 버튼으로 지정합니다. **23 <HDMI> 버튼**
- 투사할 HDMI 신호를 전환합니다. **24 <Panasonic APP> 버튼**
- 투사할 Panasonic APPLICATION 신호를 전환합니다. **25 <VIDEO/S-VIDEO> 버튼**
- 투사할 VIDEO 신호 또는 S-VIDEO 신호를 전환합니다. **26 <FREEZE> 버튼**
- 투사된 영상을 일시 정지시키고 오디오를 일시적으로 음소거합니다. (→ 47페이지)
- **27 숫자 버튼** 숫자 버튼 역할을 합니다. 리모콘 코드를 설정하거나 암호를 입력할 이 버튼을 사용합니다.
- **28 <P-TIMER> 버튼** P-TIMER 기능을 작동시킵니다. (➡ 48페이지)
- **29 <AV MUTE> 버튼** 오디오 및 비디오를 일시적으로 해제시킬 때 사용합니다. (x 47페이지)

#### **주의**

- 리모콘을 떨어뜨리지 마십시오.
- 액체와의 접촉을 피하십시오.
- 리모콘을 개조하거나 분해하려고 하지 마십시오.
- 리모콘 후면에 설명된 다음 내용을 준수하십 시오(오른쪽 그림 참조). 1. 새 배터리를 사용한 배터리와 혼용하지 마십시오. 2. 지정된 배터리만 사용하십시오. 3. 배터리를 삽입할 때에는 극성(+ 및 -)이 올바른지 확인하십시오.
- 이와 함께, "주요안전사항"에서 배터리 f관련 내용을 읽으십시오.

#### **참고**

- 리모콘은 리모콘 신호 수신기를 직접 조준했을 때 약 7 m (22'11-5/8") 거리 내에서 사용할 수 있습니다. 리모콘은 수직으로 최대 ± 30°, 수평으로 최대 ± 30°의 각도 범위에서 조작할 수 있지만 유효 제어 범위는 더 좁을 수 있습니다.
- 리모콘과 리모콘 신호 수신기 사이에 장애물이 있을 경우 리모콘이 제대로 작동하지 않을 수 있습니다.
- 스크린에 리모콘 신호를 투영해 프로젝터를 조작할 수 있습니다. 작동 범위는 스크린 특성에 따른 빛의 손실로 인해 달라질 수 있습니다.
- f 형광등 또는 다른 강한 광원이 있는 장소에서 리모콘을 사용하면 프로젝터가 제대로 작동하지 않을 수 있습니다. 가능한 한 광원에서 멀리 떨어진 곳에 프로젝터를 설치하십시오.

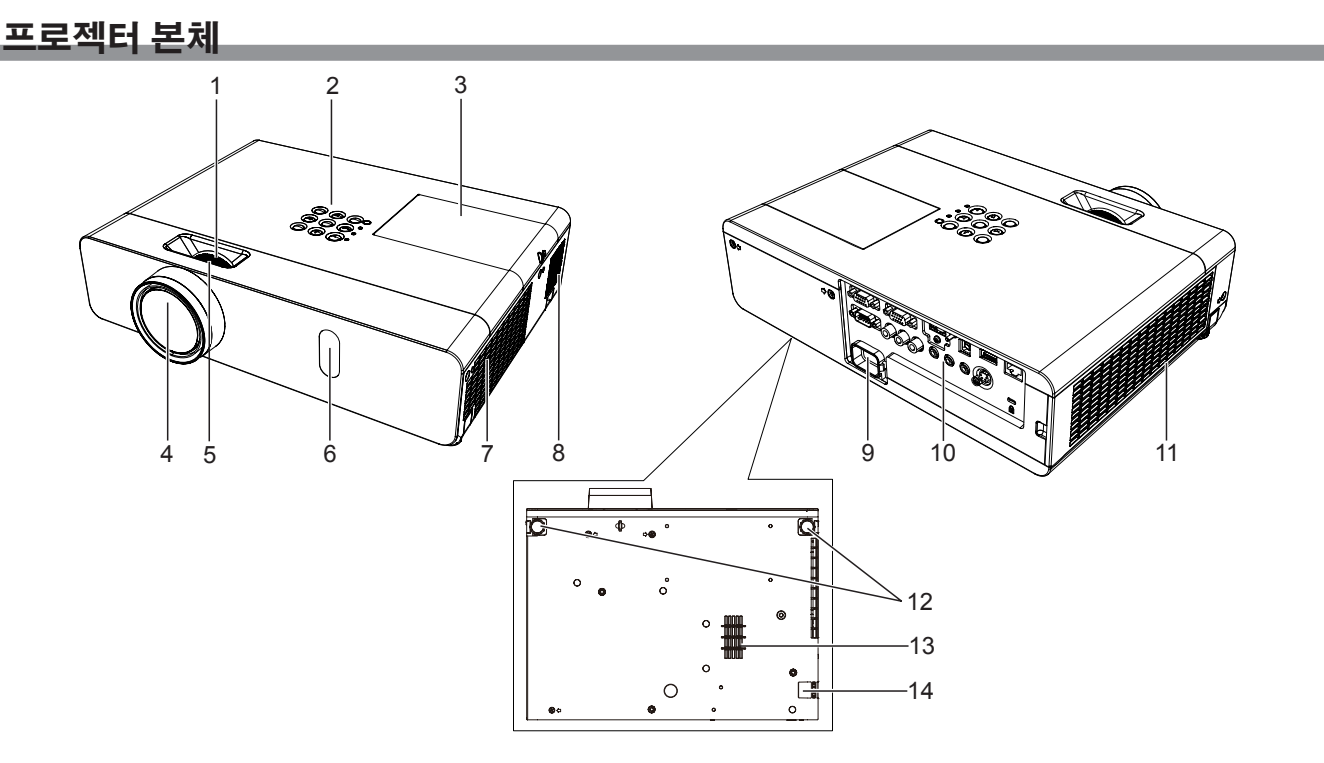

# **경고**

#### **손 및 다른 물체를 공기 배출구와 공기 흡입구(바닥) 가까이에 두지 마십시오.**

- 손과 얼굴을 배기구로부터 멀리 떨어트리십시오.
- 손가락을 집어넣지 마십시오.
- 열에 민감한 물건을 가까이 가져가지 마십시오.
- 공기 배출구에서 나오는 뜨거운 공기로 인해 화상이나 외상을 입을 수 있습니다.

천장에 설치된 프로젝터를 이용할 때 직접 전원 차단 기능으로 전원을 끄는 경우, 바닥 쪽의 공기 흡입구에서 나온 가열된 공 기에 의해 화상 또는 물건의 외부가 손상될 수 있습니다.

- **1 줌 링 (뒤쪽)**
	- 줌을 조정합니다.
- **2 제어 패널 및 표시등 (**x **21페이지)**
- **3 램프 커버 (**x **125페이지)** 램프는 내부에 있습니다.
- **4 프로젝션 렌즈**
- **5 초점 링 (앞쪽)** 초점을 조정합니다.
- **6 리모콘 신호 수신기/카메라**
- **7 배기구**
- **8 스피커**
- **9 <AC IN> 단자**
- 제공된 전원 코드를 연결합니다.
- **10 연결 단자 (**x **22페이지)**
- **11 공기 흡입구(측면)/공기 필터 커버 (**x **123페이지)** 에어 필터가 설치되어 있습니다.

20 - 한국어

**CAUTION** 1.Do not use old battery with new one. X 2.Do not use batteries other than the type specified. 3.Be sure the batteries are inserted properly.

#### **12 조절식 다리**

투사 각도를 조정합니다.

#### **14 보안 체인 걸이**

도난 방지 케이블 등을 부착합니다.

# **13 공기 흡입구(바닥)**

# **주의**

● 프로젝터의 환기구 (흡입구 및 배출구)를 막아 두지 마십시오.

# ■ 제어 채널 및 표시등

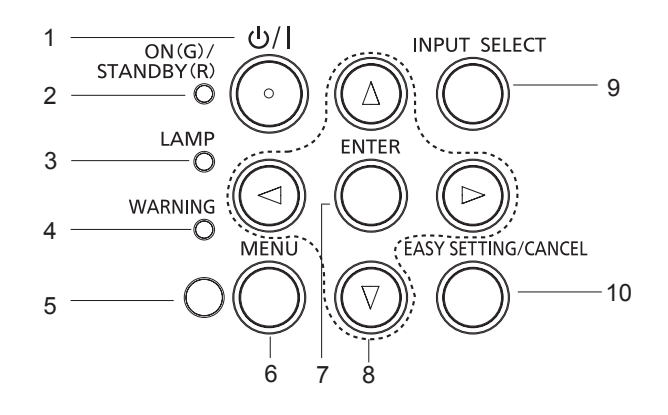

- **1 전원 <**v**/**b**> 버튼** 프로젝터를 켜거나 끕니다. ( 아 대기 / ㅣ 전원 켜짐)
- **2 전원 표시등 <ON(G)/STANDBY(R)>** 전원 상태를 표시합니다.
- **3 램프 표시등 <LAMP>** 램프의 상태를 표시합니다.
- **4 경고 표시등 <WARNING>** 프로젝터의 비정상적 상태를 나타냅니다.
- **5 주변 휘도 센서** 방의 조명을 감지하고 적당한 영상 화질을 선택합니다.
- **6 <MENU> 버튼** 메뉴 화면을 표시합니다. ( $\blacklozenge$  51페이지)
- **7 <ENTER> 버튼** 메뉴 화면에서 항목을 결정하여 실행합니다.
- 8 **AV4** 버튼 메뉴 화면을 탐색합니다. 음량 레벨을 조정합니다 (◀▶).
- **9 <INPUT SELECT> 버튼** 입력 신호를 선택합니다. (→ 44페이지)
- **10 <EASY SETTING/CANCEL> 버튼** EASY SETTING 기능을 실행합니다. 이 잭은 또한 MEMORY VIEWER 기능을 사용할 때에는 <CANCEL>버튼 역할을 합니다.

# ■ 연결 단자

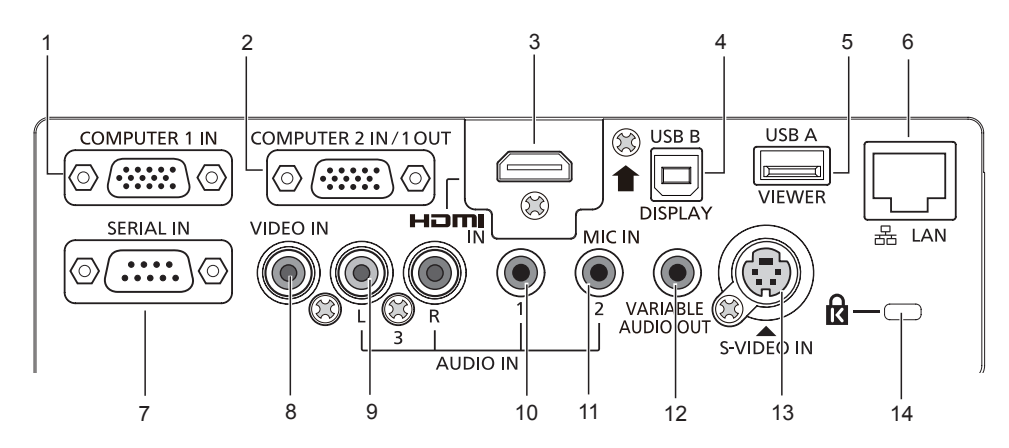

- **1 <COMPUTER 1 IN> 버튼** RGB 또는 YC<sub>B</sub>C<sub>R</sub>/YP<sub>B</sub>P<sub>R</sub> 신호를 입력하기 위한 단자입니다.
- **2 <COMPUTER 2 IN/ 1 OUT> 버튼** RGB 신호를 입력하는 단자입니다. 또는 RGB 또는 YC<sub>B</sub>C<sub>R</sub>/YP<sub>B</sub>P<sub>R</sub> 신호를 외부 모니터로 출력합니다.
- **3 <HDMI IN> 버튼** HDMI 신호를 입력하기 위한 단자입니다.
- **4 <USB B (DISPLAY)> 버튼** 이 단자는 응용 소프트웨어 "Wireless Manager ME6.3" 의 USB display 기능을 사용하려는 경우 USB 케이블로 프로젝터를 컴퓨터에 연결할 때 사용됩니다. 자세한 내용은 CD-ROM에 있는 "작동 지침-Wireless Manager ME6.3"를 참조하십시오.
- **5 <USB A (VIEWER)> 버튼** USB 플래시 드라이브를 직접 삽입하기 위한 단자입니다. **6 <LAN> 버튼**
- 네트워크에 연결하기 위한 LAN 단자입니다.
- **7 <SERIAL IN> 버튼** 컴퓨터를 연결하여 프로젝터를 외부에서 제어하기 위한 RS-232C 호환 단자입니다.

**8 <VIDEO IN> 버튼**

비디오 신호를 입력하기 위한 단자입니다.

- **9 <AUDIO IN 3 (L/R)> 버튼** 오디오 신호를 입력하기 위한 단자입니다. 왼쪽 입력 (L) 및 오른쪽 입력 (R)은 <AUDIO IN 3> 단자에 사용됩니다.
- **10 <AUDIO IN 1> 버튼** 오디오 신호를 입력하기 위한 단자입니다.
- **11 <AUDIO IN 2 (MIC IN)> 버튼** 오디오 신호를 입력하기 위한 단자입니다. 또는 MIC를 이 단자에 연결합니다.
- **12 <VARIABLE AUDIO OUT> 버튼** 입력된 오디오 신호를 프로젝터에 출력하는 단자입니다.
- **13 <S-VIDEO IN> 버튼** S-비디오 신호를 입력하기 위한 단자입니다.
- **14 보안 슬롯** 프로젝터 보호를 위해 Kensington에서 제조한 상용 자물쇠를 부착합니다. Kensington MicroSaver Security System과 호환됩니다.

#### **주의**

● LAN 케이블을 프로젝터에 직접 연결하는 경우에는 실내에 네트워크 연결을 구축해야 합니다.

# **리모컨 준비**

# **배터리 설치 및 제거**

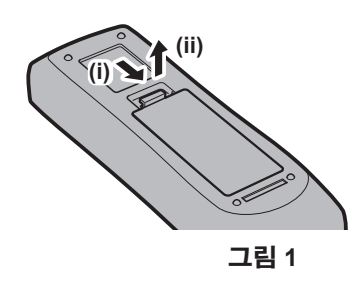

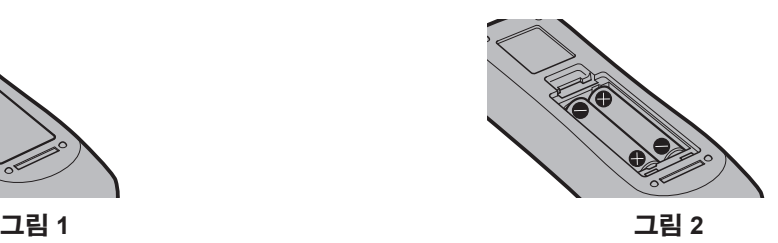

**1) 커버를 엽니다. (그림 1)**

## **2) 배터리를 설치하고 커버를 닫습니다("**m**" 쪽을 먼저 삽입). (그림 2)**

● 배터리를 제거할 때는 위 단계를 반대 순서로 진행합니다.

# **시스템이 여러 대의 프로젝터를 사용하는 경우**

시스템에서 여러 대의 프로젝터를 사용하는 경우 각 프로젝터에 고유ID 번호를 할당해 놓으면 리모컨 한 대를 사용하여 프로젝터 전체를 동시에 운영하거나 각 프로젝터를 개별적으로 운영할 수 있습니다.

ID 번호를 설정하고자 하는 경우 먼저 초기 설정을 완료한 후 프로젝터의 ID 번호를 설정한 다음 리모컨의 ID 번호를 설정해야 합니다. 초기 설정에 대해서는 "초기 설정 화면이 표시되는 경우" (→ 36페이지)를 참조하십시오.

본 기기(프로젝터 및 리모컨)의 공장 기본 ID 번호는 [전체]로 설정되어 있으며, 이 설정을 이용해서 제어할 수 있습니다. 필요한 경우 ID 번호를 리모컨과 프로젝터에 ID 번호를 설정하십시오. 리모콘의 ID 번호를 설정하는 방법은 "리모컨의 ID 번호 설정" (→ 49페이지)을 참조하십시오.

#### **참고**

● [프로젝터 설정] 메뉴 → [프로젝터 ID]에서 프로젝터의 ID 번호를 설정하십시오. (→ 73페이지)

# **렌즈 캡 장착**

이 프로젝터를 이동하거나 오랫동안 프로젝트를 사용하지 않을 경우 렌즈 캡을 부착하십시오. 렌즈 캡을 잃어버리지 않도록 다음 절차에 따라 렌즈 캡에 액세서리 끈을 부착하십시오.

## **1) 렌즈 캡 구멍에 끈의 얇은 쪽을 통과시킵니다.**

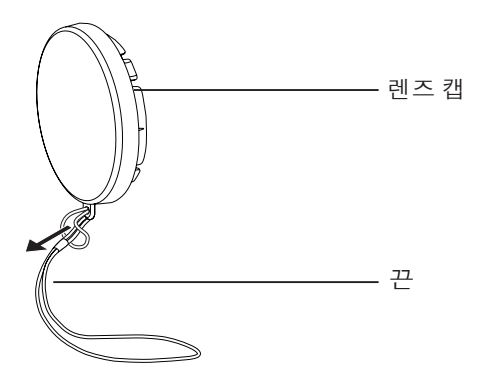

**2) 프로젝터 바닥에 있는 구멍에 끈의 반대쪽을 통과시킵니다.**

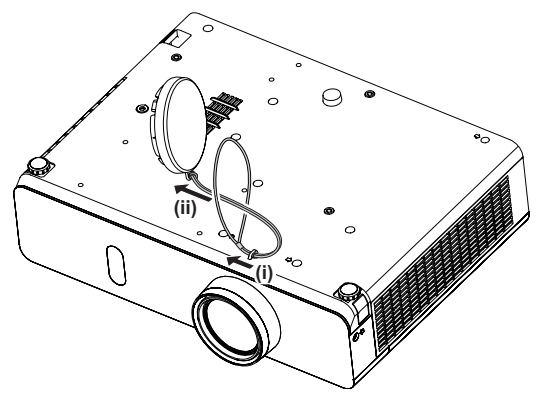

# **2장 시작하기**

이 장에서는 설정 및 연결 등 프로젝터를 사용하기 전에 수행해야 하는 사항들을 설명합니다.

# **설치**

# **설치 모드**

프로젝터를 설정하는 방법은 4 가지가 있습니다 설치 위치에 따라 [프로젝터 설정] 메뉴 → [투사 방법](➡ 73페이지) 을 설정합니다.

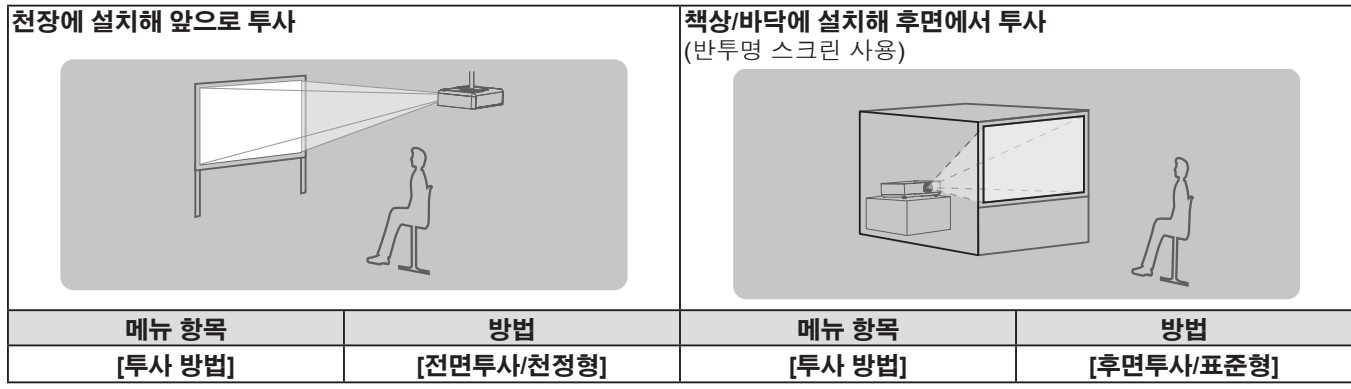

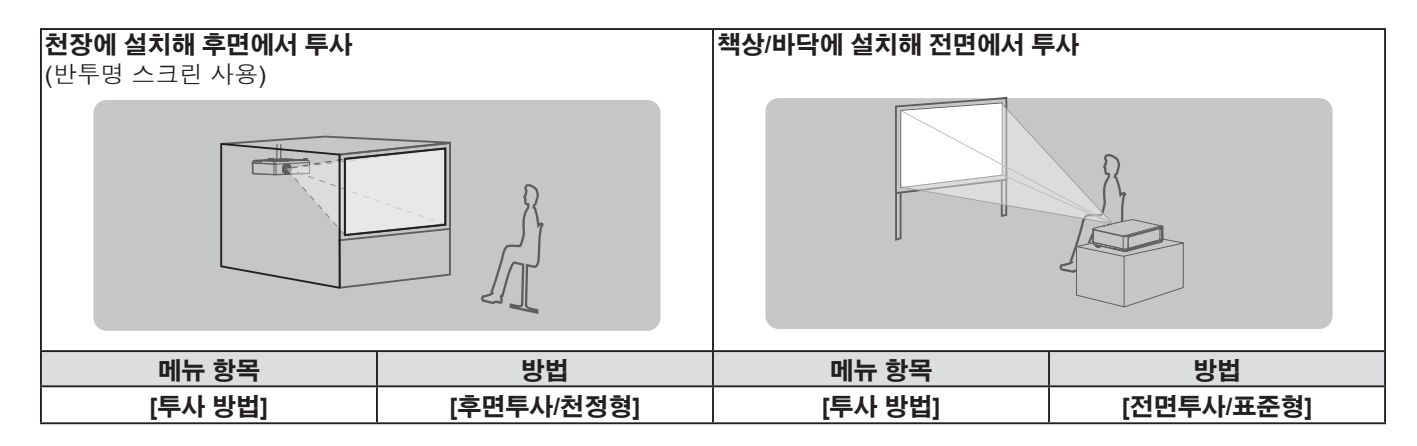

# **천장 장착용 부품(옵션)**

이를 위해 천장 장착 브래킷 옵션이 필요합니다. 프로젝터 장착 브래킷은 반드시 높은 천장용 또는 낮은 천장용 천장 장착 브라켓과 함께 사용해야 합니다.

모델 번호:

① ET-PKL100H (높은 천장용), ET-PKV400B (프로젝터 장착 브래킷)

② ET-PKL100S (낮은 천장용), ET-PKV400B (프로젝터 장착 브래킷)

● 본 프로젝터에 지정된 천장 장착 브래킷만 사용하십시오.

● 브래킷과 프로젝터를 설치할 때는 천장 장착 브래킷의 설치 명령 참조하십시오.

#### **주의**

● 프로젝터 성능과 안전을 보장하기 위해서는 대리점 또는 전문 기술자에게 의뢰해 천장 장착 브래킷을 설치해야 합니다.

# **스크린 크기 및 투사 거리**

프로젝터를 설치하려면 화면 크기와 투사 거리를 참조하십시오 이미지 크기와 이미지 위치는 화면 크기와 화면 위치에 맞춰 조정 가능합니다.

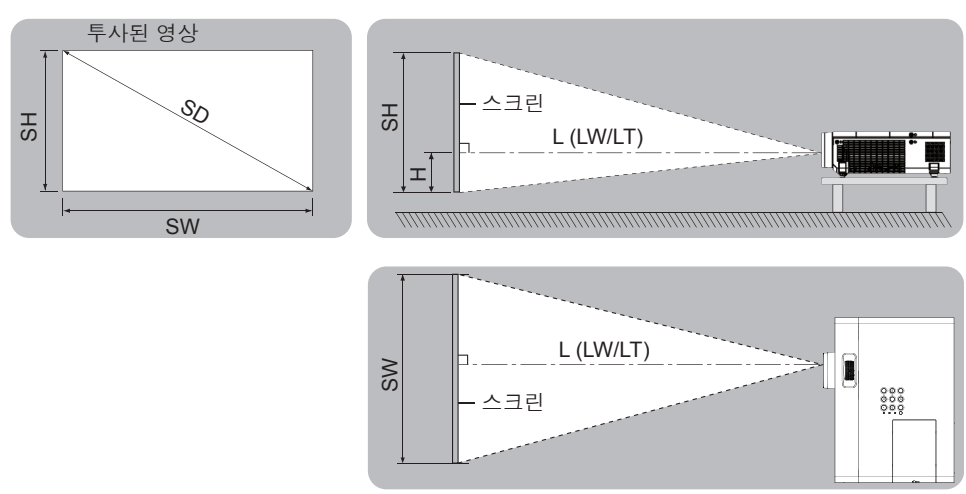

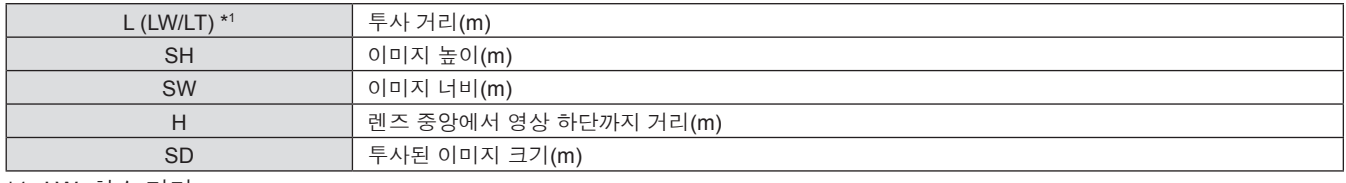

\*1 LW: 최소 거리 LT: 최대 거리

## **주의**

● 설치 전에 "사용 시 주의 사항"(→ 11페이지)을 읽으십시오.

# **투사 거리**

#### **PT-VW355N**

아래의 모든 측정값은 근사치이며 실제 측정값과 약간 다를 수도 있습니다. (단위: m)

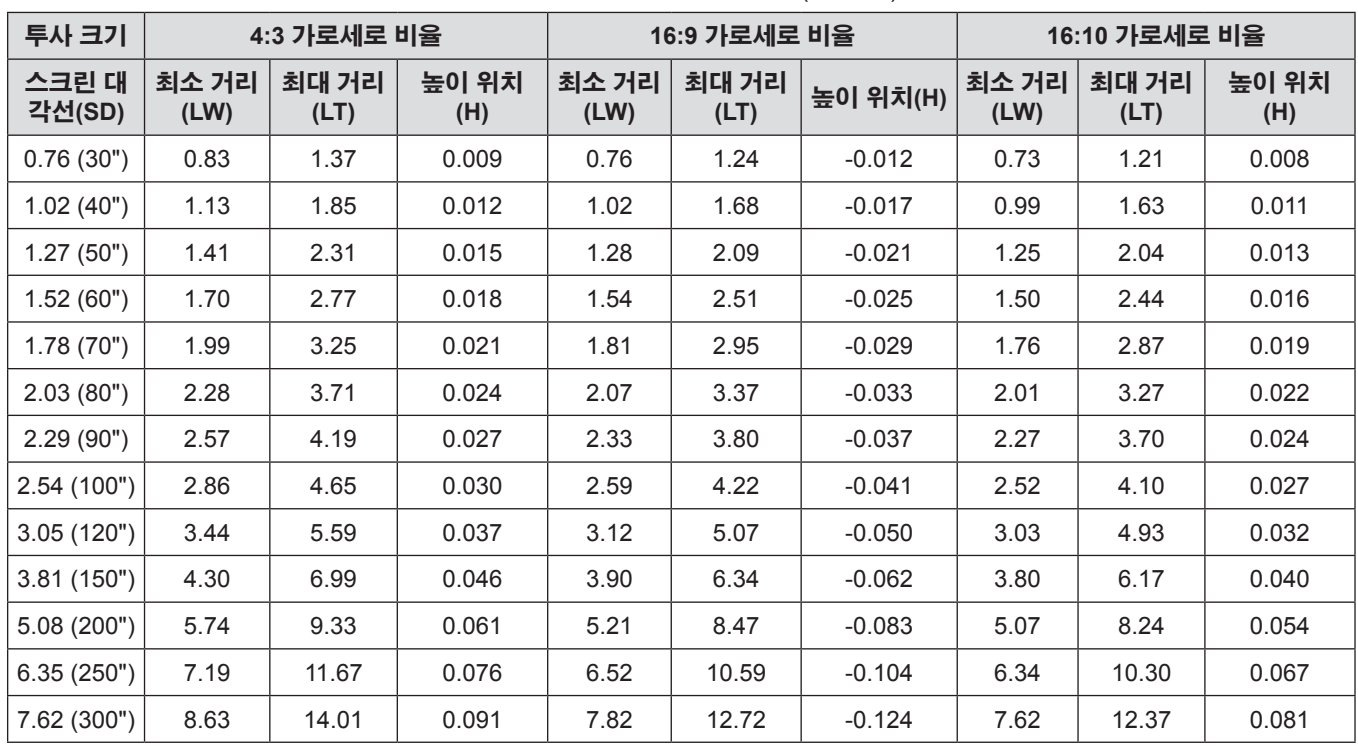

#### **PT-VX425N**

아래의 모든 측정값은 근사치이며 실제 측정값과 약간 다를 수도 있습니다. (단위: m)

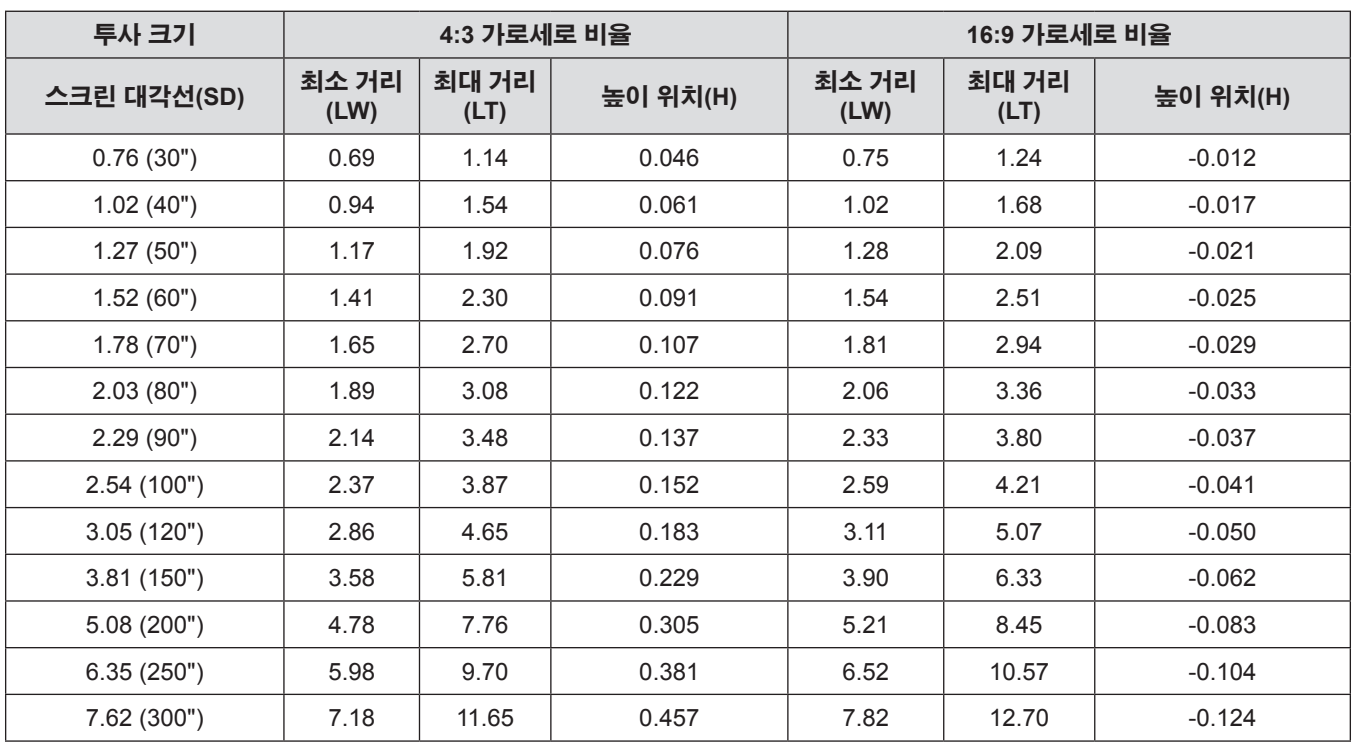

#### **투사 거리 공식**

다음 계산을 사용하여 스크린 크기(m)에 따라 다른 투사 거리도 얻을 수 있습니다. 계산된 거리에는 특정한 오차가 포함될 수 있습니다. 투사된 이미지 크기 SD ( 단위: 인치 ) 와 투사 거리를 미터로 환산하려면 SD 값에 0.0254 를 곱하십시오.

#### **PT-VW355N**

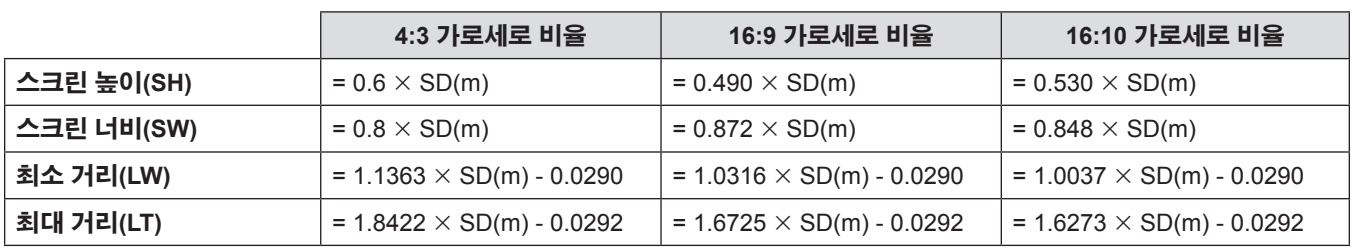

#### **PT-VX425N**

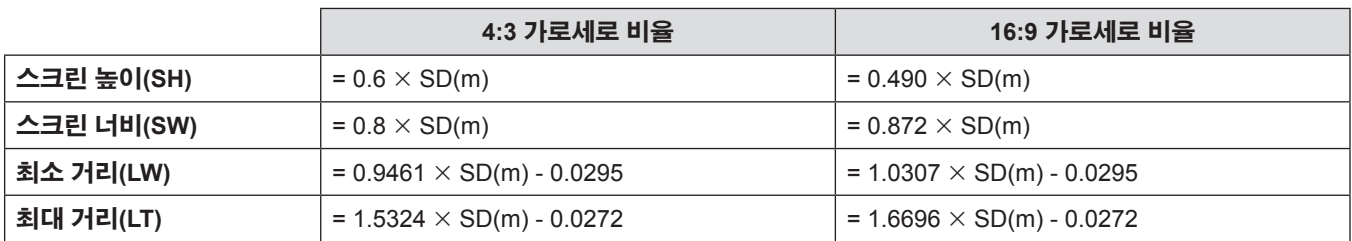

# **조절식 발 조정**

프로젝터의 전면부를 들어 올리고 프로젝터 양쪽에 있는 다리 잠금 걸쇠를 누릅니다. 다리 잠금 걸쇠를 풀어 조절식 다리를 잠그고 조절식 다리를 돌려 높이와 기울기를 조정합니다. 그림에 표시된 방향으로 회전하면 조절식 발이 펼쳐지고 반대 방향으로 회전하면 조절식 발이 다시 들어갑니다.

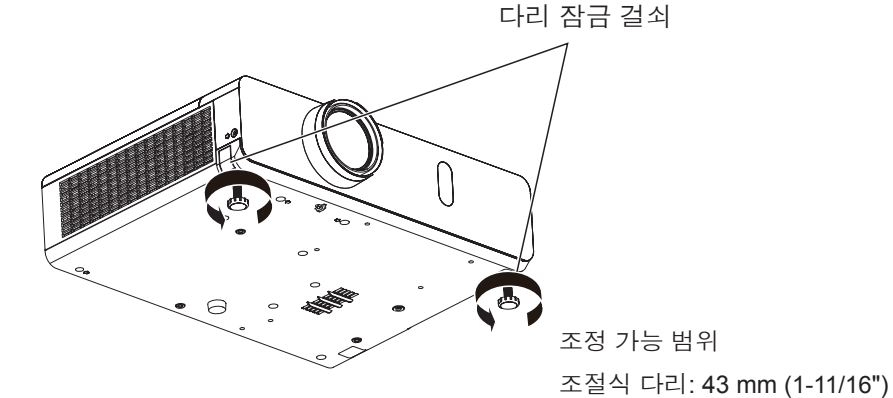

# **주의**

- 램프가 켜져 있는 동안에는 배기구에서 뜨거운 바람이 나옵니다. 전면 조절식 다리를 조정할 때 배기구를 직접 만지지 마십시오.
- 투사된 이미지에서 키스톤 왜곡이 발생하는 경우, [위치] 메뉴에서 [사다리꼴 보정]을 수행하십시오. (→ 60페이지)

#### **참고**

• 조절식 다리를 끝까지 돌리면 딸깍하는 소리가 들립니다.

# **연결**

# **연결하기 전에**

- 연결하기 전에 연결할 외부 장치의 사용 설명서를 주의하여 읽으십시오.
- 케이블을 연결하기 전에 장치의 전원 스위치를 끕니다.
- 케이블을 연결하기 전에 다음 사항에 유의하십시오. 그렇지 않으면 오작동이 발생할 수도 있습니다.
- 프로젝터에 연결된 장치 또는 프로젝터 자체에 케이블을 연결할 때는 사전에 근처에 있는 금속 물체를 만져 신체에서 정전기를 없애십시오.
- 프로젝터에 연결된 장치 또는 프로젝터 본체에 케이블을 연결할 때 지나치게 긴 케이블을 사용하지 마십시오. 케이블이 길수록 노이즈에 더 민감해집니다. 케이블을 감겨진 상태로 사용하면 케이블이 안테나 역할을 하기 때문에 노이즈에 더 민감해질 수 있습니다.
- 케이블을 연결할 때는 GND를 먼저 연결한 다음 연결 장치의 연결 단자를 똑바로 삽입하십시오.
- 연결 케이블이 장치와 함께 제공되지 않은 경우 또는 장치 연결에 사용하는 케이블 (옵션)이 없는 경우에는 장치에 맞는 시스템 연결 케이블을 준비하십시오.
- 파동이 심하게 흔들리는 비디오 신호는 화면의 영상이 불규칙하게 흔들리거나 아른거리는 현상이 나타나는 원인이 됩니다. 이 경우에는 TBC(time base corrector)를 연결해야 합니다.
- 본 프로젝터는 VIDEO 신호, S-VIDEO 신호, YC<sub>a</sub>C<sub>a</sub>/YP<sub>a</sub>P<sub>a</sub> 신호 및 아날로그 RGB 신호(동기 신호는 TTL 레벨) 및 디지털 신호를 수용합니다.
- 일부 컴퓨터 모델 또는 그래픽 카드는 프로젝터와 호환되지 않습니다.
- 긴 케이블을 사용해 각 장비를 프로젝터에 연결할 경우 보정기를 사용하지 않으면 영상 제대로 나타나지 않습니다.
- 프로젝터가 지원하는 비디오 신호에 대한 자세한 내용은 ""을 참조하십시오. (→ 138페이지)

#### **<S-VIDEO IN> 단자의 핀 지정 및 신호명**

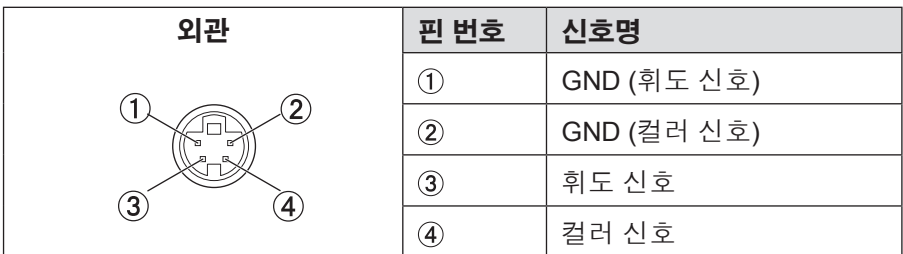

#### **<COMPUTER 1 IN> 단자의 핀 지정 및 신호명**

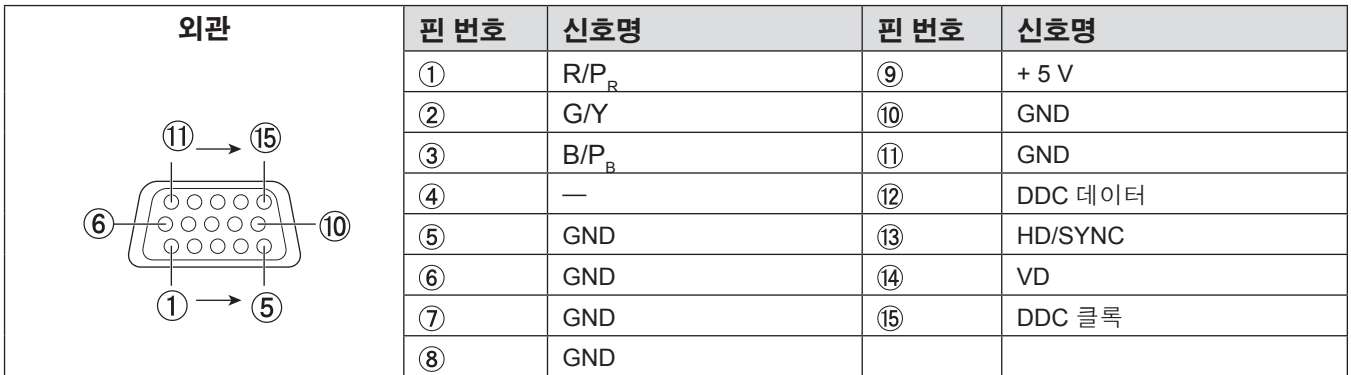

# **<COMPUTER 2 IN/1 OUT> 단자의 핀 지정 및 신호명**

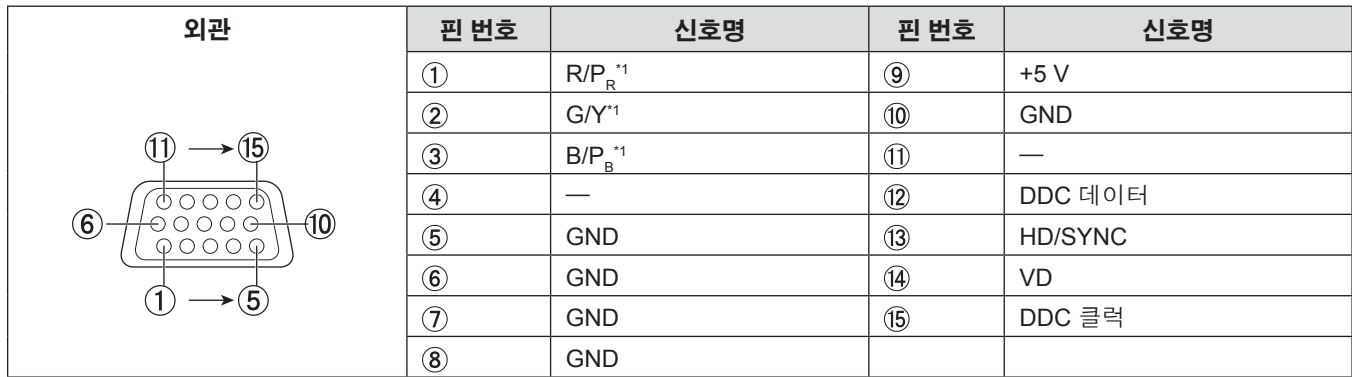

\*1: 터미널이 입력 터미널로 사용되는 경우 RGB 신호 전용입니다.

# **<HDMI IN> 단자의 핀 지정 및 신호명**

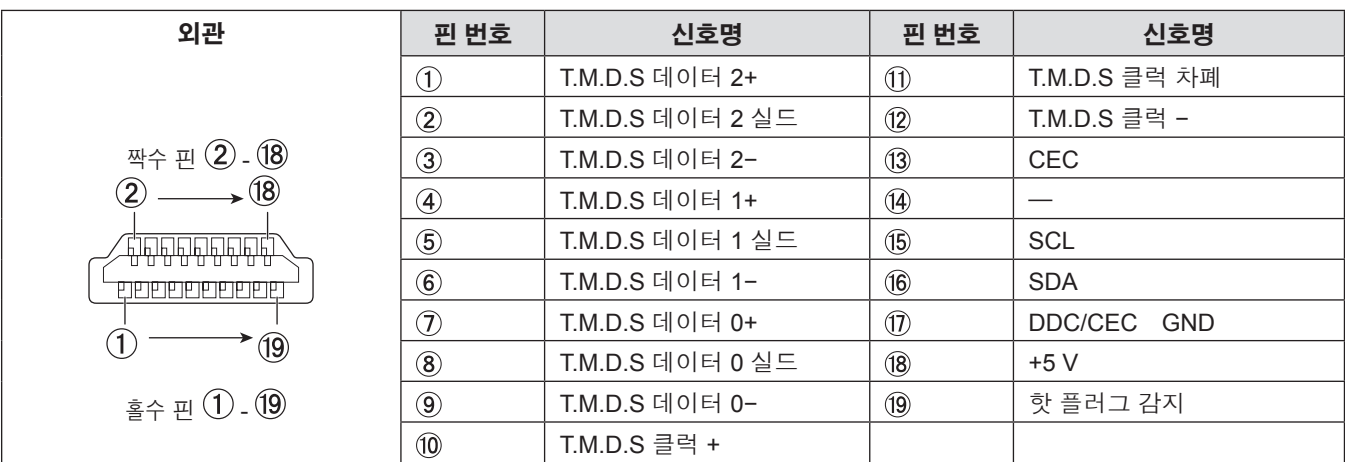

# **연결 예: AV 장비**

## **<HDMI IN>/<VIDEO IN>/<S-VIDEO IN> 단자용**

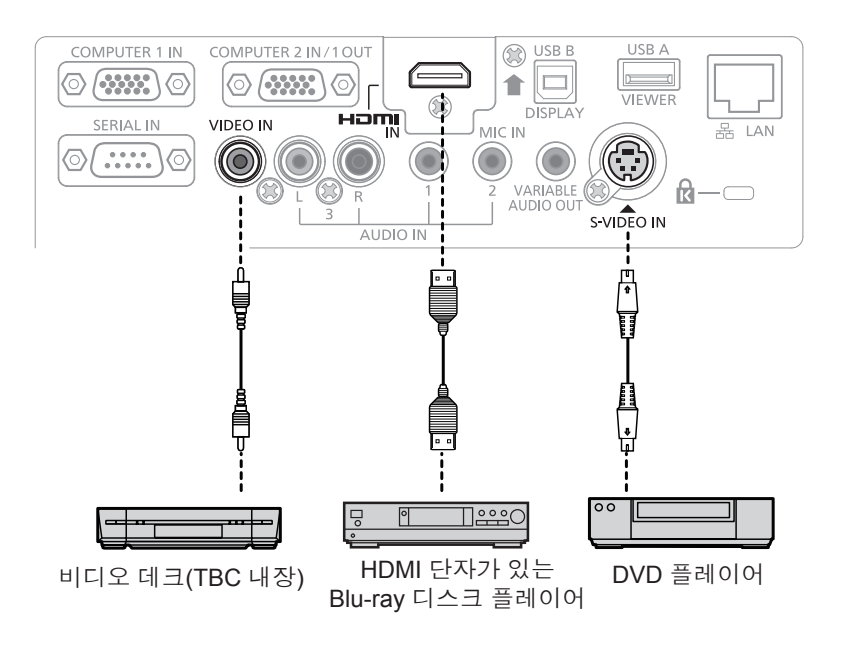

#### **주의**

- VCR을 연결할 때는 항상 다음 중 하나를 사용하십시오.
- 내장형 TBC (time base corrector)가 있는 VCR.
- 프로젝터와 VCR 사이에 TBC (time base corrector).
- 비표준 파열 신호가 연결될 경우 이미지가 왜곡될 수 있습니다. 이 경우 프로젝터와 외부 장치 사이에 TBC (time base corrector)를 연결합니다.

#### **참고**

- HDMI 케이블의 경우 HDMI 표준에 부합하는 HDMI High Speed 케이블을 사용하십시오. HDMI 표준에 부합되지 않는 케이블을 사용하면 이미지가 중단되거나 표시되지 않을 수 있습니다.
- 이 프로젝터는 Viera 링크(HDMI)를 지원하지 않습니다.

# **연결 예: 컴퓨터**

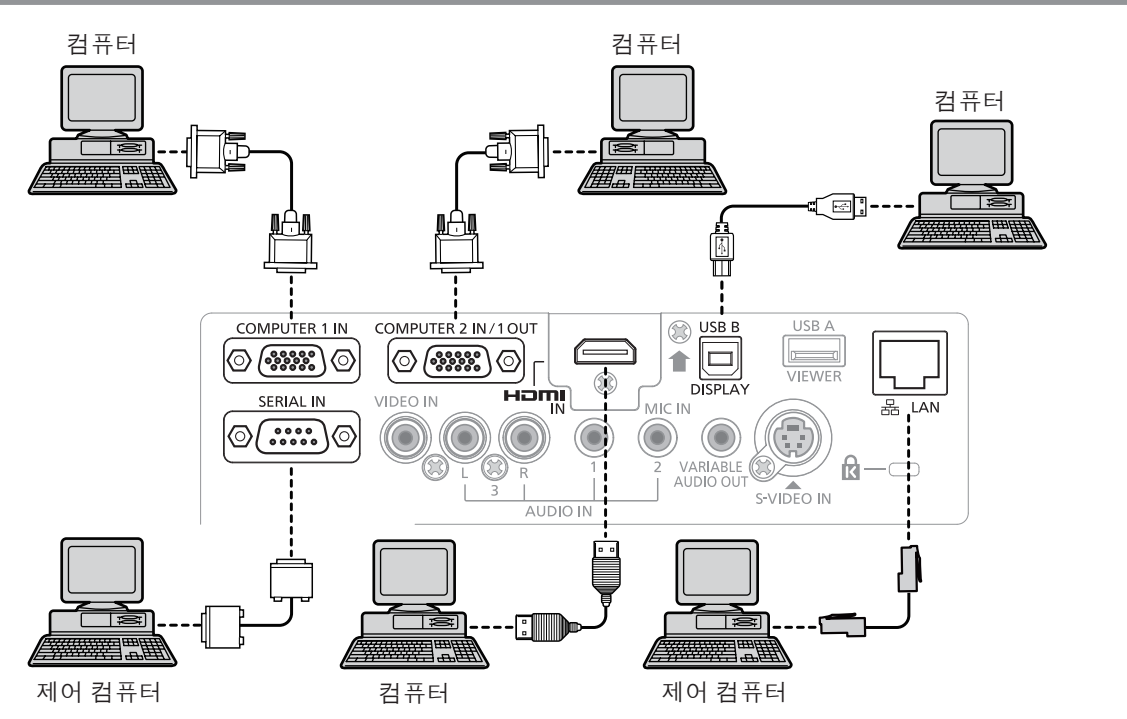

## **주의**

● 프로젝터를 컴퓨터 또는 외부 장치에 연결할 때는 각 장치와 함께 제공된 전원 코드 및 시판되는 차폐 케이블을 사용하십시오.

#### **참고**

- 다시 시작 기능(마지막 메모리)이 있는 컴퓨터를 사용하여 프로젝터를 조작하는 경우, 프로젝터를 작동시키기 위해 다시 시작 기능을 재설정해야 할 수도 있습니다.
- 유선 LAN, 무선 LAN, 또는 <USB B (DISPLAY)> 단자를 통해 영상 및 비디오를 프로젝터에 투사할 수 있습니다. 자세한 내용은 "유선 LAN 연결" (→ 92페이지), "무선 LAN 연결" (→ 93페이지) 또는 제공된 CD-ROM에서 "Wireless Manager ME6.3"을 참조하십시오.

# **연결 예: 오디오**

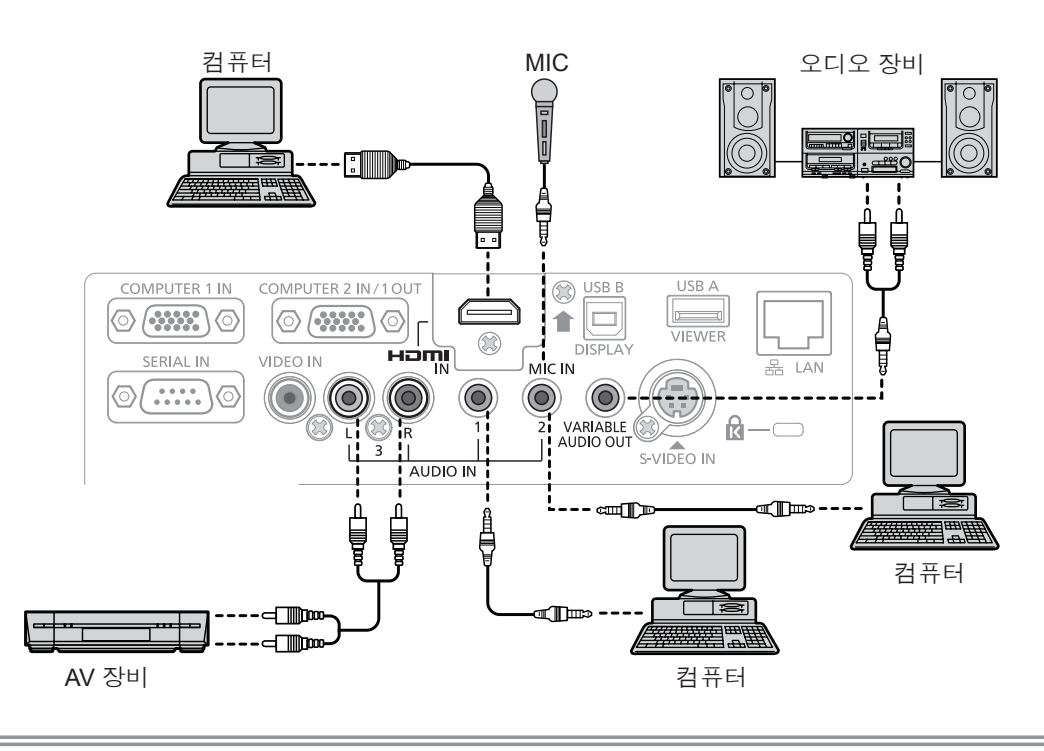

#### **참고**

- [음성입력선택] 설정이 잘못된 경우, 오디오가 나오지 않는 등 프로젝터가 오작동할 수 있습니다. (→ 77페이지)
- <VARIABLE AUDIO OUT> 터미널이 케이블로 연결된 경우 내장 스피커에서 사운드가 출력되지 않습니다.

# **3장 기본 조작**

이 장에서는 기본 조작을 수행하는 방법에 대해 설명합니다.

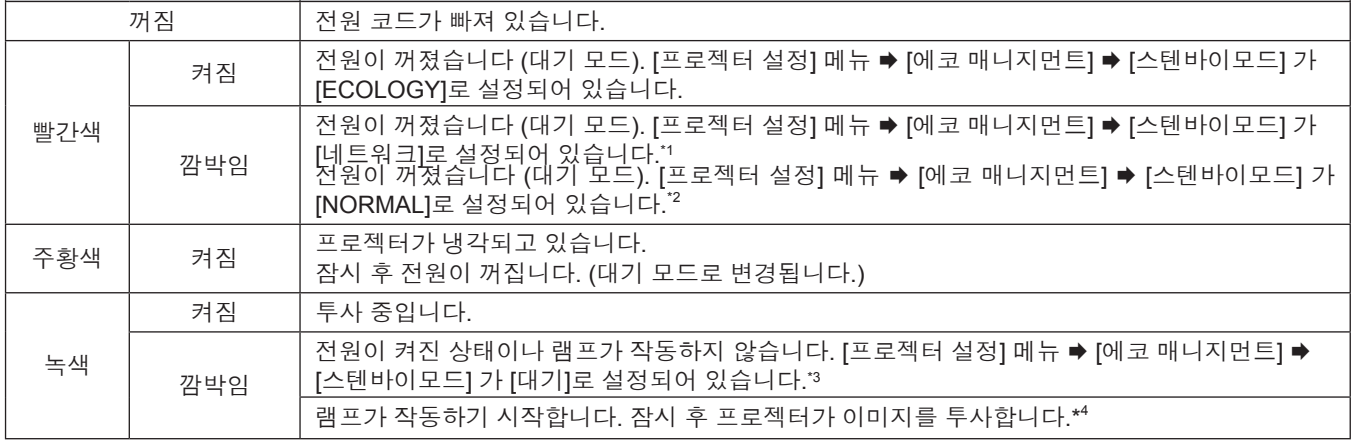

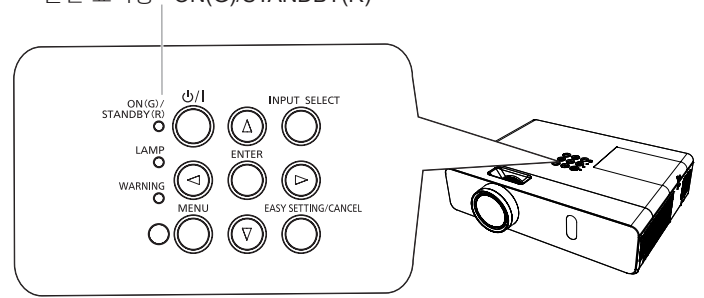

전원 표시등 <ON(G)/STANDBY(R)>

**표시등 상태 상태**

<ON(G)/STANDBY(R)> 상태를 확인하십시오.

**1) 프로젝터가 대기 모드에 있는 것을 확인한 후에 콘센트에서 플러그를 뺍니다.**

**방향으로 완전히 끼웁니다(측면 탭이 소리를 내며 제 위치에 들어갈 때까지).**

전원 표시등 <ON(G)/STANDBY(R)> 전원의 상태를 알려줍니다. 프로젝터를 조작하기 전에 전원 표시등

# **전원 표시등**

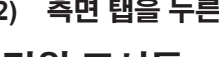

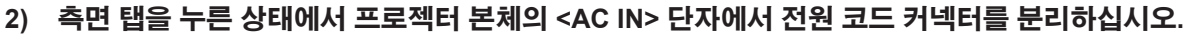

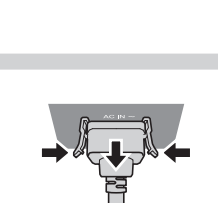

**연결**

**제거**

**전원 코드 연결**

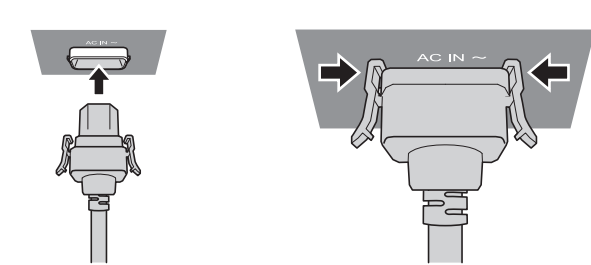

**3장 기본 조작 - 전원 켜기/끄기**

**1) 프로젝터 본체 뒤쪽에 있는 <AC IN> 터미널과 전원 코드 커넥터의 모양을 확인하고 플러그를 올바른**

- \*1: 표시등이 다음 순서로 켜집니다:
- 2.75초(켜짐) → 0.25초(꺼짐) → 0.75초(켜짐) → 0.25초(꺼짐)
- \*2: 표시등이 다음 순서로 켜집니다:
- 2.75초(켜짐) → 0.25초(꺼짐) \*3: 표시등이 다음 순서로 켜집니다:
- 2.0초(켜짐) → 2.0초(꺼짐)
- \*4: 표시등이 다음 순서로 켜집니다: 0.5초(켜짐) → 0.5초(꺼짐)

# **프로젝터 전원 켜기**

프로젝터를 켜기 전에 다른 모든 장치가 올바르게 연결되었는지 확인하고(→ 30페이지) 렌즈 캡을 제거하십시오.

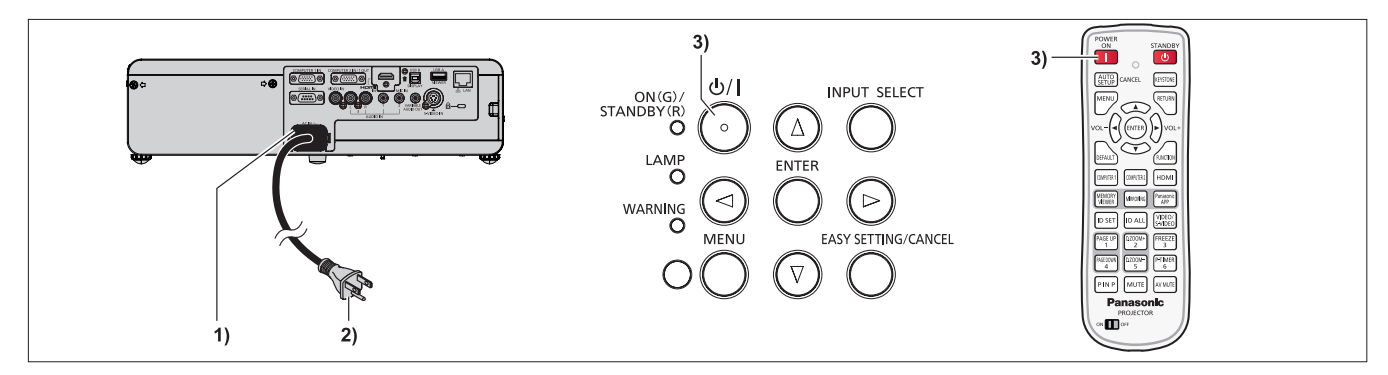

#### **1) 전원 코드를 프로젝터 본체에 연결합니다.**

#### **2) 전원 플러그를 콘센트에 연결합니다.**

● 전원 표시등 <ON(G)/STANDBY(R)>가 켜지거나 깜박이고 프로젝터가 대기 모드로 전환됩니다.

#### **3) 제어 패널에서 전원 <**v**/**b**> 버튼 또는 리모컨에서 전원 켜기 <**b**> 버튼을 누릅니다.**

● 전원 표시등 <ON(G)/STANDBY(R)> 이 녹색으로 켜지고 곧 화면에 이미지가 투사됩니다.

# **주의**

f 투사를 시작하기 전에 반드시 렌즈 덮개를 제거하십시오.

#### **참고**

f [프로젝터 설정] 메뉴 → [에코 매니지먼트] → [스텐바이모드]가 [ECOLOGY]로 설정된 경우, [NORMAL]이 설정된 경우와 비교하여 전원이 켜진 후 프로젝터가 투사를 시작할 때까지의 시간이 약 10초 지연될 수도 있습니다.

# **초기 설정 화면이 표시되는 경우**

구입 후 프로젝터를 처음으로 켜거나 [프로젝터 설정] 메뉴에서 [전체설정 초기화] 화면이 표시된 다음 초기 설정 화면이 표시됩니다. 해당 환경에 맞게 설정하십시오. 다른 경우에는 메뉴를 사용하여 설정을 변경할 수 있습니다.

## **초기 설정(표시 언어)**

화면에 표시할 언어를 선택합니다. 초기 설정을 완료한 후 [언어] 메뉴에서 표시 언어를 변경할 수 있습니다.

## **1)** asqw **버튼을 눌러 표시 언어를 선택합니다.**

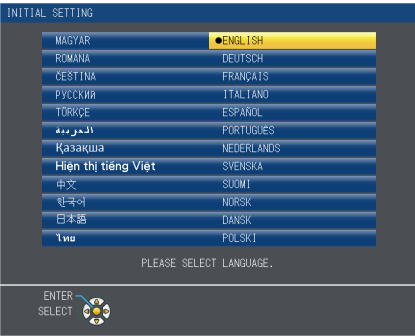

**2) <ENTER> 버튼을 눌러 초기 설정을 계속 진행합니다.**
## **초기 설정 (설치 설정)**

각 항목을 설정합니다.

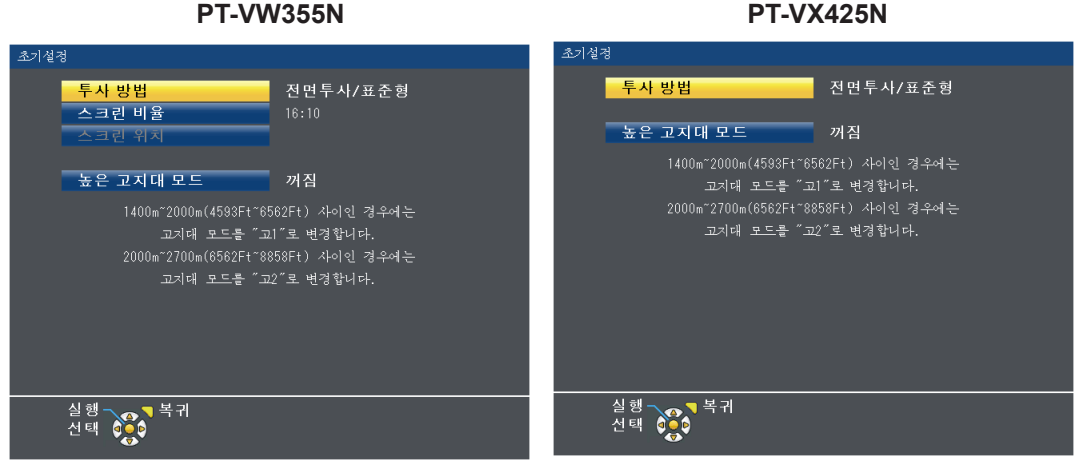

### **1)** as **를 눌러 항목을 선택합니다.**

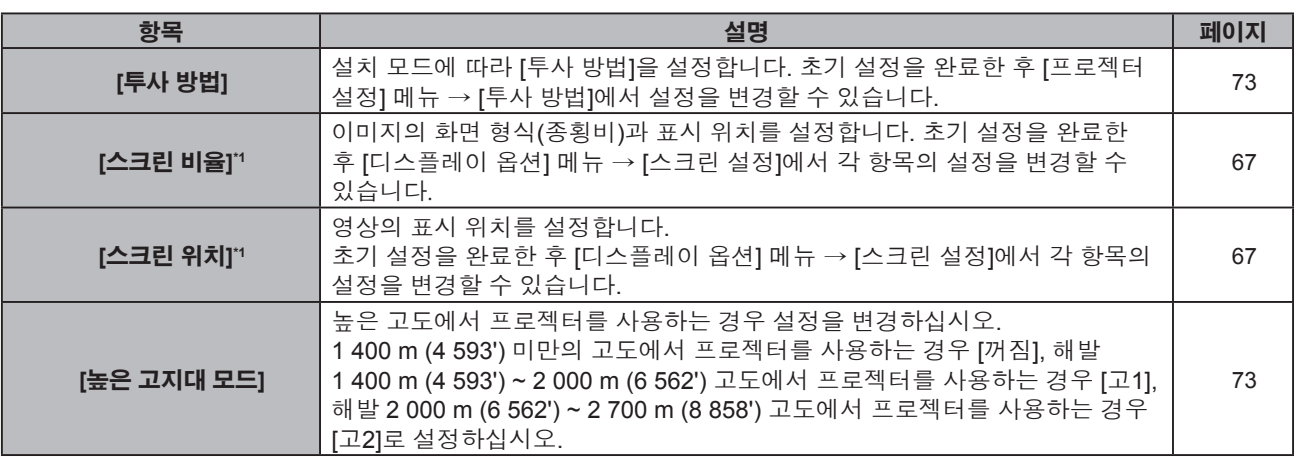

\*1 PT-VW355N에만 해당합니다.

### **2)** qw**를 눌러 설정을 전환합니다.**

### **3) <ENTER> 버튼을 눌러 다음 초기 설정을 수행합니다.**

## **초기 설정 (대기 모드)**

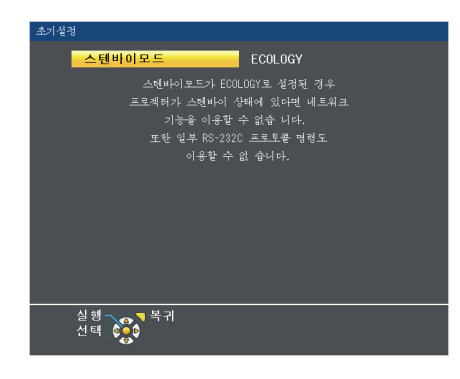

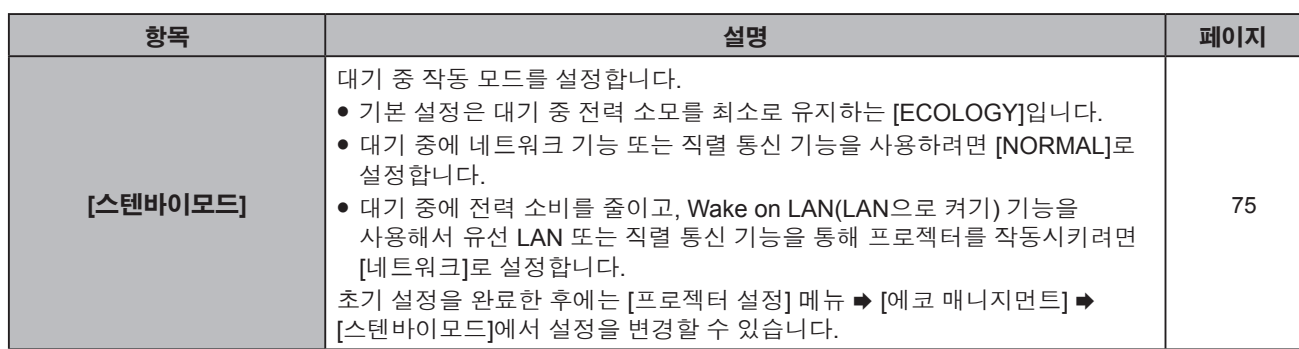

### **1)** qw **키를 눌러 설정을 전환합니다.**

### **2) <ENTER> 버튼을 누릅니다.**

● 설정 값을 확정하여 초기 설정을 마칩니다.

### **참고**

- 초기 설정 화면이 표시되는 동안 <RETURN> 버튼을 누르면 이전 화면으로 돌아갈 수 있습니다.
- 프로젝터를 구입한 후 처음으로 전원을 켜면 위의 초기 설정 화면이 표시됩니다. [프로젝터 설정] 메뉴 → [전체설정 초기화]를 실행하면, 실행 전에 [스텐바이모드] 설정이 화면에 표시됩니다. [프로젝터 설정] 메뉴 → [전체설정 초기화]를 실행하면, 실행 전에 [스텐바이모드] 설정이 화면에 표시됩니다.

### **보정 및 선택하기**

초점이 조정되기 전에 최소한 30 분 동안 이미지를 계속 투사하는 것이 좋습니다.

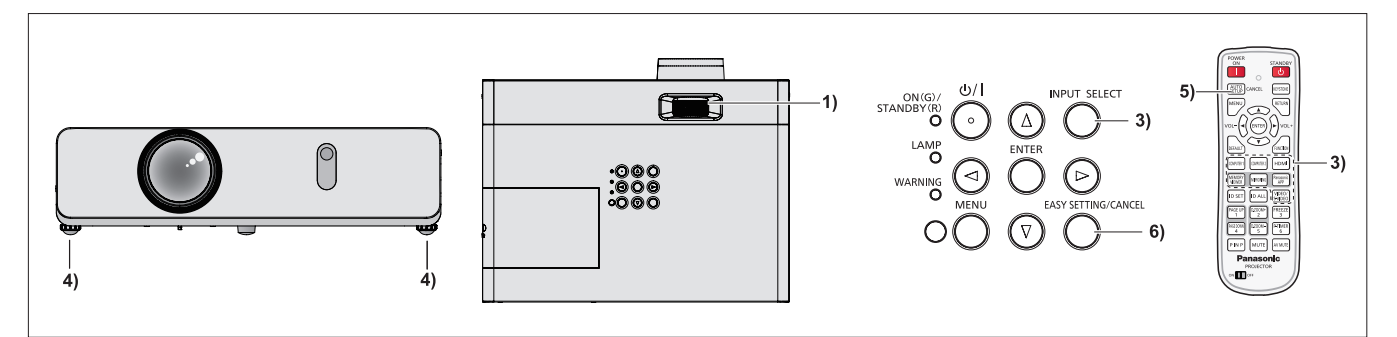

- **1) 영상의 초점을 대략적으로 조정합니다. (**x **40페이지)**
- **2) 설치 모드에 따라 [프로젝터 설정] 메뉴 → [투사 방법]의 설정을 변경합니다. (**x **73페이지)** ● 메뉴 화면의 작동에 대해서는 "메뉴를 통해서 네비게이트하기" (➡ 51페이지) 을 참조하십시오.
- **3) 제어 패널의 <INPUT SELECT> 버튼 또는 리모콘의 입력 선택(<COMPUTER 1>, <COMPUTER 2>, <HDMI>, <VIDEO/S-VIDEO>) 버튼을 눌러 입력 신호를 선택합니다.**

● 리모콘의 <MEMORY VIEWER>, <MIRRORING> 및 <Panasonic APP> 버튼을 사용해서도 입력 신호를 전환할 수 있습니다.

- **4) 조절식 발을 사용하여 프로젝터의 전면, 후면, 측면 기울기를 조정합니다. (**x **29페이지)**
- **5) 입력 신호가 아날로그 RGB 신호일 경우 <AUTO SETUP/CANCEL> 버튼을 누르십시오.**
- **6) 제어 패널의 <EASY SETTING/CANCEL> 버튼을 누릅니다.**

• 자세한 내용은 "EASY SETTING 기능을 이용하여 투사 영상 조정"을 참조하십시오. (+ 41페이지)

### **참고**

f 구입 후 처음으로 프로젝터를 켤 때, 그리고 [프로젝터 설정] 메뉴 → [전체설정 초기화]를 실행할 때 투사가 시작된 후 초기 설정 화면이 표시됩니다.

### **프로젝터 전원 끄기**

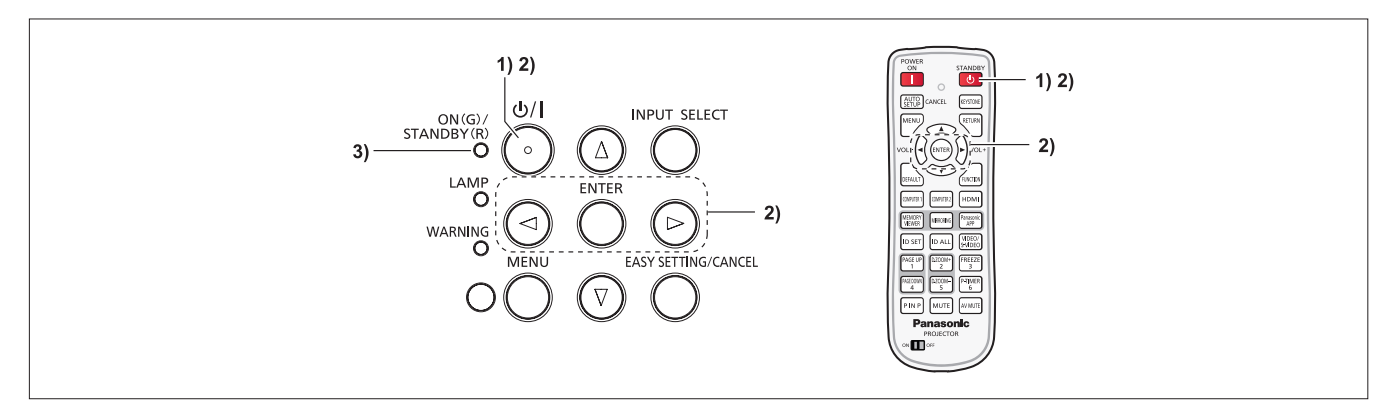

**1) 제어 패널에서 전원 <**v**/**b**> 버튼 또는 리모컨에서 전원 대기 <**v**> 버튼을 누릅니다.**

• 다음 메시지가 나타납니다.

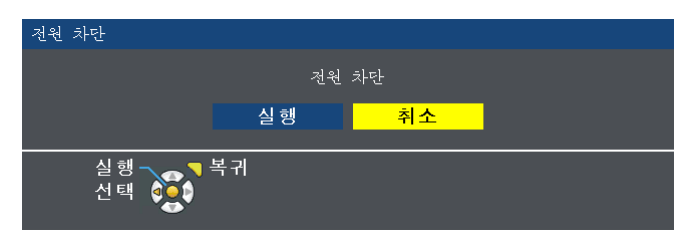

- **2)** qw **을 눌러 [실행] 를 선택하고 <ENTER> 버튼을 누릅니다. (또는 제어 패널에서 전원 <**v**/**b**> 버튼 또는 리모컨에서 전원 대기 <**v**> 버튼을 다시 누릅니다.)** ● 이미지의 투사가 중단되고 전원 표시등 <ON(G)/STANDBY(R)>가 주황색으로 켜집니다. (팬은 계속 돌아갑니다.)
- **3) <ON(G)/STANDBY(R)> 표시등이 빨간색으로 켜지거나 점멸할 때까지 기다립니다.**
	- 전원 표시등 <ON(G)/STANDBY(R)>이 적색 불빛이 켜지거나 깜박이면 프로젝터가 대기 모드로 이동합니다.

### **참고**

- <ON(G)/STANDBY(R)> 전원 표시등이 오렌지 색으로 점등되어 있는 동안에는 램프가 냉각되므로 프로젝터를 켤 수 없습니다. 프로젝터를 다시 켜려면 <ON(G)/STANDBY(R)> 전원 표시등이 빨강색으로 점등되거나 깜박이기 시작될 때까지 기다리십시오.
- 운반 및 보관을 위해 프로젝터를 포장하는 경우 반드시 모든 표시등이 꺼져 있는지 확인하십시오.

### **직접 전원 차단 기능**

투사가 진행되는 동안에도 콘센트에서 전원 코드를 뽑거나 전원 차단기 스위치를 끌 수 있습니다.

### **주의**

● 램프를 켠 후 짧은 시간 내(약 1분)에는 콘센트에서 전원 코드를 뽑거나 전원 차단기 스위치를 끄지 마십시오. 이 경우 다음 번에 프로젝터의 전원을 켜는 동안 램프가 켜지이 않거나 램프의 성능이 조기에 저하될 수 있습니다.

### **참고**

● 직접 전원 차단 기능을 사용하면 콘센트에서 전원 코드를 뽑은 직후 또는 전원 차단기 스위치를 끈 직후에 프로젝터를 다시 시작할 수 없습니다. 램프가 고온 상태여서 냉각이 필요하기 때문에 램프가 다시 켜지는 시간이 평상시보다 더 오래 걸릴 때도 있습니다.

# **투사**

주변 장치의 연결 상태와(→ 30페이지) 전원 코드의 연결 상태를 점검하고(→ 35페이지) 전원을 켜서(→ 36페이지) 프로젝터를 시작하십시오. 영상을 선택하고 영상의 상태를 조정합니다.

### **입력 신호 선택**

입력 신호를 선택합니다.

- **1) 리모콘의 <COMPUTER 1>, <COMPUTER 2>, <HDMI>, <VIDEO>, <S-VIDEO>, <MEMORY VIEWER>, <MIRRORING> 또는 <Panasonic APP> 버튼을 누르거나 제어 패널의 <INPUT SELECT> 버튼을 누릅니다.**
	- 선택 단자에서 입력되는 신호의 영상이 투사됩니다.
	- [디스플레이 옵션] → [OSD] → [입력 가이드] 메뉴에서 [상세표시]/[간단표시]를 통해 입력 소스를 선택할 수 있습니다.
	- [상세표시] 화면에서 ▲▼< ▶를 눌러 입력 소스를 선택할 수도 있습니다.

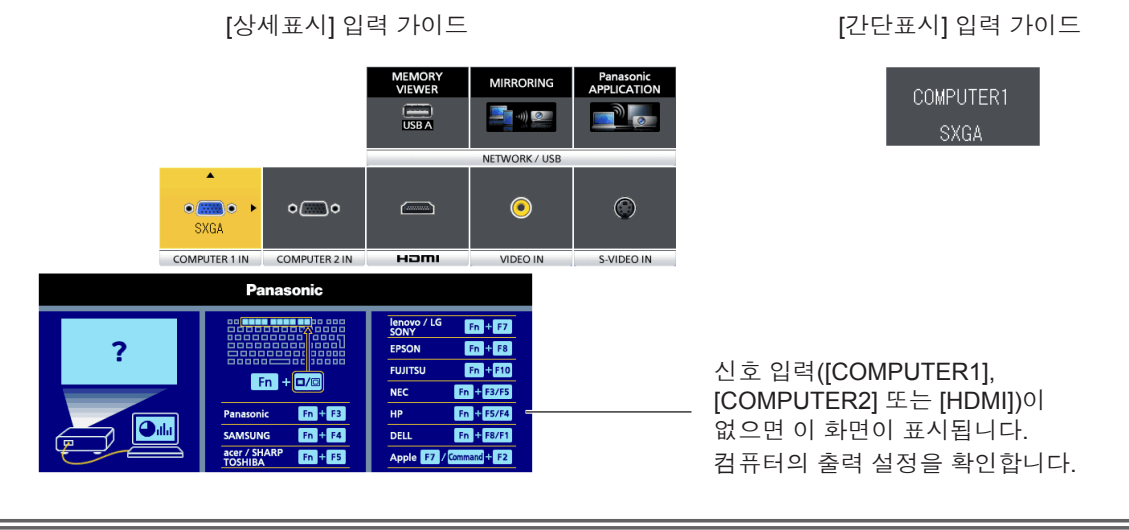

### **주의**

- f 재생할 연결 장치 및 DVD, 비디오 테이프 등에 따라 영상이 적합하게 투사되지 않을 수도 있습니다. [영상] 메뉴 → [RGB/ YC<sub>a</sub>C<sub>a</sub>] 또는 [RGB/YP<sub>a</sub>P<sub>a</sub>]을 설정합니다(➡ 59페이지).
- 스크린과 영상의 가로세로 비율을 확인하고 [위치] 메뉴에서 최적의 가로세로 비율을 선택합니다(➡ 63페이지).

### **영상 상태 조정 방법**

프로젝터와 스크린의 위치가 올바르게 설치되었는데도 투사된 영상이나 위치가 올바르지 않으면 초점과 줌을 조정하십시오.

#### **1) 투사 각도를 조정합니다.**

- 프로젝터를 투사 화면이 직사각형이 되도록 평평한 표면에 화면과 평행하게 설치합니다.
- 화면이 아래쪽으로 기울어진 경우, 조절식 발을 펼쳐 투사 화면이 직사각형이 되도록 투사 화면을 조정합니다.
- 자세한 내용은 "조절식 발 조정"을 참조하십시오(→ 29페이지).

#### **2) 줌과 초점을 조절합니다.**

- 줌 링을 돌려 영상을 확대 및 축소합니다.
- 초점 링을 돌려 투사된 영상의 초점을 조정합니다.

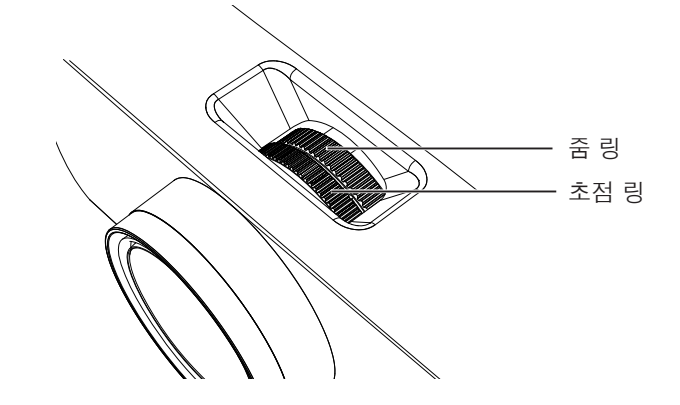

#### **참고**

- 초점을 조정하기 전에 30분 이상 영상을 계속 투사하는 것이 좋습니다.
- 초점을 조정하는 경우, 줌 링을 다시 돌려 영상 크기를 조정해야 할 수도 있습니다.
- 키스톤 왜곡이 발생할 경우[위치] → [사다리꼴 보정]을 참조하십시오 (→ 60페이지).

### **EASY SETTING 기능을 이용하여 투사 영상 조정**

EASY SETTING 기능을 통해 최적의 영상을 얻기 위한 반자동 조정이 가능합니다. EASY SETTING 기능에는 다음과 같은 것들이 있습니다:

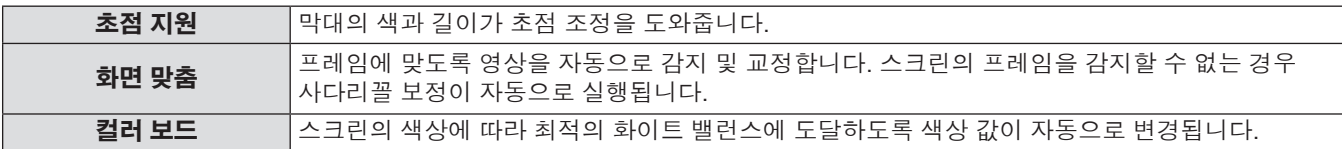

### **EASY SETTING 기능 실행**

위에서 언급한 모든 기능이 [켜짐]으로 설정된 경우(그러나, [화면 맞춤 ]은 [FULL] 또는 [오리지널]로 설정), 조정 순서는 다음과 같습니다.

- **1) 영상을 투사합니다.**
- **2) 영상이 스크린 프레임보다 크도록 줌 링을 조정합니다.**
- **3) 투사가 진행되는 동안 제어 패널의 <EASY SETTING/CANCEL> 버튼을 누릅니다.**
	- 스크린에 [초점 지원]에 대한 테스트 패턴이 나타나고 스크린 중앙 하단에 초점 지원 막대가 나타납니다.

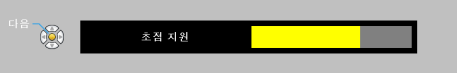

### **4) 막대가 최대 레벨까지 변할 때까지 초점 링을 돌립니다.**

● 영상의 선명도에 따라 초점 지원 막대가 다양한 색상과 다양한 길이를 표시합니다.

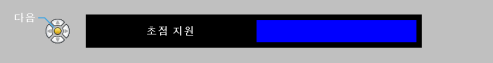

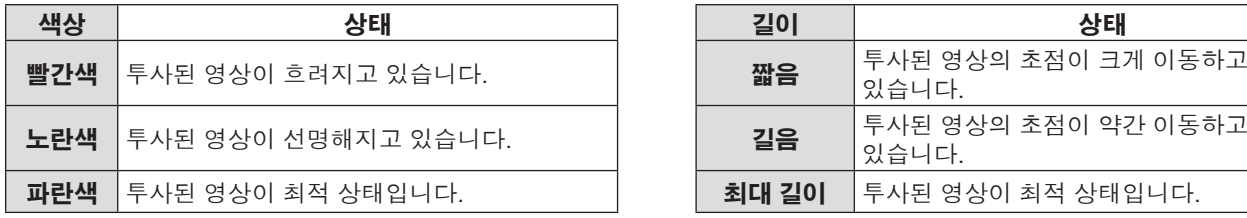

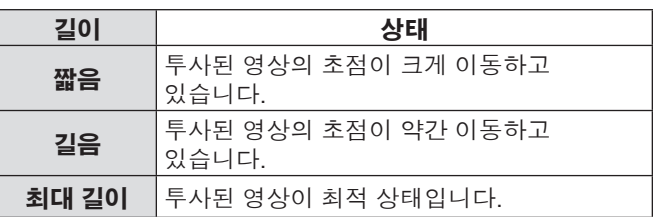

### **주의**

● EASY SETTING 기능이 시작된 경우, 초점 조정이 최적일지라도 초점 지원 막대가 파란색을 나타내지 않습니다. 따라서 초점 링을 돌려 초점을 다시 조정하십시오.

### **5) 리모콘이나 제어 패널에서 <ENTER> 버튼을 누릅니다.**

f [화면 맞춤]의 조정 영상이 나타납니다.

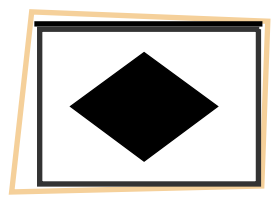

### **스크린 프레임이 감지됨**

스크린 프레임이 감지되면 스크린 프레임에 맞게 투사된 영상이 자동으로 교정됩니다.

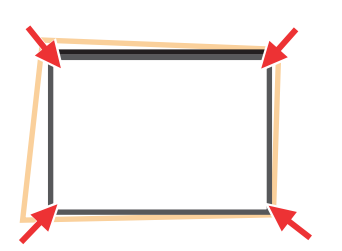

화면 맞춤 기능의 다양한 상태에 따라 스크린에 맞게 영상을 조정하십시오.

**[FULL]** 화면비율은 스크린 프레임에 맞게 변경됩니다.

**[오리지널]** 화면비율은 스크린 프레임에 맞게 유지됩니다. 영상은 좌측, 우측, 상단, 하단 부분에 표시될 수 있습니다.

그러면 최적 영상을 얻도록 컬러 보드 기능이 활성화됩니다. [코너 보정]이 나타나고 필요한 경우 이를 수동으로 조정할 수 있습니다(→ 61페이지). 몇 초 동안 아무 동작도 없으면 종료됩니다.

### **스크린 프레임이 감지되지 않음**

화면 이름이 감지되지 않으면 사다리꼴 보정 기능이 자동으로 작동을 시작하고 사다리꼴 보정을 수평 및 수직으로 조정할 수 있습니다.

그러면 최적 영상을 얻도록 컬러 보드 기능이 활성화됩니다. [사다리꼴 보정]이 나타나고 필요한 경우 이를 수동으로 조정할 수 있습니다(➡ 60페이지). 몇 초 동안 아무 동작도 없으면 종료됩니다.

투사된 영상을 조정하기 위한 화면 맞춤 기능의 조건은 다음과 같습니다.

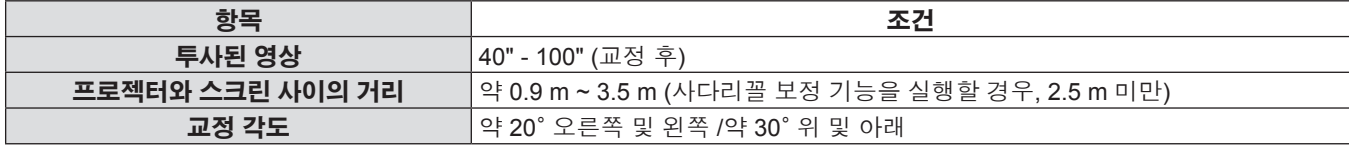

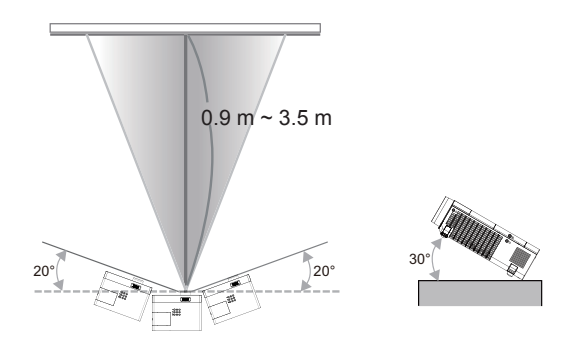

#### **주의**

● 초점 지원 / 화면 맞춤 / 컬러보드 기능이 작동하는 경우, 프로젝터 본체 전면에 있는 카메라 앞에 물건을 놓는 등 투영된 이미지의 일부나 전체를 가려 투영된 영상에 간섭을 일으키지 마십시오. 그렇지 않으면, 투영된 영상이 올바르게 교정되지 않습니다.

### **참고**

- [화면 맞춤]은 투사된 영역 내에서 두 개 이상의 측면이 감지되는 경우 투사된 영상을 교정하고 감지된 프레임을 맞춥니다.
- 밝은 환경에서는 [화면 맞춤]이 제대로 작동하지 않을 수도 있으며 투사된 영상의 대비가 낮습니다. 이 경우, 실내를 어둡게 한 다음 [화면 맞춤]을 다시 실행하십시오.
- [화면 맞춤]은 센서를 사용하기 때문에 투사 표면의 상태(굴절, 패턴 등), 프로젝터와 스크린 사이의 거리 또는 형광등과 같은 외부 조명의 영향에 따라 기능이 올바르게 작동하지 않을 수도 있습니다. 이 경우, 수동으로 조정하십시오.
- 화면 맞춤 기능을 사용할 때는 검정색 프레임 스크린을 사용하는 것이 좋습니다.
- EASY SETTING 기능이 완전하지 않으면 [투영 상황이 좋지 않습니다] 메시지가 표시됩니다. 프로젝터의 설정 상태를 다시 확인하십시오.
- EASY SETTING 기능이 실행 중일 때 <EASY SETTING/CANCEL> 버튼을 눌러 종료하면 다음 기능이 실행됩니다.
- EASY SETTING 기능이 실행 중인 경우 전원 < $\phi$ /|> 버튼을 눌러 나간 후 EASY SETTING 기능의 이전 상태로 돌아갑니다.
- 프로젝터를 천장에 장착하는 경우, EASY SETTING 기능을 사용하지 마십시오. 그렇지 않으면 프로젝터가 올바르게 조정되지 않을 수도 있습니다.
- 컬러보드 기능이 실행되면 [영상 모드]가 자동으로 IEASY SETTING] 모드로 전 환됩니다. 실행 중인 EASY SETTING 기능의 상태를 취소하려면 [EASY SETTING] 모드에서 [영상 모드]의 다른 모드로 설정하십시오. (→ 55페이지)
- 화면 맞춤 기능이 실행되면 [사다리꼴 보정] 또는 [코너 보정]이 자동으로 조정 됩니다. 사다리꼴 보정을 미세 조정하거나 실행 중인 EASY SETTING 기능의 상태를 취소하려면 [사다리꼴 보정] 또는 [코너 보정]을 수동으로 조정하십시오. (→ 60페이지)

# **리모콘을 사용한 기본 조작**

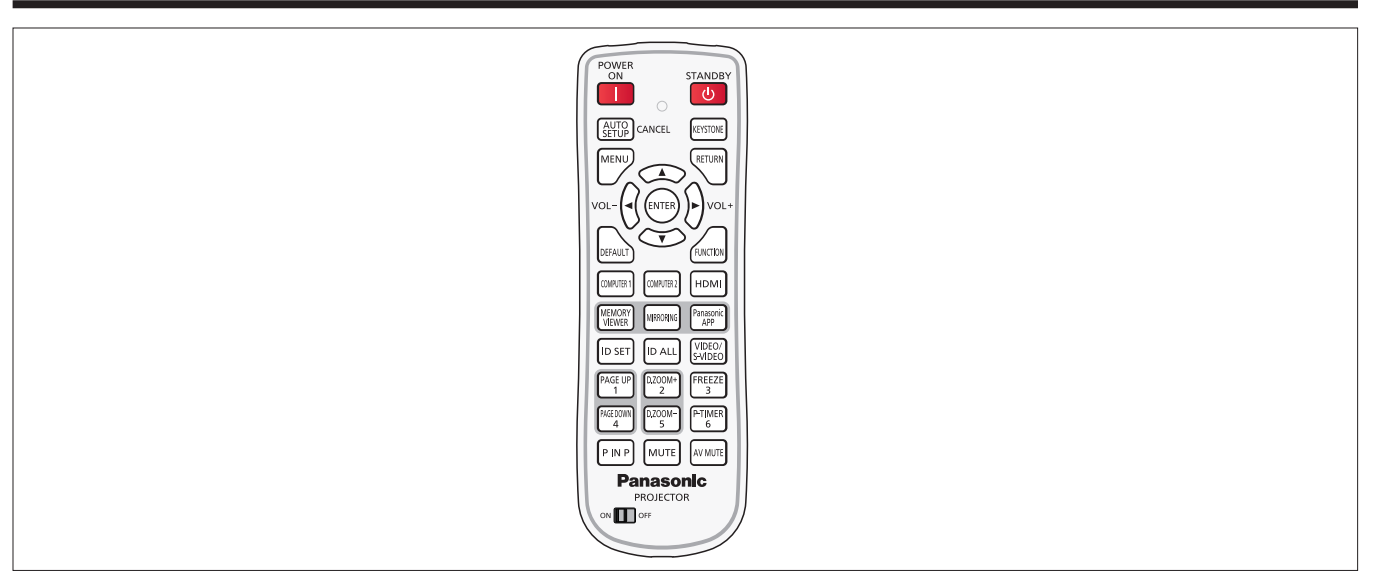

## **자동 화면 조정 기능 사용**

자동 설정 기능은 컴퓨터 신호와 같은 비트맵 영상을 구성하는 아날로그 RGB 신호가 입력될 때 해상도, 클록 위상 및 영상 위치를 자동으로 조정할 때 사용할 수 있습니다. 시스템이 자동 조정 모드에 있을 때는 밝은 흰색 가장자리 경계에 대비가 높은 흑백 문자를 포함한 영상을 공급하는 것이 좋습니다.

사진 및 컴퓨터 그래픽과 같이 하프톤이나 그라데이션을 포함한 영상을 공급하지 마십시오.

# AUTO<br>SETUP CANCEL **버튼**

### **1) 리모콘의 <AUTO SETUP/CANCEL> 버튼을 누릅니다.**

### **참고**

- 어떤 문제도 없이 완료되었더라도 [CLOCK PHASE]가 이동될 수 있습니다. 이 경우 [위치] 메뉴 → [CLOCK PHASE] (→ 62페이지) 항목을조정하십시오.
- 자동 조정은 컴퓨터 모델과 입력 신호에 따라 작동하지 않을 수 있습니다.
- 자동 조정 중에는 이미지가 몇 초 동안 지장을 받을 수 있지만, 이것은 오작동이 아닙니다.
- 자동 조정이 진행되는 동안 리모콘 버튼을 누르면 자동 조정이 취소됩니다.
- f 움직이는 영상이 입력되는 동안 자동 설정 기능을 사용하면 자동 설정을 사용할 수 있는 RGB 신호에 대해서도 조정이 올바르게 수행되지 않을 수 있습니다.

### **KEYSTONE 버튼 사용**

프로젝터가 기울어져 설치되었거나 스크린이 기울어진 경우에 발생하는 사다리꼴 왜곡을 교정할 수 있습니다.

#### KEYSTONE **버튼**

**1) <KEYSTONE> 버튼을 눌러 [사다리꼴 보정]을 선택하거나 <KEYSTONE> 버튼을 다시 눌러 [코너 보정]을 선택합니다.**

● [사다리꼴 보정] 또는 [코너 보정] 개별 조정 화면이 표시됩니다.

### **2)** asqw**를 눌러 항목을 조정합니다.**

### **참고**

● 자세한 내용은 [위치] 메뉴] → [사다리꼴 보정]을 참조하십시오(→ 60페이지).

### **스피커 음량 제어**

프로젝터 스피커 또는 오디오 출력의 볼륨을 조절할 수 있습니다.

 $10<sub>1</sub>$ 

 $V \cap I$  + **버튼**

- **1) 리모콘의 <VOL -> 또는 <VOL +> 버튼을 누릅니다.**
	- 이 작업은 제어 패널의 < ▶ 버튼을 사용해서도 수행할 수 있습니다.

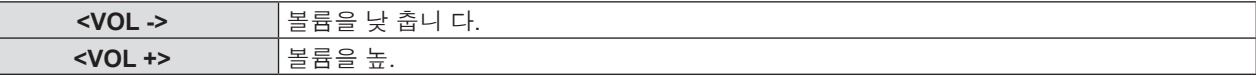

### **FUNCTION 버튼 사용**

메뉴에 있는 일부 작업은 리모콘의 <FUNCTION> 버튼에 지정하고 이 버튼을 간편한 바로 가기로 사용할 수 있습니다.

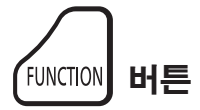

**1) 리모콘의 <FUNCTION> 버튼을 누릅니다.**

### **<FUNCTION> 버튼에 기능을 지정하려면**

**1) 제어 패널 또는 리모콘의 <MENU> 버튼을 눌러 지정하려는 메뉴 항목(주 메뉴, 하위 메뉴 또는 상세 메뉴)을 표시합니다.**

● 온스크린 메뉴 조작에 대해서는 "메뉴를 통해서 네비게이트하기"(→ 51페이지)을 참조하십시오.

#### **2) <FUNCTION> 버튼을 3초 이상 길게 누릅니다.**

#### **참고**

● 설정이 완료되면 지정된 메뉴 항목(주 메뉴, 하위 메뉴 또는 상세 메뉴)이 메뉴 아래 작업 가이드의 [지정 기능]에 표시됩니다. ● 기능 지정을 해제할 때는 [프로젝터 설정] 메뉴 → [기능](→ 76페이지)을 수행합니다.

### **입력 신호 전환**

투사할 입력 신호를 전환할 수 있습니다.

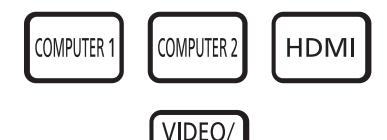

S-VIDEO

**버튼**

- **1) 리모콘에서 <COMPUTER 1>, <COMPUTER 2>, <HDMI> 또는 <VIDEO/S-VIDEO> 버튼을 누릅니다.**
	- 당신은 또한 제어판에 <INPUT SELECT>를 눌러하실 수 있습니다.

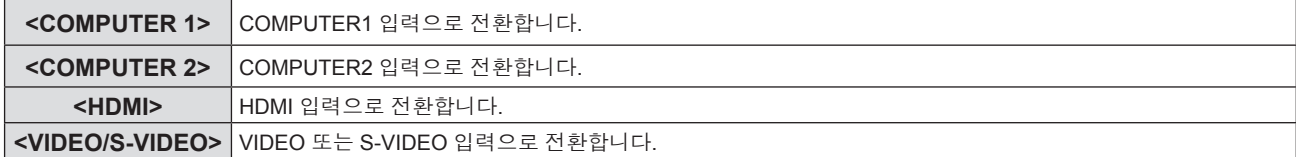

### **MEMORY VIEWER 기능 실행**

프로젝터에 USB 플래시 드라이브를 삽입한 후 USB 메모리에 저장된 비디오와 영상을 투사할 수 있습니다.

$$
\begin{array}{|l|} \hline \text{MEMORY} \\ \hline \text{VIEWER} \end{array} \text{H} \equiv
$$

- **1) 리모콘의 <MEMORY VIEWER> 버튼을 누릅니다.**
	- 입력을 MEMORY VIEWER로 전환합니다.

#### **참고**

- 이 기능을 사용하려면 <USB A/VIEWER> 포트에 직접 USB 플래시 드라이브를 삽입합니다. 자세한 내용은 "메모리 뷰어 기능"을 참조하십시오(→ 113페이지).
- [커넥션 잠금]에서 [MIRRORING] 또는 [Panasonic APPLICATION]을 선택하면 [키 조작 무효] 화면이 표시됩니다 (→ 87페이지).

### **MIRRORING 기능 실행**

MIRRORING은 프로젝터를 이용해서 장치에 표시되는 영상과 같은 영상을 투사하는 기능입니다. MIRRORING 기능으로 무선 LAN을 통해 Intel® WiDi / Intel® Pro WiDi / Miracast 호환 장치를 프로젝터에 연결할 수 있습니다.

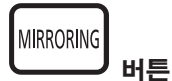

### **1) 리모콘의 <MIRRORING> 버튼을 누릅니다.**

**• 입력을 MIRRORING**로 전환합니다.

#### **참고**

- 자세한 내용은 "MIRRORING 소개"을 참조하십시오(→ 120페이지).
- [MEMORY VIEWER] 또는 [Panasonic APPLICATION]에서 [커넥션 잠금]을 선택하면 [키 조작 무효] 화면이 표시됩니다 (→ 87페이지).

### **Panasonic APP 기능 실행**

이 기능은 CD-ROM을 통해 제공된 소프트웨어인 "Wireless Manager ME6.3"을 통해 프로젝터로 정지 영상이나 비디오를 투사할 때 사용할 수 있습니다. 또한, iOS 앱과 Android 앱으로도 사용 가능합니다.

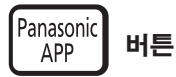

#### **1) 리모콘의 <Panasonic APP> 버튼을 누릅니다.**

● 입력을 Panasonic APPLICATION으로 전환된 후 유휴 화면이 표시됩니다.

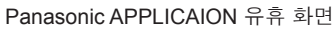

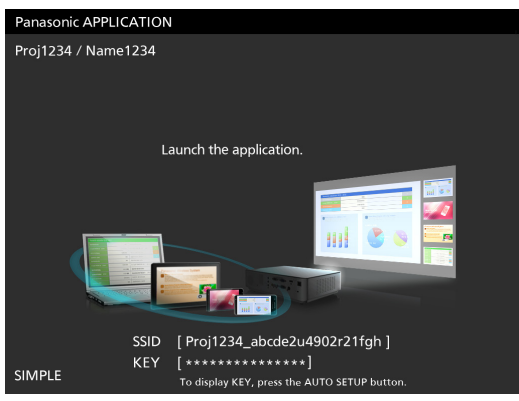

### **2) <AUTO SETUP/CANCEL> 버튼을 누릅니다.**

● [무선LAN]에서 [간단표시]를 선택한 경우 SSID 및 KEY(키) 표시됩니다.

- 자세한 내용은 CD-ROM에 있는 "작동 지침-Wireless Manager ME6.3"을 참조하십시오.
- [MEMORY VIEWER]에서 [MIRRORING] 또는 [커넥션 잠금]을 선택하면 [키 조작 무효] 화면이 표시됩니다(● 87페이지).
- f iOS/Android용 응용 프로그램 사용 방법에 대한 자세한 내용은 아래의 URL에서 해당 응용프로램 설명서를 참조하십시오. [iOS 지원 사이트] https://panasonic.net/cns/projector/download/application/ios/wirelesspj/ [Android 지원 사이트] https://panasonic.net/cns/projector/download/application/android/wirelesspj/

### **PAGE UP/PAGE DOWN 버튼 사용**

"Wireless Manager"를 통해 예상되는 등 PowerPoint와 같은 파일을 볼 때 앞뒤로 이동합니다.

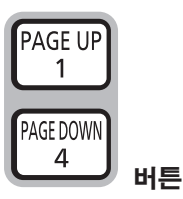

### **1) 리모콘의 <PAGE UP/PAGE DOWN> 버튼을 누릅니다.**

### **참고**

● 이러한 버튼을 사용하려면 유선 LAN 또는 무선 LAN을 이용한 연결 프로젝터의 <USB B/DISPLAY> 포트와 컴퓨터를 USB 케이블로 연결하십시오.

### **디지털 줌 기능 실행**

(정지 영상 기반 컴퓨터(RGB) 및 정지 영상 기반 HDMI 신호 입력에만 적용됨) 가운에 영역을 확대할 수 있습니다. 확대할 영역의 위치를 변경할 수도 있습니다.

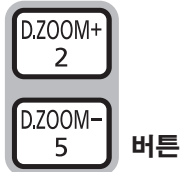

- **1) 리모콘의 <D.ZOOM +> 또는 <D.ZOOM -> 버튼을 누릅니다.**
	- 이동 스크린이 표시됩니다.
	- f 메뉴 조작을 실행하면 [디지털 줌] 개별 조정 화면이 표시됩니다. 자세한 내용은 [디스플레이 옵션] → [그 외의 기능] 하십시오(→ 71페이지).
	- <RETURN> 버튼을 누르면 기능이 취소됩니다.

#### r **[디지털 줌] 과정에서 버튼 기능**

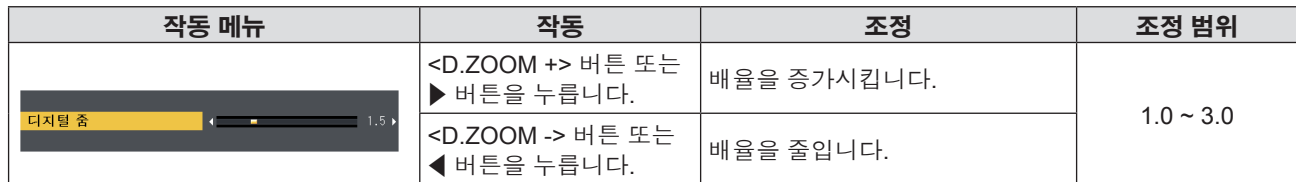

### ■ 이동 화면의 버튼 기능

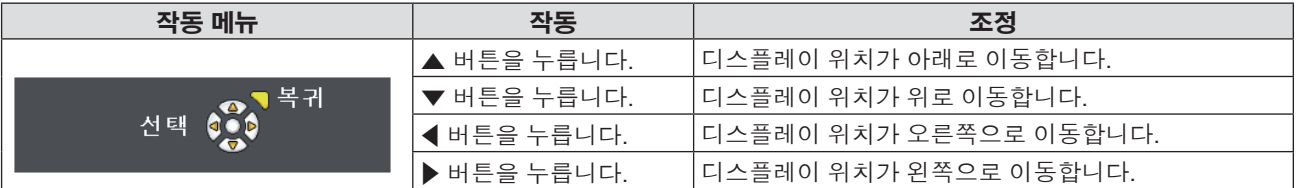

● 리모콘 조작을 직접 실행한 경우, 개별 조정 화면이 표시되지 않으며 이동 화면의 작업 메뉴가 표시됩니다. 지금은 리모콘의 <D.ZOOM +> 또는 <D.ZOOM -> 버튼을 사용하여 배율을 조정할 수 있습니다.

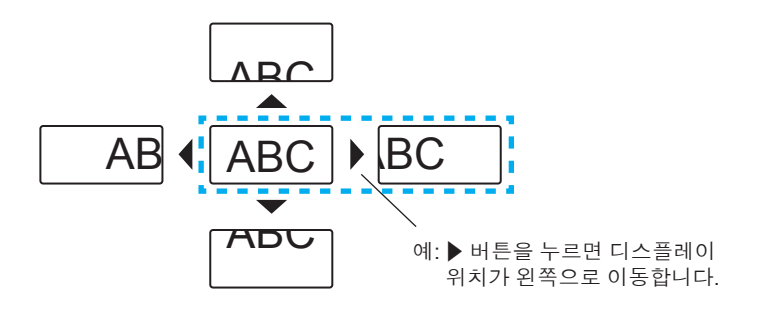

- 배율은 0.1 단위로 1.0x ~ 3.0x 범위에서 설정할 수 있습니다.
- [디지털 줌]을 실행하는 동안 <MENU> 버튼을 누르면, 디지털 줌 조정 값이 취소됩니다.
- [디지털 줌]을 실행하는 동안 입력 신호가 변경되면, 디지털 줌 조정 값이 취소됩니다.
- [디지털 줌]이 활성 상태이면 화면정지 기능을 사용할 수 없습니다.
- 일부 정지 영상 기반 신호의 경우 디지털 줌 기능이 제대로 작동하지 않을 수 있습니다.

### **화면정지 기능 사용**

외부 장치의 재생 상태에 관계 없이 일시적으로 투사된 영상을 고정시키고 사운드를 멈출 수 있습니다.

**FREEZE 버튼** 3

#### **1) 리모콘의 <FREEZE> 버튼을 누릅니다.**

- 비디오가 일시 정지되고 오디의 음이 소거됩니다. [화면정지] 기능이 작동하는 동안에는 스크린 왼쪽 하단에 화면정지 가 표시됩니다.
- **2) <FREEZE> 버튼을 다시 누릅니다.**
	- 비디오 재생이 다시 시작되고 오디오 음소거 기능이 해제됩니다.

#### **참고**

- 입력 신호가 없으면 [키 조작 무효] 메시지가 나타납니다.
- f [MIC]를 [켜짐]으로 설정하면 화면정지 기능이 작동되는 동안 마이크 오디오가 출력됩니다.

### **AV 무음 기능 사용**

예를 들어, 미팅 휴식 시간 중 일정 기간 동안 프로젝터를 사용하지 않는 경우, 오디오 및 그림 를 일시적으로 끌 수 있습니다.

#### AV MUTE **버튼**

#### **1) 리모콘의 <AV MUTE> 버튼을 누릅니다.**

f 오디오와 그림 가 꺼집니다.

#### **2) <AV MUTE> 버튼을 다시 누릅니다.**

f 오디오와 그림 가 켜집니다.

#### **참고**

● [MIC]를 [켜짐]으로 설정하면 AV 무음 기능이 작동되는 동안 마이크 오디오가 출력됩니다.

### **P IN P 기능 실행**

(PT-VW355N에만 해당합니다)

2개의 영상을 투사 모드(메인 스크린 안에 작은 하위 스크린 [P IN P]/메인 스트린과 작은 하위 스크린이 나란히 표시되는 형태 [ 사이드 바이 사이드]) 형식으로 동시에 투사할 수 있습니다.

**PINP 버튼**

### **1) 리모콘의 <P IN P> 버튼을 누릅니다.**

● 이 버튼을 눌러 모드를 전환합니다([P IN P]/[사이드 바이 사이드]).

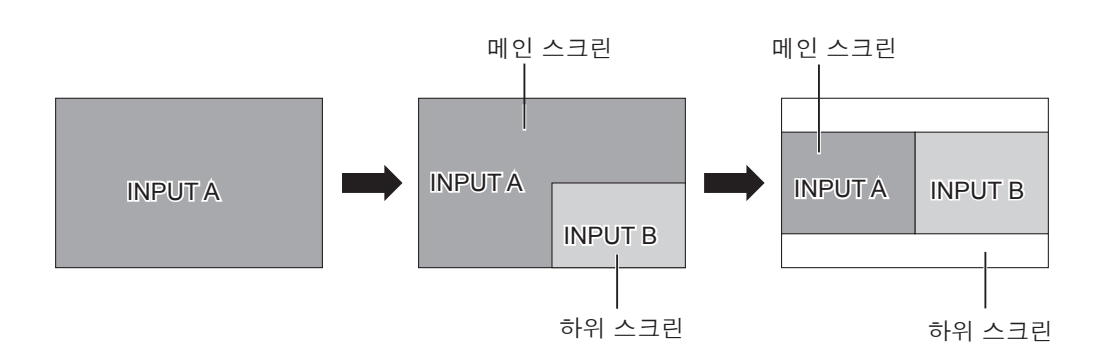

● 자세한 내용은 [P IN P]를 참조하십시오 (→ 70페이지).

#### **입력 소스 전환**

P IN P 기능을 사용하면서 메인 스크린 및 하위 스크린의 입력 소스를 전환할 수 있습니다.

#### ■ 메인 스크린 인력 소스 전환

입력 소스를 한 화면에서 하는 것과 동일한 작동으로 전환합니다.

### r **하위 스크린 입력 소스 전환**

2개의 스크린이 표시될 경우(메뉴가 표시되지 않을 경우) <ENTER> 버튼을 누르면 하위 스크린의 적색 프레임이 표시됩니다. 입력 소스를 한 화면에서 하는 것과 동일한 작동으로 전환합니다. <ENTER> 버튼을 다시 눌러 하위 스크린의 적색 프레임이 사라지면 다시 되돌아가 메인 스크린의 입력 소스를 전환합니다.

### **P-TIMER 기능 사용**

P-TIMER 기능을 사용할 수 있습니다.

사전 설정된 시간에서 경과 시간 또는 잔여 시간을 확인하는 동시에 프레젠테이션 등을 수행할 수 있습니다.

$$
\begin{bmatrix} \text{P-TIMER} \\ 6 \end{bmatrix} \mathbf{H} \mathbf{E}
$$

#### **1) 리모콘의 <P-TIMER> 버튼을 누릅니다.**

- 카운트가 시작됩니다.
- 투사된 이미지의 오른쪽 하단에 경과 시간 또는 잔여 시간이 표시됩니다.
- **2) <P-TIMER> 버튼을 다시 누릅니다.**
	- 카운트가 중지됩니다.
- **3) <P-TIMER> 버튼을 다시 누릅니다.**
	- 카운트가 다시 시작됩니다.

#### **참고**

- 버튼을 3초 이상 누르고 있어 P-TIMER 기능을 해제합니다.
- 자세한 내용은 [디스플레이 옵션] 메뉴 → [P-TIMER]를 참조하십시오(→ 69페이지).

### **음소거 기능 사용**

이 단추 사용하여 오디오 출력을 일시적으로 해제시킬 수 있습니다.

MUTE **버튼**

- **1) 리모콘의 <MUTE> 버튼을 누릅니다.**
	- 오디오가 꺼집니다.
- **2) <MUTE> 버튼을 다시 누릅니다.**
	- 오디오가 켜집니다.

48 - 한국어

### **리모컨의 ID 번호 설정**

프로젝터가 여러 대 있는 시스템을 사용하는 경우 모든 프로젝터를 동시에 조작할 수 있으며 각 프로젝터에 고유 ID 번호가 지정된 경우에는 리모콘을 사용하여 각 프로젝터를 개별적으로 조작할 수 있습니다. 프로젝터의 ID 번호를 설정한 후 리모콘에도 동일한 ID 번호를 설정하십시오. 프로젝터의 공장 기본 ID 번호는 [전체]로 설정됩니다. 한 대의 프로젝터를 사용하는 경우 리모콘에서 <ID ALL> 버튼을 누릅니다. 또한, 프로젝터 ID를 모르더라도 리모콘의 <ID ALL> 버튼을 눌러 프로젝터를 제어할 수 있습니다.

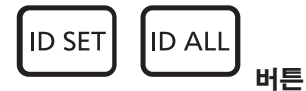

- **1) 리모콘의 <ID SET> 버튼을 누릅니다.**
- **2) 5초 이내에 숫자(<1> - <6>) 버튼을 사용하여 프로젝터에 설정된 1자리 ID 번호를 누릅니다.**

● <ID ALL> 버튼을 누르면 프로젝터의 ID 번호 설정에 관계 없이 프로젝터를 제어할 수 있습니다.

**주의**

- 리모콘의 ID 번호는 프로젝터 없이 설정이 가능하기 때문에 리모콘의 <ID SET> 버튼을 부주의하게 누르지 마십시오. <ID SET> 버튼을 누르고 5초 이내에 어떤 숫자(<1> - <6>) 버튼도 누르지 않으면 ID 번호가 <ID SET> 버튼을 누르기 전의 원래 값으로 돌아갑니다.
- 리모콘에서 설정한 ID 번호는 다시 설정하지 않는 한 계속 저장됩니다. 단, 리모콘 배터리가 방전된 상태로 두면 설정이 삭제됩니다. 배터리를 교체하는 경우 동일한 ID 번호를 다시 설정하십시오.

### **참고**

● [프로젝터 설정] 메뉴 → [프로젝터 ID]에서 프로젝터의 ID 번호를 설정하십시오 (→ 73페이지).

# **4장 설정**

이 장에서는 온스크린 메뉴를 사용하여 수행할 수 있는 설정과 조정 작업에 대해 설명합니다.

# **메뉴 탐색**

화면 메뉴 (메뉴)는 프로젝터의 다양한 설정과 조정을 수행하는 데 사용됩니다.

### **메뉴를 통해서 네비게이트하기**

### **작동 절차**

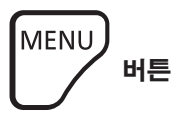

- **1) 리모콘이나 제어 패널의 <MENU> 버튼을 누릅니다.**
	- f 주 메뉴 화면이 나타납니다.

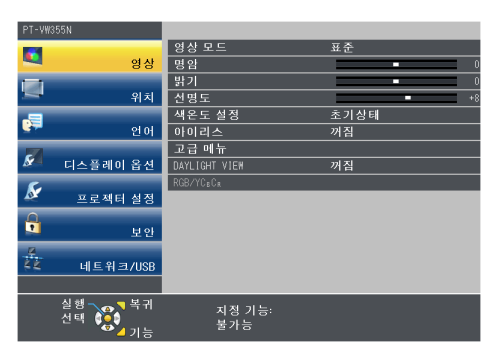

### **2)** as**를 눌러 주 메뉴에서 항목을 선택합니다.**

● 선택한 항목이 노란색으로 강조 표시됩니다.

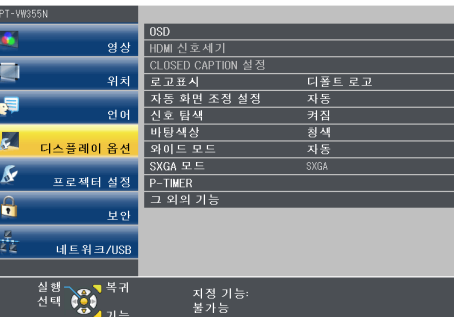

### **3) <ENTER> 버튼을 누릅니다.**

f 하위 메뉴가 표시되고 하위 메뉴 항목을 선택할 수 있게 됩니다.

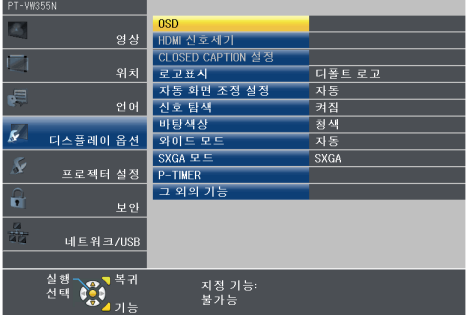

- **4)** as**를 눌러 원하는 하위 메뉴 항목을 선택하고** qw **또는 <ENTER> 버튼을 눌러 설정을 지정 또는 조정합니다.**
	- < ▶ 버튼을 누를 때마다 다음과 같은 순서로 일부 항목이 전환됩니다.

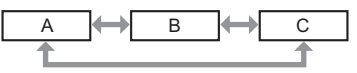

● 일부 항목의 경우 ◀▶을 눌러 아래에 표시된 대로 바 스케일을 포함한 개별 조정 화면을 표시합니다.

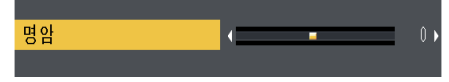

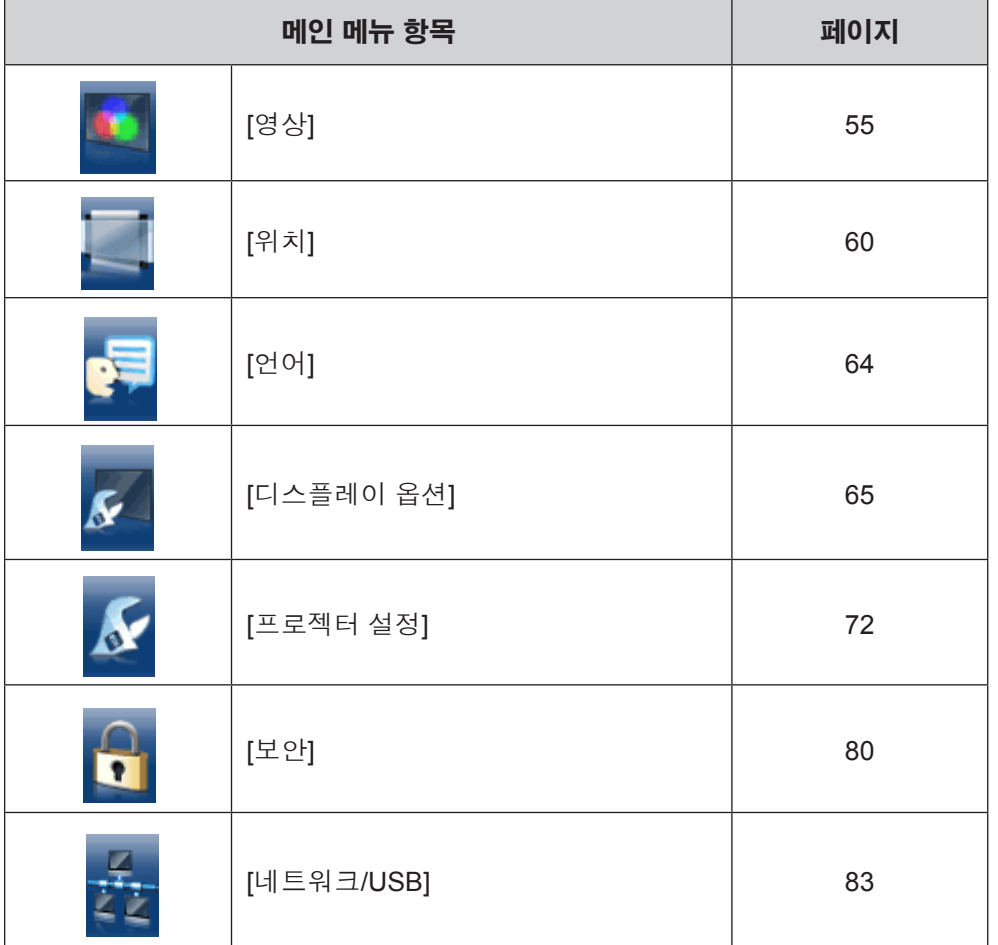

주 메뉴 항목을 선택하면 화면이 하위 메뉴 선택 화면으로 바뀝니다.

● 모든 설정을 한꺼번에 공장 기본값으로 재설정할 수 없습니다.

주 메뉴는 다음 7가지 메뉴 항목으로 구성됩니다.

● 일부 항목은 신호가 입력되지 않더라도 조정할 수 있습니다.

● 약 5 초 동안 수행된 작동이 없으면 개별 조정 화면이 자동으로 지워집니다.

**조정 값을 공장 출하 시의 초기 설정으로 초기화**

## **주 메뉴**

**참고**

**DEFAULT** 

**참고**

를 실행하십시오(→ 79페이지).

**1) 리모콘의 <DEFAULT> 버튼을 누릅니다.**

**버튼**

● 메뉴 항목에 대해서는 "주 메뉴" (➡ 52페이지) 및 "하위 메뉴" (➡ 53페이지) 내용을 참조하십시오.

● 일부 항목은 <DEFAULT> 버튼을 눌러 재설정할 수 없습니다. 각 항목을 수동으로 조정하십시오.

리모콘의 <DEFAULT> 버튼을 누르면 메뉴 항목에서 조정한 값이 공장 기본값으로 복원됩니다.

● 일부 항목은 프로젝터로 입력되는 특정 신호 형식에 대해 조정하거나 사용하지 못할 수도 있습니다. 조정하거나 사용할 수 없는 메뉴 항목은 회색 문자로 표시되며 선택이 불가능합니다. 입력 신호에 따라 [DIGITAL CINEMA REALITY] 및 [프레임 고정] 이 표시되지 않을 수 있습니다.

● 하위 메뉴 항목에서 조정한 모든 설정을 한꺼번에 공장 기본값으로 재설정하려면 [프로젝터 설정] 메뉴 → [전체설정 초기화]

● 메뉴 화면이 표시된 상태에서 <MENU> 버튼이나 <RETURN> 버튼을 누르면 이전 메뉴로 돌아갑니다.

## **하위 메뉴**

선택한 주 메뉴의 하위 메뉴 화면이 나타나면 하위 메뉴의 다양한 항목을 설정하고 조정할 수 있습니다.

$$
[88]
$$

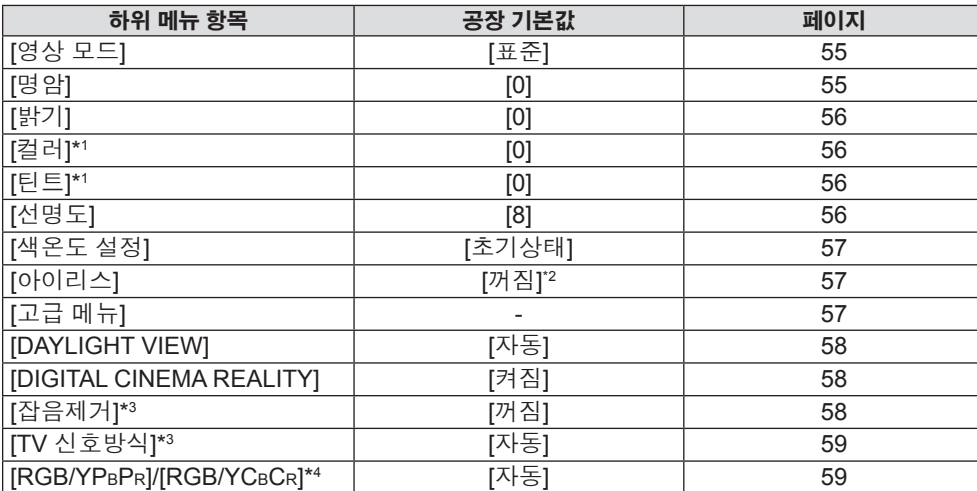

\*1 동영상 기반 신호에만 적용됩니다.

\*2 입력 신호에 따라 다를 수 있음.

\*3 <S-VIDEO IN>/<VIDEO IN> 단자를 선택했을 경우만 해당합니다.

\*4 <COMPUTER 1 IN>/<HDMI IN> 단자를 선택했을 경우만 해당합니다.

## **참고**

f 공장 기본 설정은 영상 모드에 따라 다를 수 있습니다.

## **[위치]**

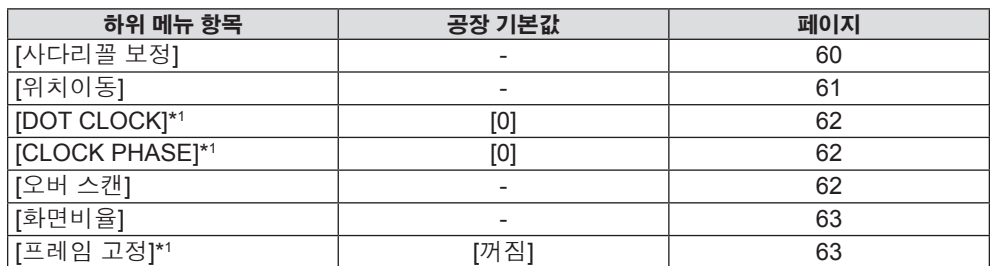

\*1 정지 영상 신호에만 적용됩니다.

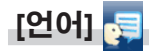

상세 정보 (→ 64페이지)

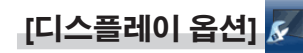

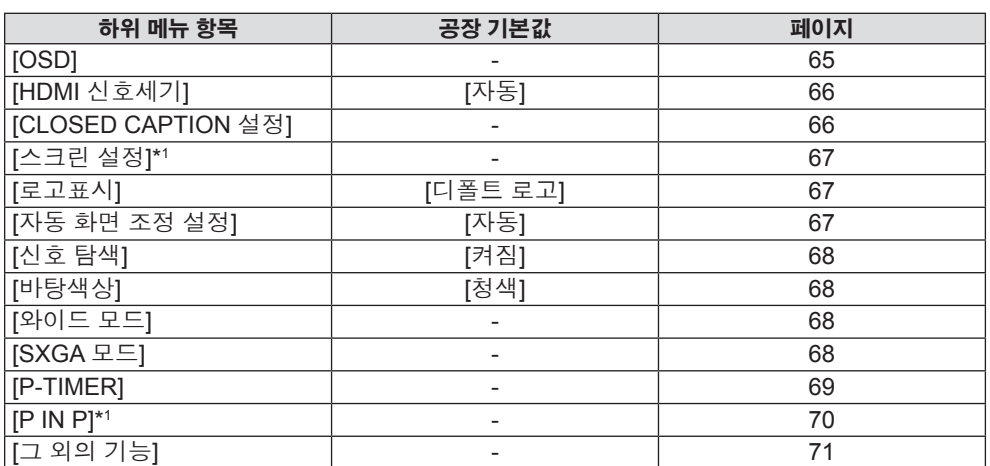

\*1 PT-VW355N에만 해당합니다.

**[프로젝터 설정]**

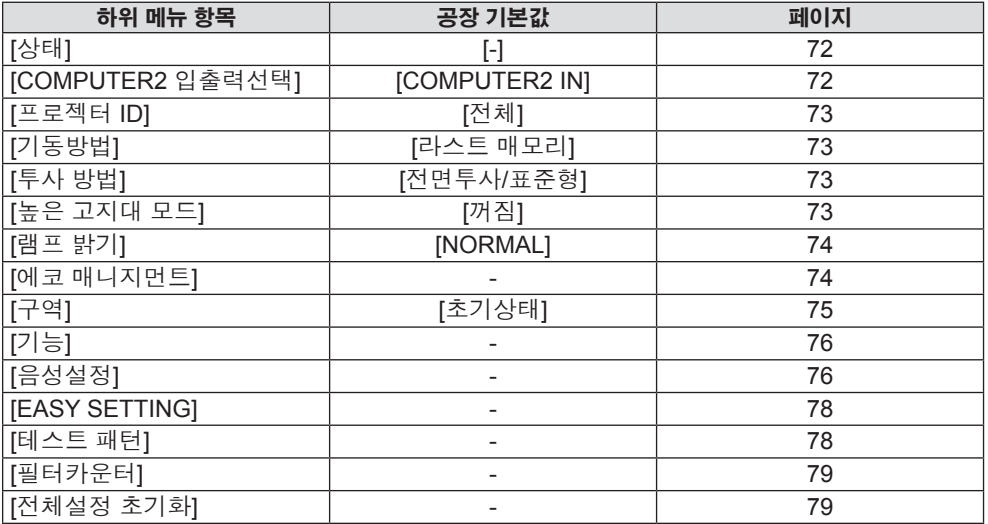

# **[보안]**

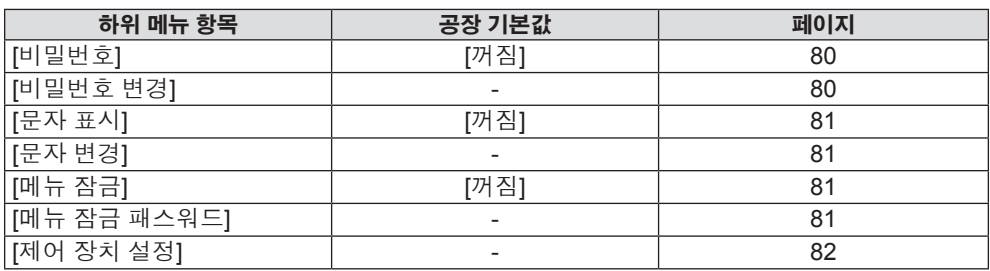

# **[네트워크/USB]**

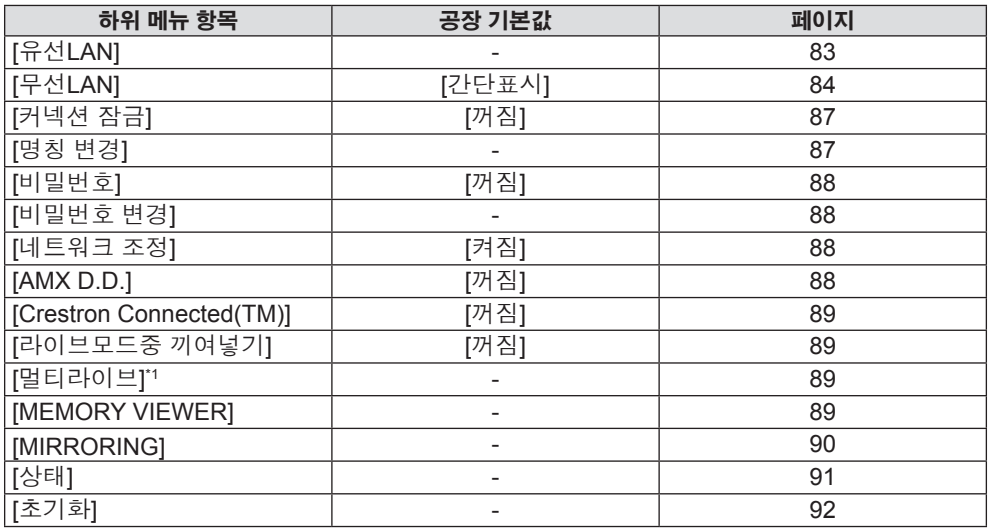

\*1 [Panasonic APPLICATION] 신호 입력 전용입니다.

### **참고**

f 하위 메뉴 항목과 공장 기본 설정은 선택한 입력 단자에 따라 다릅니다.

<sup>●</sup> 일부 항목은 프로젝터로 입력되는 특정 신호 형식에 대해 조정하거나 사용하지 못할 수도 있습니다. 조정하거나 사용할 수 없는 메뉴 항목은 회색 문자로 표시되며 선택이 불가능합니다.

# **[영상] 메뉴**

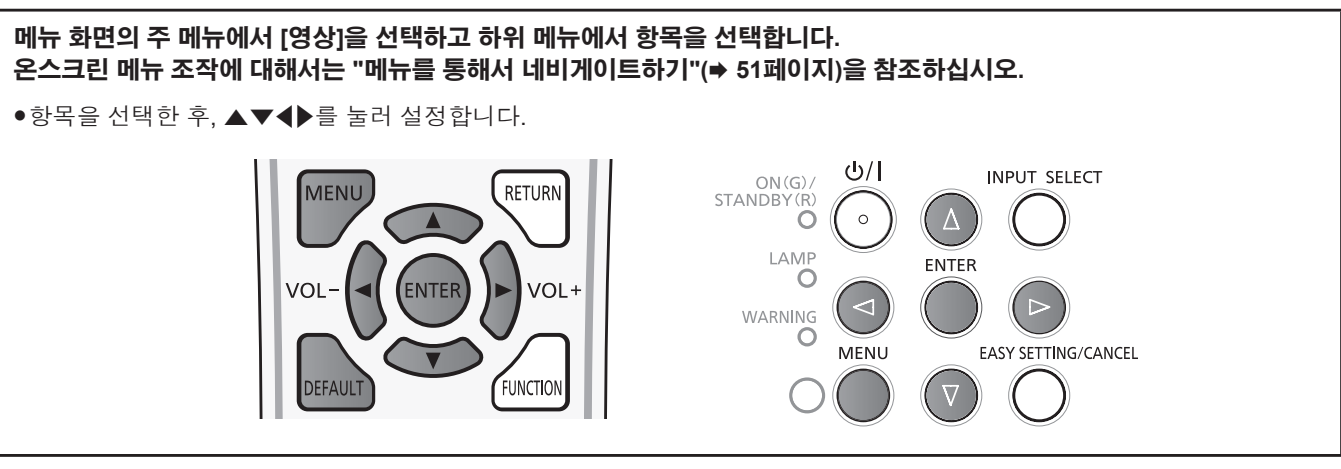

### **[영상 모드]**

영상 소스와 프로젝터 사용 환경에 적합하다고 생각되는 영상 모드로 전환할 수 있습니다.

### **1)** as**를 눌러 [영상 모드]를 선택합니다.**

### **2)** qw **또는 <ENTER> 버튼을 누릅니다.**

• [영상 모드] 개별 조정 화면이 표시됩니다.

### **3)** qw**를 눌러 항목을 전환합니다.**

f 버튼을 누를 때마다 항목이 바뀝니다.

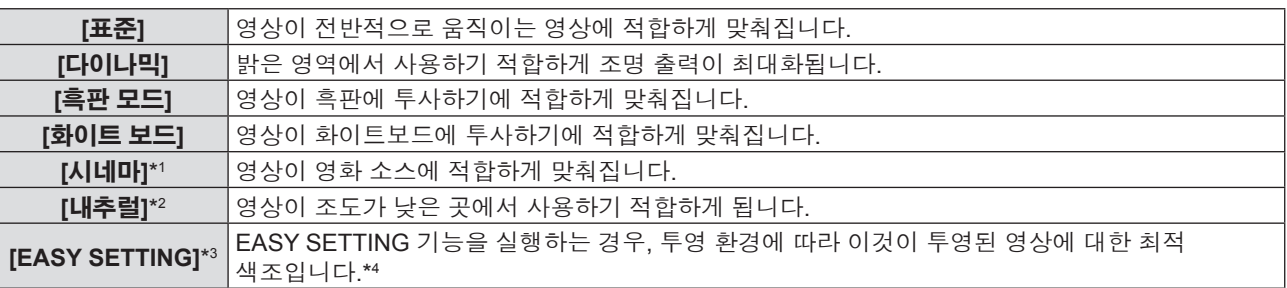

- \*1 동영상 기반 신호에만 적용됩니다.
- \*2 정지 영상 신호에만 적용됩니다.
- \*3 프로젝터 출고 당시에는 [EASY SETTING]이 표시되지 않습니다. [EASY SETTING]에서 [컬러보드]를 [켜짐]으로 설정하여 EASY SETTING 기능을 실행하는 경우, [EASY SETTING]이 항목에 추가됩니다.
- \*4 프로젝터를 다른 환경에서 사용하는 경우, 스크린이 바뀔 수 있습니다. [EASY SETTING]에서 [컬러보드]를 [켜짐]으로 설정하여 EASY SETTING 기능을 다시 실행하십시오.

### **[명암]**

컬러의 명암을 조정할 수 있습니다.

### **1)** as**를 눌러 [명암]을 선택합니다.**

### **2)** qw **또는 <ENTER> 버튼을 누릅니다.**

● [명암] 개별 조정 화면이 표시됩니다.

#### **3)** qw**를 눌러 레벨을 조정합니다.**

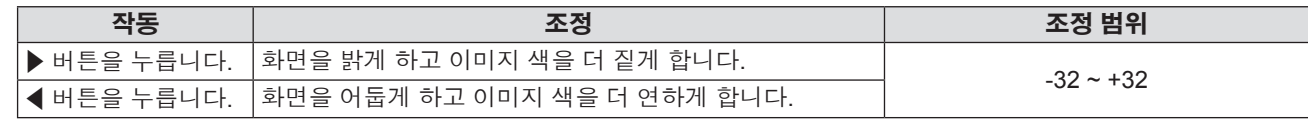

**주의**

● [밝기] 및 [명암]을 조정해야 하는 경우 우선 [밝기]를 조정하십시오.

### **[밝기]**

투사된 영상의 어두운(검은) 부분을 조정할 수 있습니다.

### **1)** as**를 눌러 [밝기]를 선택합니다.**

- **2)** qw **또는 <ENTER> 버튼을 누릅니다.** f [밝기] 개별 조정 화면이 표시됩니다.
- **3)** qw**를 눌러 레벨을 조정합니다.**

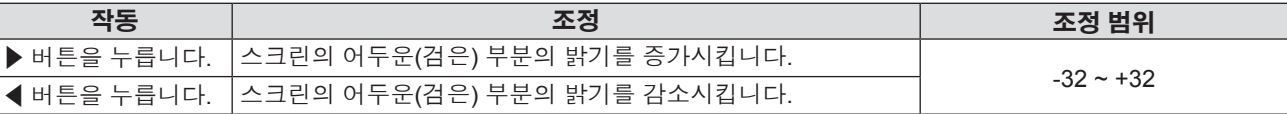

### **[컬러]**

(동영상 기반 신호 입력의 경우만 해당) 투사된 영상의 채도를 조정할 수 있습니다.

### **1)** as**를 눌러 [컬러]를 선택합니다.**

**2)** qw **또는 <ENTER> 버튼을 누릅니다.**

f [컬러] 개별 조정 화면이 표시됩니다.

**3)** qw**를 눌러 레벨을 조정합니다.**

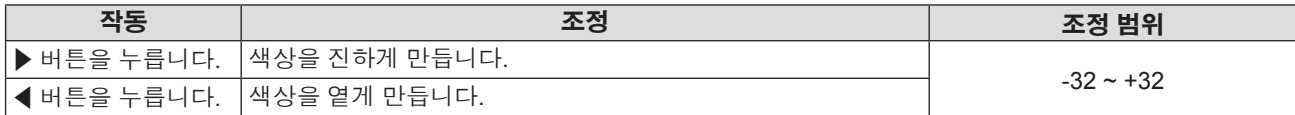

### **[틴트]**

(NTSC/NTSC4.43 신호에 한함, 동영상 기반 신호를 <S-VIDEO IN> 단자 또는 <VIDEO IN> 단자에 입력하는 경우) 투사된 영상의 피부톤을 조정할 수 있습니다.

### **1)** as**를 눌러 [틴트]를 선택합니다.**

- **2)** qw **또는 <ENTER> 버튼을 누릅니다.** f [틴트] 개별 조정 화면이 표시됩니다.
- **3)** qw**를 눌러 레벨을 조정합니다.**

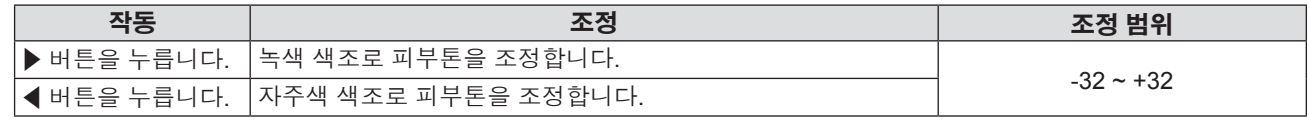

### **[선명도]**

투사된 영상의 선명도를 조정할 수 있습니다.

### **1)** as**를 눌러 [선명도]를 선택합니다.**

- **2)** qw **또는 <ENTER> 버튼을 누릅니다.** f [선명도] 개별 조정 화면이 표시됩니다.
- **3)** qw**를 눌러 레벨을 조정합니다.**

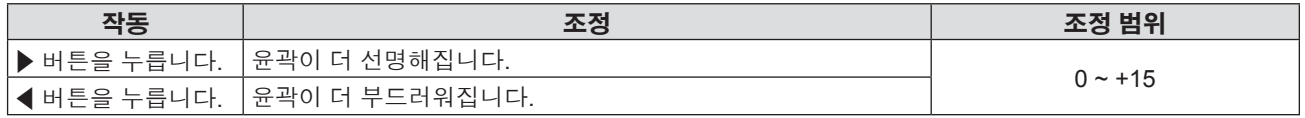

### **참고**

● [DAYLIGHT VIEW]가 [자동] 또는 [켜짐]으로 설정되었을 때는 [선명도]가 효과가 없습니다.

### **[색온도 설정]**

투사된 영상의 흰색 영역이 파란색이나 빨간색 색조를 띠는 경우에 색 온도를 전환할 수 있습니다.

### **1)** as**를 눌러 [색온도 설정]을 선택합니다.**

### **2)** qw **또는 <ENTER> 버튼을 누릅니다.**

f [색온도 설정] 개별 조정 화면이 표시됩니다.

### **3)** qw**를 눌러 항목을 전환합니다.**

f 버튼을 누를 때마다 항목이 바뀝니다.

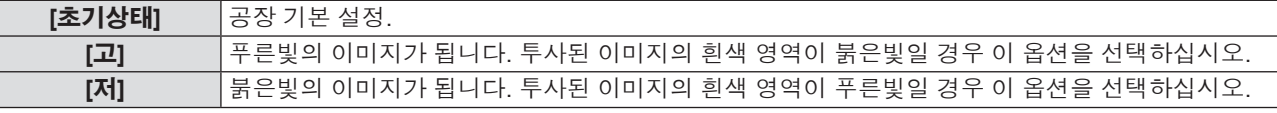

### **[아이리스]**

영상을 바탕으로 조리개 교정과 신호 보상이 자동으로 수행되어 영상의 명암을 최적화합니다.

### **1)** as**를 눌러 [아이리스]를 선택합니다.**

- **2)** qw **또는 <ENTER> 버튼을 누릅니다.**
	- f [아이리스] 개별 조정 화면이 표시됩니다.
- **3)** qw**를 눌러 항목을 전환합니다.**

f 버튼을 누를 때마다 항목이 바뀝니다.

**[꺼짐]** 교정이 없음. **[켜짐]** 조리개를 교정합니다.

### **[고급 메뉴]**

고급 영상 조정을 수행할 수 있습니다.

### **1)** as**를 눌러 [고급 메뉴]를 선택합니다.**

#### **2) <ENTER> 버튼을 누릅니다.**

f [고급 메뉴] 화면이 표시됩니다.

### **3)** as**를 눌러 [명암 R] ~ [밝기 B] 중에서 하나의 항목을 선택합니다.**

#### **4)** qw **또는 <ENTER> 버튼을 누릅니다.**

f 항목의 개별 조정 화면이 표시됩니다.

#### **5)** qw**를 눌러 값을 조정합니다.**

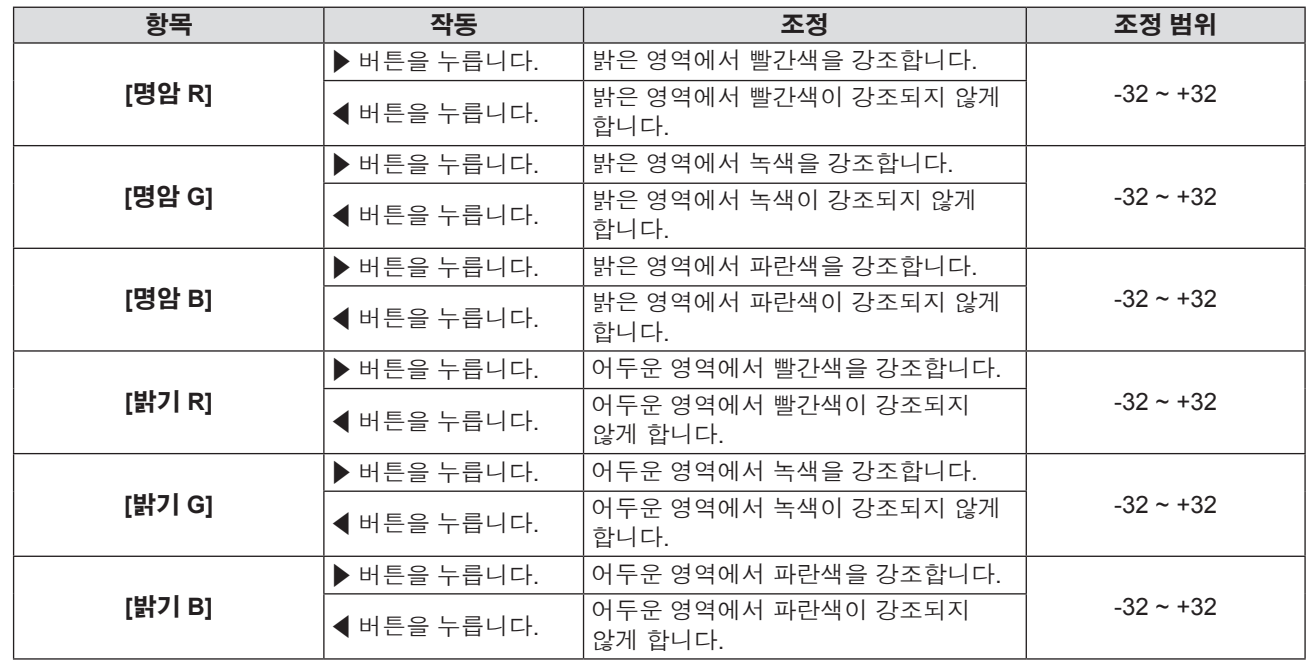

### **[DAYLIGHT VIEW]**

밝은 조명 하에서 투사하는 경우에도 최적의 선명도로 영상을 교정할 수 있습니다.

### **1)** as**를 눌러 [DAYLIGHT VIEW]를 선택합니다.**

#### **2)** qw **또는 <ENTER> 버튼을 누릅니다.**

• [DAYLIGHT VIEW] 개별 조정 화면이 표시됩니다.

### **3)** qw**를 눌러 항목을 전환합니다.**

● 버튼을 누를 때마다 항목이 바뀝니다.

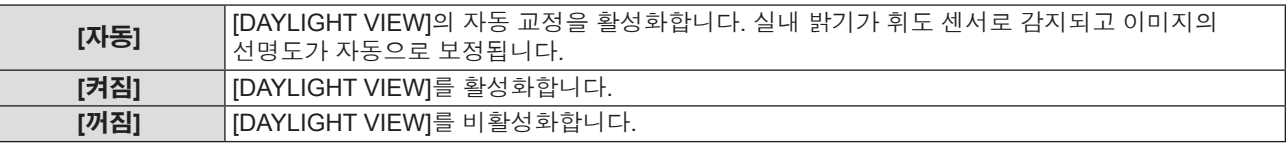

### **참고**

- f [프로젝터 설정 ] 메뉴 → [투사 방법 ]이 [후면투사/표준형 ] 또는 [후면투사/천정형 ]으로 설정된 경우에는 [DAYLIGHT VIEW] 를 [자동]로 설정할 수 없습니다.
- 프로젝터 위에 물건을 올려 놓으면 [자동] 모드가 올바르게 작동하지 않을 수도 있습니다.

### **[DIGITAL CINEMA REALITY]**

(동영상 기반 신호 입력에만 적용됨) 2-2 및 2-3 풀다운 비디오의 수직 해상도를 개선시킬 수 있습니다. 이 기능은 다음 신호 입력에만 사용 가능합니다. 525i (480i), 625i (576i), 1125 (1080)/60i, 1125 (1080)/50i, S-VIDEO 신호, VIDEO 신호.

### **1)** as**를 눌러 [DIGITAL CINEMA REALITY]를 선택합니다.**

### **2)** qw **또는 <ENTER> 버튼을 누릅니다.**

• [DIGITAL CINEMA REALITY] 개별 조정 화면이 표시됩니다.

#### **3)** qw**를 눌러 항목을 전환합니다.**

f 버튼을 누를 때마다 항목이 바뀝니다.

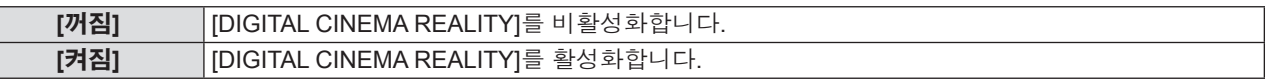

### **[잡음제거]**

(<S-VIDEO IN>/<VIDEO IN> 단자를 선택했을 경우만 해당합니다) 입력 영상의 품질이 떨어지고 영상 신호에서 노이즈가 발생하는 경우 노이즈를 줄일 수 있습니다.

### **1)** as**를 눌러 [잡음제거]를 선택합니다.**

#### **2)** qw **또는 <ENTER> 버튼을 누릅니다.**

• [잡음제거] 개별 조정 화면이 표시됩니다.

**3)** qw**를 눌러 항목을 전환합니다.**

● 버튼을 누를 때마다 항목이 바뀝니다.

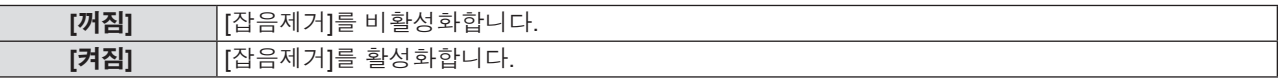

### **주의**

● 노이즈가 적은 입력 신호에 이 기능을 설정하면 영상이 원래 영상과 달라 보일 수도 있습니다. 이러한 경우, 이 기능을 [꺼짐]로 설정하십시오.

### **[TV 신호방식]**

(<S-VIDEO IN>/<VIDEO IN> 단자를 선택했을 경우만 해당합니다)

프로젝터가 입력 신호를 자동으로 감지하지만 불안정한 신호가 입력되는 경우 컬러 시스템을 수동으로 설정할 수 있습니다. 입력 신호와 일치하는 컬러 시스템을 설정하십시오.

### **1)** as**를 눌러 [TV 신호방식]을 선택합니다.**

### **2)** qw **또는 <ENTER> 버튼을 누릅니다.**

• [TV 신호방식] 개별 조정 화면이 표시됩니다.

### **3)** qw**를 눌러 컬러 시스템을 선택합니다.**

- f 버튼을 누를 때마다 항목이 바뀝니다.
- f [자동], [NTSC], [NTSC4.43], [PAL], [PAL-M], [PAL-N], [PAL60] 및 [SECAM] 중에서 선택합니다.
- f 평상시에는 [자동]로 설정하십시오. ([자동]를 설정하면 [NTSC], [NTSC4.43], [PAL], [PAL-M], [PAL-N], [SECAM] 또는 [PAL60]이 자동으로 선택됩니다.)

### **[RGB/YPBPR]/[RGB/YCBCR]**

평상시에는 [자동]로 설정하십시오. [자동]로 설정했을 때 영상이 올바르게 표시되지 않으면 입력 신호에 따라 [RGB], [YCBCR] 또 는 [YP.P.]을 설정하십시오.

### **1)** as**를 눌러 [RGB/YPBPR] 또는 [RGB/YCBCR]을 선택합니다.**

### **2)** qw **또는 <ENTER> 버튼을 누릅니다.**

● [RGB/YP P ] 또는 [RGB/YC C ] 개별 조정 화면이 표시됩니다.

### **3)** qw**를 눌러 항목을 전환합니다.**

f 버튼을 누를 때마다 항목이 바뀝니다.

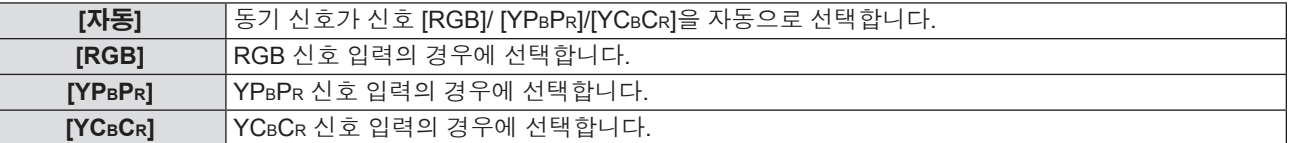

### **<COMPUTER 1 IN> 단자가 선택된 경우**

- f **525i (480i), 625i (576i), 525p (480p) 및 625p (576p) 입력의 경우** [자동], [RGB] 또는 [YC.C.]을 선택합니다.
- f **다른 동영상 기반 신호 입력의 경우** [자동], [RGB] 또는 [YP. P.] 을 선택합니다.

### **<HDMI IN> 단자가 선택된 경우**

- f **525p (480p) 및 625p (576p) 입력의 경우** [자동], [RGB] 또는 [YC. C. ]을 선택합니다.
- f **다른 동영상 기반 신호 입력의 경우** [자동], [RGB] 또는 [YP. P. ]을 선택합니다.

### **참고**

- 신호에 대한 자세한 내용은 "호환 가능한 신호 목록"(➡ 138페이지)을 참조하십시오.
- 연결 장치에 따라 신호 선택이 올바르게 작동하지 않을 수도 있습니다.

# **[위치] 메뉴**

**메뉴 화면의 주 메뉴에서 [위치]를 선택하고 하위 메뉴에서 항목을 선택합니다. 온스크린 메뉴 조작에 대해서는 "메뉴를 통해서 네비게이트하기"(**x **51페이지)을 참조하십시오.**

● 항목을 선택한 후, ▲▼◀▶를 눌러 설정합니다.

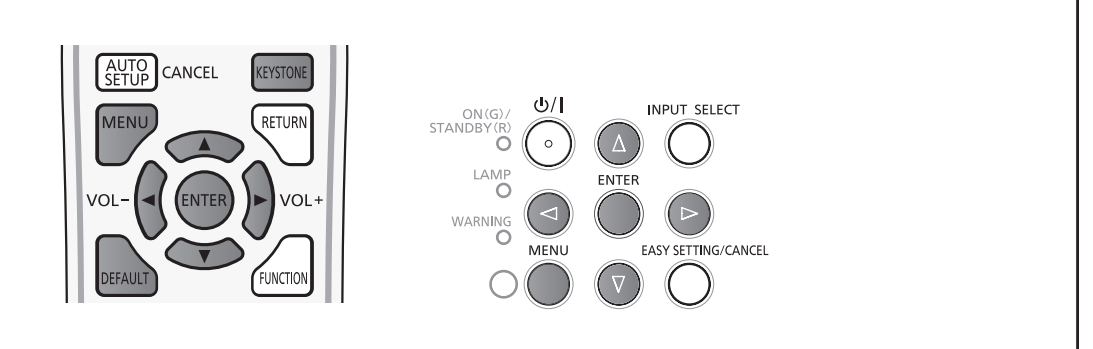

### **[사다리꼴 보정]**

프로젝터가 기울어져 설치되었거나 스크린이 기울어진 경우에 발생하는 사다리꼴 왜곡을 교정할 수 있습니다.

- **1)** as**를 눌러 [사다리꼴 보정]을 선택합니다.**
- **2) <ENTER> 버튼을 누릅니다.**
	- f [사다리꼴 보정] 화면이 표시됩니다.
- **3)** as**를 눌러 조정할 하나의 항목을 선택합니다.**

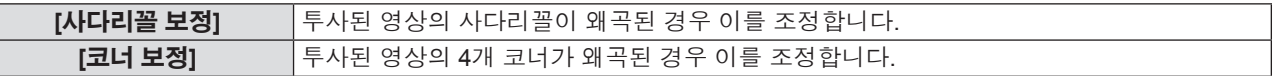

### **[사다리꼴 보정]**

### **1)** as**를 눌러 [사다리꼴 보정]을 선택합니다.**

- **2) <ENTER> 버튼을 누릅니다.**
	- f [사다리꼴 보정] 화면이 표시됩니다.
- **3)** as**를 눌러 [사다리꼴 보정]을 선택합니다.**

### **4) <ENTER> 버튼을 누릅니다.**

f [사다리꼴 보정] 개별 조정 화면이 표시됩니다.

### **5)** asqw**를 눌러 항목을 조정합니다.**

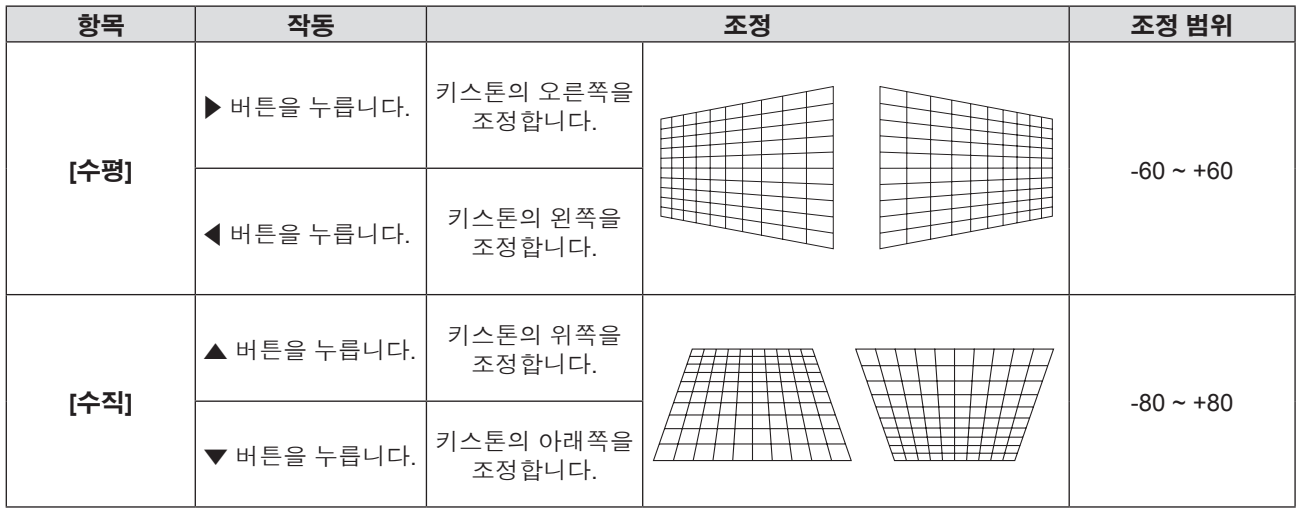

### **[코너 보정]**

- **1)** as**를 눌러 [사다리꼴 보정]을 선택합니다.**
- **2) <ENTER> 버튼을 누릅니다.** f [사다리꼴 보정] 화면이 표시됩니다.
- **3)** as**를 눌러 [코너 보정]을 선택합니다.**
- **4) <ENTER> 버튼을 누릅니다.** f [코너 보정] 화면이 표시됩니다.
- **5)** as**를 눌러 조정할 항목을 선택한 다음 <ENTER> 버튼을 누릅니다.** • [코너 보정] 개별 조정 화면이 표시됩니다.
- **6)** asqw**를 눌러 조정합니다.**

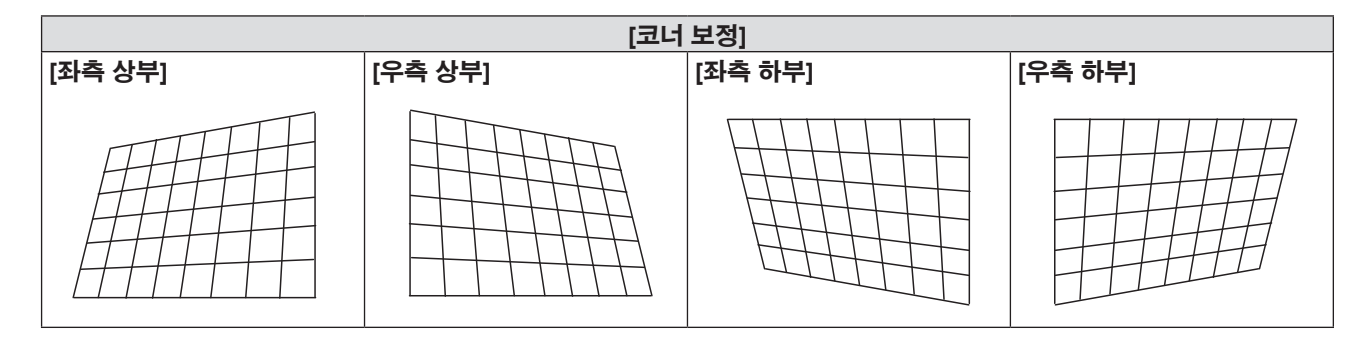

### **참고**

- [사다리꼴 보정] 또는 [코너 보정] 설정 값이 유효합니다. [사다리꼴 보정] 또는 [코너 보정] 조정을 마치고 다른 항목을 조정하면 조정 값이 재설정됩니다.
- [사다리꼴 보정] 또는 [코너 보정] 화면이 표시되었을 때 리모콘의 <KEYSTONE> 버튼을 누르면 다른 조정 화면으로 전환됩니다.
- [코너 보정] 개별 조정 화면이 표시되었을 때 <ENTER> 버튼을 눌러 다음 코너의 개별 조정 화면도 표시할 수 있습니다.
- f [사다리꼴 보정] 조정으로 수직 방향 기울임 최대 ±40°, 수평 방향 기울임 최대 ±30° 범위에서 조정할 수 있습니다. 그러나, 영상 품질이 저하되며 보정을 많이 할수록 초점을 맞추기가 더 어려워집니다. 최대한 보정을 하지 않아도 되도록 프로젝터를 설치하십시오.
- f [사다리꼴 보정]으로 다양한 조정을 수행할 때 스크린 크기도 변경됩니다.
- 영상 크기의 가로세로 비율이 교정에 따라 변동될 수도 있습니다.

## **[위치이동]**

(컴퓨터 신호 입력 전용)

프로젝터와 스크린의 상대적 위치가 올바르게 설치되었더라도 스크린에 투사된 영상 위치가 변동되는 경우 영상 위치를 가로 또는 세로 방향으로 이동시키십시오.

### **1)** as**를 눌러 [위치이동]을 선택합니다.**

- **2) <ENTER> 버튼을 누릅니다.**
	- $\bullet$  [위치이동] 화면이 표시됩니다.
- **3)** asqw**를 눌러 위치를 조정합니다.**

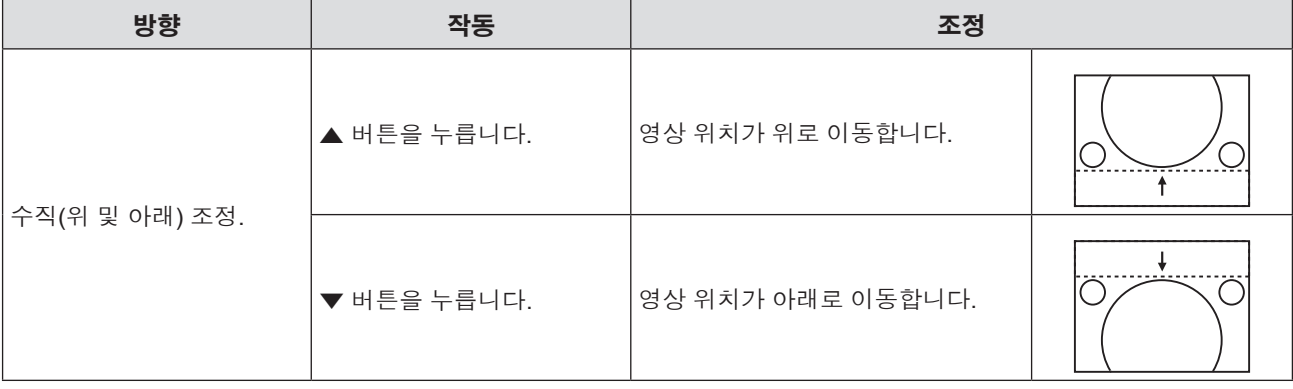

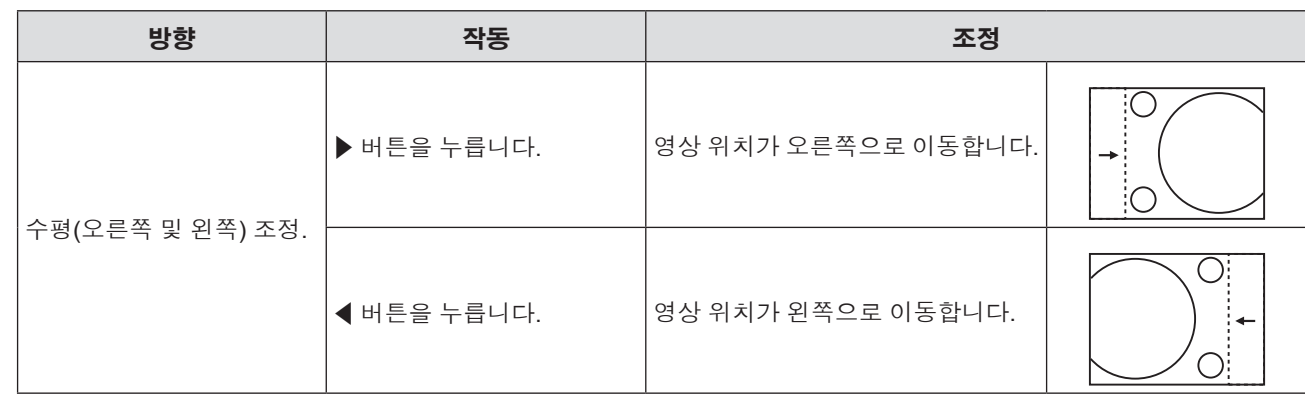

● 입력 신호에 따라 [위치이동] 조정이 입력 신호의 효과적인 조정 범위를 초과하면 영상 위치를 변경할 수 없습니다. 효과적인 조정 범위 내에서 [위치이동]을 조정해 주십시오.

### **[DOT CLOCK]**

(컴퓨터(RGB) 신호 입력 전용) 이 기능을 사용하여 수직 줄무늬로 구성된 패턴 투사에 의해 발생하는 간섭의 효과를 조정 및 최소화합니다. 다음 줄무늬 패턴의 투사로 인해 주기적 패턴(노이즈)이 발생할 수 있습니다. 간섭의 양이 최소화되도록 조정하십시오. 이미지의 도트 클록 을 조정할 수 있습니다.

### **1)** as**를 눌러 [DOT CLOCK]을 선택합니다.**

- **2)** qw **또는 <ENTER> 버튼을 누릅니다.**
	- [DOT CLOCK] 개별 조정 화면이 표시됩니다.
- **3)** qw**를 눌러 값을 조정합니다.**
	- f 조정 값의 범위는 [-32] ~ [+32]입니다.

### **주의**

• [CLOCK PHASE]를 조정하기 전에 설정하십시오.

### **[CLOCK PHASE]**

(컴퓨터(RGB) 신호 입력 전용) 흔들리는 영상 또는 윤곽이 번진 영상이 있을 때 최적 영상이 얻어지도록 조정을 수행할 수 있습니다.

### **1)** as**를 눌러 [CLOCK PHASE]을 선택합니다.**

- **2)** qw **또는 <ENTER> 버튼을 누릅니다.**
	- [CLOCK PHASE] 개별 조정 화면이 표시됩니다.
- **3)** qw**를 눌러 값을 조정합니다.**
	- 조정 값의 범위는 [-16] ~ [+16]입니다. 간섭의 양이 최소화되도록 조정하십시오.

### **참고**

- f 특정한 신호는 조정하지 못할 수 있습니다.
- 입력 컴퓨터의 출력이 불안정한 경우, 최적의 값을 얻지 못할 수도 있습니다.
- 162 MHz 이상의 도트 클럭 주파수를 가진 신호를 투사하는 경우 [CLOCK PHASE]를 조정하더라도 노이즈가 사라지지 않을 수 있습니다.
- 디지털 신호가 입력되는 경우 [CLOCK PHASE]를 조정할 수 없습니다.

### **[오버 스캔]**

투사된 영상 주변 근처에서 글자나 그림이 잘리는 경우 이 기능을 사용합니다.

### **1)** as**를 눌러 [오버 스캔]을 선택합니다.**

**2)** qw **또는 <ENTER> 버튼을 누릅니다.**

f [오버 스캔] 개별 조정 화면이 표시됩니다.

### **3)** qw**를 눌러 레벨을 조정합니다.**

f 조정 값의 범위는 [0] ~ [+3]입니다.

### 62 - 한국어

● 정지 영상 컴퓨터 (RGB) 신호, 정지 영상 HDMI 신호 및 [네트워크/USB]에는 사용할 수 없습니다.

### **[화면비율]**

영상의 가로세로 비율을 전환할 수 있습니다.

가로세로 비율은 [스크린 설정]에서 선택한 스크린 범위 내에서 전환됩니다. 우선 [스크린 설정]을 설정하십시오. (+ 67페이지) [스크린 설정]은 PT-VW355N 전용입니다.

### **1)** as**를 눌러 [화면비율]을 선택합니다.**

### **2)** qw **또는 <ENTER> 버튼을 누릅니다.**

• [화면비율] 개별 조정 화면이 표시됩니다.

#### **3)** qw**를 눌러 항목을 전환합니다.**

f 버튼을 누를 때마다 항목이 바뀝니다.

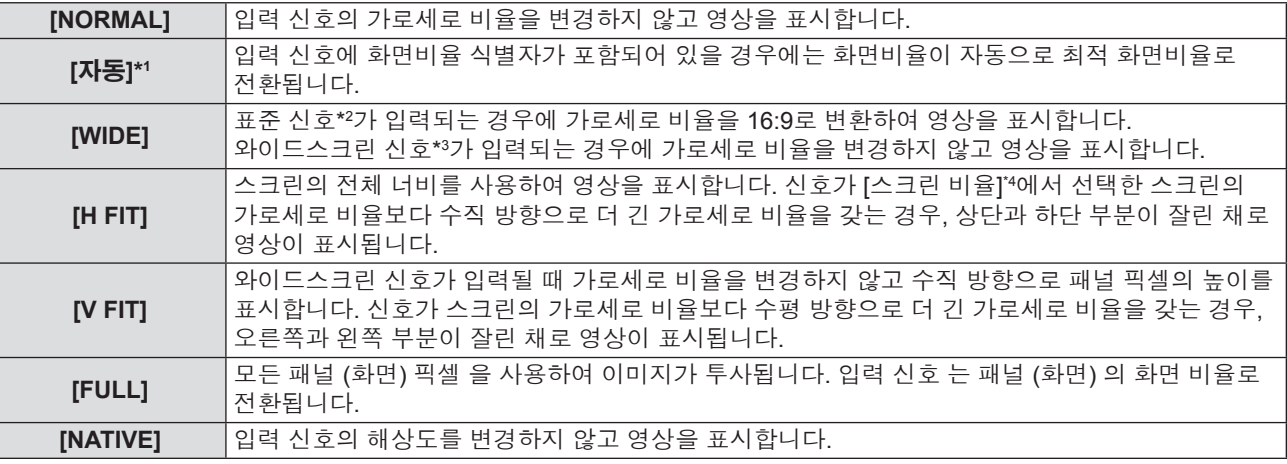

\*1 비디오(NTSC) 및 480i (YC.C.) 신호 입력 전용

\*2 표준 신호는 4:3 또는 5:4의 가로세로 비율을 갖는 입력 신호입니다.

\*3 와이드스크린 신호는 16:10, 16:9 또는 15:9의 가로세로 비율을 갖는 입력 신호입니다.

\*4 [스크린 설정]은 PT-VW355N 전용입니다.

### **참고**

- f [자동]을 선택하면 영상 크기가 비정상적으로 표시됩니다. 이 경우에는 입력 신호에 따라 [NORMAL] 또는 [WIDE]로 설정하십시오.
- 특정 입력 신호 유형의 경우 일부 크기 모드를 사용할 수 없습니다.
- 입력 신호에 대한 가로세로 비율과 다른 가로세로 비율을 선택하면 영상이 원본과 다르게 나타납니다. 가로세로 비율을 선택할 때는 이러한 점에 유의하십시오.
- 카페나 호텔 등의 장소에 비치된 프로젝터를 사용하여 상업적 목적이나 공개 프레젠테이션 목적으로 프로그램을 표시하는 경우, 가로세로 비율을 조정하거나 줌 기능을 사용하여 스크린 영상을 변경하면 저작권 보호 법률에 의거하여 해당 프로그램의원래 저작권 소유자의 권리를 침해할 수 있습니다. 가로세로 비율 조정 및 줌 기능과 같은 프로젝터 기능을 사용할 때는 주의를 기울이십시오.
- 와이드스크린 영상이 아닌 기존(일반적) 4:3 영상을 와이드스크린에 표시하는 경우, 영상의 가장자리가 보이지 않거나 왜곡되어 나타날 수 있습니다. 이러한 영상은 영상 제작자가 의도한 원래 형식인 4:3의 가로세로 비율로 표시해야 합니다.

### **[프레임 고정]**

(정지 영상 신호 입력 전용)

이 설정은 특정 컴퓨터 신호에 사용할 수 있습니다. 동영상이 왜곡되는 경우에 설정하십시오.

#### **1)** as**를 눌러 [프레임 고정]을 선택합니다.**

#### **2)** qw **또는 <ENTER> 버튼을 누릅니다.**

- [프레임 고정] 개별 조정 화면이 표시됩니다.
- **3)** qw**를 눌러 [프레임 고정]을 전환합니다.**
	- f 버튼을 누를 때마다 항목이 바뀝니다.

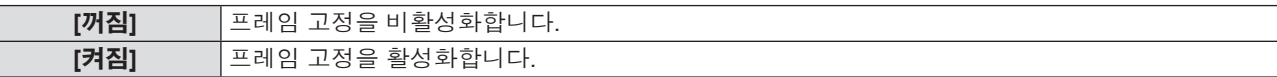

# **[언어] 메뉴**

**메뉴 화면의 주 메뉴에서 [언어]를 선택하고 하위 메뉴에서 항목을 선택합니다. 메뉴 화면의 조작에 대해서는 "메뉴를 통해서 네비게이트하기"(**x **51페이지)을 참조하십시오.**

•▲▼를 눌러 언어를 선택하고 <ENTER> 버튼을 눌러 설정합니다.

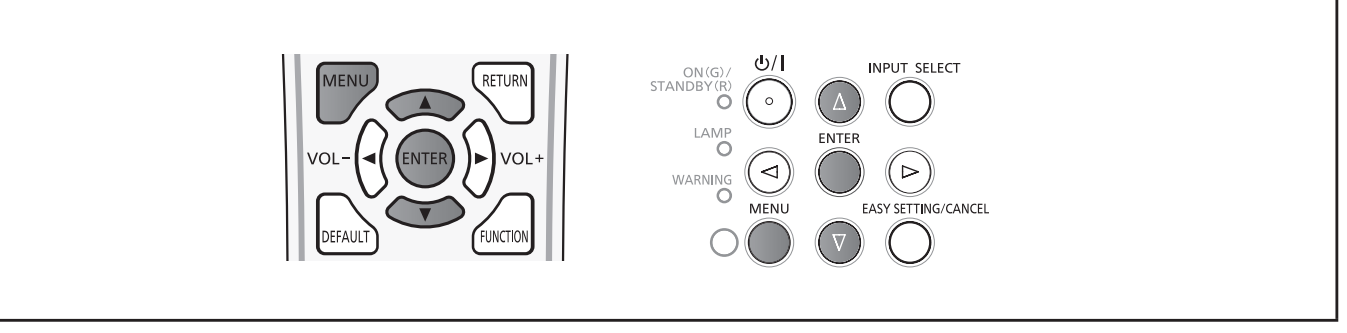

## **[언어]**

온스크린 화면의 언어를 선택할 수 있습니다.

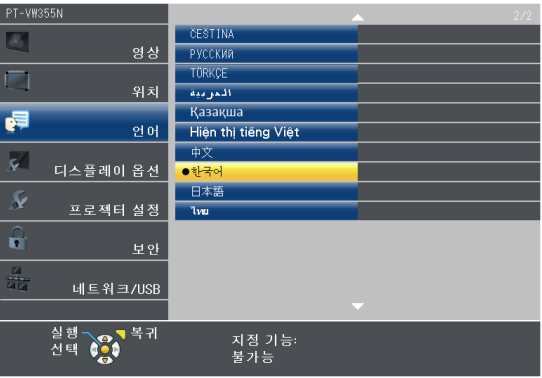

- 다양한 메뉴, 설정, 조정 화면, 컨트롤 버튼 이름 등이 선택 언어로 표시됩니다.
- 언어를 영어, 독일어, 프랑스어, 이탈리아어, 스페인어, 포르투갈어, 네덜란드어, 스웨덴어, 핀란드어, 노르웨이어, 덴마크어, 폴란드어, 헝가리어, 루마니아어, 체코어, 러시아어, 터키어, 아랍어, 카자흐스탄어, 베트남어, 중국어, 한국어, 일본어, 태국어 중에서 선택할 수 있습니다.

### **참고**

● 프로젝터의 온스크린 화면 언어는 기본적으로 영어로 설정되며, [프로젝터 설정]에서 [전체설정 초기화](● 79페이지)를 실행할 때도 영어로 설정됩니다.

# **[디스플레이 옵션] 메뉴**

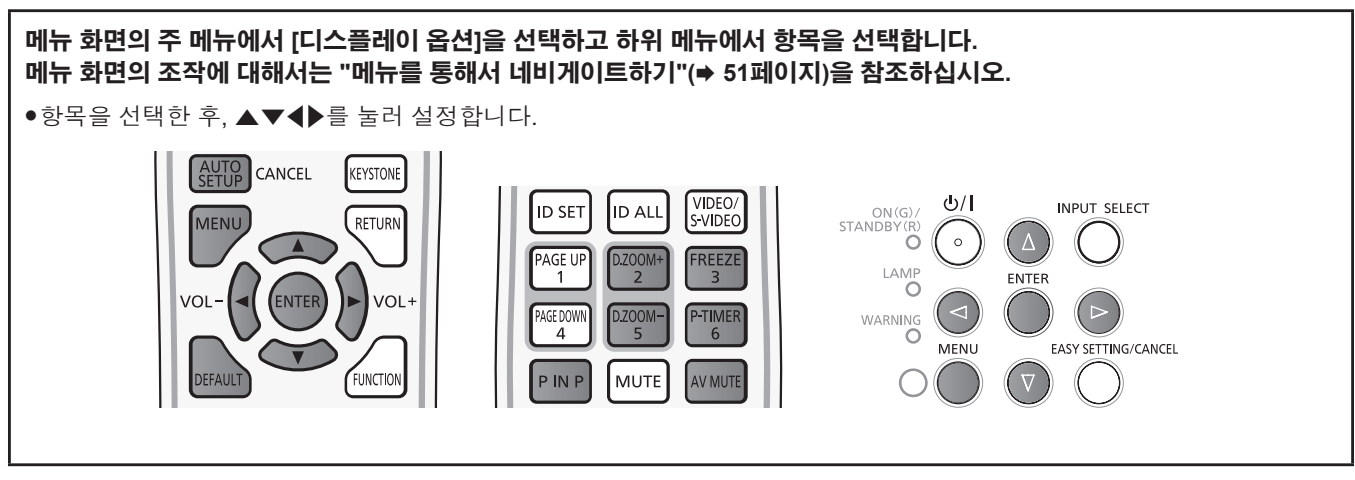

### **[OSD]**

온스크린 화면과 위치를 설정합니다.

### **[입력 가이드]**

입력 소스를 전환할 때 입력 가이드를 표시할지 여부를 설정합니다.

### **1)** as**를 눌러 [OSD]를 선택합니다.**

### **2) <ENTER> 버튼을 누릅니다.**

• [OSD] 화면이 표시됩니다.

### **3)** as **를 눌러 [입력 가이드]를 선택합니다.**

### **4)** qw**를 눌러 항목을 전환합니다.**

● 버튼을 누를 때마다 항목이 바뀝니다.

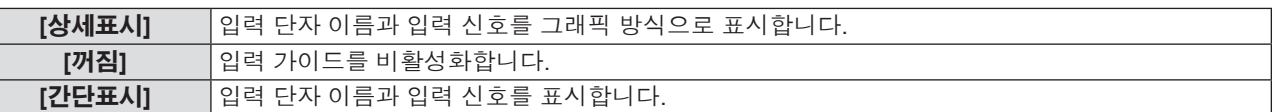

### **[OSD 위치]**

메뉴 화면(OSD)의 위치를 설정합니다.

### **1)** as**를 눌러 [OSD]를 선택합니다.**

### **2) <ENTER> 버튼을 누릅니다.**

• [OSD] 화면이 표시됩니다.

### **3)** as**를 눌러 [OSD 위치]를 선택합니다.**

### **4)** qw**를 눌러 항목을 전환합니다.**

f 버튼을 누를 때마다 항목이 다음과 같이 전환됩니다: [중앙] → [좌측 상부] → [우측 상부] → [좌측 하부] → [우측 하부] → [중앙] → …

### **[경고 메시지]**

경고 메시지의 표시 / 숨기기를 설정합니다.

### **1)** as**를 눌러 [OSD]를 선택합니다.**

- **2) <ENTER> 버튼을 누릅니다.**
	- [OSD] 화면이 표시됩니다.
- **3)** as**를 눌러 [경고 메시지]를 선택합니다.**

### **4)** qw**를 눌러 항목을 전환합니다.**

● 버튼을 누를 때마다 항목이 바뀝니다.

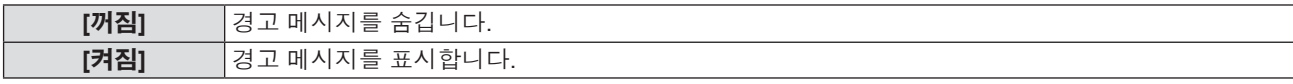

### **[HDMI 신호세기]**

외부 장비가 프로젝터의 <HDMI IN> 단자에 연결되어 있고 영상이 올바르게 투사되지 않을 때 이 설정을 전환하십시오.

### **1)** as**를 눌러 [HDMI 신호세기]를 선택합니다.**

### **2)** qw**를 눌러 항목을 전환합니다.**

f 버튼을 누를 때마다 항목이 바뀝니다.

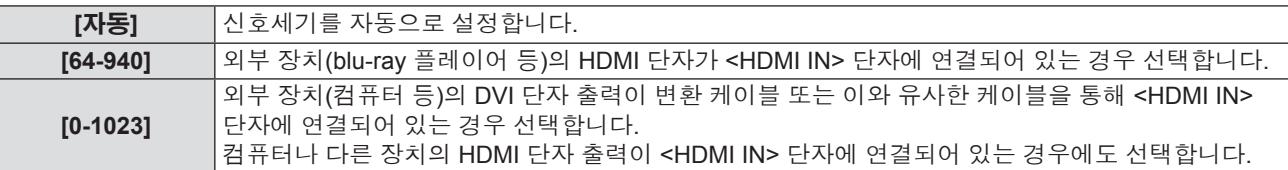

### **참고**

- 최적 설정은 연결된 외부 장치의 출력 설정에 따라 다릅니다. 외부 장치의 출력에 관해서는 외부 장치의 사용 설명서를 참조하십시오.
- 입력이 30비트인 경우 화면에 표시된 신호 레벨로 간주됩니다.

### **[CLOSED CAPTION 설정]**

(NTSC, 480i YC<sub>B</sub>C<sub>R</sub> 입력 전용) .<br>자막을 설정합니다.

### **자막 표시 선택**

**1)** as**를 눌러 [CLOSED CAPTION 설정]을 선택합니다.**

### **2) <ENTER> 버튼을 누릅니다.**

- [CLOSED CAPTION 설정] 화면이 표시됩니다.
- **3)** as**를 눌러 [CLOSED CAPTION]을 선택합니다.**

#### **4)** qw**를 눌러 항목을 전환합니다.**

f 버튼을 누를 때마다 항목이 바뀝니다.

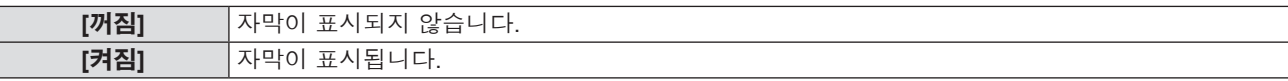

• [켜짐]을 선택한 경우 5)단계로 계속 진행합니다.

### **5) 확인이 표시되면 [실행]을 선택하고 <ENTER> 버튼을 누릅니다.**

### **자막 모드 설정**

### **1)** as**를 눌러 [CLOSED CAPTION 설정]을 선택합니다.**

#### **2) <ENTER> 버튼을 누릅니다.**

• [CLOSED CAPTION 설정] 화면이 표시됩니다.

#### **3)** as**를 눌러 [모드]를 선택합니다.**

#### **4)** qw**를 눌러 항목을 전환합니다.**

f 버튼을 누를 때마다 항목이 바뀝니다.

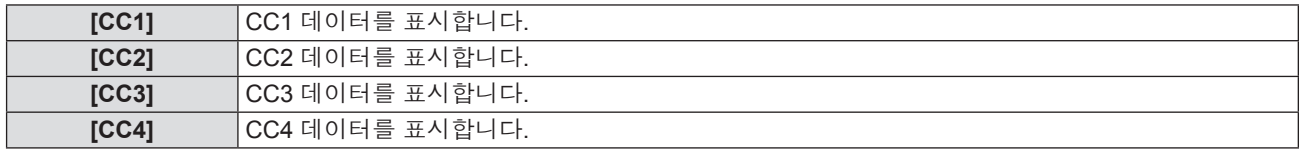

- 폐쇄자막은 비디오 신호와 함께 텍스트 정보를 표시하기 위해 북미 지역에서 주로 사용하는 기능입니다. 재생하는 연결 장치 또는 컨텐츠에 라 캡션이 표시되지 않을 수도 있습니다.
- [CLOSED CAPTION 설정]은 NTSC 또는 480i YC<sub>B</sub>C<sub>R</sub> 신호가 입력되는 경우에만 선택할 수 있습니다.
- f [CLOSED CAPTION 설정]이 [켜짐]으로 설정된 경우, 이미지의 밝기는 외부 장치 또는 자막에 해당하는 연결의 사용 형태에 따라 변경될 수 있습니다.
- 선택한 모드의 자막 신호가 입력되면 [보안] 메뉴 → [문자 표시](➡ 81페이지)를 [켜짐]으로 설정한 경우에도 보안 메시지가 표시되지 않습니다.
- 메뉴 화면이 표시되면 자막이 표시되지 않습니다.

### **[스크린 설정]**

(PT-VW355N에만 해당합니다.)

스크린 크기를 설정합니다. 투사된 영상의 가로세로 비율을 변경하는 경우, 설치된 스크린의 최적 영상 위치에 맞게 교정하십시오. 필요에 따라 사용 중인 스크린에 맞게 설정합니다.

### **1)** as**를 눌러 [스크린 설정]을 선택합니다.**

### **2) <ENTER> 버튼을 누릅니다.**

● [스크린 설정] 화면이 표시됩니다.

### **3)** as**를 눌러 [스크린 비율]을 선택합니다.**

### **4)** qw**를 눌러 [스크린 비율] 항목을 전환합니다.**

f 버튼을 누를 때마다 항목이 바뀝니다.

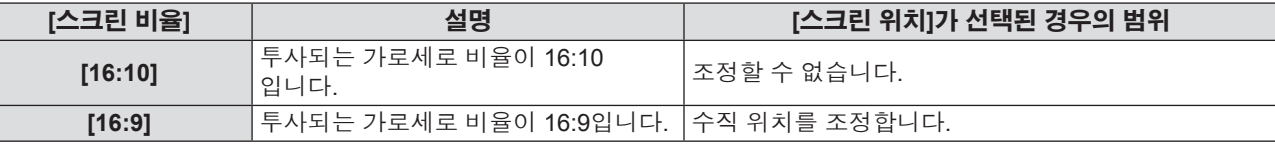

### **5)** as**를 눌러 [스크린 위치]를 선택합니다.**

● [스크린 비율]이 [16:10]으로 설정된 경우, [스크린 위치]를 조정할 수 없습니다.

### **6)** qw**를 눌러 [스크린 위치]를 조정합니다.**

f 버튼을 누를 때마다 항목이 바뀝니다.

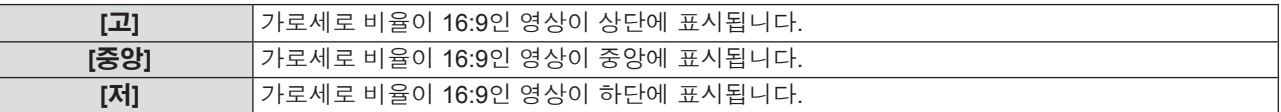

### **[로고표시]**

전원이 켜질 때 표시되는 로고를 설정합니다.

#### **1)** as**를 눌러 [로고표시]를 선택합니다.**

### **2)** qw**를 눌러 항목을 전환합니다.**

● 버튼을 누를 때마다 항목이 바뀝니다.

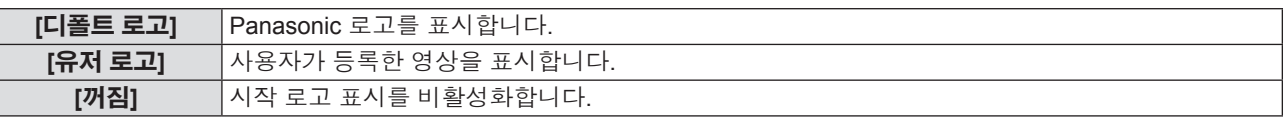

### **참고**

• 시작 로고는 약 30초 후에 사라집니다.

- $\bullet$  [유저 로고] 영상을 생성/등록하려면 제공된 CD-ROM에 포함된 "Logo Transfer Software"를 사용하십시오.
- [유저 로고]의 이미지를 등록하지 않는 경우, [로고표시]를 [유저 로고]로 설정하더라도 시작 로고가 표시되지 않습니다.

### **[자동 화면 조정 설정]**

#### 자동 설정의 자동 실행을 지정합니다.

회의 등의 자리에서 등록되지 않은 신호를 자주 입력시키는 경우 각각의 경우에 리모콘의 <AUTO SETUP/CANCEL> 버튼을 누를 필요 없이 스크린 표시 위치나 신호 레벨을 자동으로 조정할 수 있습니다.

### **1)** as**를 눌러 [자동 화면 조정 설정]을 선택합니다.**

### **2)** qw**를 눌러 항목을 전환합니다.**

f 버튼을 누를 때마다 항목이 바뀝니다.

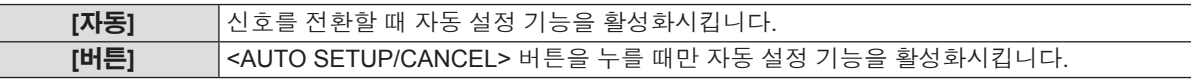

### **[신호 탐색]**

전원을 켜면 이 기능이 신호가 입력되는 단자를 자동으로 감지하고 전환할 기능을 설정합니다.

### **1)** as**를 눌러 [신호 탐색]을 선택합니다.**

#### **2)** qw**를 눌러 항목을 전환합니다.**

f 버튼을 누를 때마다 항목이 바뀝니다.

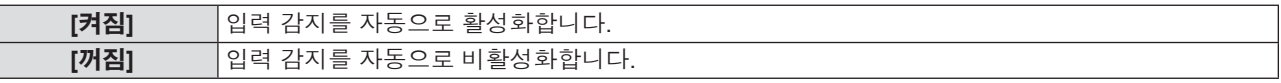

#### **참고**

● 신호 입력이 없을 때 [신호 탐색]을 [켜짐]으로 설정하고 리모콘의 <AUTO SETUP/CANCEL> 버튼을 누르면 이 기능이 신호가 입력되는 단자를 자동으로 감지하고 전환합니다.

### **[바탕색상]**

신호 입력이 없을 때 투사 스크린의 표시를 설정합니다.

### **1)** as**를 눌러 [바탕색상]을 선택합니다.**

#### **2)** qw**를 눌러 항목을 전환합니다.**

● 버튼을 누를 때마다 항목이 바뀝니다.

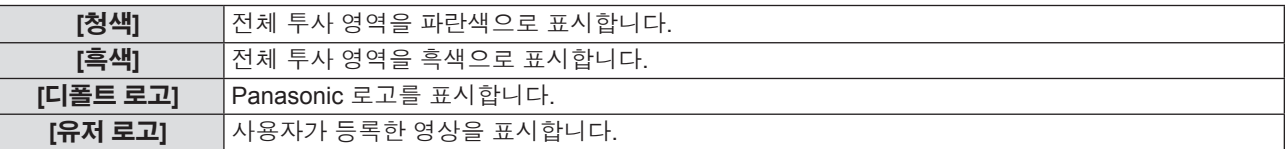

#### **참고**

- f [유저 로고] 영상을 생성/등록하려면 제공된 CD-ROM에 포함된 "Logo Transfer Software"를 사용하십시오.
- 당신은 [유저 로고]의 이미지를 등록하지 않으면 [바탕색상]를 [유저 로고]로 설정되어 있어도, 영사 된 이미지가 검은 색으로 표시됩니다.

### **[와이드 모드]**

잘못된 신호 입력이 표시될 때 이 기능을 사용할 경우.

#### **1)** as**를 눌러 [와이드 모드]를 선택합니다.**

### **2)** qw**를 눌러 항목을 전환합니다.**

f 버튼을 누를 때마다 항목이 바뀝니다.

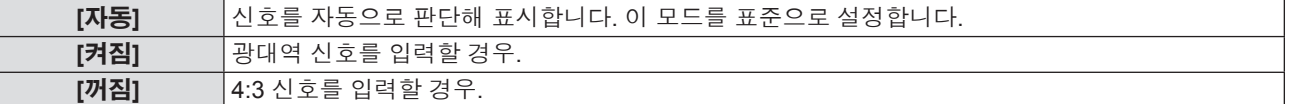

### **[SXGA 모드]**

이 기능은 SXGA 신호가 입력될 때 투사된 전체 이미지 가 표시되지 않을 경우 사용됩니다. 일반적으로 [SXGA] 으로 설정합니다.

### **1)** as**를 눌러 [SXGA 모드]를 선택합니다.**

#### **2)** qw**를 눌러 항목을 전환합니다.**

● 버튼을 누를 때마다 항목이 바뀝니다.

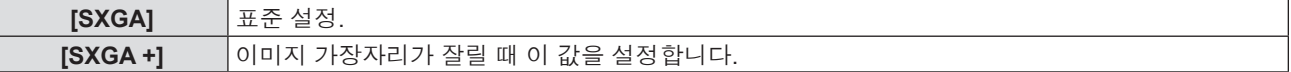

### **[P-TIMER]**

프레젠테이션 타이머 기능을 설정하고 조작합니다.

**1)** as**를 눌러 [P-TIMER]를 선택합니다.**

### **2) <ENTER> 버튼을 누릅니다.**

• [P-TIMFR] 화면이 표시됩니다.

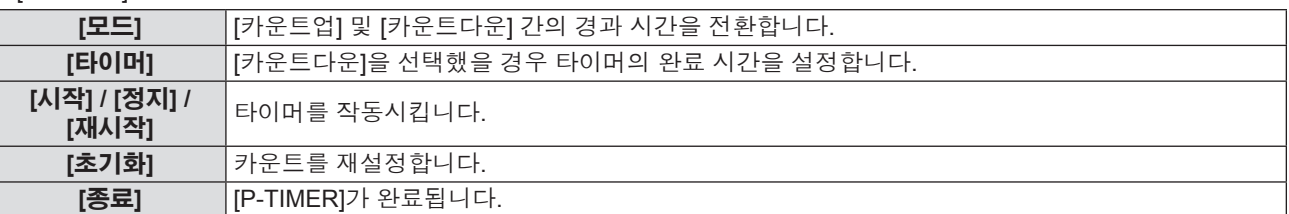

### **[모드] 설정**

### **1)** as**를 눌러 [모드]를 선택합니다.**

#### **2)** qw**를 눌러 항목을 전환합니다.**

● 버튼을 누를 때마다 항목이 바뀝니다.

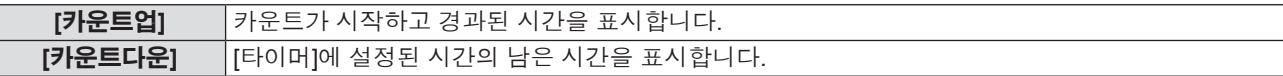

### **카운트다운 타이머 설정**

### **1)** as**를 눌러 [타이머]를 선택합니다.**

#### **2)** qw**를 눌러 타이머를 설정합니다.**

● 시간은 1~180분 범위에서 1분 단위로 설정할 수 있습니다.

f 공장 출하 시 초기값은 10분입니다.

#### **참고**

● [타이머]는 [모드]가 [카운트다운]으로 설정된 경우에만 사용할 수 있습니다.

### **[P-TIMER] 작동**

### **1)** as**를 눌러 하나의 항목을 선택합니다.**

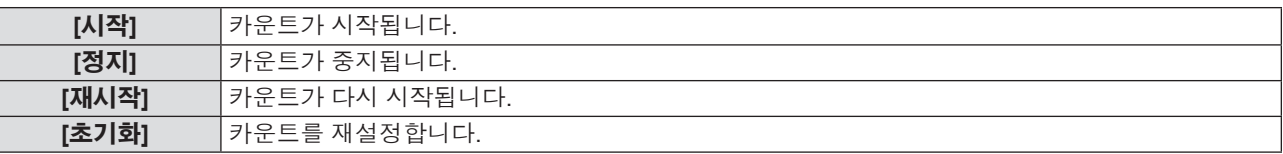

### **2) <ENTER> 버튼을 누릅니다.**

● [시작] 또는 [재시작]을 선택하면 남은 시간 또는 경과 시간이 투사 이미지의 하단 오른쪽에 표시됩니다.

f [정지]를 선택하면 카운트를 정지한 동안에 남은 시간 또는 경과 시간이 투사된 이미지의 하단 오른쪽에 표시됩니다.

#### **참고**

● 리모콘의 <P-TIMER> 버튼을 눌러 P-TIMER 기능을 사용할 수도 있습니다(→ 48페이지).

- 경과 시간 타이머 또는 남은 시간 타이머가 표시된 경우, [보안] 메뉴 → [문자 표시](➡ 81페이지)를 [켜짐]으로 설정하더라도 보안 메시지가 표시되지 않습니다.
- 메뉴 화면을 표시한 상태에서는 경과 시간 타이머 또는 남은 시간 타이머를 표시할 수 없습니다.
- [모드]를 [카운트업]으로 설정하면 시작 타이머가 "000:00"이 됩니다.
- [모드]를 [카운트다운]으로 설정한 경우 시작 시간은 [타이머]에 설정된 값이 됩니다.
- 시간 게이지는 [카운트업]으로 설정되면 시계 방향으로 돌아가며, [카운트다운]으로 설정되면 시계 반대 방향으로 돌아갑니다.

### **프레젠테이션 타이머 종료**

- **1)** as**를 눌러 [P-TIMER]를 선택합니다.**
- **2) <ENTER> 버튼을 누릅니다.**  $\bullet$  [P-TIMER] 화면이 표시됩니다.
- **3)** as**를 눌러 [종료]를 선택합니다.**
- **4) <ENTER> 버튼을 누릅니다.**

### **[P IN P]**

(PT-VW355N에만 해당합니다) 기본 스크린에서 서로 독립된 작은 부 스크린을 찾아 두 개의 영상을 동시에 투사합니다.

#### **1)** as**를 눌러 [P IN P]를 선택합니다.**

- **2) <ENTER> 버튼을 누릅니다.**
	- [P IN P] 화면이 표시됩니다.

**[모드]**

### **1)** as**를 눌러 [모드]를 선택합니다.**

#### **2)** qw**를 눌러 항목을 전환합니다.**

f 버튼을 누를 때마다 항목이 바뀝니다.

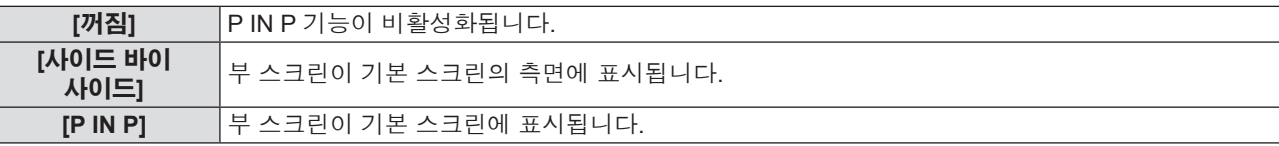

### **[부화면 크기]**

[모드]를 [P IN P]로 설정하면 부 스크린 크기를 변경할 수 있습니다.

### **1)** as**를 눌러 [부화면 크기]를 선택합니다.**

#### **2)** qw**를 눌러 항목을 전환합니다.**

f 버튼을 누를 때마다 항목이 바뀝니다.

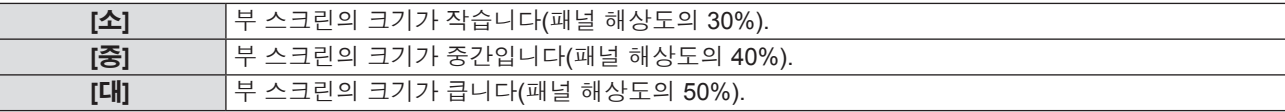

### **[부화면위치]**

[모드]를 [P IN P]로 설정하면 부 스크린 위치를 변경할 수 있습니다.

### **1)** as**를 눌러 [부화면위치]를 선택합니다.**

#### **2)** qw**를 눌러 항목을 전환합니다.**

f 버튼을 누를 때마다 다음과 같이 항목이 전환됩니다. [우측 하부] → [좌측 하부] → [좌측 상부] → [우측 상부] → [우측 하부] → ...

### **참고**

- 일부 입력 신호나 선택 단자에서 P IN P 기능을 사용하지 못할 수도 있습니다. 자세한 내용은 "2개 창 화면 조합 목록" (→ 137페이지)을 참조하십시오.
- 기본 창의 설정 값이 [영상 모드] 및 [색온도 설정] 등의 영상 조정 값에 적용됩니다.

## **[그 외의 기능]**

메뉴 작업 대신 일부 리모콘 버튼 작업을 수행할 수 있습니다.

### **1)** as**를 눌러 [그 외의 기능]을 선택합니다.**

### **2) <ENTER> 버튼을 누릅니다.**

f [그 외의 기능] 화면이 표시됩니다.

### **3)** as**를 눌러 하나의 항목을 선택합니다.**

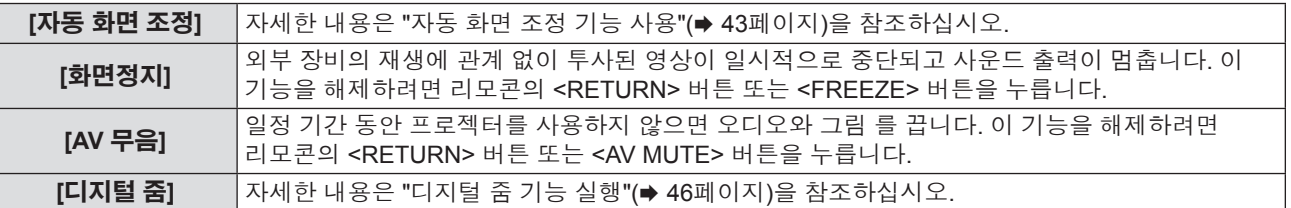

### **4) <ENTER> 버튼을 누릅니다.**

# **[프로젝터 설정] 메뉴**

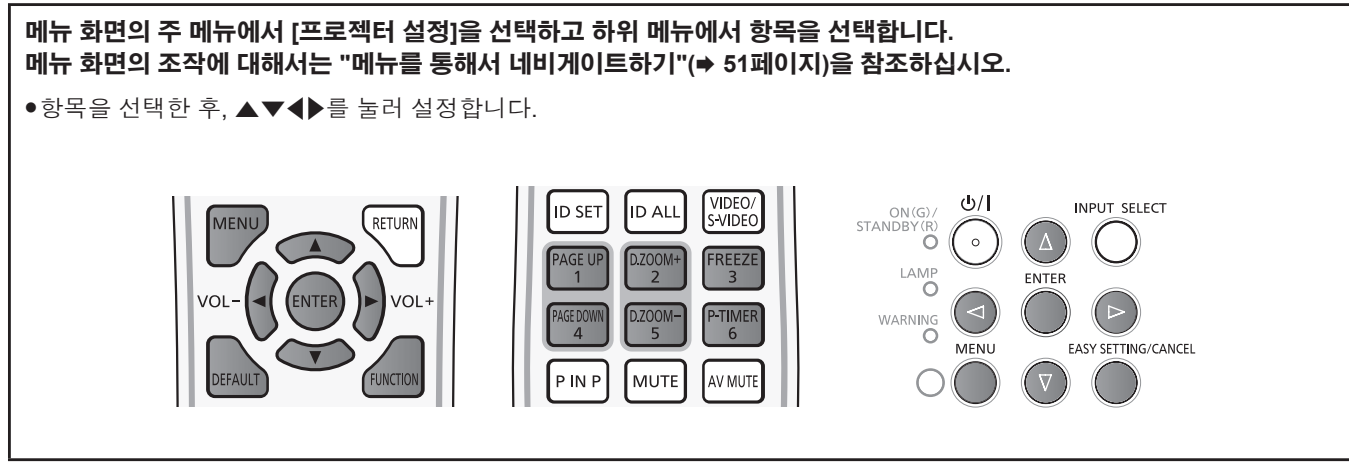

### **[상태]**

프로젝터의 사용 상태를 검사할 수 있습니다.

### **1)** as**를 눌러 [상태]를 선택합니다.**

### **2) <ENTER> 버튼을 누릅니다.**

f [상태] 화면이 표시됩니다.

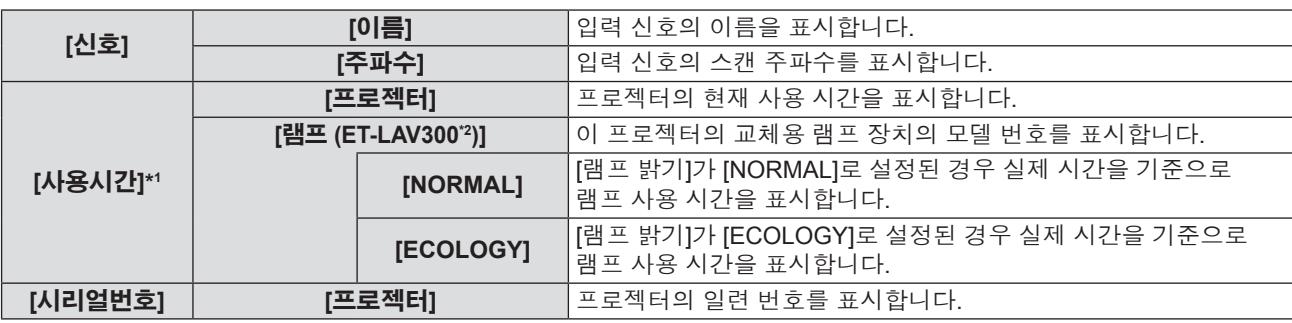

내댝석인 주성지들 계산하려면 나음 면완이 필요합니다.

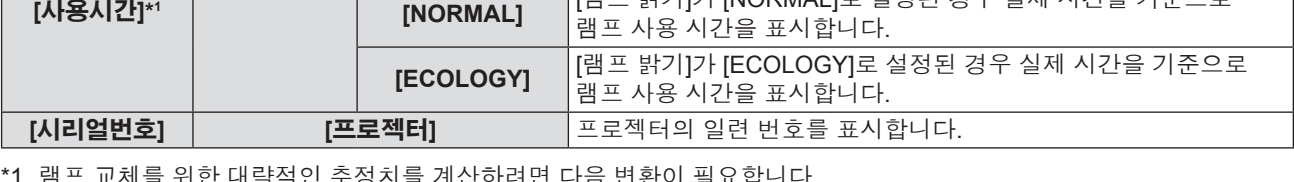

 $A \times 1 + B \times 5/7$ 

### **램프 교체 시간 계산 공식 (대략적 추정치)**

● A: [상태] 스크린에 표시되는 사용 시간 - [사용시간] - [램프] - [NORMAL]

● B: [상태] 스크린에 표시되는 사용 시간 - [사용시간] - [램프] - [ECOLOGY]

\*2 옵션 램프 기기의 모델 번호는 사전 통지 없이 변경될 수 있습니다.

### **참고**

● 프로젝터 (PT-VW355N, PT-VX425N) 와 다른 모델의 프로젝터에서 사용한 램프 기기를 이 프로젝터에 연결하거나 이 프로젝터에서 사용한 램프 기기를 다른 모델의 프로젝터에 사용할 경우, [상태] 에 표시되는 [사용시간] 이 실제 시간과 다를 수 있습니다.

## **[COMPUTER2 입출력선택]**

<COMPUTER 2 IN/1 OUT> 단자를 사용하는지 여부를 설정합니다.

### **1)** as**를 눌러 [COMPUTER2 입출력선택]을 선택합니다.**

### **2)** qw**를 눌러 항목을 전환합니다.**

f 버튼을 누를 때마다 항목이 바뀝니다.

**[COMPUTER2 IN]** 컴퓨터 신호를 입력하는 경우. **[COMPUTER1 OUT]** <COMPUTER 1 IN> 단자로 입력되는 신호를 출력합니다.

### **참고**

f [COMPUTER2]를 입력으로 선택하면 [COMPUTER2 입출력선택] 기능을 사용할 수 없습니다.
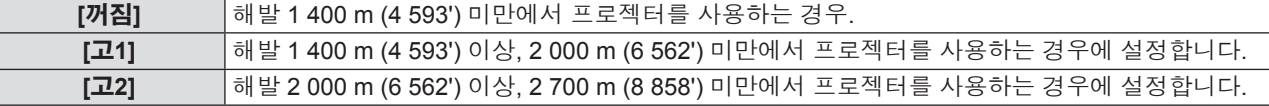

● 버튼을 누를 때마다 항목이 바뀝니다.

## **2)** qw**를 눌러 항목을 전환합니다.**

## **1)** as**를 눌러 [높은 고지대 모드]를 선택합니다.**

프로젝터를 사용하는 고도에 따라 설정을 변경합니다.

## **[높은 고지대 모드]**

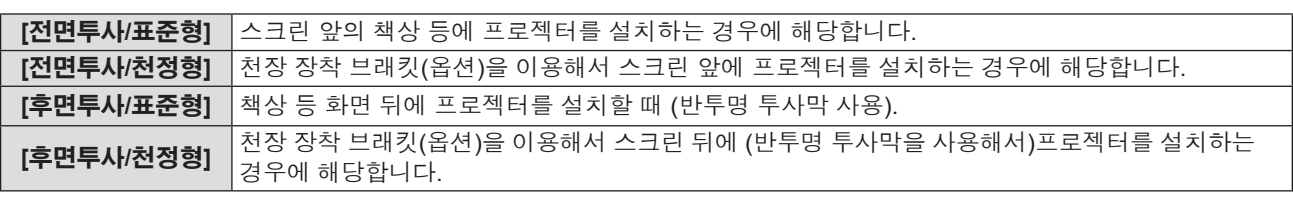

● 버튼을 누를 때마다 항목이 바뀝니다.

## **2)** qw**을 눌러 투사 방법을 전환합니다.**

## **1)** as**를 눌러 [투사 방법]을 선택합니다.**

# 프로젝터의 설치 상태에 따라 투사 방법을 설정하십시오.

스크린 화면이 뒤집히거나 반대로 보일 경우에느 투사 방법을 바꾸십시오.

# **[투사 방법]**

**2)** qw**를 눌러 항목을 전환합니다.**

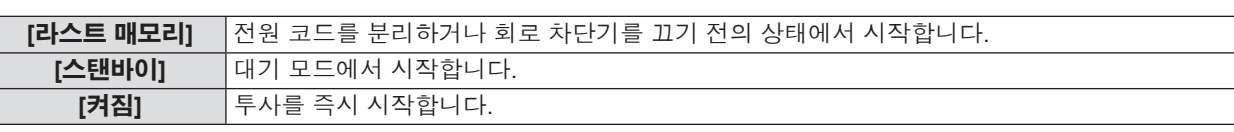

AC 콘센트에 전원 코드를 꽂은 경우 기동 방법을 설정합니다.

**1)** as**를 눌러 [기동방법]을 선택합니다.**

f 버튼을 누를 때마다 항목이 바뀝니다.

● ID 번호를 [전체]로 설정하면 프로젝터가 리모콘 또는 컴퓨터 컨트롤 중에 지정된 ID 번호에 관계 없이 작동합니다. ID를 [전체]로 설정하고 여러 개의 프로젝터를 나란히 설치하는 경우, 이러한 프로젝터를 다른 ID 번호의 프로젝터와

# **참고**

- 
- 
- 
- 
- 

**[전체]** ID 번호를 지정하지 않고 프로젝터를 제어할 때 선택합니다. **[1] - [6]** ID 번호를 지정하여 개별 프로젝터를 제어할 때 선택합니다.

# • [프로젝터 ID]가 설정됩니다.

## ● 개별 컨트롤에 대한 ID 번호를 지정하려면 리모콘의 ID 번호와 프로젝터의 ID 번호가 일치해야 합니다.

● 리모콘에서 ID 번호를 설정하는 방법에 대해서는 "리모컨의 ID 번호 설정"(→ 49페이지)을 참조하십시오.

## **[프로젝터 ID]**

프로젝터에는 여러 개의 프로젝터를 병렬로 사용하는 경우 하나의 리모콘으로 개별 프로젝터를 제어하거나 프로젝터를 동시 제어할 때 사용할 수 있는 ID 번호 설정 기능이 있습니다.

## **1)** as**를 눌러 [프로젝터 ID]를 선택합니다.**

f [전체] 및 [1] ~ [6] 중에서 하나를 선택합니다.

• [프로젝터 ID] 화면이 표시됩니다. **3) ▲▼를 눌러 프로젝터 ID를 선택합니다.**

**4) <ENTER> 버튼을 눌러 설정합니다.**

독립적으로 제어할 수 없습니다.

**[기동방법]**

**2) <ENTER> 버튼을 누릅니다.**

#### **참고**

- 해발 1 400 m (4 593') 미만 고도에서 프로젝터를 사용하는 경우 [꺼짐]로 설정됩니다. 해발 1 400 m (4 593') 이상, 2 000 m (6 562') 미만의 고도에서 프로젝터를 사용하는 경우 [고1]로 설정됩니다. 해발 2 000 m (6 562') 이상, 2 700 m (8 858') 미만의 고도에서 프로젝터를 사용하는 경우 [고2]로 설정됩니다. 이렇게 하지 않으면 내부 부품의 수명이 단축되고 오작동이 발생할 수 있습니다.
- 프로젝터를 해발 2 700 m (8 858') 이상에서 사용하지 마십시오. 그렇지 않으면 내부 부품의 수명이 단축되고 오작동이 발생할 수 있습니다.
- [고1] 또는 [고2]로 설정하면 팬 소음이 커지고 팬 속도가 증가합니다.

## **[램프 밝기]**

프로젝터의 작동 환경이나 목적에 따라 램프의 밝기를 전환합니다.

#### **1)** as**를 눌러 [램프 밝기]를 선택합니다.**

#### **2)** qw**를 눌러 항목을 전환합니다.**

● 버튼을 누를 때마다 항목이 바뀝니다.

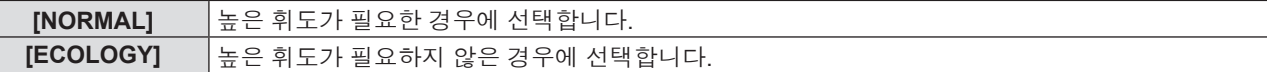

## **참고**

● 전력 소모를 줄이고 램프 수명을 연장하며 작동 소음을 줄이려면 [NORMAL]보다는 [ECOLOGY]로 설정하십시오.

#### **[에코 매니지먼트]**

이 기능은 전력 소모량을 줄이기 위해 작동 상태에 따라 램프 전원을 최적화합니다.

#### **1)** as**를 눌러 [에코 매니지먼트]를 선택합니다.**

#### **2) <ENTER> 버튼을 누릅니다.**

• [에코 매니지먼트] 화면이 표시됩니다.

#### **3)** as**를 눌러 하나의 항목을 선택합니다.**

#### **3)단계의 [자동 전원 세이브] 설정**

[환경조명 연동], [무신호 연동], [AV 무음 연동] 의 세 가지 기능의 활성화 여부를 설정합니다.

## **참고**

f [램프 밝기]가 [ECOLOGY]로 설정되었을 때는 [자동 전원 세이브]를 설정할 수 없습니다.

#### **4)** qw**를 눌러 [자동 전원 세이브]를 전환합니다.**

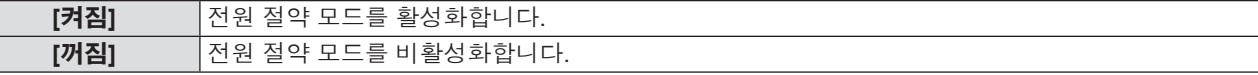

#### **5)** as**를 눌러 하나의 항목을 선택합니다.**

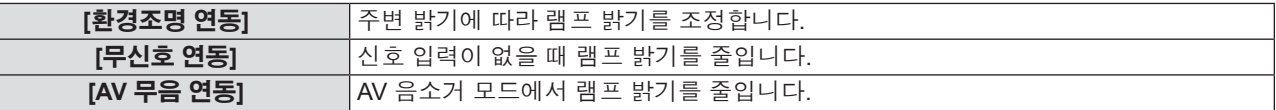

#### **6)** qw**를 눌러 항목을 전환합니다.**

● 버튼을 누를 때마다 항목이 바뀝니다.

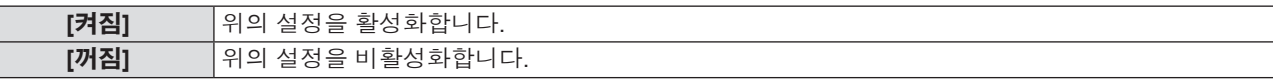

#### **참고**

- 다음의 경우에는 램프 밝기를 자동으로 줄일 수 없습니다.
- [ECOLOGY] 및 [램프 밝기]로 설정된 경우.
- 램프가 방금 켜졌거나 [램프 밝기] 설정이 방금 완료된 경우 등.
- [자동 전원 세이브]를 [꺼짐]로 설정하면 [환경조명 연동], [무신호 연동] 및 [AV 무음 연동]을 설정할 수 없습니다.
- 주변 휘도 센서 위에 물건을 놓으면 [환경조명 연동]이 올바르게 작동하지 않습니다.

## **3)단계의 [자동꺼짐] 설정**

입력된 신호가 없으면 다음과 같이 설정하십시오.

#### **1)** as**를 눌러 [자동꺼짐]을 선택합니다.**

#### **2)** qw**를 눌러 항목을 전환합니다.**

#### ● 버튼을 누를 때마다 항목이 바뀝니다.

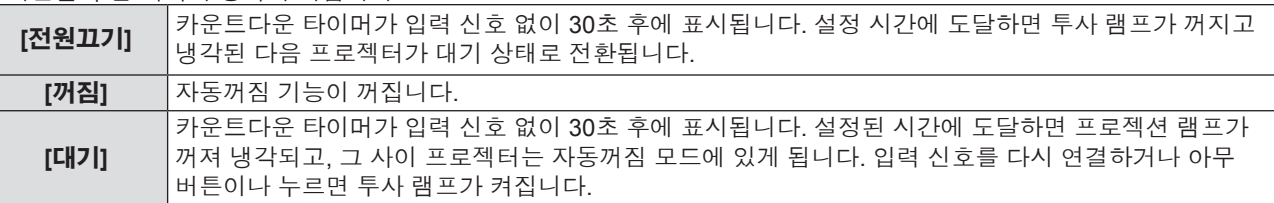

#### **[타이머] 설정**

타이머는 5-120분 범위로 설정할 수 있습니다. 설정 단위는 5분입니다.

#### **1)** as**를 눌러 [타이머]를 선택합니다.**

#### **2)** qw**를 눌러 타이머를 설정합니다(5-120분).**

f 버튼을 누를 때마다 시간이 바뀝니다.

### **참고**

● [타이머]의 공장 기본 설정은 [15분]입니다.

#### **3)단계의 [스텐바이모드] 설정**

대기 중 작동 모드를 설정합니다. 기본 설정은 대기 중 전력 소모를 최소로 유지하는 [ECOLOGY]입니다. 대기 중 네트워크 기능 또는 직렬 통신 기능을 사용하는 경우 [NORMAL]로 설정합니다.

#### **1)** as**를 눌러 [스텐바이모드]를 선택합니다.**

#### **2)** qw**를 눌러 항목을 전환합니다.**

f 버튼을 누를 때마다 항목이 바뀝니다.

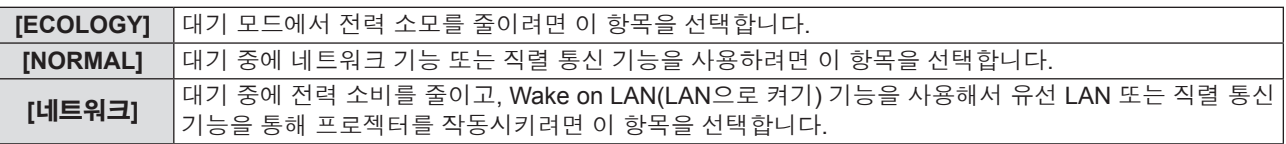

**참고**

- [스텐바이모드]를 [ECOLOGY]로 설정한 경우, 프로젝터가 대기 중일 때 네트워크 기능을 사용할 수 없습니다. 또한, 일부 RS-232C 프로토콜 명령도 사용할 수 없습니다.
- [ECOLOGY]로 설정하면 [표준]으로 설정한 경우와 비교하여 전원을 켠 후 프로젝터에서 투사를 시작하기까지 약 10 초 정도가 더 걸릴 수 있습니다.
- [스텐바이모드]를 [네트워크]로 설정하면 [NORMAL]로 설정했을 때보다 소모 전력이 적습니다.
- [스탠바이모드]를 [네트워크]로 설정하면 LAN 절전 모드 종료(Wake) 기능이 실행될 때 네트워크 기능 및 직렬 통신 기능에 대한 제한이 60초 내에 없어집니다.
- [프로젝터 설정] 메뉴 → [전체설정 초기화]를 실행하더라도 [스텐바이모드] 설정을 출고시 기본값으로 되돌릴 수 없습니다 (→ 79페이지).

## **[구역]**

<SERIAL IN> 단자를 통해 컴퓨터에서 프로젝터를 제어할 때는 이전에 구입한 Panasonic 프로젝터의 제어 명령을 사용하십시오. 이렇게 하면 기존 Panasonic 프로젝터의 제어 소프트웨어를 상속하여 사용할 수 있습니다.

#### **1)** as**를 눌러 [구역]를 선택합니다.**

- **2) <ENTER> 버튼을 누릅니다.**
- f [구역] 화면이 표시됩니다.
- **3)** as**를 눌러 하나의 항목을 선택합니다.**

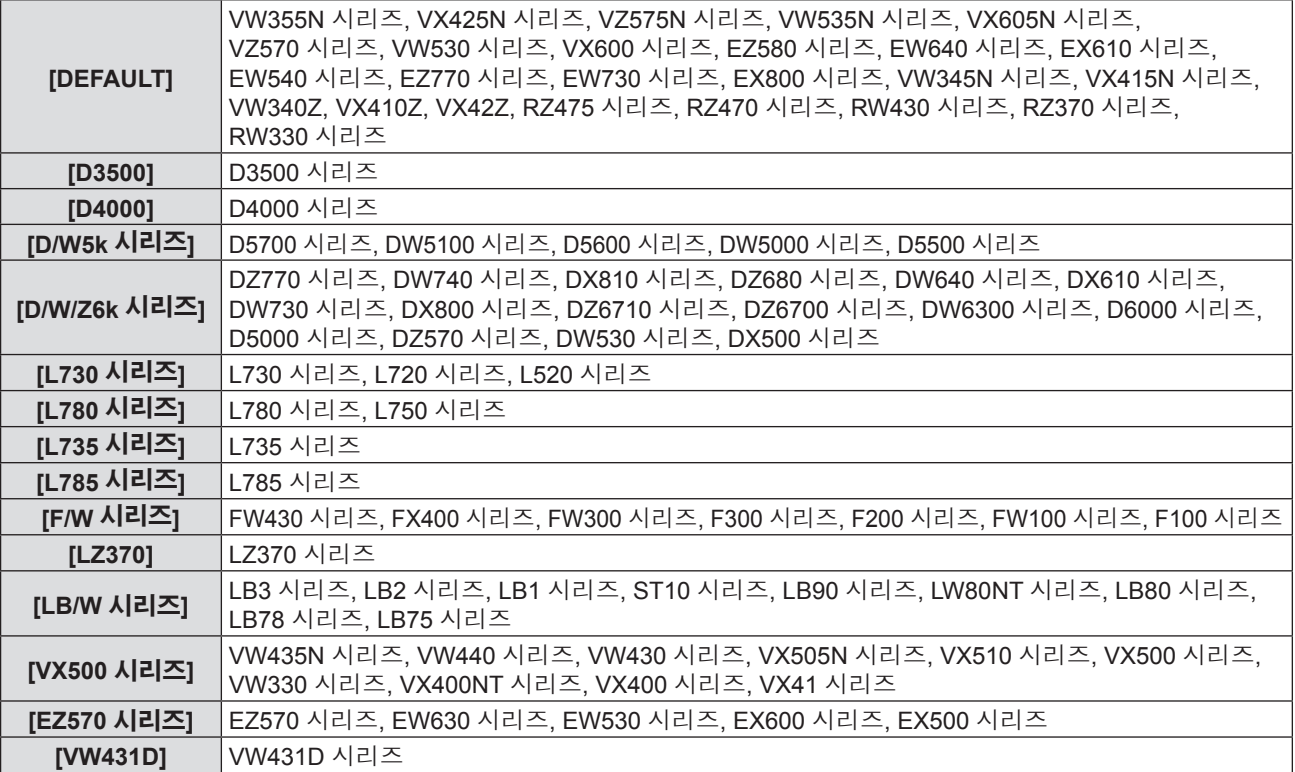

#### **4) <ENTER> 버튼을 누릅니다.**

**[기능]**

리모콘의 <FUNCTION> 버튼에 지정된 기능이 표시됩니다. 지정된 설정을 해제할 수도 있습니다.

#### **<FUNCTION> 버튼에 지정된 기능 해제**

#### **1)** as**를 눌러 [기능]을 선택합니다.**

- **2) <ENTER> 버튼을 누릅니다.**
	- f [기능] 화면이 표시됩니다.
- **3) <ENTER> 버튼을 누릅니다.**
- **4) 확인 메시지가 표시되면 [실행]를 선택하고 <ENTER> 버튼을 누릅니다.**

## **참고**

● 온스크린 메뉴를 표시하고 취소할 메뉴 항목을 선택한 다음(주 메뉴, 하위 메뉴 또는 상세 메뉴) <FUNCTION> 버튼을 3초 이상 누르고 있어 지정된 설정을 취소할 수도 있습니다.

## **[음성설정]**

오디오에 더욱 세부적인 설정을 지정할 수 있습니다.

#### **음량 조정**

#### **1)** as**를 눌러 [음성설정]을 선택합니다.**

#### **2) <ENTER> 버튼을 누릅니다.**

f [음성설정] 화면이 표시됩니다.

#### **3)** as**를 눌러 [음량]을 선택합니다.**

### **4)** qw**를 눌러 레벨을 조정합니다.**

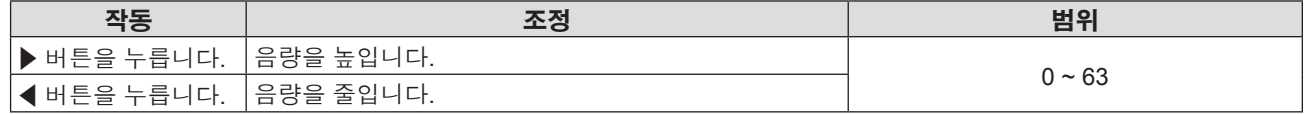

## **음소거 설정**

### **1)** as**를 눌러 [음성설정]을 선택합니다.**

- **2) <ENTER> 버튼을 누릅니다.** ● [음성설정] 화면이 표시됩니다.
- **3)** as**를 눌러 [음소거]를 선택합니다.**

#### **4)** qw**를 눌러 항목을 전환합니다.**

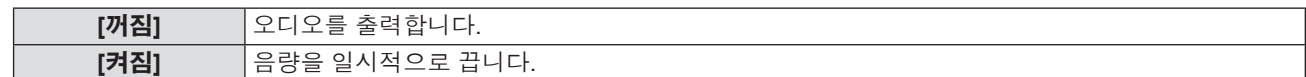

**대기 중 오디오 출력 설정**

#### **1)** as**를 눌러 [음성설정]을 선택합니다.**

#### **2) <ENTER> 버튼을 누릅니다.**

f [음성설정] 화면이 표시됩니다.

#### **3)** as**를 눌러 [스탠바이 동작]을 선택합니다.**

#### **4)** qw**를 눌러 [스탠바이 동작]을 전환합니다.**

f 버튼을 누를 때마다 항목이 바뀝니다.

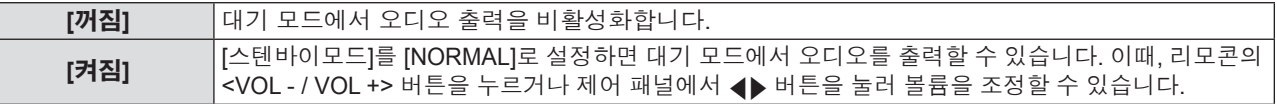

## **참고**

• [에코 매니지먼트] → [스텐바이모드]가 [ECOLOGY]로 설정된 경우 (+ 75페이지), [스탠바이 동작]이 [켜짐]으로 설정되어 있어도 대기 중에 오디오를 출력할 수 없습니다.

#### **오디오 입력 선택 설정**

각 입력 신호의 오디오 입력 단자를 선택합니다.

#### **1)** as**를 눌러 [음성설정]을 선택합니다.**

#### **2) <ENTER> 버튼을 누릅니다.**

f [음성설정] 화면이 표시됩니다.

#### **3)** as**를 눌러 [음성입력선택]에 있는 항목 중 하나를 선택합니다.**

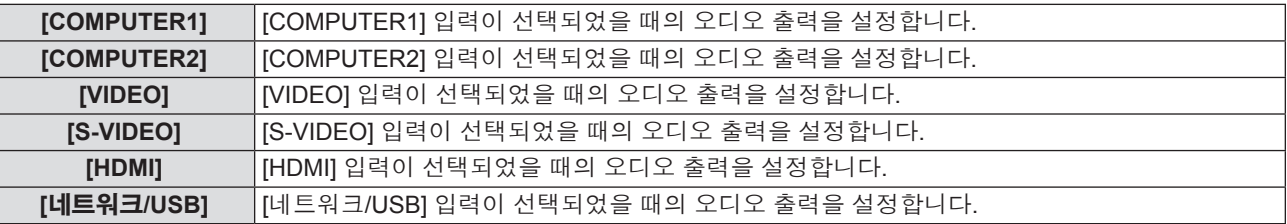

#### **4)** qw**를 눌러 항목을 전환합니다.**

f 버튼을 누를 때마다 하위 항목이 바뀝니다.

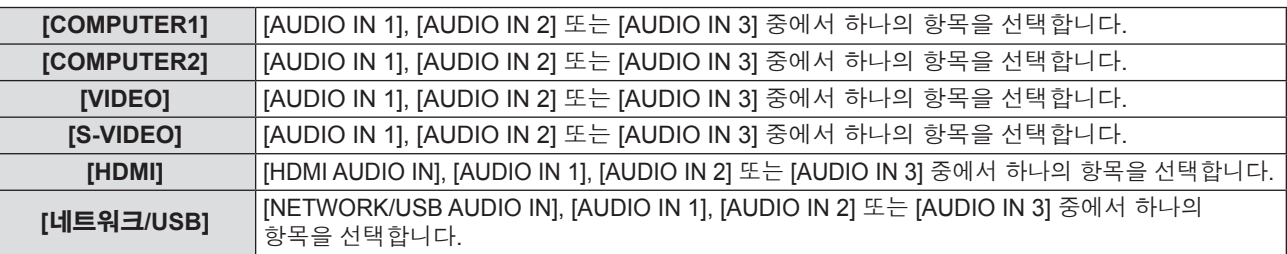

#### **참고**

- [MIC]가 [켜짐]으로 설정되면 [AUDIO IN 2]를 선택할 수 없습니다.
- [AUDIO IN 2]를 선택하더라도 [MIC]를 [켜짐]으로 설정한 경우에는 자동으로 [AUDIO IN 1]로 변경됩니다.

## **MIC 기능 사용**

### **1)** as**를 눌러 [음성설정]을 선택합니다.**

#### **2) <ENTER> 버튼을 누릅니다.**

f [음성설정] 화면이 표시됩니다.

#### **3)** as**를 눌러 [MIC]를 선택합니다.**

#### **4)** qw**를 눌러 항목을 전환합니다.**

f 버튼을 누를 때마다 항목이 바뀝니다.

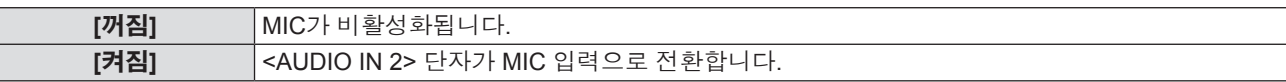

#### **5)** as**를 눌러 [MIC 볼륨]을 선택합니다.**

#### **6)** qw**를 눌러 레벨을 조정합니다.**

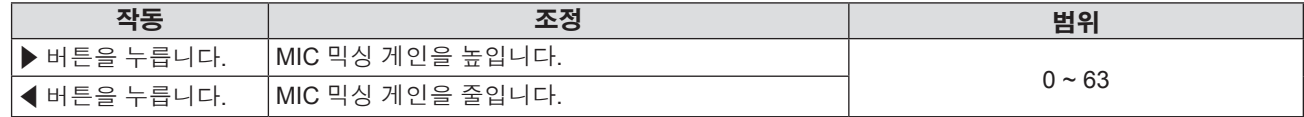

**참고**

- MIC 기능에서 [꺼짐]을 선택하는 경우, MIC 볼륨 기능을 사용할 수 없습니다.
- 오디오 신호를 <AUDIO IN 2 (MIC IN)> 단자에 연결할 때 MIC 기능을 [켜짐]으로 설정한 경우, [MIC 볼륨]의 설정 값에 따라 큰 사운드가 갑자기 출력될 수도 있습니다.
- [MIC]를 [켜짐 ]으로 설정하면 입력되는 신호가 없거나, AV 무음 기능이 켜져 있거나, 화면정지 기능이 켜져 있거나 자동꺼짐 작동해도 MIC 오디오가 출력됩니다.

## **[EASY SETTING]**

제어 패널에서 <EASY SETTING/CANCEL> 버튼을 눌러 작동을 설정할 수 있습니다.

### **1)** as**를 눌러 [EASY SETTING]을 선택합니다.**

#### **2) <ENTER> 버튼을 누릅니다.**

• **IEASY SETTING** 화면이 표시됩니다.

#### **3)** as**를 눌러 [초점 지원], [화면 맞춤] 또는 [컬러 보드]를 선택합니다.**

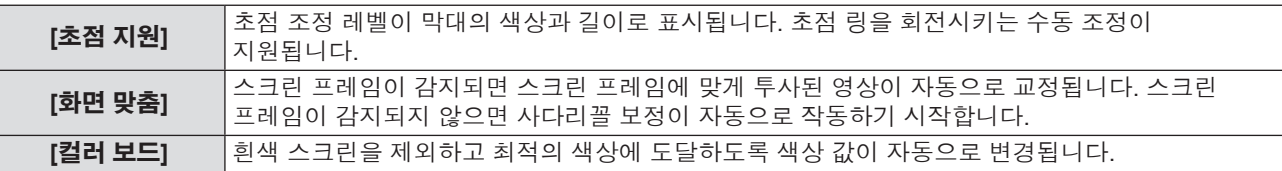

#### **4)** qw**를 눌러 항목을 전환합니다.**

● 버튼을 누를 때마다 항목이 바뀝니다.

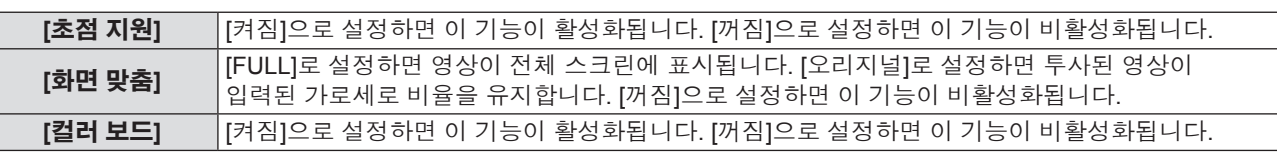

**참고**

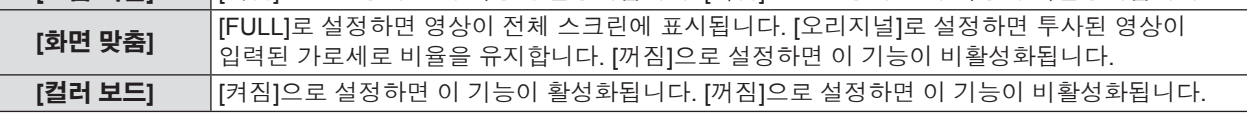

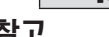

**[테스트 패턴]**

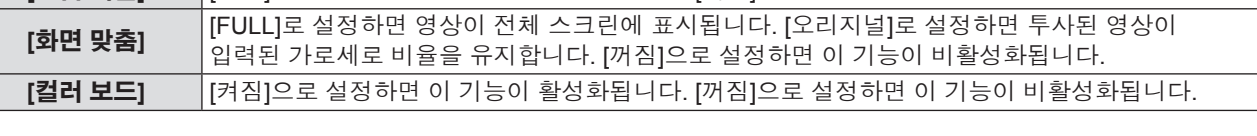

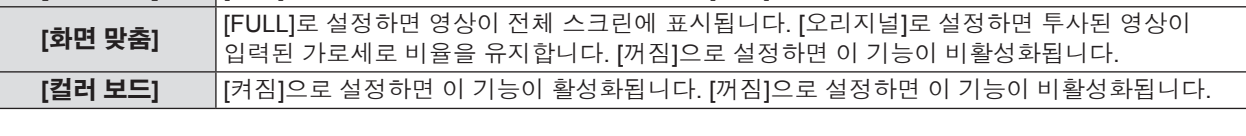

프로젝터에 내장된 테스트 패턴을 표시합니다. 위치, 크기 및 다른 요소에 대한 설정은 테스트 패턴에 반영되지 않습니다. 다양한 조정을 수행하기 전에 입력 신호를 표시해야 합니다.

● EASY SETTING에 관한 자세한 내용은 "EASY SETTING 기능을 이용하여 투사 영상 조정"(➡ 41페이지)을 참조하십시오. ● 모든 항목이 [꺼짐]으로 설정되었을 때 <EASY SETTING/CANCEL> 버튼을 누르면 화면에 [키 조작 무효] 메시지가 표시됩니다.

# **1)** as**를 눌러 [테스트 패턴]을 선택합니다.**

#### **2) <ENTER> 버튼을 누릅니다.**

• [패턴 변경] 개별 조정 화면이 있는 테스트 패턴이 화면에 표시됩니다.

#### **3)** qw**를 눌러 항목을 전환합니다.**

- f 버튼을 누를 때마다 항목이 바뀝니다. 모두 흰색 → 컬러 막대 → 검정 배경에 흰색 십자 → 흰색 배경에 검정색 십자 → 십자 해치 → 모두 흰색 →...
- <MENU> 버튼 또는 <RETURN> 버튼을 누르면 테스트 패턴 화면에서 나와서 [프로젝터 설정]의 하위 메뉴로

## 돌아갑니다.

## **참고**

● 초기 설정은 모두 흰색 입니다. 십자 해치를 <FUNCTION> 버튼에 지정한 경우 이것이 초기 화면입니다.

## **[필터카운터]**

이 기능은 필터 사용 시간을 재설정하고 알림 표시를 설정하는 데 이용됩니다.

#### **1)** as**를 눌러 [필터카운터]를 선택합니다.**

#### **2) <ENTER> 버튼을 누릅니다.**

f [필터카운터] 화면이 표시됩니다.

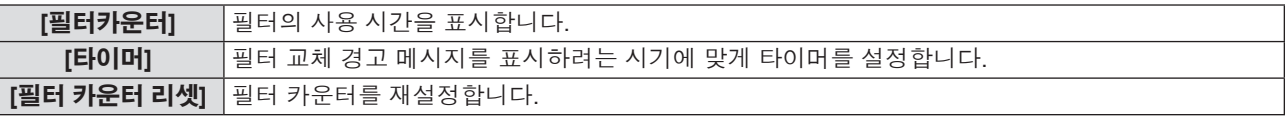

#### **[타이머] 설정**

#### **1)** as**를 눌러 [타이머]를 선택합니다.**

- **2)** qw**를 눌러 타이머 설정을 전환합니다.**
	- f 버튼을 누를 때마다 항목이 바뀝니다. [꺼짐] → [1000 시간] → [2000 시간] → [3000 시간] → [4000 시간] → [5000 시간] → [6000 시간] → [7000 시간]

### **[필터 카운터 리셋]**

- **1)** as**를 눌러 [필터 카운터 리셋]을 선택합니다.**
- **2) <ENTER> 버튼을 누릅니다.**
	- f [필터 카운터 리셋] 화면이 표시됩니다.
- **3)** qw**를 눌러 [실행]를 선택한 다음 <ENTER> 버튼을 누릅니다.**

## **[전체설정 초기화]**

여러 설정값을 초기 설정값으로 되돌립니다.

**1)** as**를 눌러 [전체설정 초기화]를 선택합니다.**

#### **2) <ENTER> 버튼을 누릅니다.**

● [전체설정 초기화] 화면이 표시됩니다.

- **3) 확인 화면이 표시되면** qw**를 눌러 [실행]를 선택한 다음 <ENTER> 버튼을 누릅니다.**
	- [초기화 중] 화면이 표시된 후 [전원 차단] 화면이 나타납니다.
- **4) <ENTER> 버튼을 누릅니다.**
	- f 다른 버튼들의 조작이 비활성화됩니다.
	- 다음 번에 프로젝터 스위치를 켜면 초기 설정(화면표시 언어) 화면이 표시됩니다.

#### **참고**

● [전체설정 초기화]가 실행되면 프로젝터가 대기 상태로 전환되어 설정값을 반영합니다.

● [전체설정 초기화]가 실행되면 [스텐바이모드], [구역], [필터카운터] 및 [네트워크/USB]의 설정값을 출고시 기본값으로 되돌릴 수 없습니다. [네트워크/USB] 초기화에 관한 자세한 내용은 [네트워크/USB] → [초기화]를 참조하십시오. (♥ 92페이지)

# **[보안] 메뉴**

**메뉴 화면의 주 메뉴에서 [보안]을 선택하고 하위 메뉴에서 항목을 선택합니다. 메뉴 화면의 조작에 대해서는 "메뉴를 통해서 네비게이트하기"(**x **51페이지)을 참조하십시오.**

•프로젝터를 처음 사용할 때 초기 암호: ▲▶▼◀▲▶▼◀ 을 순서대로 누르고 <ENTER> 버튼을 누릅니다.

●항목을 선택한 후, ▲▼◀▶를 눌러 설정합니다.

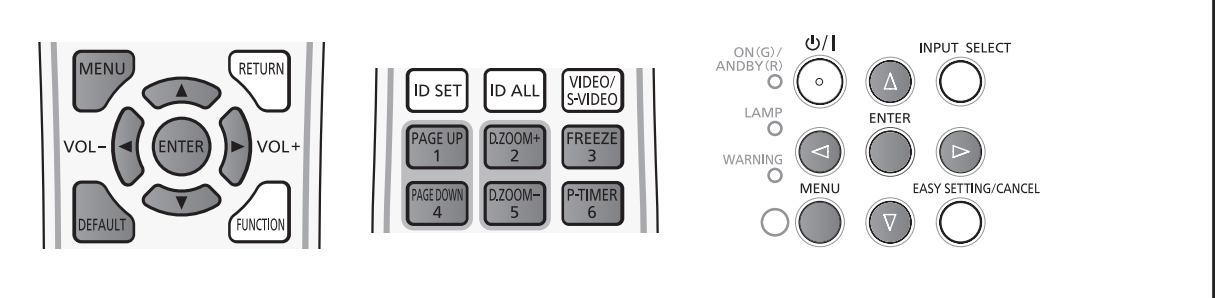

### **주의**

- [보안] 메뉴를 선택하고 <ENTER> 버튼을 누르면 암호를 입력해야 합니다. 사전 설정된 암호를 입력한 다음 [보안] 메뉴 사용을 계속 진행하십시오.
- 이전에 암호가 변경된 경우, 변경된 암호를 입력하고 <ENTER> 버튼을 누르십시오.

#### **참고**

- 입력된 암호는 화면에서 " \* " 마크로 표시됩니다.
- 입력된 암호가 틀리면 화면에 오류 메시지가 표시됩니다. 올바른 암호를 다시 입력하십시오.

## **[비밀번호]**

전원을 켤 때, [전체설정 초기화]를 실행할 때, 또는 [네트워크/USB] 메뉴에서 [초기화]를 실행할 때 [비밀번호] 화면이 표시됩니다. 입력된 암호가 틀리면 제어 패널의 전원 대기 <dy/l> 버튼과 리모콘의 <dy> 버튼으로 작업이 제한됩니다.

#### **1)** as **를 눌러 [비밀번호]를 선택합니다.**

#### **2)** qw **를 눌러 항목을 전환합니다.**

● 버튼을 누를 때마다 항목이 바뀝니다.

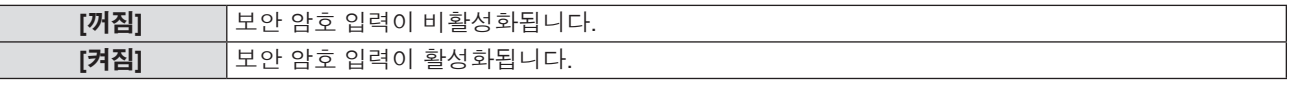

**참고**

- [비밀번호] 설정의 공장 기본값은 [꺼짐]입니다.
- 암호를 추측하기 어려운 새로운 암호로 주기적으로 변경하십시오.
- [비밀번호]를 [켜짐]으로 설정하고 전원을 끄고 전원 플러그를 전원 콘센트에서 뺀 후에 보안 암호가 활성화됩니다.

## **[비밀번호 변경]**

보안 암호를 변경합니다.

- **1)** as **를 눌러 [비밀번호 변경]을 선택합니다.**
- **2) <ENTER> 버튼을 누릅니다.**
	- f [비밀번호 변경] 화면이 표시됩니다.
- **3)** asqw **또는 숫자 버튼(<1>-<6>)을 눌러 암호를 설정합니다.**
	- 최대 8 개 버튼 조작을 설정할 수 있습니다.
- **4) <ENTER> 버튼을 누릅니다.**
- **5) 확인을 위해 암호를 다시 한 번 입력합니다.**
- **6) <ENTER> 버튼을 누릅니다.**

#### **참고**

- 입력된 암호는 화면에서 "\*" 마크로 표시됩니다.
- 입력된 암호가 틀리면 화면에 오류 메시지가 표시됩니다. 올바른 암호를 다시 입력하십시오.
- 보안 암호에 숫자가 사용되고 리모콘을 분실하는 경우 보안 암호를 다시 초기화해야 합니다. 초기화 방법에 대해서는 대리점으로 연락하십시오.

## **[문자 표시]**

투사 이미지 위에 보안 이미지 (텍스트)를 중첩합니다.

#### **1)** as**를 눌러 [문자 표시]를 선택합니다.**

#### **2)** qw**를 눌러 항목을 전환합니다.**

f 버튼을 누를 때마다 항목이 바뀝니다.

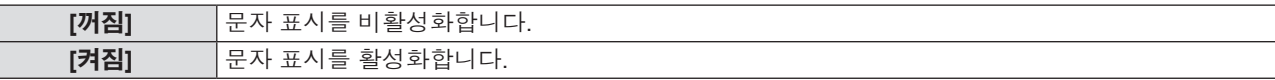

## **[문자 변경]**

[켜짐]에서 [문자 표시]를 선택하여 텍스트 표시가 활성화될 때 표시된 텍스트를 변경합니다.

- **1)** as**를 눌러 [문자 변경]을 선택합니다.**
- **2) <ENTER> 버튼을 누릅니다.**
	- f [문자 변경] 화면이 표시됩니다.
- **3)** asqw**를 눌러 문자를 선택하고 <ENTER> 버튼을 눌러 문자를 입력합니다.**
- **4)** asqw**를 눌러 [실행]를 선택하고 <ENTER> 버튼을 누릅니다.**
	- f 문자가 변경됩니다.

### **[메뉴 잠금]**

<MENU> 버튼을 눌러서 메뉴를 표시하고 메뉴 조작 기능 활성화 여부를 설정합니다.

- **1)** as**를 눌러 [메뉴 잠금]을 선택합니다.**
- **2)** qw**를 눌러 항목을 전환합니다.**

● 버튼을 누를 때마다 항목이 바뀝니다.

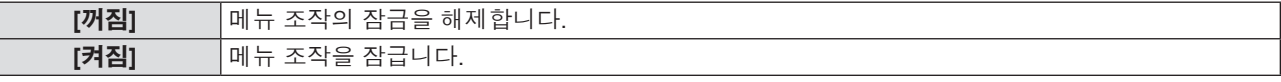

**참고**

- [메뉴 잠금]을 [켜짐]으로 설정한 후 잘못된 암호를 입력하면 <MENU> 버튼을 조작할 수 없습니다.
- 구입할 당시나 [전체설정 초기화]가 초기화되면 [메뉴 잠금]가 [꺼짐]로 설정됩니다.
- [메뉴 잠금]을 [켜짐]으로 설정한 후 잠금 해제를 위해 비밀번호를 입력하면, 프로젝터가 대기 모드가 될 때까지 잠금 해제 상태가 유지됩니다.

## **[메뉴 잠금 패스워드]**

메뉴 잠금 암호를 변경합니다.

- **1)** as**를 눌러 [메뉴 잠금 패스워드]를 선택합니다.**
- **2) <ENTER> 버튼을 누릅니다.**
	- f [메뉴 잠금 패스워드] 화면이 표시됩니다.
- **3)** asqw**를 눌러 문자를 선택하고 <ENTER> 버튼을 눌러 문자를 입력합니다.** f 최대 16 자를 입력할 수 있습니다.
- **4)** asqw**를 눌러 [실행]를 선택하고 <ENTER> 버튼을 누릅니다.** f 취소하려면 [취소]을 선택합니다.

#### **주의**

- 구입할 당시나 [전체설정 초기화]가 초기화되면 초기 암호가 "AAAA" 로 설정됩니다.
- 암호를 추측하기 어려운 새로운 암호로 주기적으로 변경하십시오.

## **[제어 장치 설정]**

제어 패널 및 리모콘의 버튼 작동을 활성화/비활성화합니다.

#### **1)** as**를 눌러 [제어 장치 설정]을 선택합니다.**

#### **2) <ENTER> 버튼을 누릅니다.**

f [제어 장치 설정] 화면이 표시됩니다.

**3)** as**를 눌러 [제어 패널]과 [리모트 컨트롤] 사이에서 하나의 항목을 선택합니다.**

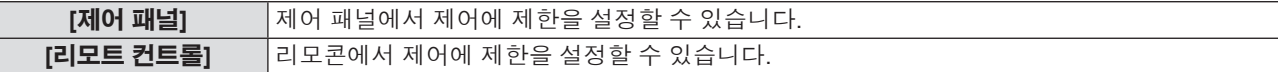

#### **4)** qw**버튼을 눌러 [가능] 및[불가능]을 전환합니다.**

● 제어 패널 또는 리모콘의 제어 제한 범위를 설정할 수 있습니다.

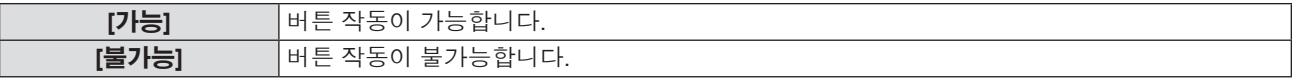

● [가능]을 [불가능]으로 변경하는 경우 확인 화면이 표시된 후 5)단계로 이동합니다.

#### **5)** qw**를 눌러 [실행]를 선택하고 <ENTER> 버튼을 누릅니다.**

#### **참고**

● [불가능]으로 설정된 장치에서 버튼 작업을 수행하는 경우, [비밀번호] 화면이 표시됩니다.

- 작업을 계속하려면 보안 암호를 입력하십시오.
- 약 10초 동안 아무 반응이 없으면 [비밀번호] 화면이 사라집니다.
- [제어 패널]과 [리모컨]의 조작을 [무효]로 설정하면 프로젝터를 끌 수 없습니다 (대기 상태에 들어갈 수 없음).
- 리모컨의 버튼 조작이 비활성화되도록 설정한 경우에도 리모컨의 <ID ALL> 및 <ID SET> 버튼 조작이 활성화됩니다.

# **[네트워크/USB] 메뉴**

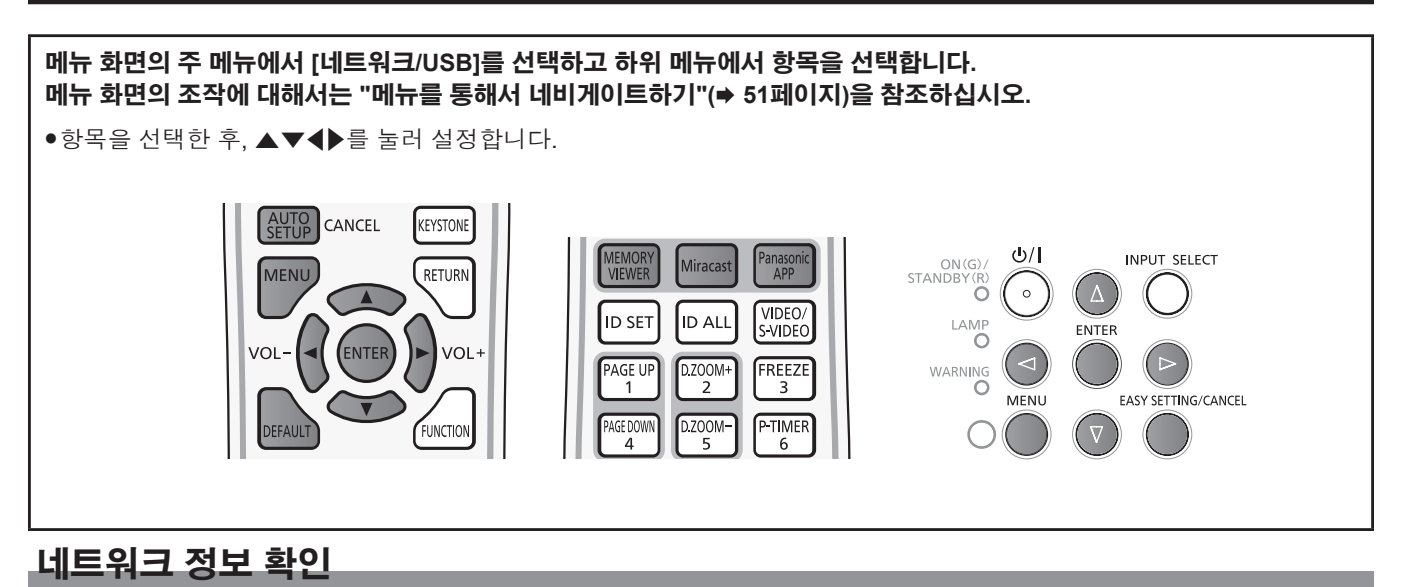

"Wireless Manager ME6.3", iPad/iPhone/iPod touch/Android 전용 애플리케이션, 또는 Intel ® WiDi / Intel ® Pro WiDi / Miracast 호환 기기를 프로젝터에 연결하는 경우, 무선 LAN의 네트워크 수, 프로젝터 이름 및 네트워크 ID 등의 정보가 필요합니다. 이들 정보는 [네트워크/USB] 메뉴의 [상태]에서 확인할 수 있습니다. (→ 91페이지).

## **[유선LAN]**

세부적 유선 LAN 설정을 지정할 수 있습니다.

- **1)** as**를 눌러 [유선LAN]을 선택합니다.**
- **2) <ENTER> 버튼을 누릅니다.**
	- [유선LAN 상세설정] 화면이 표시됩니다.

#### **3)** as**를 눌러 항목을 선택하고 지침에 따라 설정을 변경합니다.**

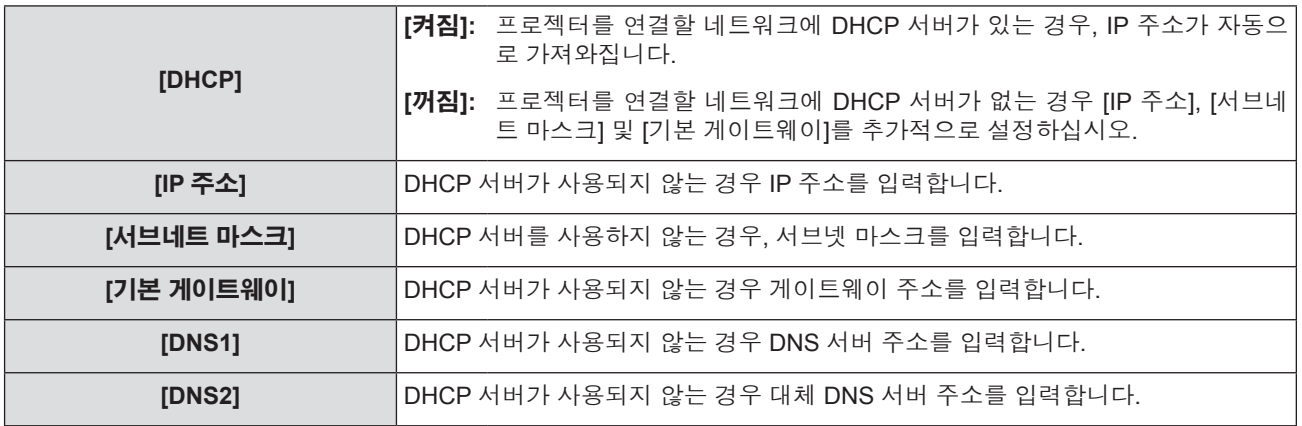

#### **4)** as**를 눌러 [실행]를 선택하고 <ENTER> 버튼을 누릅니다.**

### ■ 기본 유선 LAN 설정

• 프로젝터는 출고 전에 다음과 같이 설정됩니다.

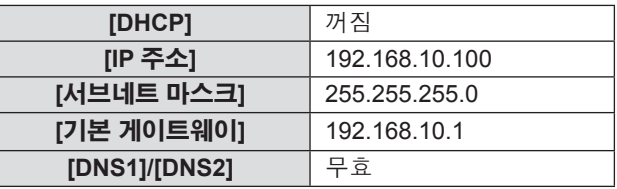

#### **참고**

- DHCP 서버를 사용하기 전에 DHCP 서버가 작동 중인지 확인하십시오.
- 네트워크 관리자에게 IP 주소, 서브넷 마스크 및 기본 게이트웨이 정보를 문의하십시오.
- 유선 LAN과 무선 LAN을 동일 세그먼트에서 사용할 수 없습니다.

## **[무선LAN]**

무선 LAN 연결을 설정합니다.

### **1)** as**를 눌러 [무선LAN]을 선택합니다.**

#### **2)** qw**버튼을 눌러 연결 방법을 선택합니다.**

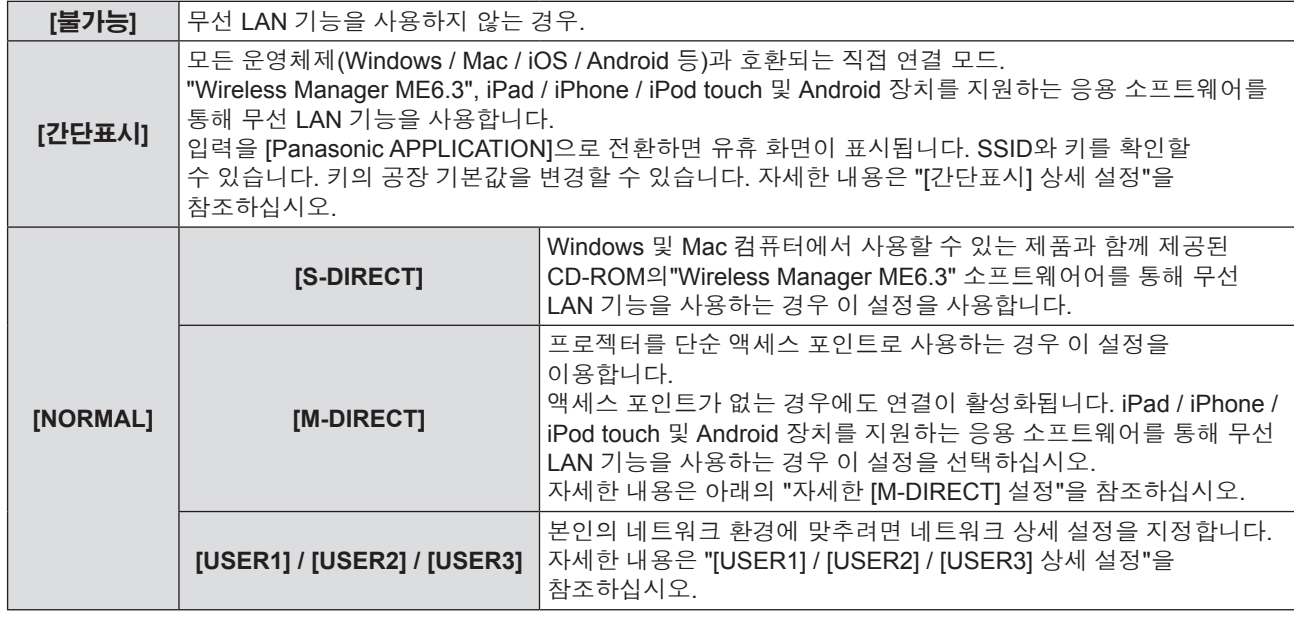

#### **참고**

- [간단 설정], [S-DIRECT] or [M-DIRECT]에 연결할 수 있는 프로젝터는 최대 10대입니다.
- [무선LAN]이 [간단 설정], [S-DIRECT] 또는 [M-DIRECT]로 설정되어 있고 입력 신호가 [Panasonic APPLICATION]이 아닌 경우, 일반적인 무선 연결을 할 수 없습니다.
- [무선LAN]이 [간단 설정], [S-DIRECT] 또는 [M-DIRECT]로 설정되어 있어도 MIRRORING 입력 신호로 전환되면 이 설정이 비활성화됩니다.
- f 응용 프로그램 소프트웨어 "Wireless Manager ME6.3" 사용 방법에 대한 자세한 내용은 "Wireless Manager ME6.3" 의 사용 설명서를 참조하십시오.
- f iPad / iPhone / iPod touch / Android에 저장되어 전용 응용 프로그램을 이용해서 프로젝터에 전송된 영상을 투사할 수 있습니다. 응용 프로그램 소프트웨어 사용 방법에 대한 자세한 내용은 다음 URL에서 설명된 응용 프로그램 가이드를 참조하십시오. [iOS 지원 사이트] https://panasonic.net/cns/projector/download/application/ios/wirelesspj/ [Android 지원 사이트] https://panasonic.net/cns/projector/download/application/android/wirelesspj/

## **[무선 상세설정]**

네트워크 메뉴에서 [무선LAN]을 [NORMAL]로 설정하도록 [간단 설정], [M-DIRECT] 또는 [USER1] ~ [USER3](사용자)을 선택한 경우 더욱 정밀하게 네트워크를 설정할 수 있습니다. 네트워크 설정에 대해서는 네트워크 관리자에게 문의하십시오.

#### **[간단 설정]의 세부 설정**

모든 운영체제(Windows / Mac / iOS / Android 등)과 호환되는 직접 연결 모드.

**1) [간단 설정]을 선택하고 <ENTER> 버튼을 누릅니다.** ● [무선 상세설정] 화면이 표시됩니다.

#### **2) <ENTER> 버튼을 누릅니다.**

- [키] 화면이 표시됩니다.
- **3)** asqw **버튼을 눌러서 설명에 따라 키를 변경합니다.**

**[키]** 액세스 포인트에 대한 키 설정. 8 ~ 15개의 영숫자를 입력합니다.

#### **4)** as**를 눌러 [실행]를 선택한 다음 <ENTER> 버튼을 누릅니다.**

#### r **[간단 설정]의 기본 설정**

● 프로젝터는 출고 전에 다음과 같이 설정됩니다.

**[키]** proj + 네트워크 ID의 마지막 4자리

### **[M-DIRECT]의 상세 설정**

프로젝터를 단순 액세스 포인트로 사용하는 경우 이 설정을 이용합니다. 액세스 포인트가 없더라도 인프라를 통해 프로젝터를 컴퓨터에 연결할 수 있습니다.

**1) [NORMAL]을 선택하고 <ENTER> 버튼을 누릅니다.**

 $\bullet$  [NORMAL] 화면이 표시됩니다.

- **2)** qw**를 눌러 [M-DIRECT]를 선택한 다음 <ENTER> 버튼을 누릅니다.**
	- f [무선 상세설정] 화면이 표시됩니다.
- **3)** as**를 눌러 항목을 선택하고** qw**를 눌러 지침에 따라 설정을 변경합니다.**

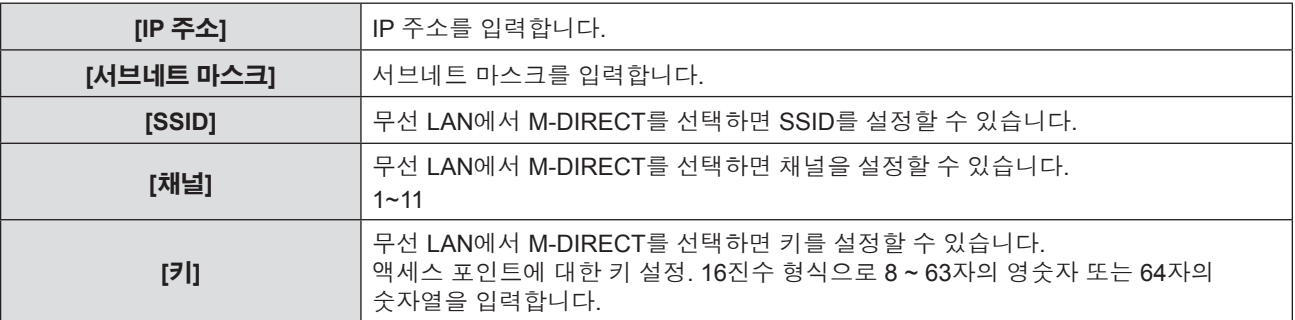

#### **4)** as**를 눌러 [실행]를 선택한 다음 <ENTER> 버튼을 누릅니다.**

#### r **[M-DIRECT]의 기본 설정**

● 프로젝터는 출고 전에 다음과 같이 설정됩니다.

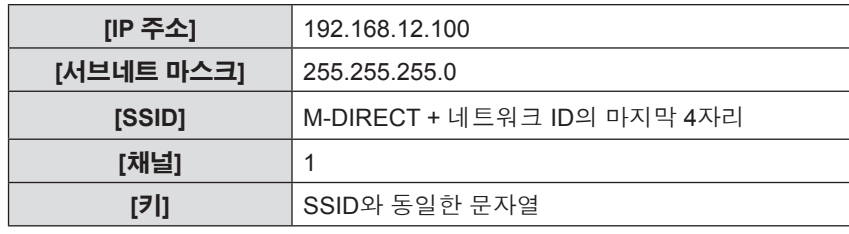

## **참고**

- 인증 방법은 WPA2-PSK이고 암호화 방법은 AES입니다. 두 방법 모두 고정식입니다.
- [M-DIRECT]의 초기 구성을 변경해야 하는 경우, 네트워크 관리자에게 연락하십시오.
- [키]가 공장 기본값 그대로인 경우, 제3자에게 정보가 유출될 수 있습니다. 공장 기본값에서 다른 값으로 변경해 주십시오.
- DHCP 서버가 자동으로 시작하므로, 장치의 DHCP 설정을 프로젝터에 무선으로 연결되어 켜지도록 설정한 후 장치를 연결하십시오.
- 장치에 따라 SSID 암호와 함께 [키]가 화면에 표시될 수도 있습니다.

#### **[USER1]/[USER2]/[USER3] 상세 설정**

#### **1) [NORMAL]을 선택하고 <ENTER> 버튼을 누릅니다.**

- [NORMAL] 화면이 표시됩니다.
- **2)** qw **버튼을 눌러 [USER1], [USER2] 또는 [USER3]을 선택한 다음 <ENTER> 버튼을 누릅니다.**
	- [무선LAN 상세설정 1/2] 화면이 표시됩니다.
- **3)** as**를 눌러 항목을 선택하고** qw**를 눌러 지침에 따라 설정을 변경합니다.**

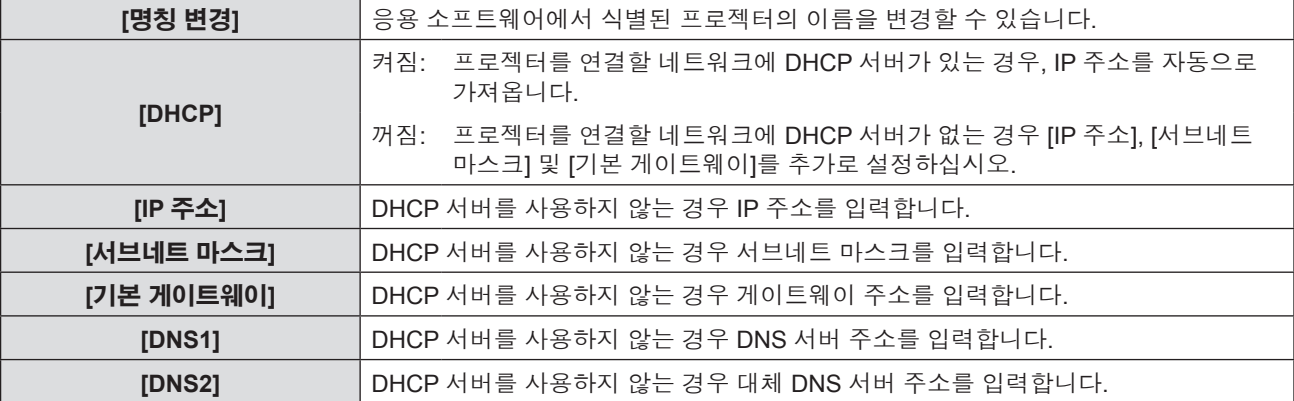

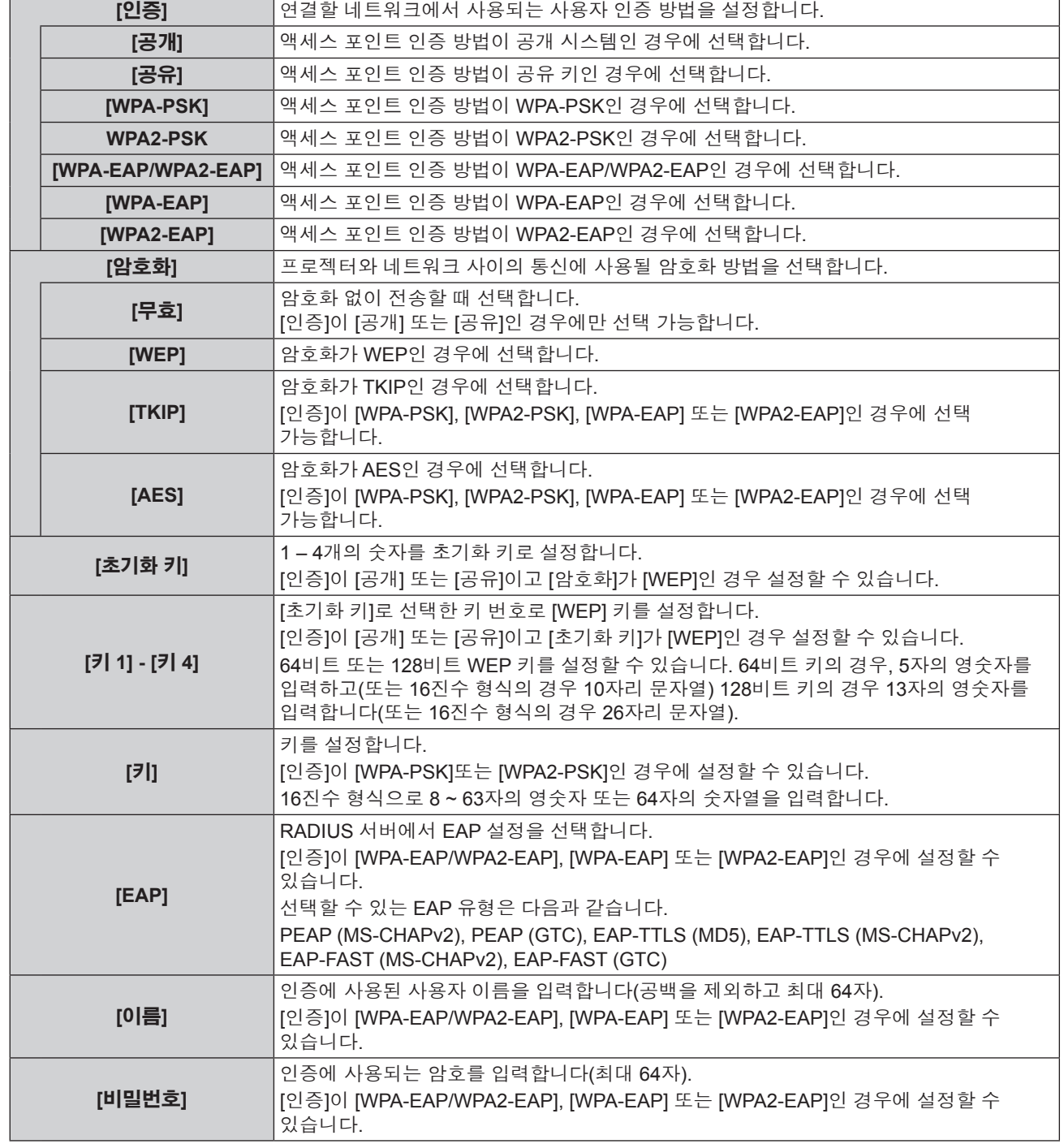

## **5)** as**를 눌러 항목을 선택한 후** asqw**를 눌러 지침에 따라 설정을 변경합니다.**

**[SSID]** 액세스 포인트에 등록된 문자열을 동일하게 입력합니다.

f [무선 상세설정 2/2] 화면이 표시됩니다.

## **4)** s **버튼을 누릅니다.**

- 유선 LAN과 무선 LAN을 동일 세그먼트에서 사용할 수 없습니다.
- IP 주소, 서브넷 마스크, 기본 게이트웨이 및 DNS 서버 주소에 관한 자세한 내용은 네트워크 관리자에게 요청하십시오.
- DHCP 서버를 사용하기 전에 DHCP 서버가 작동 중인지 확인하십시오.

## **참고**

**4장 설정 - [네트워크/USB] 메뉴**

#### **참고**

- "프로젝터 설정" 단계(→ 94페이지)를 수행한 후에도 액세스 포인트를 통해 무선 LAN에 연결할 수 없는 경우, 액세스 포인트 (무선 중계기) 제조업체로 문의하십시오.
- EAP를 사용하는 경우, RADIUS 서버의 설정에 따라 프로젝터를 설정해야 합니다. 네트워크 관리자에게 문의하여 RADIUS 서버의 설정을 확인하십시오.
- 잘못된 SSID 브로드캐스트를 포함한 액세스 포인트와 함께 EAP를 사용하는 경우, 액세스 포인트의 인증 방식이 IWPA-EAPI 또는 [WPA2-EAP]이더라도 WPA-EAP / WPA2-EAP를 인증 방법으로 선택하십시오.
- USER1 ~ 3을 사용하는 경우에는, 스텔스 SSID 구성 액세스 포인트에 연결할 수 없으므로, 스텔스 설정을 취소하려면 이 설정을 사용하십시오. 자세한 내용은 액세스 포인트의 사용 설명서를 참조하십시오.

#### **6)** as**를 눌러 [실행]를 선택한 다음 <ENTER> 버튼을 누릅니다.**

#### r **[USER1] / [USER2] / [USER3] 기본 설정**

● 프로젝터는 출고 전에 다음과 같이 설정됩니다.

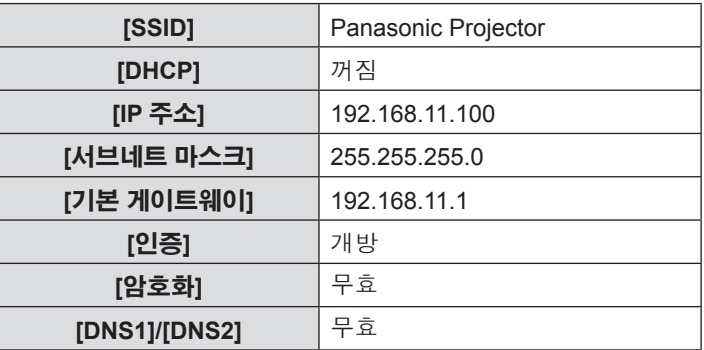

## **[커넥션 잠금]**

Panasonic APPLICATION, MIRRORING, MEMORY VIEWER 사이를 전환하거나, 이들 세 개 중에서 한 가지 고정 입력 신호를 선택할 수 있습니다.

#### **1)** as**를 눌러 [커넥션 잠금]을 선택합니다.**

#### **2)** qw**를 눌러 항목을 전환합니다.**

f 버튼을 누를 때마다 항목이 바뀝니다.

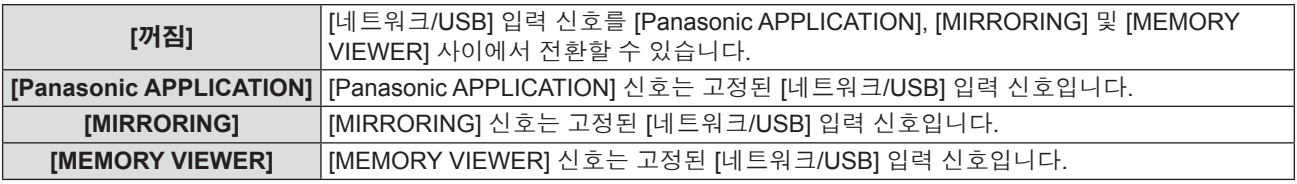

#### **참고**

● [커넥션 잠금]을 [꺼짐]이 아닌 다른 고정 항목으로 설정하고 다른 버튼을 누르면 [키 조작 무효]가 나타납니다.

## **[명칭 변경]**

예를 들어, DHCP 서버를 사용하는 경우 프로젝터 이름을 변경할 수 있습니다.

#### **1)** as**를 눌러 [명칭 변경]을 선택합니다.**

#### **2) <ENTER> 버튼을 누릅니다.**

● [명칭 변경] 화면이 표시됩니다.

- **3)** asqw **버튼으로 문자를 선택하고 <ENTER> 버튼을 눌러 프로젝터 이름을 입력합니다.**
	- [전부 삭제]를 선택하여 입력된 모든 문자를 삭제하거나 리모콘의 <DEFAULT> 버튼을 눌러 입력 필드에서 커서가 놓인 문자를 삭제합니다.

#### **4)** as **버튼으로 [실행]를 선택하고 <ENTER> 버튼을 누릅니다.**

● 이름 변경을 취소하려면 [취소]를 선택하고 <ENTER> 버튼을 누릅니다.

#### **참고**

<sup>●</sup> 프로젝터가 출고되기 전에 [Name □□□□] (□□□□ 는 4자리 숫자)이 설정됩니다.

## **[비밀번호]**

암호 설정과의 연계를 제어함으로써 외부 장치가 투사 영상에 잘못 연결되거나 영상을 중단시키는 일을 방지할 수 있습니다.

**1)** as**를 눌러 [비밀번호]를 선택합니다.**

#### **2)** qw**를 눌러 항목을 전환합니다.**

f 버튼을 누를 때마다 항목이 바뀝니다.

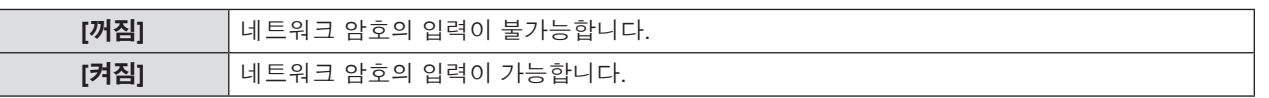

#### **참고**

- "Wireless Manager ME6.3"를 사용하여 프로젝터와 연결할 때 암호 확인을 수행하려면 [켜짐]으로 설정하십시오. (기본설정: [ 꺼짐])
- "Multi Projector Monitoring & Control Software"의 모든 대상에 영상 전달 기능 또는 전달된 영상 삭제 기능을 사용하는 경우, 암호를 [켜짐]으로 설정한 상태에서 프로젝터로 영상을 전달할 수 없습니다. 이러한 영상 전달 기능을 사용하려면 암호를 [꺼짐]으로 설정하십시오.

## **[비밀번호 변경]**

#### **1)** as**를 눌러 [비밀번호 변경]을 선택합니다.**

- **2) <ENTER> 버튼을 누릅니다.**
	- f [비밀번호 변경] 화면이 표시됩니다.
- **3)** asqw**를 눌러 암호를 설정합니다.**
- **4)** as**를 눌러 [실행]를 선택하고 <ENTER> 버튼을 누릅니다.**

#### **참고**

- f 최대 8자를 입력할 수 있습니다.
- 암호를 추측하기 어려운 새로운 암호로 주기적으로 변경하십시오.

## **[네트워크 조정]**

네트워크에 연결하는 컴퓨터에서 프로젝터를 제어하려는 경우에 설정합니다.

#### **1)** as**를 눌러 [네트워크 조정]을 선택합니다.**

#### **2)** qw**를 눌러 항목을 전환합니다.**

f 버튼을 누를 때마다 항목이 바뀝니다.

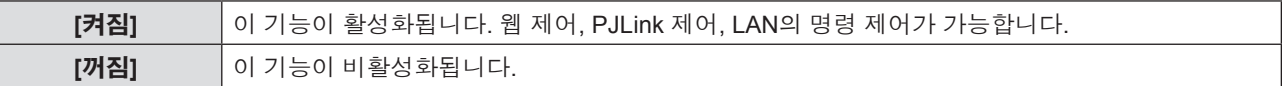

### **[AMX D.D.]**

AMX Corporation의 컨트롤러로 제어하려는 경우 [켜짐]으로 설정합니다.

이 기능을 [켜짐]으로 설정하면 "AMX Device Discovery"을 통한 감지가 가능해집니다. 자세한 내용은 AMX Corporation 웹 사이트를 참조하십시오.

URL http://www.amx.com/

#### **1)** as**를 눌러 [AMX D.D.]를 선택합니다.**

#### **2)** qw**를 눌러 항목을 전환합니다.**

f 버튼을 누를 때마다 항목이 바뀝니다.

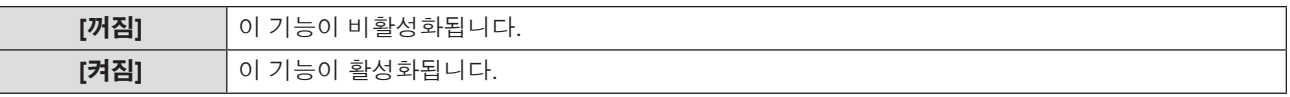

## **[Crestron Connected(TM)]**

Crestron Electronics, Inc.의 Crestron ConnecteTM를 사용하여 제어하려면 [켜짐]으로 설정합니다.

#### **1)** as **를 눌러 [Crestron Connected(TM)]를 선택합니다.**

### **2)** qw **를 눌러 항목을 전환합니다.**

f 버튼을 누를 때마다 항목이 바뀝니다.

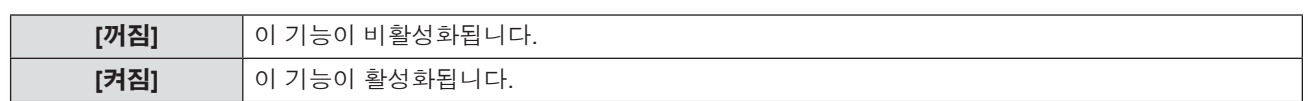

## **[라이브모드중 끼여넣기]**

이 기능을 [켜짐]으로 설정하면 "Wireless Manager ME6.3"에 의해 라이브 모드가 활성화(영상 전송)되어 있는 동안 다른 사용자가 라이브 모드를 차단하거나 "Multi Projector Monitoring & Control Software"를 통해 영상을 전달할 수 있습니다.

### **1)** as **를 눌러 [라이브모드중 끼여넣기]를 선택합니다.**

#### **2)** qw **를 눌러 항목을 전환합니다.**

● 버튼을 누를 때마다 항목이 바뀝니다.

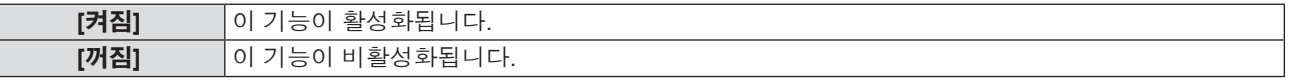

#### **참고**

● 한 컴퓨터에서 "Wireless Manager ME6.3"과 "Multi Projector Monitoring & Control Software"를 동시에 사용할 경우에는 이미지를 두 프로그램에 모두 전송할 수는 없습니다. 이 두 소프트웨어를 동시에 사용하려면 두 소프트웨어가 각각 따로 내장되어 있는 2대의 컴퓨터를 사용해야 합니다.

## **[멀티라이브]**

"Wireless Manager ME6.3"를 사용할 때 멀티라이브 모드로 전환합니다. 자세한 내용은 "Wireless Manager ME6.3"의 사용 설명서를 참조하십시오. iOS 또는 Android용 앱을 사용할 수도 있습니다.

### **1)** as **를 눌러 [멀티라이브]를 선택합니다.**

#### **2) <ENTER> 버튼을 누릅니다.**

- 멀티 모드를 전환합니다.
- f 버튼을 누를 때마다 항목이 바뀝니다.
- 4-스크린 멀티 스타일 → 4-스크린 인덱스 스타일 → 16-스크린 인덱스 스타일 → 4-스크린 멀티 스타일 →...

### **[MEMORY VIEWER]**

MEMORY VIEWER 설정을 변경하십시오.

#### **1)** as **를 눌러 [MEMORY VIEWER]를 선택합니다.**

#### **2) <ENTER> 버튼을 누릅니다.**

• [MEMORY VIEWER] 화면이 표시됩니다.

#### **3)** as **를 눌러 하나의 항목을 선택하고** qw **를 눌러 선택 항목을 설정합니다.**

● 버튼을 누를 때마다 항목이 바뀝니다.

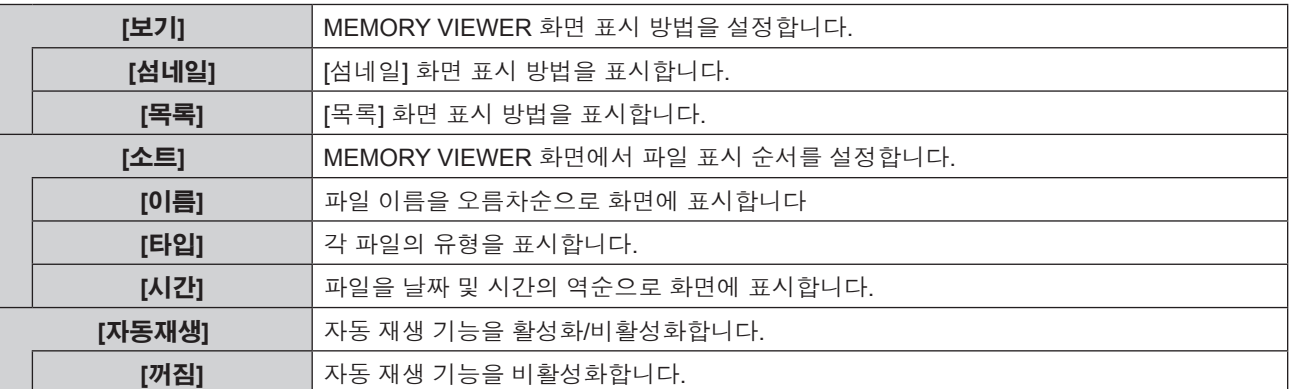

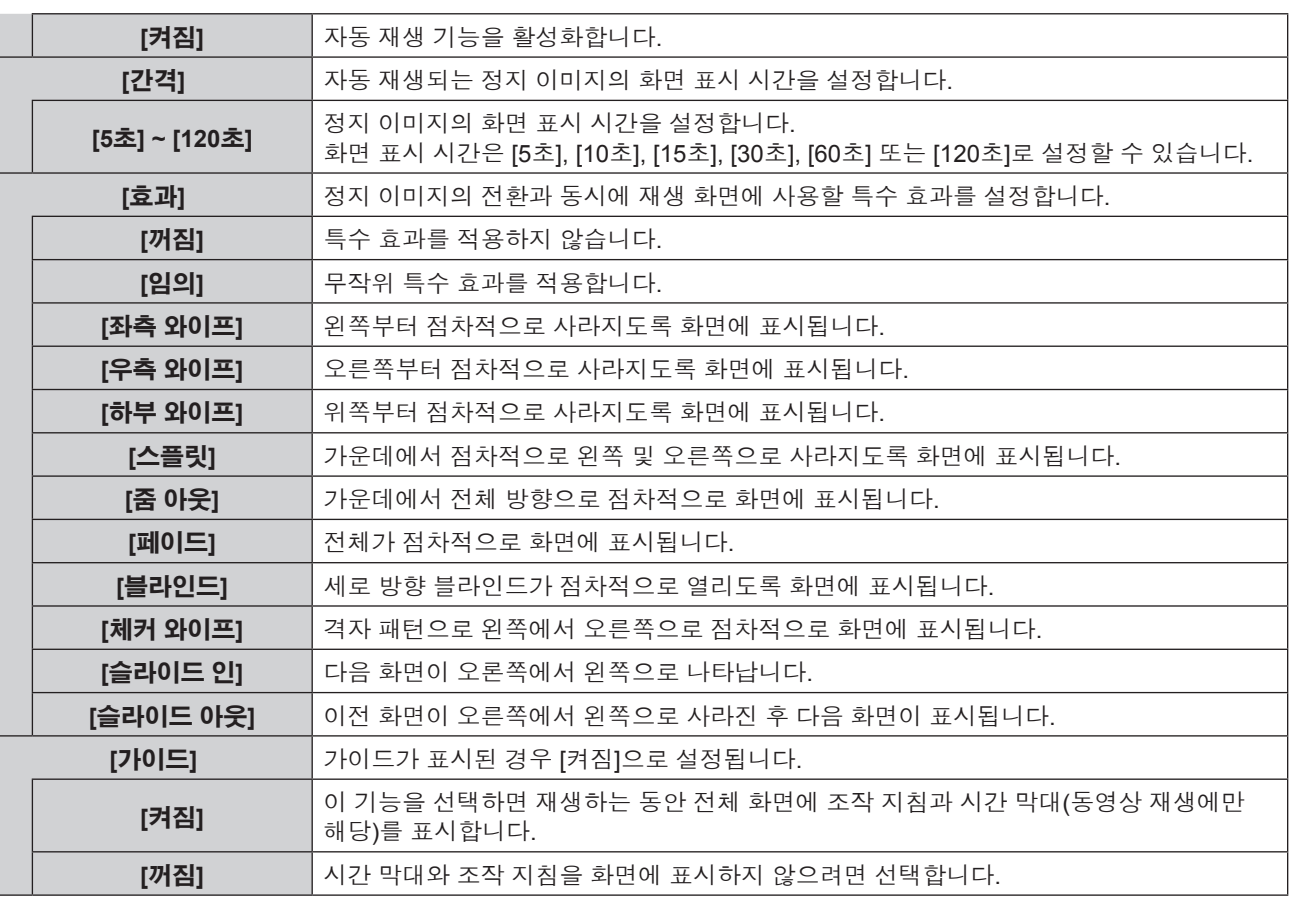

#### **참고**

- [MEMORY VIEWER]에 대한 자세한 내용은 "메모리 뷰어 기능"을 참조하십시오(→ 113페이지).
- [자동재생]이 [꺼짐]으로 설정되면 [간격]을 설정할 수 없습니다.
- MEMORY VIEWER를 재생하는 동안 에서 [간격] 또는 [효과]에서 설정을 변경하면 재생되는 동안 투사되는 영상에는 영향을 미치지 않습니다. [섬네일] 디스플레이 방법 또는 [목록] 디스플레이 방법에서 MEMORY VIEW 스크린으로 돌아가서 다시 재생해 주십시오. [MEMORY VIEWER] 기능 사용 방법에 관한 내용은 "메모리 뷰어 기능"을 참조하십시오. (→ 113페이지)
- [가이드]가 [켜짐]으로 설정된 경우 약 3초 후에 조작 지침 및 타이머 막대가 자동으로 사라집니다.
- 재생하는 동안 정지 이미지에서 ▲▼◀▶ 또는 <ENTER> 버튼을 누르면 조작 지침이 나타나고, 동영상 재생 중에 ▲◀▶ 또는 <ENTER> 버튼을 누르면 조작 지침과 타이머 막대가 나타납니다.

## **[MIRRORING]**

MIRRORING 기능을 세부적으로 설정할 수 있습니다.

### **1)** as **를 눌러서 [MIRRORING]을 선택합니다.**

### **2) <ENTER> 버튼을 누릅니다.**

• [MIRRORING] 화면이 표시됩니다.

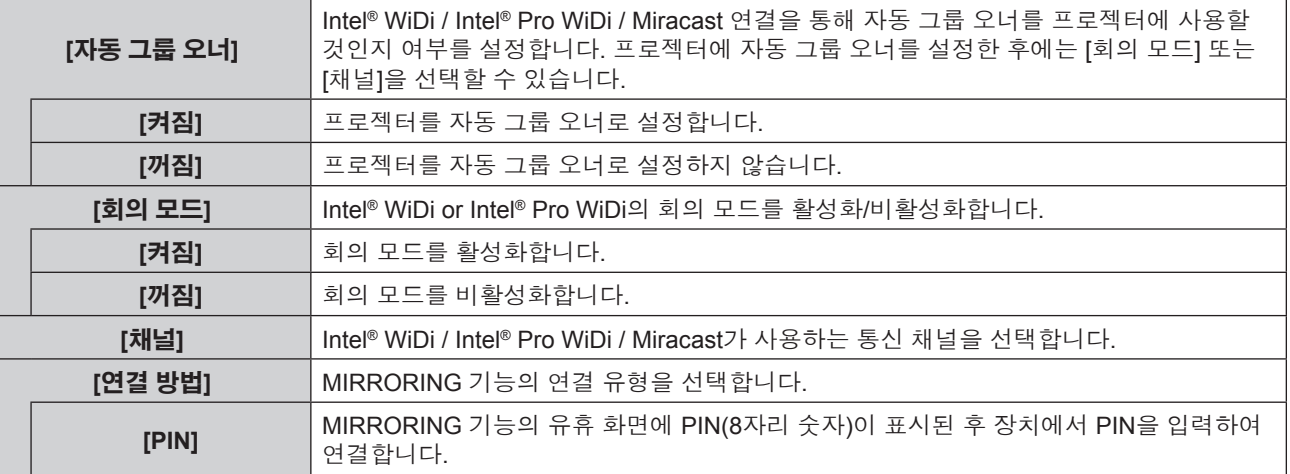

#### **4장 설정 - [네트워크/USB] 메뉴**

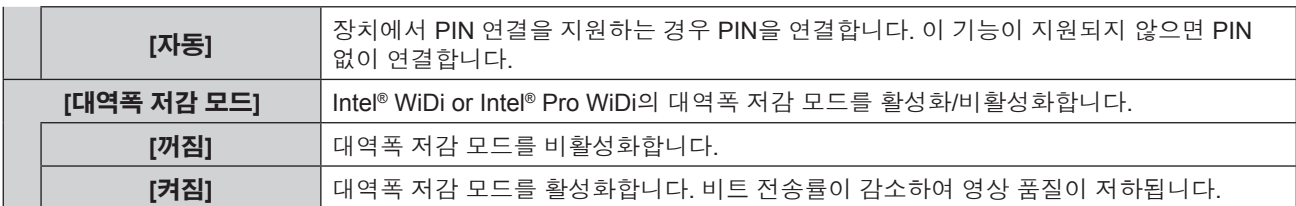

#### **참고**

- 연결된 장치에 따라서는 [자동 그룹 오너]를 [꺼짐]으로 설정해도 자동 그룹 오너로 설정될 수도 있습니다.
- 프로젝터에 연결할 수 없거나 사용 가능한 연결 장치 목록에 프로젝터가 없으면, [자동 그룹 오너]를 [꺼짐] 또는 [켜짐]으로 전환해 보십시오.
- Intel® WiDi 또는 Intel® Pro WiDi 회의 모드에 관한 자세한 내용은 Intel® WiDi 또는 Intel® Pro WiDi응용 소프트웨어의 도움말을 참조하거나 Intel Corporation 웹사이트에서 확인하십시오.

## **[상태]**

현재 네트워크 상태를 표시합니다.

#### **1)** as **를 눌러 [상태]를 선택합니다.**

#### **2) <ENTER> 버튼을 누릅니다.**

● [상태] 화면(유선 LAN 1/3)이 표시됩니다.

#### **3)** as **를 눌러 화면 사이에서 전환합니다(유선 LAN 1/3 → 무선 LAN 2/3 → 무선 LAN 3/3).**

● 버튼을 누를 때마다 페이지가 전환됩니다.

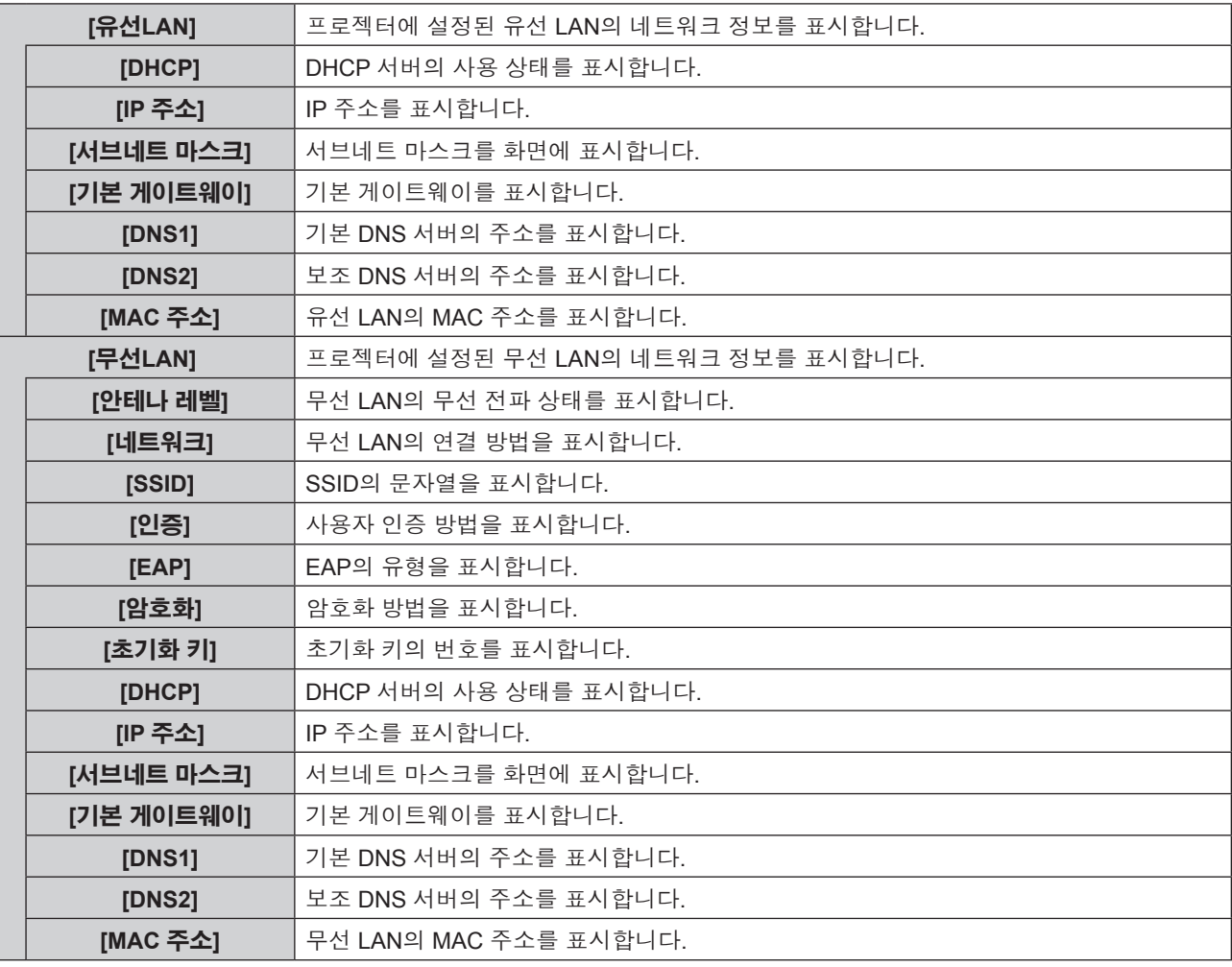

#### **참고**

● [무선LAN]이 [불가능]으로 설정된 경우, 무선 LAN의 [상태] 화면이 표시되지 않습니다.

## **[초기화]**

이 기능은 [네트워크/USB]의 다양한 설정값을 출고시 기본값으로 되돌릴 때 사용됩니다.

- **1)** as **를 눌러 [초기화]를 선택합니다.**
- **2) <ENTER> 버튼을 누릅니다.**
	- f [초기화] 화면이 표시됩니다.

### **3)** qw **를 눌러 [실행]를 선택한 다음 <ENTER> 버튼을 누릅니다.**

## **네트워크 연결**

프로젝터에는 네트워크 기능이 있으며, 웹 브라우저 제어를 사용하여 컴퓨터에서 다음 작동을 사용할 수 있습니다.

- 프로젝터 설정 및 조정.
- f 프로젝터 상태 표시.
- 프로젝터에 문제가 있을 때 이메일 메시지 전송.

이 프로젝터는 "Crestron ConnectedTM" 를 지원하며 다음의 Crestron Electronics, Inc. 응용 프로그램 소프트웨어를 사용할 수 있습니다.

- RoomView Express
- Fusion RV
- **RoomView Server Edition**

#### **참고**

- "Crestron Connected™"는 Crestron Electronics, Inc.에서 개발한 시스템으로서 네트워크를 통해 연결된 다수의 시스템 장치를 한 대의 컴퓨터에서 통합적으로 관리하고 제어하는 기능을 제공합니다. 본 프로젝터는 "Crestron Connected™"를 지원합니다.
- "Crestron Connected™"에 관한 자세한 내용은 Crestron Electronics, Inc. 웹 사이트를 참조하십시오(영어로만 제공됨). http://www.crestron.com/

"RoomView Express"를 다운로드하려면 Crestron Electronics, Inc. 웹 사이트(영어로만 제공됨)를 참조하십시오. http://www.crestron.com/getroomview

## **사용 가능 컴퓨터**

웹 제어 기능을 사용하려면 웹 브라우저가 필요합니다. 웹 브라우저를 사용할 수 있는지 미리 확인하십시오.

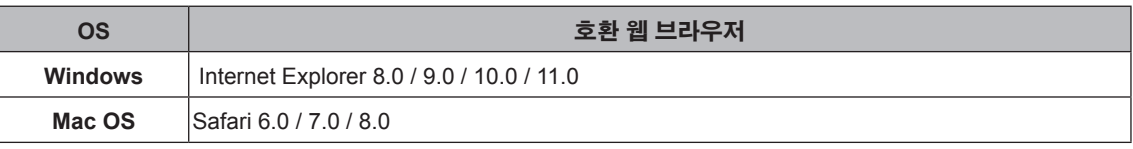

#### **참고**

● 이메일 기능을 사용하려면 이메일 서버와 통신이 설정되어야 합니다. 미리 이메일을 사용할 수 있음을 확인하십시오.

## **유선 LAN 연결**

### **정상 네트워크 연결 예**

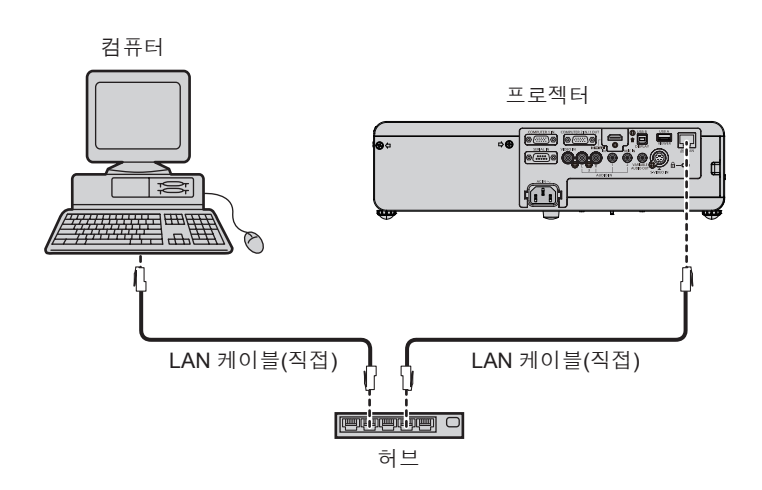

## **주의**

● LAN 케이블이 프로젝터에 직접 연결된 경우 네트워크가 실내에서 연결되어야 합니다.

#### **참고**

- 네트워크 기능을 사용하려면 LAN 케이블이 필요합니다.
- LAN 케이블은 (STP 케이블) 직선 또는 크로스오버에서 카테고리 5 이상 대응하는 것을 사용하십시오.
- 길이가 100 m 이하인 LAN 케이블을 사용합니다.

#### **프로젝터 설정**

- **1) LAN 케이블(직선)을 사용해 프로젝터와 컴퓨터를 연결합니다.**
- **2) 프로젝터를 켭니다.**
- **3) <MENU> 버튼을 눌러 [NETWORK/USB] 메뉴를 표시한 다음 [유선 LAN]을 선택한 후 <ENTER> 버튼을 누릅니다.**
- **4) [유선 LAN]의 상세 설정을 지정합니다.**
	- 자세한 내용은 "유선 LAN"을 참조하십시오. (→ 83페이지)

#### **참고**

- 기존 네트워크에 연결하기 전에 네트워크 관리자의 확인을 받으십시오.
- 프로젝터는 출고 전에 다음과 같이 설정됩니다.

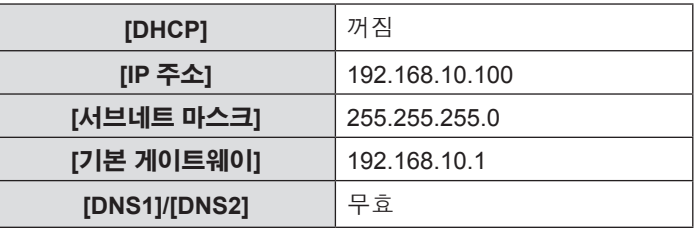

### **컴퓨터 설정**

유선 LAN을 연결할 수 있습니다. 단, 네크워크 설정을 변경하기 전에 시스템 관리자의 확인을 받으십시오.

#### **1) 컴퓨터를 켭니다.**

- **2) 시스템 관리자에 의거하여 네트워크를 설정합니다.**
	- 프로젝터 설정이 기본 설정인 경우 다음과 같은 네트워크 설정으로 컴퓨터를 이용할 수 있습니다.

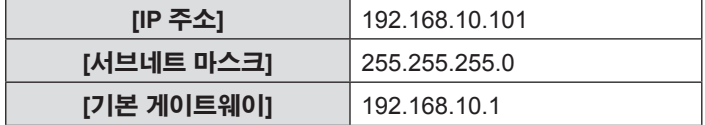

### **무선 LAN 연결**

#### **연결 예**

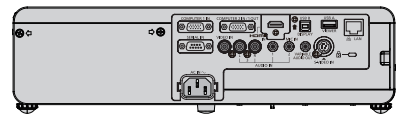

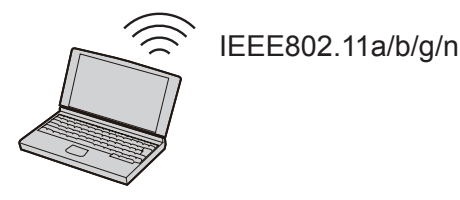

## **이미지 전송을 위한 연결 예**

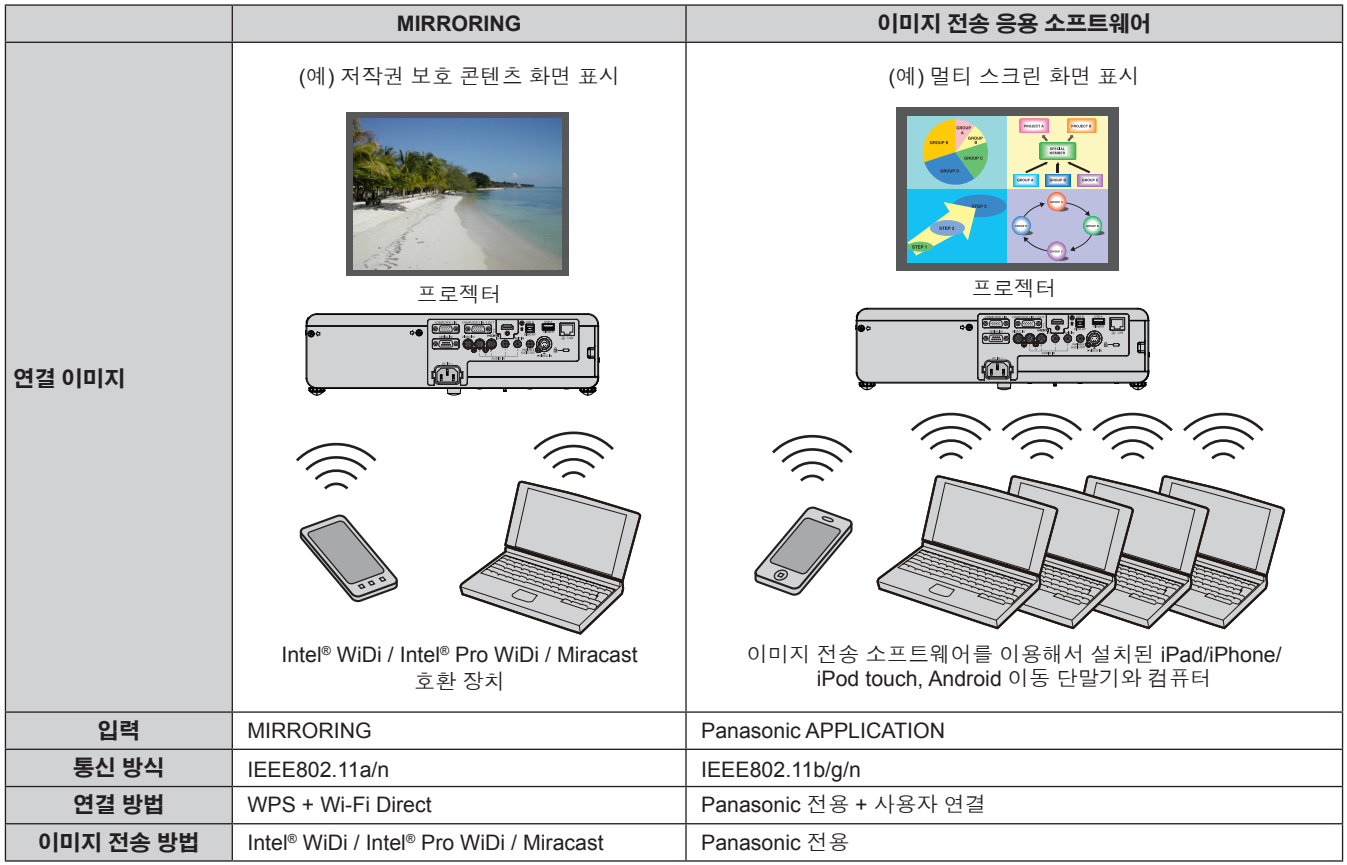

#### **프로젝터 설정**

- **1) 프로젝터를 켭니다.**
- **2) <MENU> 버튼을 눌러 [네트워크/USB] 메뉴를 표시한 다음 <ENTER> 버튼을 누릅니다.**
- **3)** as**를 눌러 [무선LAN]을 선택합니다.**
- **4)** qw **버튼을 눌러서 [간단 설정] 또는 [NORMAL]을 선택합니다.**
- **5) <ENTER> 버튼을 누릅니다.**

• [무선LAN] 화면이 표시됩니다.

- **6) 4)단계에서 선택한 네트워크 번호에 따라 [무선 상세설정]을 수행합니다.**
	- 자세한 내용은 "무선 상세설정"을 참조하십시오. (→ 84페이지)

### **참고**

- 유선 LAN과 무선 LAN을 같은 세그먼트에서 사용할 수 없습니다.
- 여러 대의 장치가 연결된 경우 각 장치에 고유 IP 주소를 할당해야 합니다.
- SSID는 영숫자 방식으로 입력해야 합니다.
- SSID에는 "anv" 또는 "ANY"를 설정할 수 없습니다.
- MIRRORING가 연결된 경우에는 프로젝터 설정이 필요하지 않습니다. MIRRORING에 대한 자세한 내용은 "MIRRORING 소개"를 참조하십시오. (→ 120페이지)
- 프로젝터는 출고 전에 다음과 같이 설정됩니다.

#### **[간단표시]**

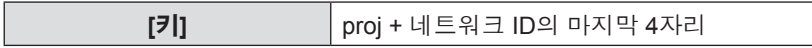

#### **[NORMAL] → [M-DIRECT]**

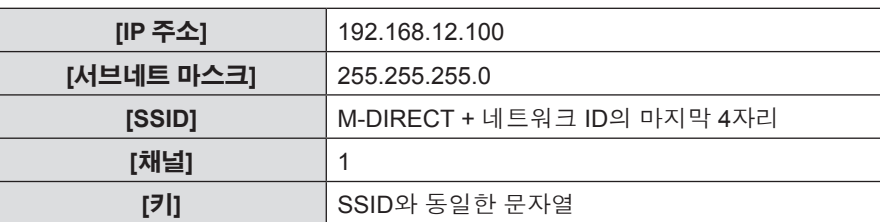

#### **[NORMAL] → [USER1] ~ [USER3]**

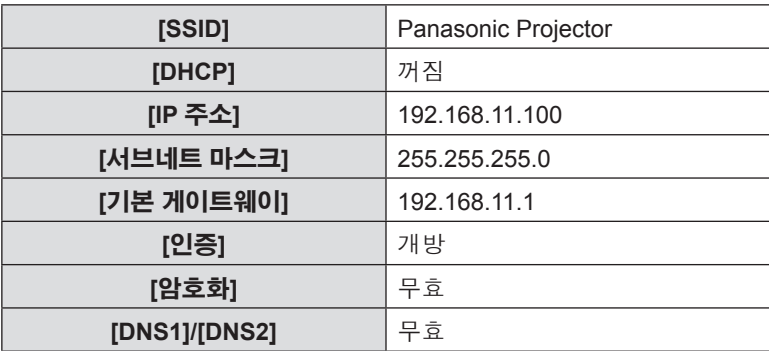

#### **컴퓨터 설정**

#### **1) 컴퓨터를 켭니다.**

#### **2) 시스템 관리자에 의거하여 네트워크를 설정합니다.**

- [무선LAN]에서 [M-DIRECT]를 선택하면 IP 주소를 자동으로 가져옵니다.
- [무선LAN]에서 [USER1] ~ [USER3]을 선택한 후 시스템 관리자에 의거하여 컴퓨터와 프로젝터의 네트워크를 설정합니다.

#### **3) 프로젝터에 설정된 네트워크에 컴퓨터를 연결합니다.**

- Windows 컴퓨터를 사용하는 경우 작업 트레이(Windows 화면의 오른쪽 하단)에서 <mark>d',</mark> 아이콘을 누른 후 [무선LAN]에서 [M-DIRECT]를 선택할 때 프로젝터에 설정된 SSID와 같은 이름을 선택합니다. 또는 [무선LAN]에서 [USER1] ~ [USER3] 을 선택할 때 현재 액세스 포인트에서 사용하고 있는 SSID와 같은 이름을 선택합니다. Mac 컴퓨터를 사용하는 경우에는 메뉴 바(Mac 화면의 오른쪽 상단)에서 수 아이콘을 클릭합니다.
- 네트워크 메뉴에서 [무선LAN]에 [M-DIRECT]의 기본 설정을 선택하면 SSID는 [M-DIRECT + 네트워크 ID의 마지막 4자리 숫자]가 됩니다.

#### **참고**

● 운영체제 표준에 부합하는 무선 LAN 연결 유틸리티를 사용하는 경우에는 유틸리티 사용 설명서에 따라 유틸리티를 연결하십시오.

### **웹 브라우저에서 액세스**

- **1) 컴퓨터의 웹 브라우저를 시작합니다.**
- **2) 프로젝터에 설정된 IP 주소를 웹 브라우저의 URL 입력 필드에 입력합니다.**
- **3) 사용자 이름과 암호를 입력합니다.**
	- 사용자 이름의 공장 출하시 기본 설정은 user1 (사용자 권한) / admin1 인 (관리자 권한)이며, 비밀번호는 panasonic (소문자)입니다.

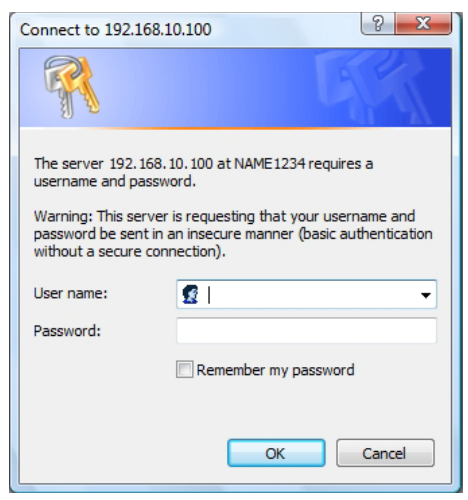

#### **4) [OK]를 클릭합니다.**

• [Projector status] 페이지가 표시됩니다.

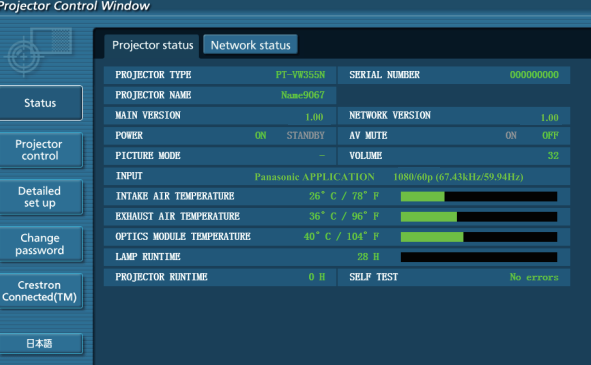

#### **참고**

- 웹 브라우저를 사용하여 프로젝터를 제어하는 경우, [네트워크/USB]에서 [네트워크 조정]을 [켜짐]으로 설정하십시오 (→ 88페이지).
- 다수의 웸 브라우저를 실행하여 설정을 수행하거나 동시에 제어하지 마십시오. 여러 대의 컴퓨터에서 프로젝터를 설정하거나 제어하지 마십시오.
- 우선 암호를 변경하십시오(→ 107페이지).
- 암호를 3 차례 연속해서 잘못 입력하면 몇 분 동안 액세스가 차단됩니다.
- 프로젝터 설정 페이지의 일부 항목에는 웹 브라우저의 Javascript 기능이 사용됩니다. 이 기능이 사용되지 않는 브라우저를 이용하여 설정할 경우 본 프로젝터가 올바르게 제어되지 않을 수도 있습니다.
- 웹 제어를 위한 화면이 표시되지 않으면 네트워크 관리자에게 문의하십시오.
- 웹 제어를 위한 화면을 업데이트하는 동안 화면이 잠시 흰색으로 변할 수 있지만 이것은 오작동이 아닙니다.

## **계정 당 가용 기능 수**

관리자 권한으로 모든 기능을 사용할 수 있습니다. 사용자 권한으로는 사용할 수 있는 기능이 제한되어 있습니다. 사용 목적에 따라 계정을 선택합시오.

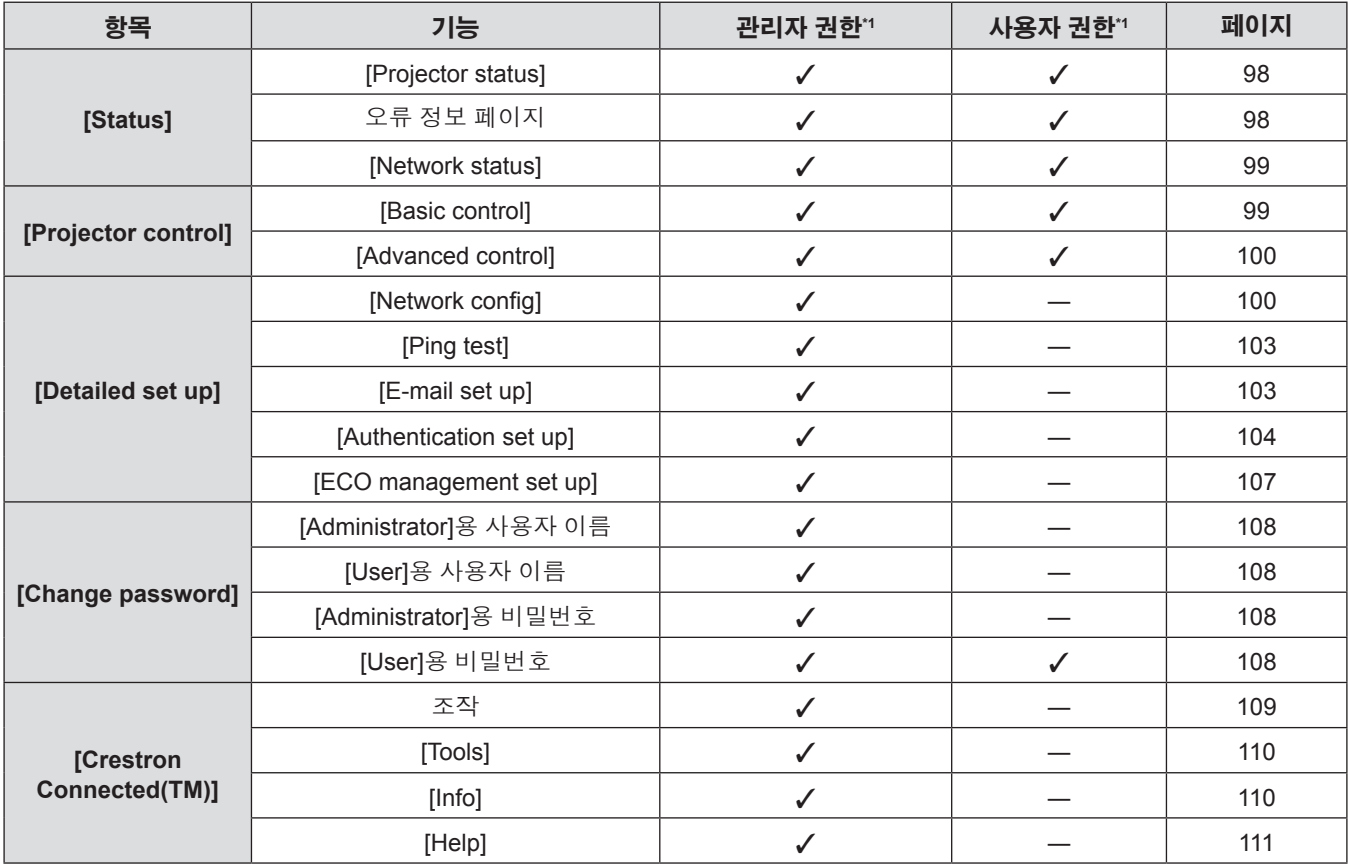

\*1 관리자 권한 √사용자 권한 열에서 I 표시가 있는 기능들은 해당 권한이 있어야 조작을 수행할 수 있음을 의미합니다.

## **각 항목에 대한 설명**

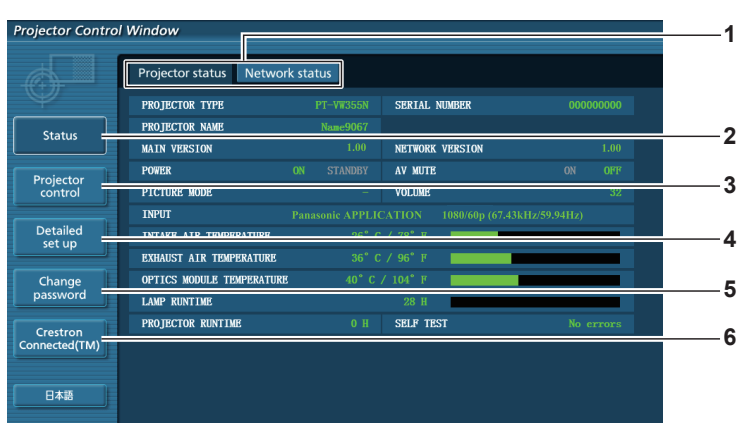

#### **1 페이지 탭**

이 항목을 클릭하여 페이지를 전환합니다.

## **2 [Status]**

이 항목을 클릭하면 프로젝터의 상태가 표시됩니다.

#### **3 [Projector control]**

이 항목을 클릭하면 [Projector control] 페이지가 표시됩니다.

## **4 [Detailed set up]**

이 항목을 클릭하면 [Detailed set up] 페이지가 표시됩니다.

- **5 [Change password]** 이 항목을 클릭하면 [Change password] 페이지가 표시됩니다.
- **6 [Crestron Connected(TM)]** -<br>이 항목을 클릭하면 Crestron Connected™의 제어 페이지가 표시됩니다.

### **[Projector status] 페이지**

[Status] → [Projector status]를 클릭합니다. 다음 항목에 대한 프로젝터 상태를 표시합니다.

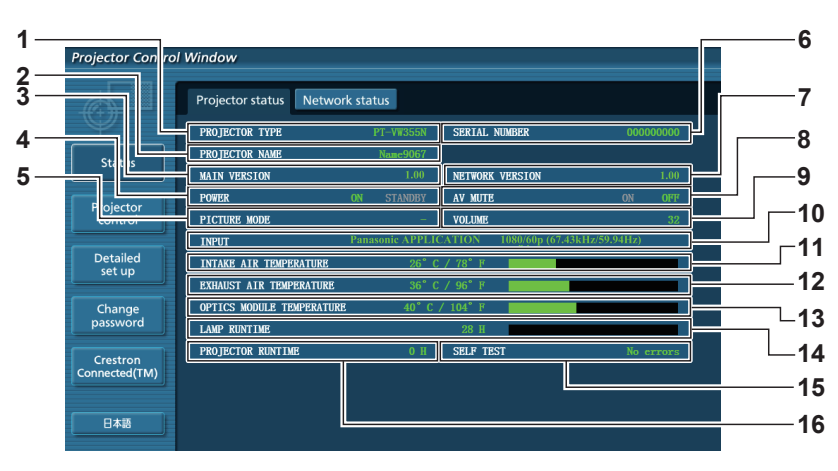

- **1 [PROJECTOR TYPE]** 프로젝터의 유형을 표시합니다.
- **2 [PROJECTOR NAME]** 프로젝터에 설정된 이름을 표시합니다.
- **3 [MAIN VERSION]** <sub>.</sub><br>프로젝터의 펌웨어 버전을 표시합니다.
- **4 [POWER]** 전원 상태를 표시합니다.
- **5 [PICTURE MODE]** 화면 모드의 상태를 표시합니다.
- **6 [SERIAL NUMBER]** 프로젝터의 일련 번호를 표시합니다.
- **7 [NETWORK VERSION]** 네트워크의 펌웨어 버전을 표시합니다.
- **8 [AV MUTE]** AV 음소거 상태를 표시합니다.

**9 [VOLUME]** 음량 상태를 표시합니다.

### **10 [INPUT]**

선택 입력의 상태를 표시합니다.

- **11 [INTAKE AIR TEMPERATURE]** <sub>.</sub><br>프로젝터의 공기 흡입 온도 상태를 표시합니다.
- **12 [EXHAUST AIR TEMPERATURE]** 프로젝터의 배출 공기 온도 상태를 표시합니다.
- **13 [OPTIC MODULE TEMPERATURE]**
	- 프로젝터의 광학장치 모듈 온도 상태를 표시합니다.
- **14 [LAMP RUNTIME]** 램프의 사용 시간(변환값)을 표시합니다.
- **15 [SELF TEST]**
- 자체 진단 정보를 표시합니다.
- **16 [PROJECTOR RUNTIME]** 프로젝터의 사용 시간을 표시합니다.

## **오류 정보 페이지**

[Projector status] 화면의 자체 진단 표시에 [Error (Detail)] 또는 [Warning (Detail)]이 나타나면 이를 클릭하여 오류/경고 정보를 표시합니다.

● 오류의 내용에 따라 프로젝터를 보호하기 위해 프로젝터가 대기 상태로 전환할 수도 있습니다.

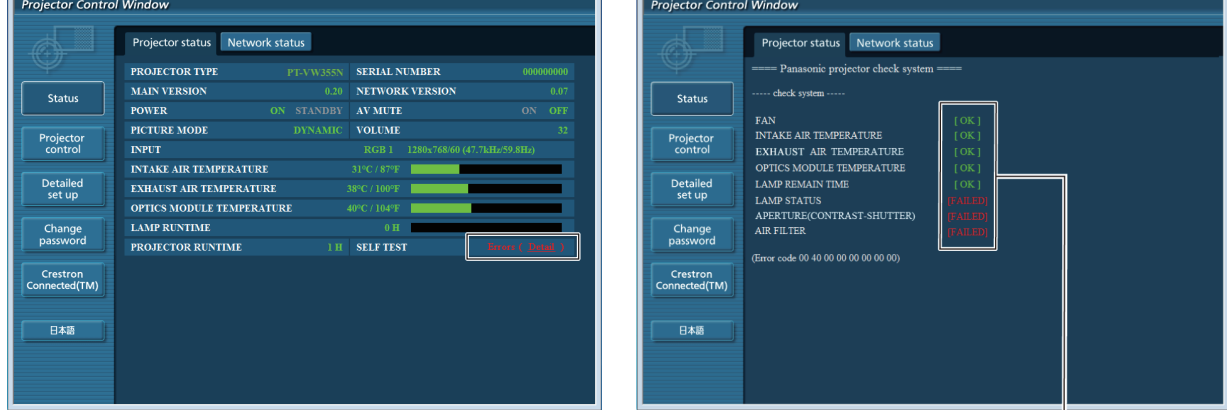

**1 자체 진단 결과 표시**

항목의 검사 결과를 표시합니다. **[OK]:** 작동이 정상임을 나타냅니다. **[FAILED]:** 문제가 있음을 나타냅니다. **[WARNING]:** 경고가 있음을 나타냅니다.

#### r **문제가 발생하는 경우에 표시되는 [FAILED] 항목**

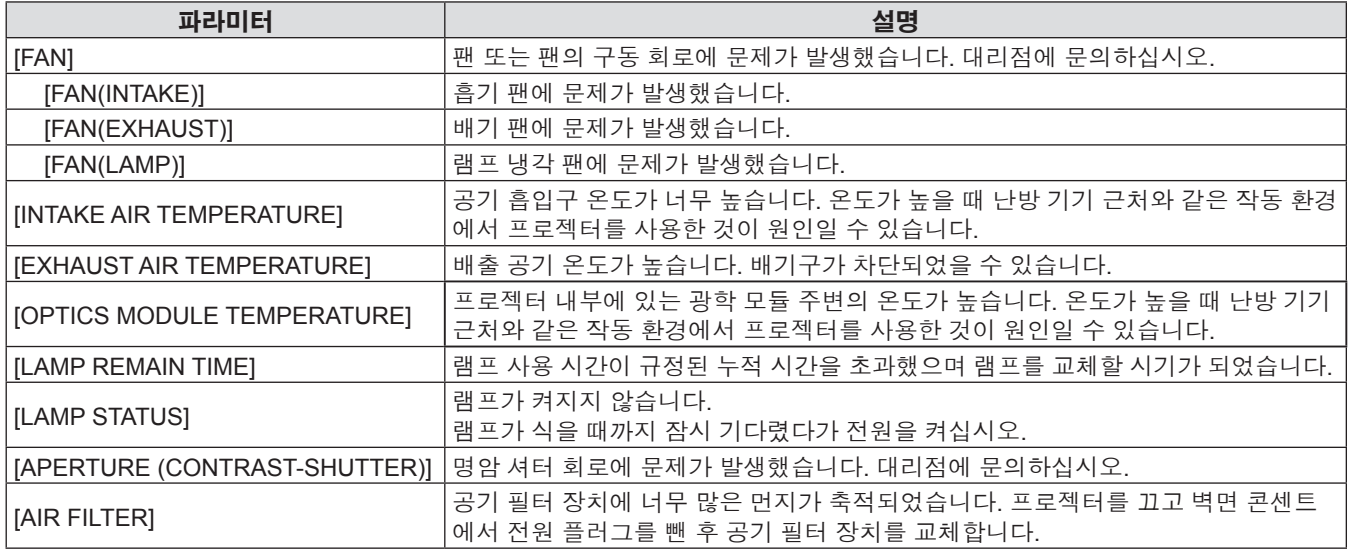

### **[Network status] 페이지**

[Status] → [Network status]를 클릭합니다. 현재 네트워크 설정 상태가 표시됩니다.

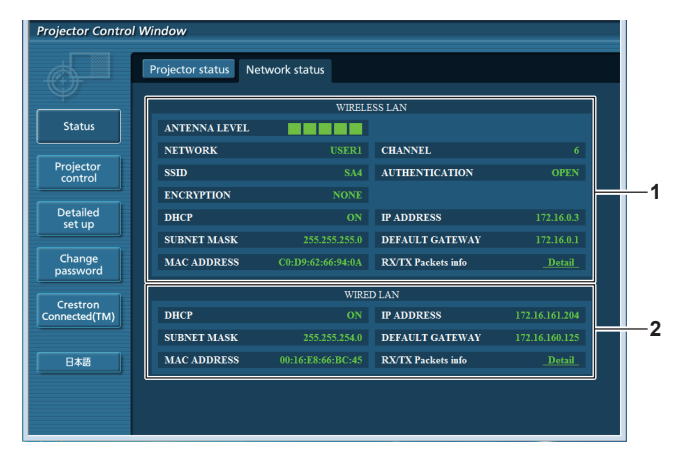

**1 [WIRELESS LAN]** 무선 LAN의 구성 정보를 표시합니다.

#### **2 [WIRED LAN]** 유선 LAN의 구성 정보를 표시합니다.

## **[Basic control] 페이지**

[Projector control] → [Basic control]을 클릭합니다.

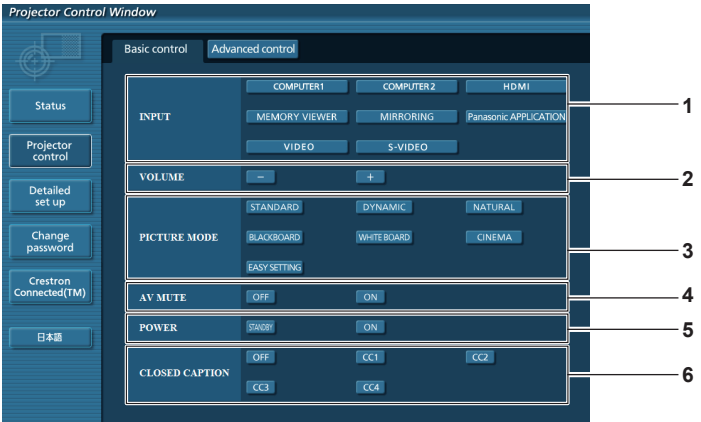

**1 [INPUT]** 입력 신호를 전환합니다.

- **2 [VOLUME]** 음량 레벨을 조정합니다.
- **3 [PICTURE MODE]** 영상 모드를 전환합니다.
- **4 [AV MUTE]**
	- AV 음소거 켜기/끄기 사이에서 전환합니다.
- **5 [POWER]** .<br>전원을 켜거나 끕니다.
- **6 [CLOSED CAPTION]** 자막 모드를 전환합니다.

#### **참고**

- [INPUT]에서 [네트워크/USB]를 선택하면 이전 입력 소스가 선택됩니다. 다른 소스를 선택해야 하는 경우, 리모콘에서 <MEMORY VIEWER> / <MIRRORING> / <Panasonic APP> 버튼을 누르십시오.
- f [네트워크/USB] → [유선LAN]이 [간단표시], [S-DIRECT] 또는 [M-DIRECT]로 설정되어 있고 무선 LAN 연결에서 웹 제어 기능이 활성화 되어 있는 경우, 입력을 [MEMORY VIEWER] 또는 [MIRRORING]로 전환하면 무선 연결이 해제되고 웹 제어 기능을 사용할 수 없게 됩니다.

#### **[Advanced control] 페이지**

[Projector control] → [Advanced control]을 클릭합니다.

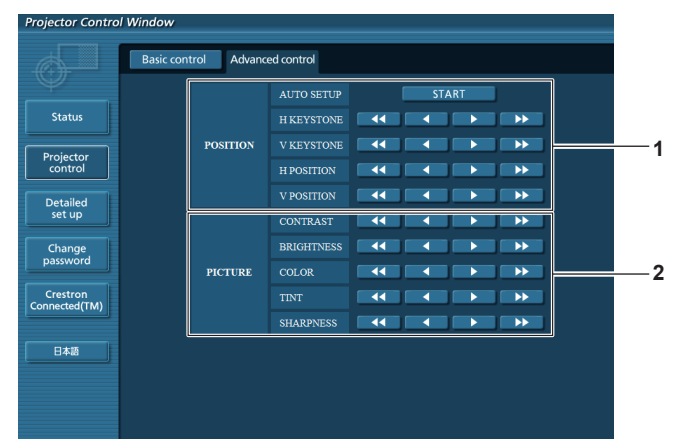

#### **1 [POSITION]**

영상의 위치와 키스톤 교정을 조정합니다.

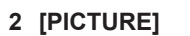

화질과 관련된 항목을 조작합니다.

#### **[Network config] 페이지**

[Detailed set up] → [Network config]를 클릭합니다.

#### **1) [Network config]를 클릭합니다.**

• [CAUTION!] 화면이 표시됩니다.

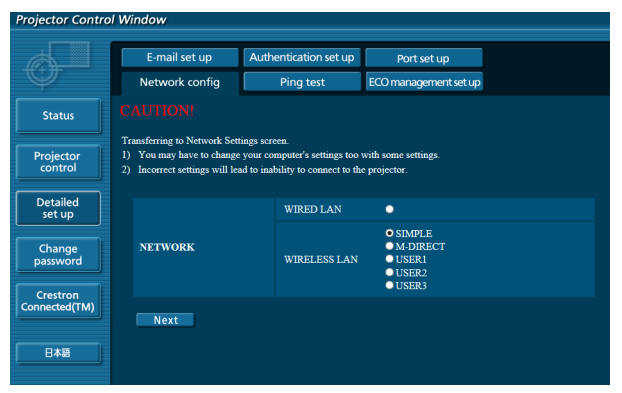

- **2) 설정을 변경하고자 하는 항목을 선택한 후 [Next]을 클릭합니다.**
	- f 현재 설정 내용이 화면에 표시됩니다.

#### **3) [Change] 버튼을 클릭합니다.**

f 설정 변경 화면이 표시됩니다.

#### **유선 LAN**

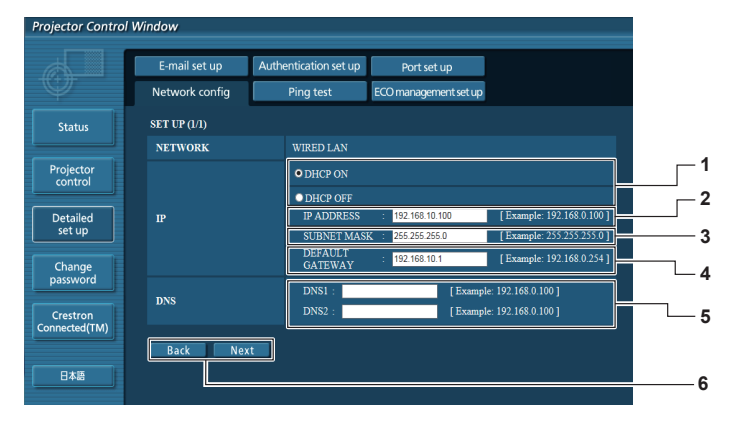

#### **1 [DHCP ON]/[DHCP OFF]**

DHCP 클라이언트 기능을 활성화하려면 [DHCP ON] 으로 설정합니다.

**2 [IP ADDRESS]**

DHCP 서버를 사용하지 않는 경우 IP 주소를 입력합니다.

#### **3 [SUBNET MASK]** DHCP 서버를 사용하지 않는 경우 서브넷 마스크를

입력합니다.

#### **4 [DEFAULT GATEWAY]**

DHCP 서버를 사용하지 않는 경우 기본 게이트웨이 주소를 입력합니다.

#### **5 [DNS1]/[DNS2]**

DNS1/DNS2 서버 주소를 입력합니다. DNS1/DNS2 서버 주소 입력에 허용된/사용할 수 있는 문자. (기본): 숫자(0 - 9), 마침표(.) (예: 192.168.0.253).

#### **6 [Back]/[Next]**

[Back] 버튼을 클릭하여 원래 화면으로 돌아갑니다. [Next] 버튼을 누르면 현재 설정이 표시됩니다. [Submit] 버튼을 클릭하여 설정을 업데이트합니다.

#### **참고**

● 브라우저의 "앞으로" 및 "뒤로" 기능을 사용하는 경우, "페이지가 만료되었습니다" 경고 메시지가 나타날 수 있습니다. 이 경우, 다음 작업이 보장되지 않기 때문에 [Network config]를 다시 클릭하십시오.

● LAN에 연결된 상태에서 LAN 설정을 변경하면 연결이 중단될 수도 있습니다.

## **무선 LAN (간단 설정)**

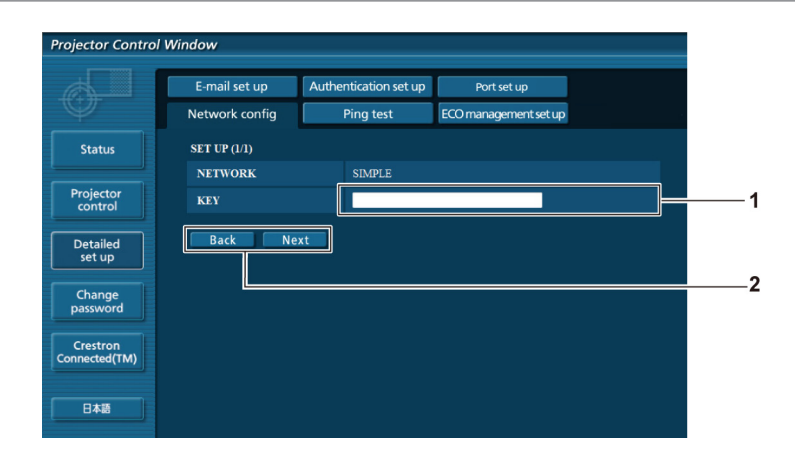

#### **1 [KEY]**

간단 설정에서 사용할 키를 설정합니다. 8 ~ 15개의 영숫자를 입력합니다.

#### **2 [Back], [Next]**

[Back] 버튼을 클릭하여 원래 화면으로 돌아갑니다. [Next] 버튼을 누르면 현재 설정이 표시됩니다. [Submit] 버튼을 클릭하여 설정을 업데이트합니다.

## **무선 LAN(M-DIRECT)**

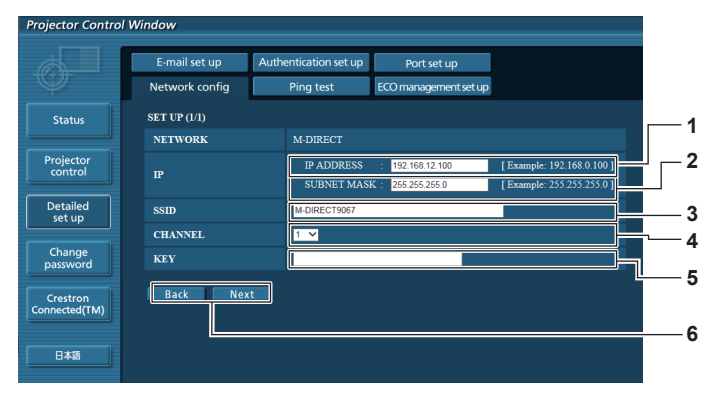

- **1 [IP ADDRESS]**
- IP 주소를 입력합니다.
- **2 [SUBNET MASK]** 서브넷 마스크를 입력합니다.
- **3 [SSID]**

M-DIRECT에서 사용할 SSID를 설정합니다.

**4 [CHANNEL]**

M-DIRECT에서 사용할 채널을 설정합니다.

#### **무선 LAN(USER 1~USER 3)**

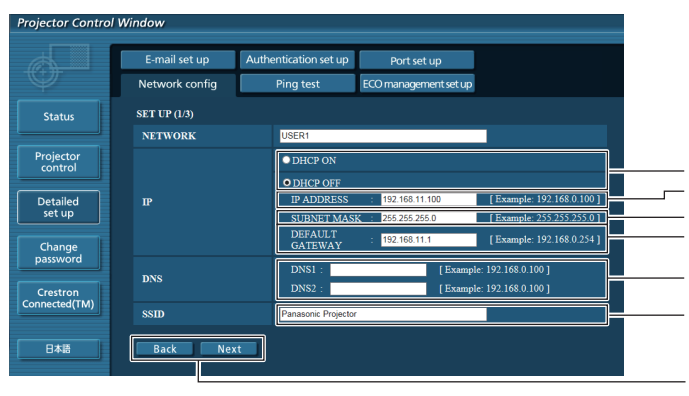

**1 [DHCP ON]/[DHCP OFF]**

DHCP 클라이언트 기능을 활성화하려면 [DHCP ON] 으로 설정합니다.

- **2 [IP ADDRESS]** DHCP 서버를 사용하지 않는 경우 IP 주소를 입력합니다.
- **3 [SUBNET MASK]** DHCP 서버를 사용하지 않는 경우 서브넷 마스크를 입력합니다.
- **4 [DEFAULT GATEWAY]** DHCP 서버를 사용하지 않는 경우 기본 게이트웨이 주소를 입력합니다.
- **5 [DNS1]/[DNS2]** DHCP 서버를 사용하지 않는 경우 기본 DNS/보조 DNS 서버를 입력합니다.
- **6 [SSID]** 액세스 포인트에 등록된 문자열을 동일하게 입력합니다.

### **참고**

● 연결된 무선 LAN의 인증 방법에 따라 화면 항목이 달라집니다.

**5 [KEY]**

M-DIRECT에서 사용할 키를 설정합니다. 16진수 형식으로 8 ~ 63자의 영숫자 또는 64자의 숫자열을 입력합니다.

**6 [Back]/[Next]**

[Back] 버튼을 클릭하여 원래 화면으로 돌아갑니다. [Next] 버튼을 누르면 현재 설정이 표시됩니다. [Submit] 버튼을 클릭하여 설정을 업데이트합니다.

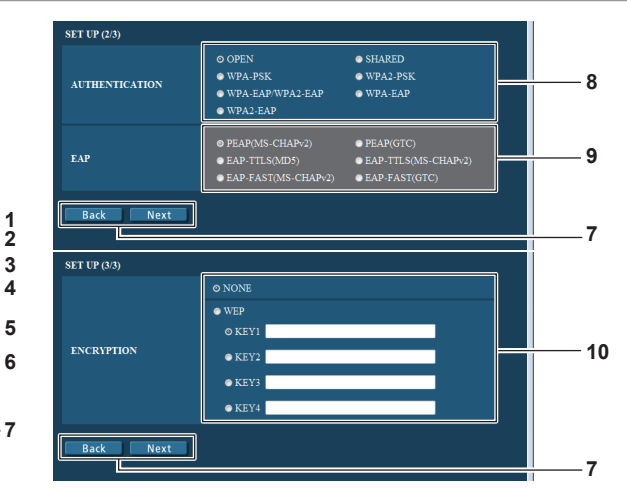

#### **7 [Back]/[Next]**

[Back] 버튼을 클릭하여 원래 화면으로 돌아갑니다. [Next] 버튼을 누르면 현재 설정이 표시됩니다. [Submit] 버튼을 클릭하여 설정을 업데이트합니다.

#### **8 [AUTHENTICATION]**

연결할 네트워크에서 사용되는 사용자 인증 방법을 설정합니다.

#### **9 [EAP]**

RADIUS 서버에서 EAP 설정을 선택합니다.

#### **10 [ENCRYPTION]**

프로젝터와 네트워크 사이의 통신에 사용될 암호화 방법을 선택합니다.

## **[Ping test] 페이지**

네트워크가 메일 서버, POP 서버, DNS 서버 등에 연결되었는지 여부를 점검합니다. [Detailed set up] → [Ping test]를 클릭합니다.

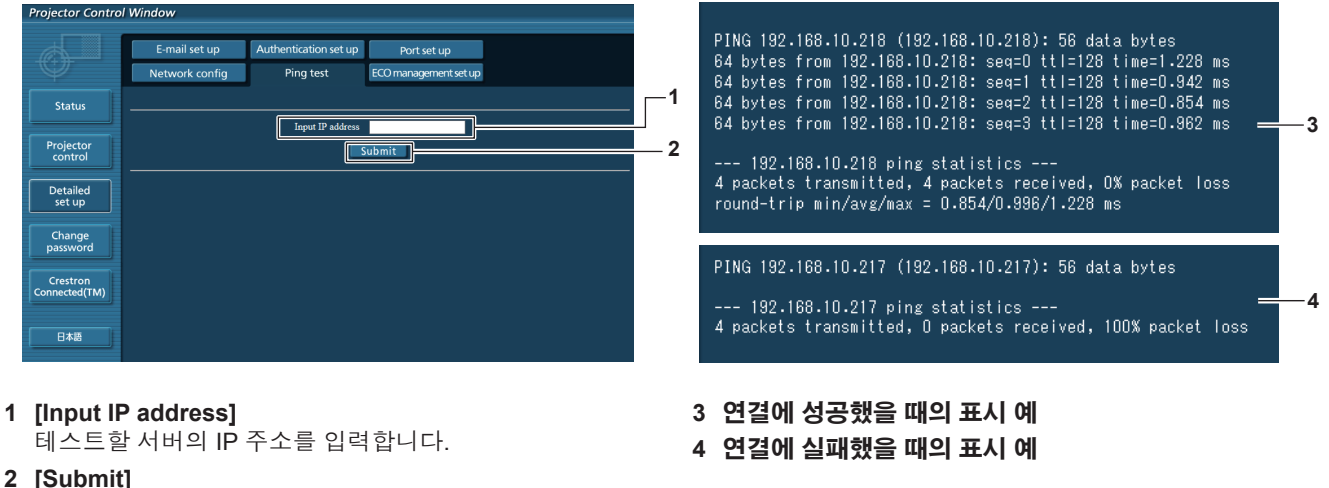

연결 테스트를 실행합니다.

## **[E-mail set up] 페이지**

문제가 발생하거나 램프의 사용 시간이 설정값에 도달하는 경우, 사전 설정된 이메일 주소로 이메일을 발송할 수 있습니다(최대 두 개의 주소로 발송).

[Detailed set up] → [E-mail set up]을 클릭합니다.

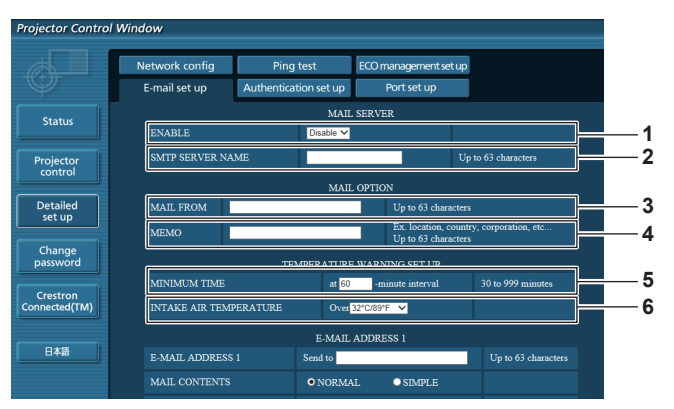

#### **1 [ENABLE]**

[Enable]을 선택하여 이메일 기능을 사용합니다.

#### **2 [SMTP SERVER NAME]**

이메일 서버(SMTP)의 IP 주소 또는 서버 이름을 입력합니다. 서버 이름을 입력하려면 DNS 서버를 설정해야 합니다.

#### **3 [MAIL FROM]**

프로젝터의 이메일 주소를 입력합니다. (1바이트 문자로 최대 63자)

#### **4 [MEMO]**

이메일 발신자에게 알려주기 위한 프로젝터 위치 등의 정보를 입력합니다. (1바이트 문자로 최대 63자)

#### **5 [MINIMUM TIME]**

온도 경고 이메일의 최소 간격을 변경합니다. 기본값은 60분입니다. 이 경우, 온도 경고 이메일이 보내진 후 60 분 동안은 경고 온도에 도달하더라도 또 다른 이메일이 발송되지 않습니다.

#### **6 [INTAKE AIR TEMPERATURE]**

온도 경고 메일에 대한 온도 설정을 변경합니다. 온도가 이 값을 초과할 때 온도 경고 이메일이 보내집니다.

## **4장 설정 - [네트워크/USB] 메뉴**

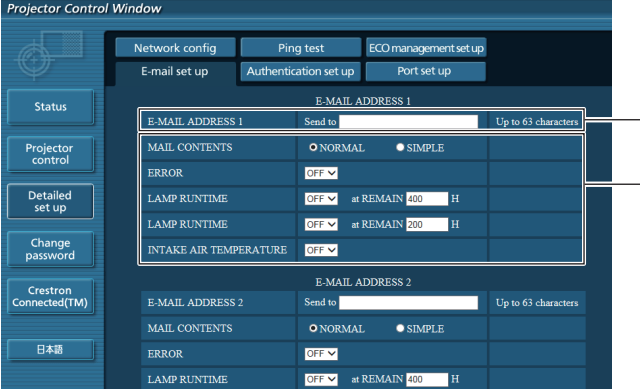

- **7 [E-MAIL ADDRESS 1]/[E-MAIL ADDRESS 2]** 보낼 이메일 주소를 입력합니다. 두 개의 이메일 주소가 사용되지 않을 때는 [E-MAIL ADDRESS 2]를 비워두십시오.
- **8 이메일을 보내기 위한 조건 설정** 이메일을 보낼 조건을 선택합니다. **[MAIL CONTENTS]:** [NORMAL] 또는 [SIMPLE]을 선택합니다. **[ERROR]:** 자체 진단에서 오류가 발생하는 경우에 이메일을 보냅니다.

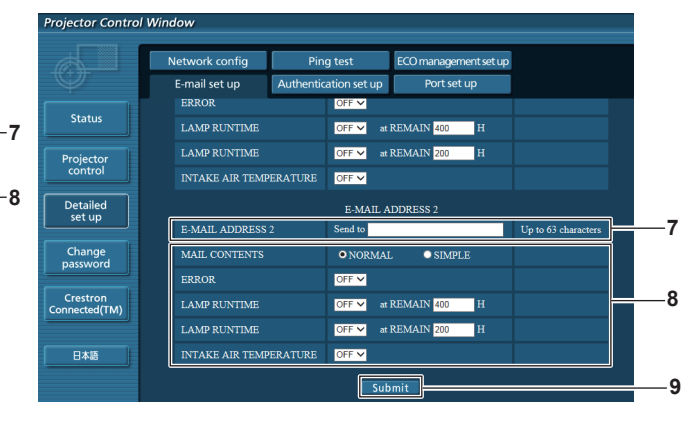

#### **[LAMP RUNTIME]:**

램프에 남은 램프 작동 시간이 오른쪽 필드에 설정한 값에 도달하면 이메일 메시지가 보내집니다.

#### **[INTAKE AIR TEMPERATURE]:**

흡기 온도가 위 필드에 설정된 값에 도달하면 이메일이 보내집니다.

- **9 [Submit]**
- 설정을 업데이트합니다.

#### **[Authentication set up] 페이지**

이메일 발송을 위해 POP 인증 또는 SMTP 인증이 필요한 경우 인증 항목을 설정합니다. [Detailed set up] → [Authentication set up]을 클릭합니다.

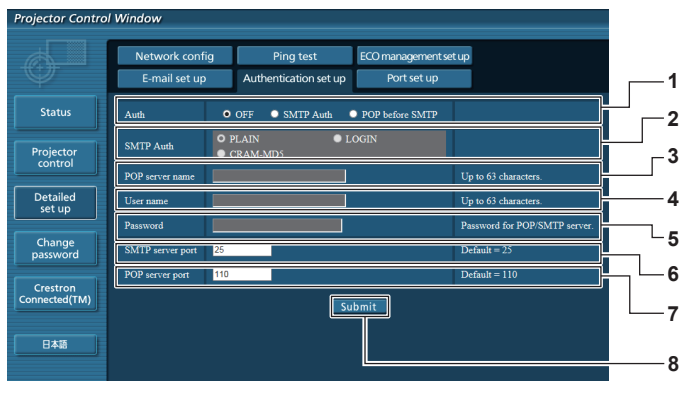

#### **1 [Auth]**

인터넷 서비스 공급자가 지정한 인증 방법을 선택합니다.

- **2 [SMTP Auth]** SMTP 인증이 선택된 경우에 설정합니다.
- **3 [POP server name]** POP 서버 이름을 입력합니다. 허용된 문자: 영숫자(A - Z, a - z, 0 - 9) 마이너스 기호(-) 및 마침표(.)
- **4 [User name]** POP 서버 또는 SMTP 서버에 대한 사용자 이름을 입력합니다.
- **5 [Password]** POP 서버 또는 SMTP 서버에 대한 암호를 입력합니다.
- **6 [SMTP server port]** SMTP 서버의 포트 번호를 입력합니다. (일반적으로 25)
- **7 [POP server port]** POP 서버의 포트 번호를 입력합니다. (일반적으로 110)
- **8 [Submit]** 설정을 업데이트합니다.

#### **발송되는 메일의 내용**

#### **이메일이 설정되었을 때 보내지는 이메일의 예**

이메일 설정이 구성된 경우 아래 나타낸 내용을 포함한 메일이 보내집니다.

=== Panasonic projector report(CONFIGURE) === Projector Type : PT-VW355N Serial No  $\qquad \qquad : 000000000$ ----- E-mail setup data ----- TEMPERATURE WARNING SETUP at [ 60] minutes interval INTAKE AIR TEMPERATURE Over [ 32degC / 89degF ] ERROR [ OFF ] LAMP RUNTIME [ OFF ] at REMAIN [ 400] H LAMP RUNTIME [ OFF ] at REMAIN [ 200] H INTAKE AIR TEMPERATURE [ OFF ] ----- check system -----<br>FAN  $\begin{bmatrix} \text{OK} \\ \text{OK} \end{bmatrix}$ INTAKE AIR TEMPERATURE  $[$  OK  $]$  EXHAUST AIR TEMPERATURE  $[$  OK  $]$ EXHAUST AIR TEMPERATURE [ OK ] OPTICS MODULE TEMPERATURE LAMP REMAIN TIME  $[$  OK ]<br>LAMP STATUS  $[$  OK ] LAMP STATUS [ OK ] APERTURE (CONTRAST-SHUTTER) [ OK ]<br>AIR FILTER [ OK ] AIR FILTER (Error code 00 00 00 00 00 00 00 00) Intake air temperature : 31 degC / 87 degF Exhaust air temperature : 37 degC / 98 degF Optics module temperature : 39 degC / 102 degF PROJECTOR RUNTIME 800 H LAMP NORMAL 500 H<br>LAMP ECO 700 H LAMP ECO 700 H LAMP REMAIN 4000 H -------- Current status ---------<br>MAIN VERSION 1.00 MAIN VERSION 1.00<br>NETWORK VERSION 1.00 NETWORK VERSION 1.00 SUB VERSION 1.00 LAMP STATUS LAMP=ON INPUT RGB SIGNAL NAME XGA6 SIGNAL FREQUENCY 0.00kHz / 0.00Hz ----- Wired Network configuration ----- DHCP Client OFF IP address 192.168.10.100 MAC address 04:20:9A:00:00:00 ----- Wireless Network configuration ----- DHCP Client OFF<br>IP address 192. 192.168.0.100 MAC address 04:20:9A:00:00:00 ----- Memo -----

#### **오류 발생 시 보내지는 이메일의 예**

오류가 발생하면 아래 나타낸 내용을 포함한 메일이 발송됩니다.

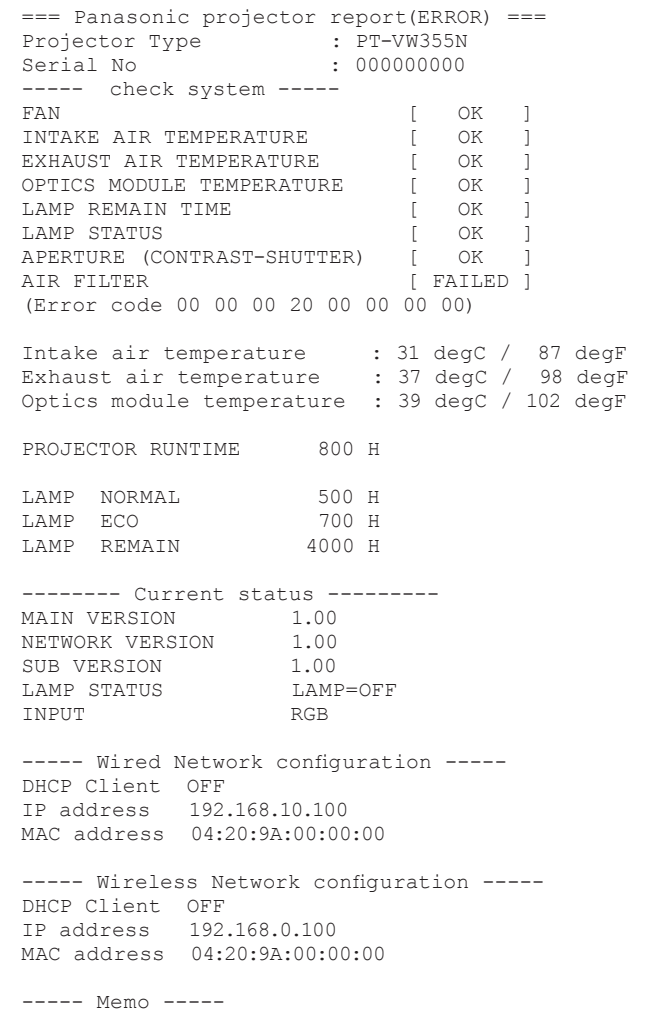

#### **[Port set up] 페이지**

명령 제어에 사용되는 포트 번호를 설정합니다. [Detailed set up] → [Port set up]을 클릭합니다.

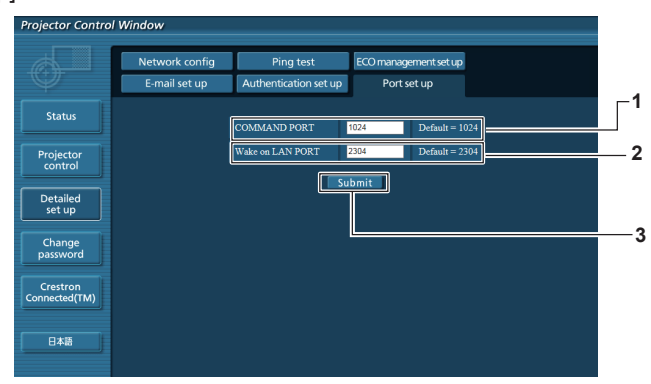

## **1 [COMMAND PORT]**

명령 제어에 사용되는 포트 번호를 설정합니다.

### **2 [Wake on LAN PORT]**

[스텐바이모드]를 [네트워크]로 설정하는 경우, Wake on LAN 기능에 사용되는 포트 번호를 설정하십시오.

**3 [Submit]** 설정을 업데이트합니다.

## **[ECO management set up] 페이지**

프로젝터의 에코 매니지먼트 기능에 대한 설정을 지정할 수 있습니다. [Detailed set up] → [ECO management set up]을 클릭합니다.

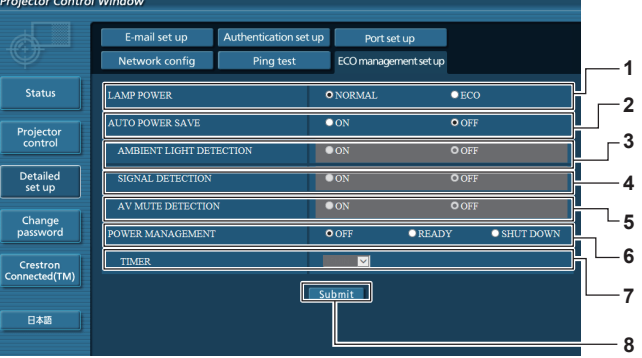

- **1 [LAMP POWER]** [램프 밝기] 설정을 선택합니다.
- **2 [AUTO POWER SAVE]** [켜짐]을 선택하여 [환경조명 연동],[무신호 연동] 및 [AV 무음 연동]을 설정합니다.
- **3 [AMBIENT LIGHT DETECTION]** 주변광 감지 기능을 활성화([ON])/비활성화([OFF]) 합니다.
- **4 [SIGNAL DETECTION]** 신호 감지 기능을 활성화([ON])/비활성화([OFF])합니다.

### **5 [AV MUTE DETECTION]**

AV 음소거 감지 기능을 활성화([ON])/비활성화([OFF]) 합니다.

- **6 [POWER MANAGEMENT]** 소비 전력 모드를 선택합니다.
- **7 [TIMER]** 자동꺼짐 기능을 사용하고 있을 경우 램프가 꺼지는 시간을
- 선택합니다. **8 [Submit]**
	- 설정을 업데이트합니다.

### **참고**

• 각 설정 항목에 대한 상세 설명을 보려면 프로젝터의 [프로젝터 설정] 메뉴 → [에코 매니지먼트] (➡ 74페이지) 항목을 참조하십시오.

## **[Change Password] 페이지**

[Change password]를 클릭합니다.

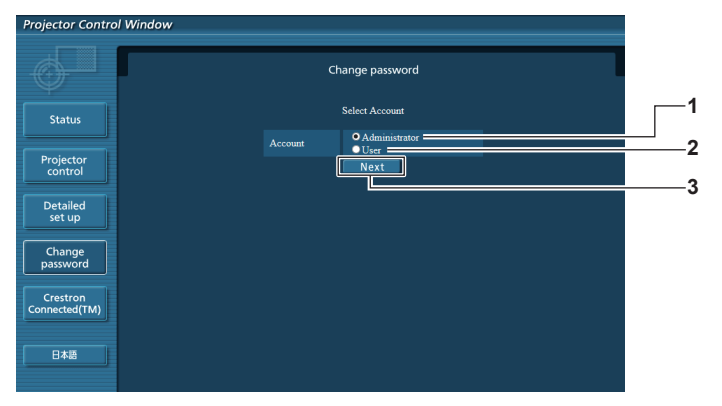

#### **1 [Administrator]**

[Administrator] 설정을 변경할 때 사용합니다.

**3 [Next]** 암호 설정을 변경할 때 사용합니다.

**2 [User]**

[User] 설정을 변경할 때 사용합니다.

### **[Administrator] 계정**

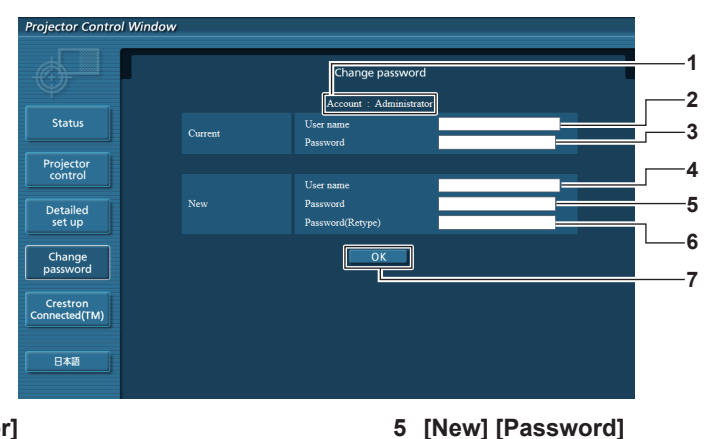

**7 [OK]**

- **1 [Account: Administrator]** -<br>변경할 계정을 표시합니다.
- **2 [Current] [User name]** 변경 전에 사용자 이름을 입력합니다.
- **3 [Current] [Password]** 현재 암호를 입력합니다.
- **4 [New] [User name]** 원하는 새 사용자 이름을 입력합니다. (1바이트 문자로 최대 16자)

### **[User] 계정**

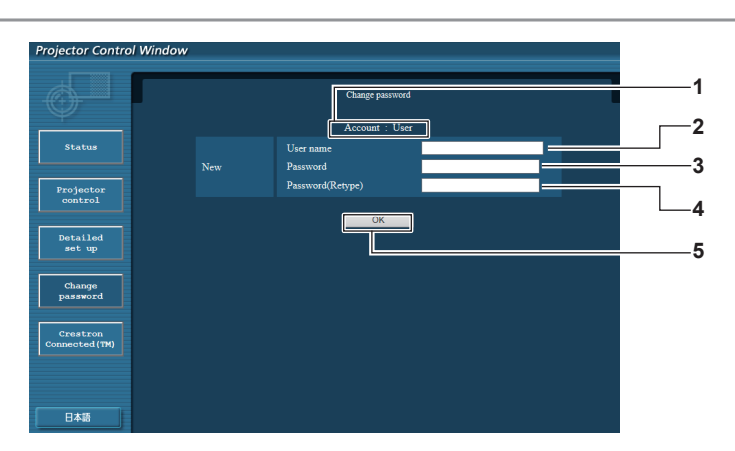

- **1 [Account: User]** 변경할 계정을 표시합니다.
- **2 [New] [User name]** 원하는 새 사용자 이름을 입력합니다. (1바이트 문자로 최대 16자)
- **3 [New] [Password]** 원하는 새 암호를 입력합니다. (1바이트 문자로 최대 16자)
- **4 [New] [Password (Retype)]** 원하는 새 암호를 다시 입력합니다.

-<br>원하는 새 암호를 입력합니다. (1바이트 문자로 최대 16자) **6 [New] [Password (Retype)]**

암호 변경을 결정합니다.

원하는 새 암호를 다시 입력합니다.

**5 [OK]** 암호 변경을 결정합니다.
## **[Change Password] (사용자 권한)**

사용자 권한 하에서만 암호 변경이 가능합니다.

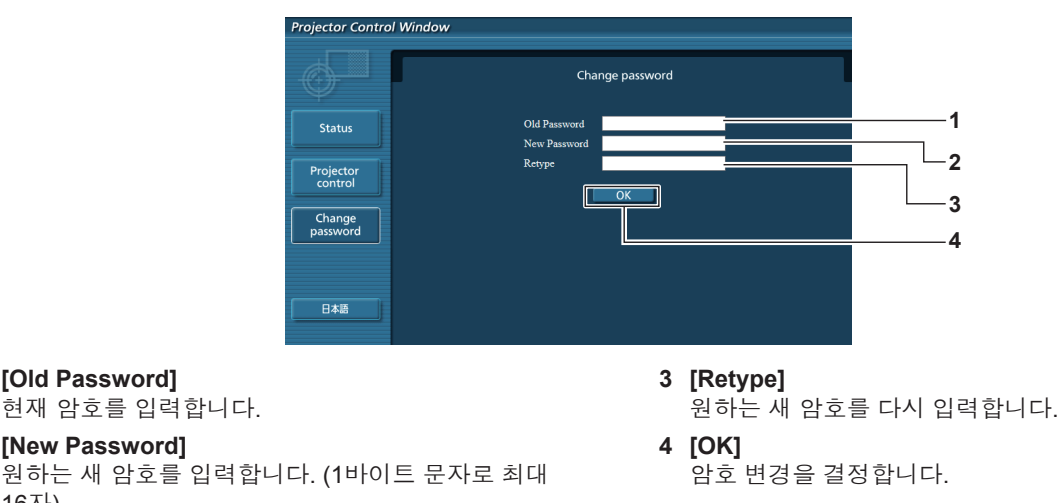

# **참고**

16자)

**1 [Old Password]**

**2 [New Password]**

● 관리자의 계정을 변경하려면 [Current]에 [User name] 및 [Password]를 입력해야 합니다.

## **[Crestron Connected(TM)] 페이지**

Crestron Connected™를 이용하여 프로젝터를 모니터링/제어할 수 있습니다.

웹 제어 화면에서 Crestron Connected™ 제어 페이지를 시작하려면 관리자 권한으로 액세스해야 합니다. (사용자 권한의 경우, 웹 제어 화면에 [Crestron Connected(TM)] 버튼이 표시되지 않습니다.)

[Crestron Connected(TM)]를 클릭하면 Crestron Connected™의 제어 페이지가 표시됩니다.

.<br>사용 컴퓨터에 Adobe® Flash® Player가 설치되지 않았거나 사용 브라우저가 Flash를 지원하지 않는 경우 이 페이지가 표시되지 않습니다. 이 경우, 제어 페이지에서 [Back]을 클릭하여 이전 페이지로 돌아갑니다.

## **제어 페이지**

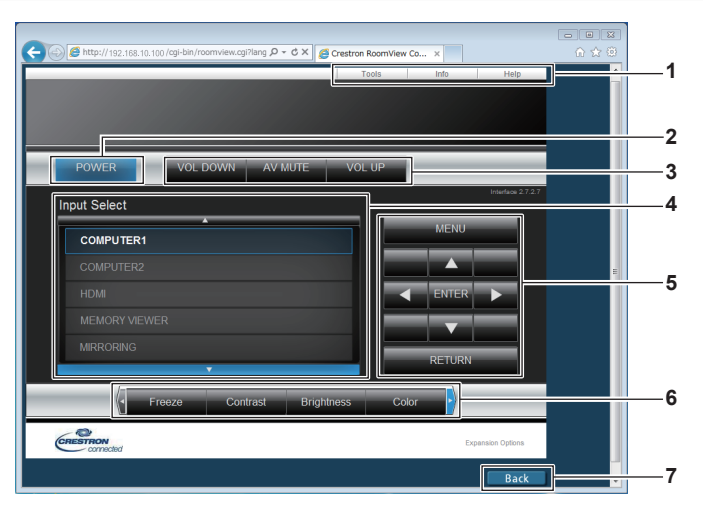

## **1 [Tools], [Info], [Help]**

프로젝터의 설정, 정보 또는 도움말 페이지를 선택하기 위한 탭.

- **2 [POWER]** 전원을 켜거나 끕니다.
- **3 [VOL DOWN], [AV MUTE], [VOL UP]** 음량을 조정합니다. AV 음소거 기능을 켜거나 끕니다.
- **4 [Input Select]** 입력 선택 항목을 제어합니다. 프로젝터 전원이 꺼져 있으면 사용할 수 없습니다.
- **5 메뉴 화면 제어 버튼** 메뉴 화면을 탐색합니다.
- **6 고정/영상 품질 조정** 고정/영상 품질과 관련된 항목을 제어합니다.
- **7 [Back]** 이전 페이지로 돌아갑니다.

## **[Tools] 페이지**

제어 페이지에서 [Tools]를 클릭합니다.

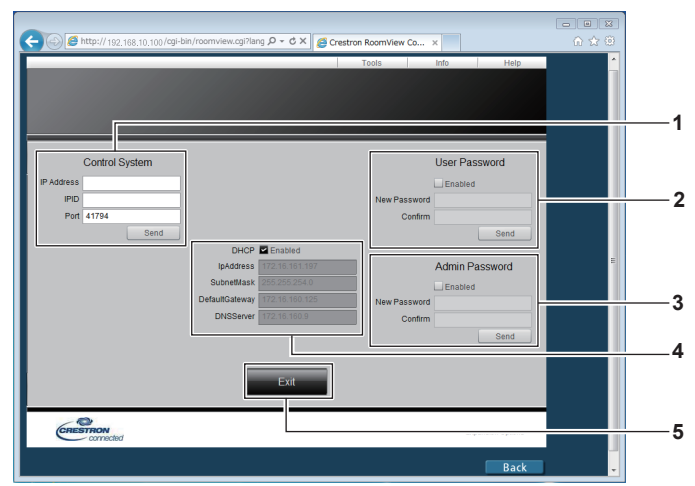

#### **1 [Control System]**

프로젝터와 연결할 컨트롤러와의 통신에 필요한 정보를 설정합니다.

#### **2 [User Password]**

Crestron Connected™ 제어 페이지에 대한 사용자 권한 암호를 설정합니다.

- **3 [Admin Password]** Crestron Connected™ 제어 페이지에 대한 관리자 권한
- 암호를 설정합니다. **4 네트워크 상태**

유선 LAN의 설정을 표시합니다.

#### **[IpAddress]** 현재 설정을 표시합니다. **[SubnetMask]**

**[DHCP]**

현재 설정을 표시합니다. **[DefaultGateway]** 현재 설정을 표시합니다. **[DNSServer]** 현재 설정을 표시합니다.

현재 설정을 표시합니다.

#### **5 [Exit]**

제어 페이지로 돌아갑니다.

## **[Info] 페이지**

제어 페이지에서 [Info]를 클릭합니다.

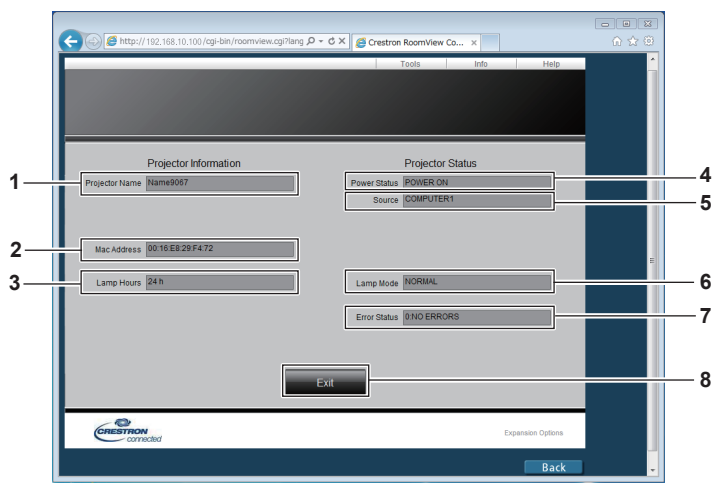

#### **1 [Projector Name]** 프로젝터 이름을 표시합니다.

- **2 [Mac Address]** MAC 주소를 표시합니다.
- **3 [Lamp Hours]** 램프의 사용 시간을 표시합니다(변환된 값).
- **4 [Power Status]** 전원 상태를 표시합니다.
- **5 [Source]** 선택된 입력을 표시합니다.
- **6 [Lamp Mode]** [LAMP POWER]를 표시합니다. (➡ 74페이지)
- **7 [Error Status]** 오류 상태를 표시합니다.
- **8 [Exit]** 제어 페이지로 돌아갑니다.

## **[Help] 페이지**

제어 페이지에서 [Help]를 클릭합니다. [Help Desk] 창이 표시됩니다.

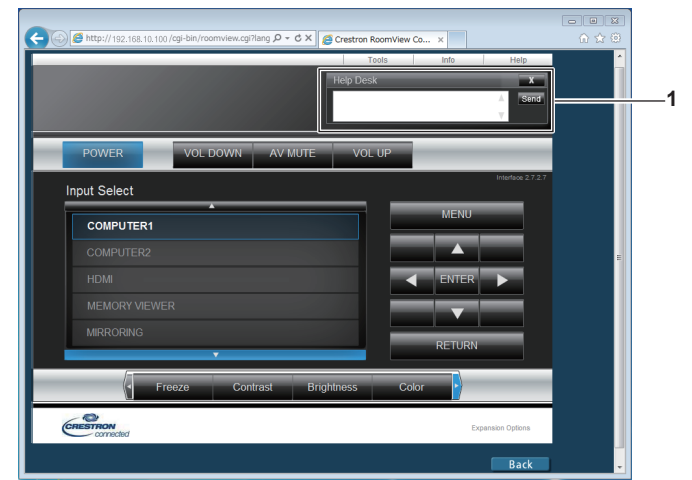

#### **1 [Help Desk]**

Crestron Connected™를 사용하는 관리자와 메시지를 주고 받습니다.

# **5장 기능 작동**

이 장에서는 일부 기능의 작동 방법에 대해 설명합니다.

# **메모리 뷰어 기능**

메모리 뷰어(Memory Viewer) 기능을 이용해서 USB 메모리에 저장된 동영상이나 정지 이미지를 투사할 수 있습니다.

## **메모리 뷰어 기능으로 투사할 수 있는 파일**

메모리 뷰어 기능은 다음과 같은 파일들을 지원합니다.

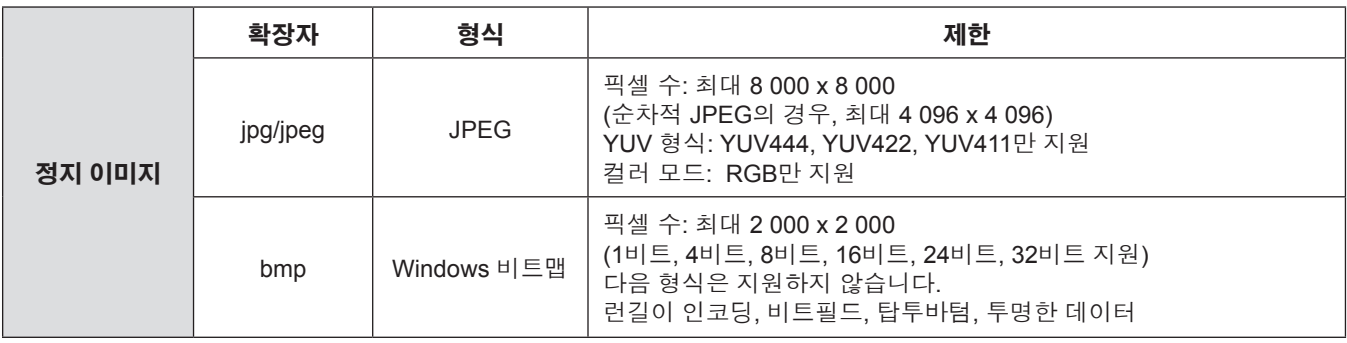

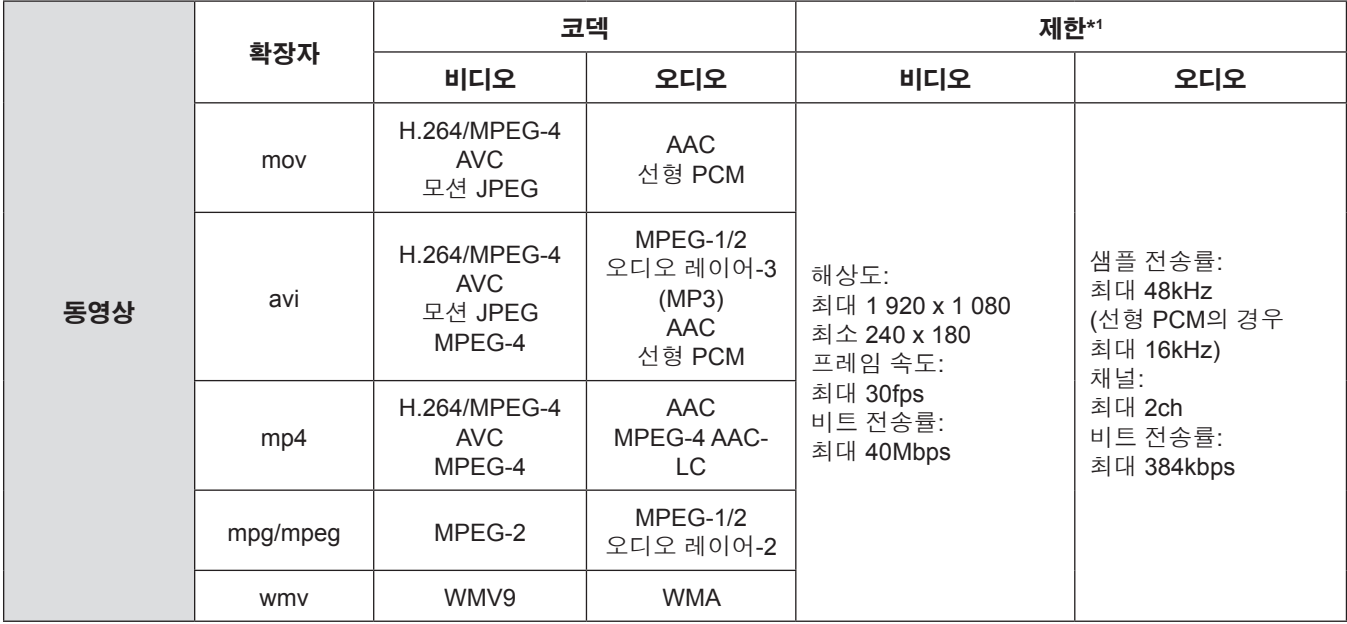

\*1 다음 형식은 지원되지 않습니다.

f WMV7, WMV8, DivX, 또는 Xvid 비디오 코덱 파일

- $\bullet$  무압축 비디오
- $\bullet$  멀티앵글 비디오
- f Advanced Simple Profile @ Level 0 또는 Advanced Simple Profile @ Level 1 프로필 파일

#### **참고**

● 해당 파일에 액세스할 후 있는 경우 컴퓨터로 정지영상/동영상 파일의 일부 정보를 볼 수 있습니다.

- **조작 예**
- Windows 컴퓨터의 경우
	- 1. 파일을 마우스 오른쪽 버튼으로 클릭한 후 [Properties]을 클릭합니다.
- 2. [Details] 탭을 클릭합니다.
- Mac의 경우
	- 1. "Control" 키를 누른 상태에서 파일을 클릭한 후 [Get Info]를 클릭합니다.
- 2. [More Info] 탭을 클릭합니다.
- 파일의 최대 크기는 2GB입니다.
- Digital Rights Management(DRM)로 보호된 파일은 사용할 수 없습니다.
- 파일/폴더의 최대 개수는 1 000개입니다. 최대 개수를 초과하면 폴더를 표시하지 못하고 오류 메시지가 나타납니다.
- 지원되는 형식으로 녹화된 파일인 경우에도 재생이 불가능할 수도 있습니다.

## **USB 메모리 사용 시 주의 사항**

아래의 설명을 따르십시오.

- USB 메모리 또는 그 뚜껑은 어린이의 손이 닿지 않는 곳에 두십시오. 어린이가 삼키면 질식을 일으킬 수 있습니다.
- 연기나 이상한 냄새가 나면 프로젝터에서 USB 메모리 를 뺀 후 대리점에 연락하십시오.
- USB 메모리를 물, 화학물질 또는 오일에 접촉하지 않게 하십시오. 합선이나 화재의 위험이 있습니다.
- USB 단자에 이물질이나 금속 물체가 닿지 않도록 하십시오. 정전기로 인해 데이터가 손실 또는 손상될 수 있습니다.
- USB 메모리가 데이터를 읽거나 쓰는 동안에 컴퓨터나 프로젝터에서 USB 메모리를 빼지 마십시오. 데이터가 손실 또는 손상될 수 있습니다.
- 고온 다습하고 먼지가 많은 장소나 자기장이 있는 물건 주변에 USB 메모리를 보관하지 마십시오.

#### **참고**

- 시중에서 구할 수 있는 USB 메모리를 사용할 수 있습니다.
- FAT16 및 FAT32 포맷만 사용할 수 있습니다.

#### **USB 메모리 삽입**

#### **1) USB 메모리를 <USB A (VIEWER)> 단자에 직접 삽입합니다.**

## **주의**

● USB 메모리를 삽입할 때 단자가 손상되지 않도록 플러그 방향을 확인하십시오.

#### **USB 메모리 제거**

#### **1) USB 메모리는 깜박이지 않을 때 빼야 합니다.**

#### **주의**

● USB 메모리를 제거하는 경우에는 다음과 같은 경우에 유의하십시오.

- USB 메모리 표시등이 깜박이면 프로젝터가 데이터를 읽고 있음을 의미합니다. 표시등이 깜박일 때는 USB 메모리를 제거하지 마십시오.
- 표시등이 없는 USB 메모리를 사용하는 경우, 프로젝터가 데이터를 언제 읽는지 알 수 없습니다. 메모리 뷰어 기능을 닫거나 프로젝터를 끈 후에 프로젝터에서 드라이브를 제거하십시오.
- USB 메모리를 너무 짧은 시간 동안 삽입했다가 빼지 마십시오. USB 메모리를 삽입한 후 최소 5초 이상 지난 후 빼십시오. USB 메모리를 뺀 뒤 다시 삽입하려면 5초 이상 기다리십시오. USB 메모리을 삽입하거나 제겅하는 경우 프로젝터가 작동을 확인하려면 약 5초 정도 걸립니다.

#### **참고**

● 프로젝터의 전원 상태에 관계 없이 USB 메모리를 넣거나 뺄 수 있습니다.

#### **메모리 뷰어 화면 표시**

#### **1) 동영상 또는 정지영상 파일이 저장된 USB 메모리를 <USB A (VIEWER)> 단자에 삽입합니다.**

• USB 메모리에 대한 자세한 내용은 "USB 메모리 사용 시 주의 사항"을 참조하십시오. (→ 114페이지)

#### **2) <MEMORY VIEWER> 버튼을 누릅니다.**

- 메모리 뷰어 화면이 (섬네일 또는 목록 형태로) 투사됩니다.
- 화면 오른쪽의 섬네일 표시 영역 또는 목록 표시 영역에 커서가 표시됩니다. (배경은 노란색입니다.)

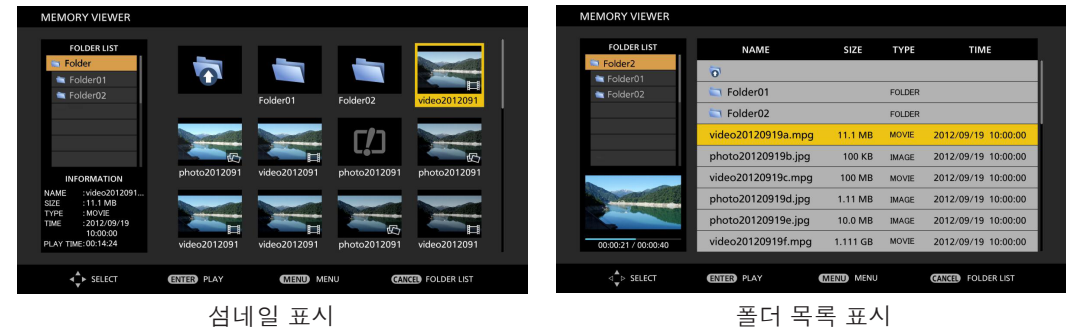

#### **참고**

f 메모리 뷰어 화면의 표시 방법(섬네일 또는 목록 형태)은 [네트워크/USB] 메뉴 → [MEMORY VIEWER] → [보기]에서 설정할 수 있습니다. (→ 89페이지)

114 - 한국어

## **메모리 뷰어 화면 조작**

다음은 메모리 뷰어 화면이 표시된 후 작동 방법에 대한 설명입니다.

#### **섬네일을 화면에 표시하는 경우**

**1) 리모콘에서 <AUTO SETUP/CANCEL> 버튼을 누르거나 제어 패널에서 <EASY SETTING/CANCEL> 버튼을 누릅니다.**

● 커서가 화면 오른쪽의 섬네일 표시 영역에서 화면 왼쪽 상단의 폴더 목록으로 이동합니다. (배경은 오렌지색입니다.)

#### **2)** as **버튼을 누른 다음 <ENTER> 버튼을 누릅니다.**

- 하위 폴더가 있는 경우 화면 왼쪽 위에 하위 폴더 목록이 표시됩니다.
- 선택한 폴더(커서 위치)는 오렌지색 배경으로 표시됩니다.

#### **3)** asqw**를 눌러 원하는 파일을 선택합니다.**

● 화면 왼쪽 정보 영역에 선택한 파일에 대한 자세한 정보가 표시됩니다.

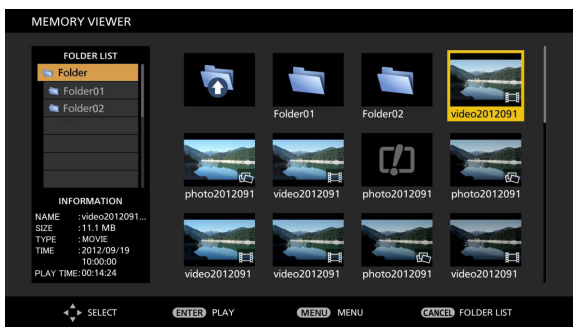

#### **4) <ENTER> 버튼을 누릅니다.**

- 파일이 전체 화면에서 재생을 시작합니다.
- 재생 순서에 대한 자세한 내용은 "정지 영상 재생" (→ 116페이지) 또는 "비디오 재생" (→ 117페이지)을 참조하십시오.
- **5) 재생을 종료하려면 리모컨의 <AUTO SETUP/CANCEL> 버튼을 누르거나 제어 패널에서 <EASY SETTING/ CANCEL> 버튼을 누릅니다.**
	- 전체 화면 재생이 종료되면 메모리 뷰어 화면(섬네일 표시)이 표시됩니다.
	- 다른 파일을 계속 재생하려면 1)단계 ~ 4)단계를 다시 반복하십시오.

## **참고**

- 메모리 뷰어 화면이 표시된 경우 리모커의 <AUTO SETUP/CANCEL> 버튼 또는 제어 패널에서 <EASY SETTING/CANCEL> 버튼을 누를 때마다 커서가 폴더 목록 영역과 섬네일(또는 목록) 표시 영역 사이를 이동합니다.
- 섬네일의 화면 표시 순서는 [네트워크/USB] 메뉴 → [MEMORY VIEWER] → [소트]의 설정 내용에 따릅니다. (➡ 89페이지)

#### **목록을 화면에 표시하는 경우**

**1) 리모콘에서 <AUTO SETUP/CANCEL> 버튼을 누르거나 제어 패널에서 <EASY SETTING/CANCEL> 버튼을 누릅니다.**

● 커서가 화면 오른쪽의 목록 표시 영역에서 화면 왼쪽 상단의 폴더 목록으로 이동합니다. (배경은 오렌지색입니다.)

#### **2)** as **버튼을 누른 다음 <ENTER> 버튼을 누릅니다.**

- 하위 폴더가 있는 경우 화면 왼쪽 위에 하위 폴더 목록이 표시됩니다.
- 선택한 폴더(커서 위치)는 오렌지색 배경으로 표시됩니다.

#### **3)** as**눌러 원하는 파일을 선택합니다.**

● 선택한 정지영상 또는 동영상 파일의 섬네일이 화면 왼쪽 하단의 정보 영역에 표시됩니다.

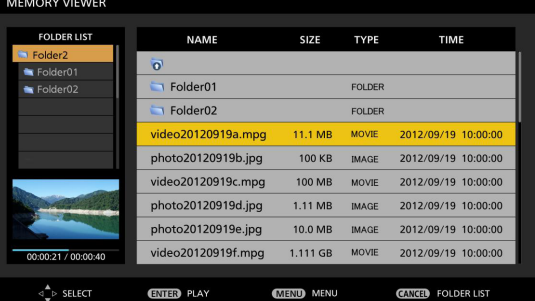

#### **4) <ENTER> 버튼을 누릅니다.**

- 파일이 전체 화면에서 재생을 시작합니다.
- 재생 순서에 대한 자세한 내용은 "정지 영상 재생" (→ 116페이지) 또는 "비디오 재생" (→ 117페이지)을 참조하십시오.
- **5) 재생을 종료하려면 리모컨의 <AUTO SETUP/CANCEL> 버튼을 누르거나 제어 패널에서 <EASY SETTING/ CANCEL> 버튼을 누릅니다.**
	- 전체 화면 재생이 종료되면 메모리 뷰어 화면(목록 표시)이 표시됩니다.
	- 다른 파일을 계속 재생하려면 1)단계 ~ 4)단계를 다시 반복하십시오.

#### **참고**

- 메모리 뷰어 화면이 표시된 경우 리모컨의 <AUTO SETUP/CANCEL> 버튼 또는 제어 패널에서 <EASY SETTING/CANCEL> 버튼을 누를 때마다 커서가 폴더 목록 영역과 섬네일(또는 목록) 표시 영역 사이를 이동합니다.
- 목록의 화면 표시 순서는 [네트워크/USB] 메뉴 → [MEMORY VIEWER] → [소트]의 설정 내용에 따릅니다. (→ 89페이지)

## **정지 영상 재생**

메모리 보기 화면에서 [섬네일] 화면 표시 방법의 예를 설명합니다.

[목록] 화면 표시 방법의 메모리 뷰어 화면에서는 파일 작동을 선택하기 않고도 같은 절차를 이용해서 파일을 재생할 수 있습니다.

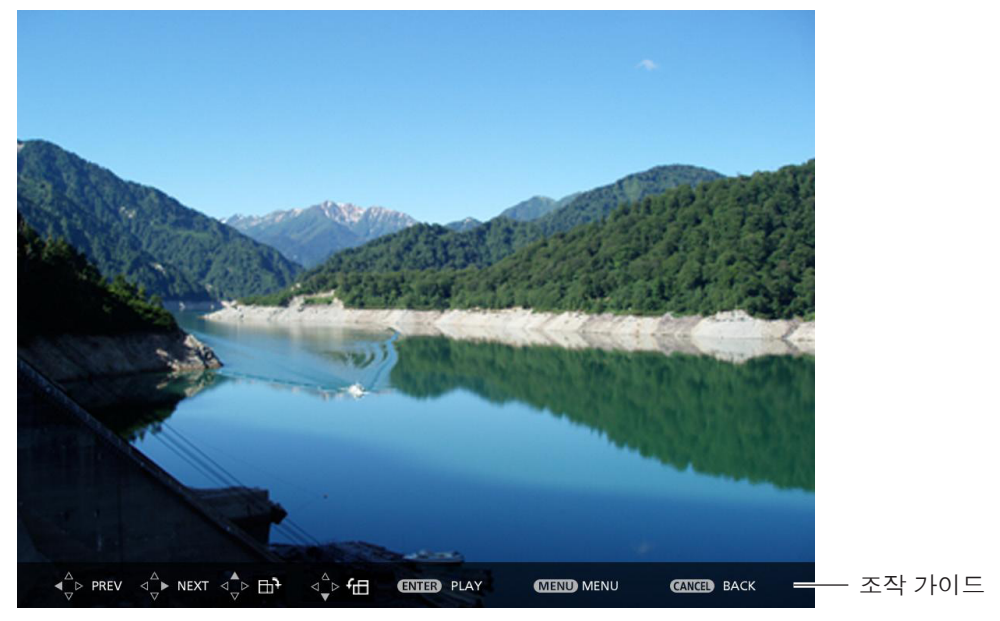

자동 재생 화면 예(정지 영상)

## **자동재생 기능이 활성화되어 있는 경우**

[MEMORY VIEWER] 메뉴 → [자동재생]이 [켜짐]으로 설정된 경우의 작동 절차를 설명합니다. (→ 89페이지) 이 경우 [MEMORY VIEWER] 메뉴(→ 89페이지) → [간격] 및 [효과]에서 설정된 내용에 따라 같은 폴더의 모든 정지영상이 자동으로 재생됩니다.

#### **1)** asqw**를 눌러 먼저 섬네일에서 재생하고자 하는 파일을 선택한 후 <ENTER> 버튼을 누릅니다.**

- 전체 화면에서 해당 파일의 재생이 시작됩니다.
- <ENTER> 버튼을 다시 누르면 재생이 일시 중지됩니다. 재생을 계속하려면 버튼을 다시 누릅니다.
- 재생이 종료되면 다음 파일의 재생이 시작됩니다.
- 재생 도중 ▶ 버튼을 누르면 현재 재생 작업을 건너뛴 후 다음 파일을 자동 재생합니다.
- 재생 도중 ◀ 버튼을 누르면 이전 파일로 돌아가서 자동 재생을 계속합니다.
- 재생 도중 ▲ 버튼을 누르면 이미지가 가로세로 비율은 그대로 유지한 채 시계 방향으로 90 °도 회전합니다.
- 재생 도중 ▼ 버튼을 누르면 이미지가 가로세로 비율은 그대로 유지한 채 시계 반대 방향으로 90 °도 회전합니다.
- **2) 리모콘에서 <AUTO SETUP/CANCEL> 버튼을 누르거나 제어 패널에서 <EASY SETTING/CANCEL> 버튼을 누릅니다.**
	- 자동 재생을 끝내고 메모리 뷰어 화면(섬네일)으로 돌아갑니다.

## **자동 재생 기능이 비활성화되어 있는 경우**

[MEMORY VIEWER] 메뉴 → [자동재생]이 [꺼짐]으로 설정된 경우의 작동 절차를 설명합니다. (→ 89페이지) 이 경우 파일이 하나씩 재생됩니다.

### **1)** asqw**를 눌러 섬네일에서 파일을 선택한 후 <ENTER> 버튼을 누릅니다.**

- 선택된 정지 영상이 전체 화면에서 재생됩니다.
- ▶ 버튼을 누르면 다음 파일이 재생됩니다.
- ◀ 버튼을 누르면 이전 파일로 돌아갑니다.
- **2) 리모콘에서 <AUTO SETUP/CANCEL> 버튼을 누르거나 제어 패널에서 <EASY SETTING/CANCEL> 버튼을 누릅니다.**
	- 전체 화면에서 나와서 섬네일이 표시된 메모리 뷰어 화면으로 돌아갑니다.

#### **참고**

- 이미지 픽셀 수가 디스플레이 도트 수\*'보다 적으면 가로세로 비율을 유지한 채로 이미지가 확대됩니다.
- 이미지 픽셀 수가 디스플레이 도트 수\*'보다 크면면 가로세로 비율을 유지한 채로 이미지가 축소됩니다.
- 재생 순서는 [MEMORY VIEWER] 메뉴 → [소트] 에 설정된 순서를 따릅니다 (→ 89페이지). 폴더에 비디오 파일과 정지 영상 파일이 섞여 있어도 [소트] 에 설정된 내용에 따라 재생됩니다.
- [MEMORY VIEWER] → [가이드]가 [꺼짐]으로 설정된 경우 재생 화면 하단의 조작 가이드를 끌 수 있습니다. (→ 89페이지)
- \*1 디스플레이 도트 수는 PT-VW355N의 경우 1 280x800 이고 PT-VX425N의 경우 1 024 x 768 입니다.

## **비디오 재생**

메모리 보기 화면에서 [섬네일] 화면 표시 방법의 예를 설명합니다.

[목록] 화면 표시 방법의 메모리 뷰어 화면에서는 파일 작동을 선택하기 않고도 같은 절차를 이용해서 파일을 재생할 수 있습니다.

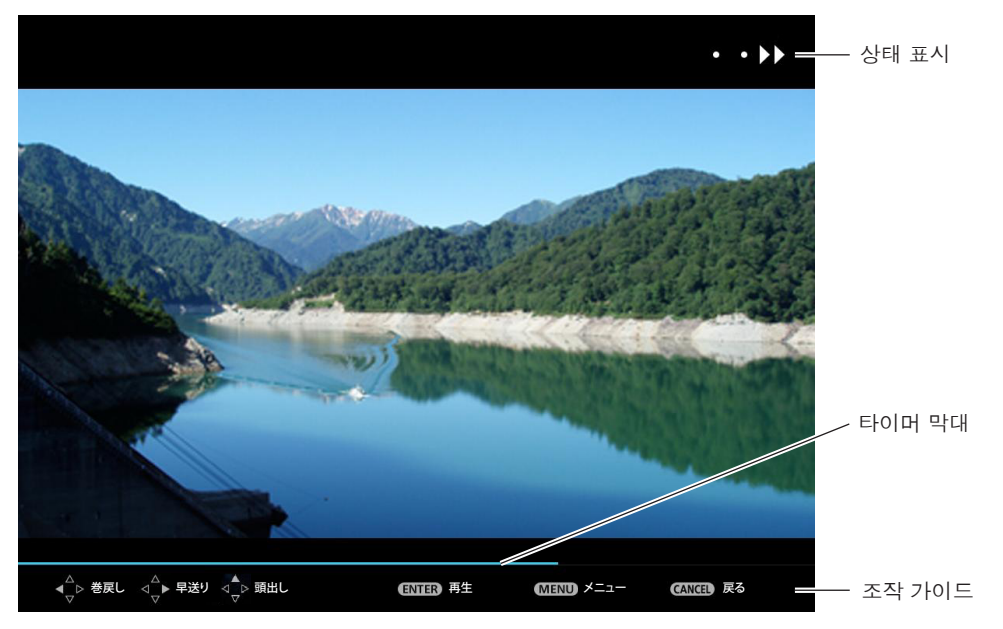

재생 중 앞으로 빨리 재생(10배 속도) 화면 예

## **자동 재생 기능이 활성화되어 있는 경우**

[MEMORY VIEWER] 메뉴 → [자동재생]이 [켜짐]으로 설정된 경우의 작동 절차를 설명합니다. (➡ 89페이지) 이 경우 같은 폴더 안의 모든 비디오 파일이 자동으로 재생됩니다.

#### **1)** asqw**를 눌러 먼저 섬네일에서 재생하고자 하는 파일을 선택한 후 <ENTER> 버튼을 누릅니다.**

- 전체 화면에서 해당 파일의 재생이 시작됩니다.
- 재생을 일시 정지하려면 <ENTER> 버튼을 누르십시오. 버튼을 다시 누르면 일시 정지된 위치부터 비디오가 재생됩니다.
- 재생이 종료되면 다음 파일의 재생이 시작됩니다.
- 재생 도중 ▶ 버튼을 누르면 앞으로 빨리 재생할 수 있습니다. 또한 ▶ 버튼을 누를 때마다 재생 속도가 더 빨라집니다. (3단계)
- 재생 도중 ▶ 버튼을 누르면 뒤로 재생할 수 있습니다. 또한 ◀ 버튼을 누를 때마다 재생 속도가 더 빨라집니다. (3단계)
- 재생 도중 ▲ 버튼을 누르면 처음부터 재생을 다시 시작합니다. (처음부터 재생)
- 일시 정지 중에 ▶ 버튼을 누르면 현재 재생 작업을 건너뛴 후 다음 파일부터 재생합니다.
- 재생 도중 ◀ 버튼을 누르면 이전 파일로 돌아가서 자동으로 재생합니다.
- **2) 리모콘에서 <AUTO SETUP/CANCEL> 버튼을 누르거나 제어 패널에서 <EASY SETTING/CANCEL> 버튼을 누릅니다.**
	- 자동 재생을 끝내고 메모리 뷰어 화면(섬네일)으로 돌아갑니다.

## **자동 재생 기능이 비활성화되어 있는 경우**

[MEMORY VIEWER] 메뉴 → [자동재생]이 [꺼짐]으로 설정된 경우의 작동 절차를 설명합니다. (→ 89페이지) 이 경우 파일이 하나씩 재생됩니다.

#### **1)** asqw**를 눌러 섬네일에서 파일을 선택한 후 <ENTER> 버튼을 누릅니다.**

- 전체 화면에서 해당 파일의 재생이 시작됩니다.
- 재생을 일시 정지하려면 <ENTER> 버튼을 누르십시오. 버튼을 다시 누르면 일시 정지된 위치부터 비디오가 재생됩니다.
- 재생이 종료되면, 파일의 시작 위치에서 재생이 일시 정지 상태가 됩니다.
- 재생 도중 ▶ 버튼을 누르면 앞으로 빨리 재생할 수 있습니다. 또한 ▶ 버튼을 누를 때마다 재생 속도가 더 빨라집니다. (3단계)
- 재생 도중 ▶ 버튼을 누르면 뒤로 재생할 수 있습니다. 또한 ◀ 버튼을 누를 때마다 재생 속도가 더 빨라집니다. (3단계)
- 재생 도중 ▲ 버튼을 누르면 처음부터 재생을 다시 시작합니다. (처음부터 재생)
- 일시 정지 중에 ▶ 버튼을 누르면 현재 재생 작업을 건너뛴 후 다음 파일부터 재생합니다.
- 재생 도중 ◀ 버튼을 누르면 이전 파일로 돌아가서 자동으로 재생합니다.

#### **2) 리모콘에서 <AUTO SETUP/CANCEL> 버튼을 누르거나 제어 패널에서 <EASY SETTING/CANCEL> 버튼을 누릅니다.**

● 자동 재생을 끝내고 메모리 뷰어 화면(섬네일)으로 돌아갑니다.

### **참고**

- 이미지 픽셀 수가 디스플레이 도트 수\*'보다 적으면 가로세로 비율을 유지한 채로 이미지가 확대됩니다.
- 이미지 픽셀 수가 디스플레이 도트 수\*'보다 크면면 가로세로 비율을 유지한 채로 이미지가 축소됩니다.
- 재생 순서는 [MEMORY VIEWER] 메뉴 → [소트] 에 설정된 순서를 따릅니다. (→ 89페이지) 폴더에 비디오 파일과 정지 영상 파일이 섞여 있어도 [소트]에 설정된 내용에 따라 재생됩니다.
- [MEMORY VIEWER] → [가이드]가 [꺼짐]으로 설정된 경우 재생 화면 하단의 조작 가이드를 끌 수 있습니다. (→ 89페이지)
- \*1 디스플레이 도트 수는 PT-VW355N의 경우 1 280x800 이고 PT-VX425N의 경우 1 024 x 768 입니다.

## **재생 기능 다시 시작**

자동재생 기능이 비활성화되어 있는 경우 [MEMORY VIEWER] → [자동재생]이 [꺼짐]으로 설정된 경우 재생 기능을 다시 시작할 수 있습니다. (→ 89페이지)

재생 중에 비디오를 중지시킨 후 같은 비디오를 다시 재생하고자 하는 경우, 이 기능을 이용해서 이전에 중지시킨 위치부터 다시 재생할 수 있습니다.

다음과 같은 상황에서 직전에 중단했던 위치부터 비디오를 재생할 수 있습니다.

- 재생 중에 비디오를 중단하고 메모리 뷰어 화면으로 돌아간 후 같은 비디오를 선택한 경우.
- 다른 비디오 파일이나 이미지 파일을 재생한 후 원래 비디오를 재생하고자 하는 경우.

## **참고**

- 재생 도중 <ENTER> 버튼을 누르면 비디오가 일시 중지되고 리모컨에서 <AUTO SETUP/CANCEL> 버튼 또는 제어 패널에서 <EASY SETTING/CANCEL> 버튼을 누르면 전체 화면 재생에서 빠져 나옵니다. 재시작 정보(재생 도중 비디오를 중지시킨 위치)는 자동으로 보관됩니다.
- 최대 50개의 파일에 재시작 정보(재생 도중 비디오를 중지시킨 위치)를 저장시킬 수 있습니다. 최대 파일 수를 초과하면 가장 오래된 파일의 재시작 정보가 지워집니다.
- 마지막으로 재생을 중단한 위치에서 정확하게 재생을 다시 시작하지 못할 수도 있습니다.
- 입력을 [MIRRORING] 또는 [Panasonic APPLICATION]로 전환한 경우, 전원 코드를 뺀 경우, USB 메모리를 제거한 경우에는 재시작 정보가 없어집니다.

## **메모리 뷰어 화면 설명**

메모리 뷰어 화면에 있는 아이콘의 의미는 다음과 같습니다.

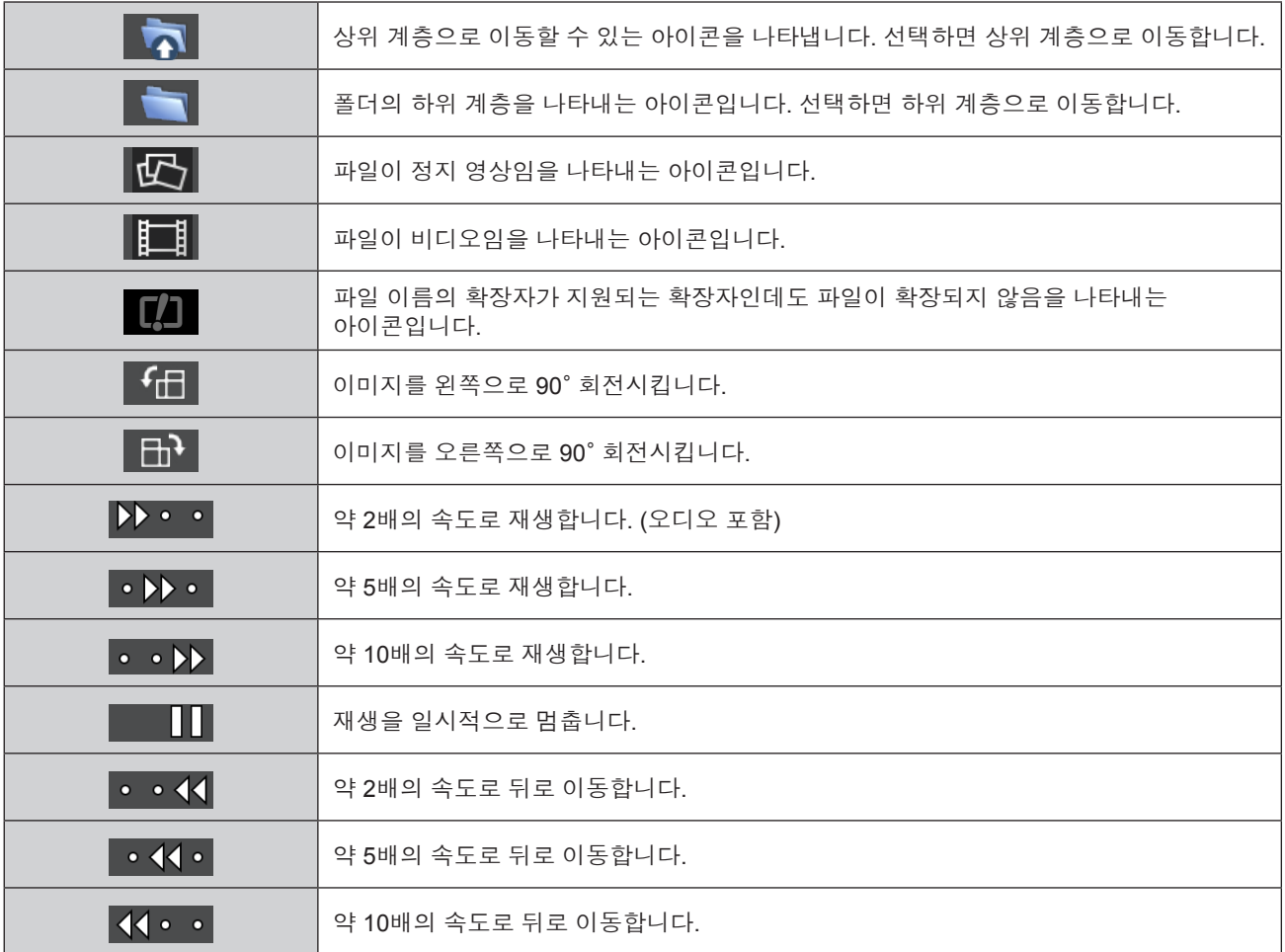

# **MIRRORING 소개**

MIRRORING은 프로젝터를 이용해서 장치에 표시되는 영상과 같은 영상을 투사하는 기능입니다. MIRRORING 기능으로 무선 LAN을 통해 Intel® WiDi / Intel® Pro WiDi / Miracast 호환 장치를 프로젝터에 연결할 수 있습니다.

## **Intel ® WiDi / Intel ® Pro WiDi / Miracast 호환 장치에 연결하기**

### **1) 리모컨의 <MIRRORING> 버튼을 누릅니다.**

- MIRRORING 입력으로 전환된 후 MIRRORING 유휴 화면이 표시됩니다.
- 또한 제어 패널에서 <INPUT SELECT> 버튼을 눌러서 MIRRORING 입력을 선택할 수도 있습니다.

MIRRORING 유휴 화면

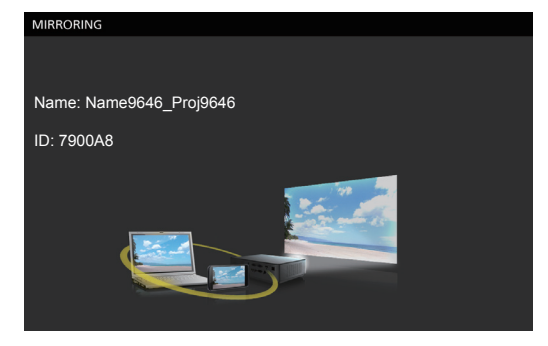

- 2) 해당 Intel® WiDi / Intel® Pro WiDi / Miracast 장치의 Intel® WiDi / Intel® Pro WiDi / Miracast 응용 **소프트웨어를 시작합니다.**
	- MIRRORING 유휴 화면에 표시된 장치 이름 / 장치 ID를 확인한 후, Intel® WiDi / Intel® Pro WiDi / Miracast 응용 소프트웨어에서 장치 이름을 선택합니다.
- **3) 장치에 PIN(8자리 숫자)을 입력해야 하는 경우 MIRRORING 유휴 화면에 표시된 PIN을 입력합니다.**

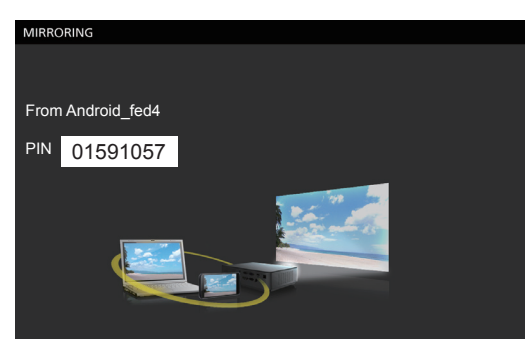

#### MIRRORING 유휴 화면에 표시된 PIN

## **참고**

- Intel® WiDi / Intel® Pro WiDi / Miracast 응용 소프트웨어 이름과 시작 방법은 장치에 따라 다를 수 있습니다.
- Intel® WiDi / Intel® Pro WiDi / Miracast 응용 소프트웨어 작동 방법은 해당 장치의 사용 설명서를 참조하십시오.

## **Intel ® WiDi / Intel ® Pro WiDi / Miracast 호환 장치와 연결 해제**

장치의 Intel® WiDi / Intel® Pro WiDi / Miracast 응용 소프트웨어를 닫습니다. 그러면 MIRRORING 유휴 화면이 투사됩니다. 응용 소프트웨어를 닫지 않고 장치의 전원 끄는 경우 등과 같이 장치를 강제로 연결 해제하는 경우 MIRRORING 유휴 화면이 표시되기까지 더 시간이 오래 걸릴 수 있습니다.

#### **참고**

- Miracast는 Wi-Fi Alliance가 개발한 표준이며, 장치에 표시된 이미지를 무선으로 전송할 수 있습니다.
- Intel® WiDi or Intel® Pro WiDi는 Intel이 개발한 표준으로서 Miracast를 기반으로 새로운 기술과 기능이 추가되어 있으며, 이 표준도 장치에 표시된 이미지를 무선으로 전송할 수 있습니다.
- MIRRORING와 연결된 경우 리모콘의 <VOL-/VOL+> 버튼을 눌러서 볼륨을 조절할 수 없습니다.
- [무선LAN] 메뉴가 [불가능]으로 설정된 경우 MIRRORING 기능은 비활성화됩니다 (➡ 84페이지).
- [명칭 변경]의 프로젝터 이름에 공백이 삽입되면 프로젝터 이름에 포함된 공백은 프로젝터의 MIRRORING 유휴 화면 또는 Intel ® WiDi / Intel ® Pro WiDi / Miracast 호환 장치에서 "\_"으로 표시됩니다.

# **6장 유지보수**

이 장에서는 문제가 있을 경우의 검사 방법 및 장치의 유지보수와 교체에 대해 설명합니다.

# **Lamp 및 WARNING 표시등**

## **표시등이 켜질 때**

프로젝터 내부에서 문제가 발생하는 경우 램프 표시등 <LAMP> 및 경고 표시등 <WARNING>이 켜지거나 깜박거려서 상태를 표 시합니다. 다음과 같이 표시등의 상태를 확인한 후 지시된 문제를 처리하십시오.

## **주의**

● 시정 조치를 취하기 전에 "프로젝터 전원 끄기"에 설명된 전원 끄기 절차를 따르십시오. (→ 39페이지)

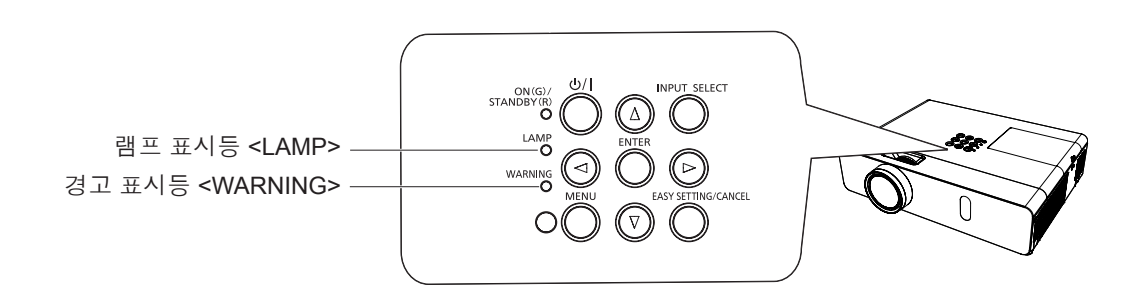

## **램프 표시등**

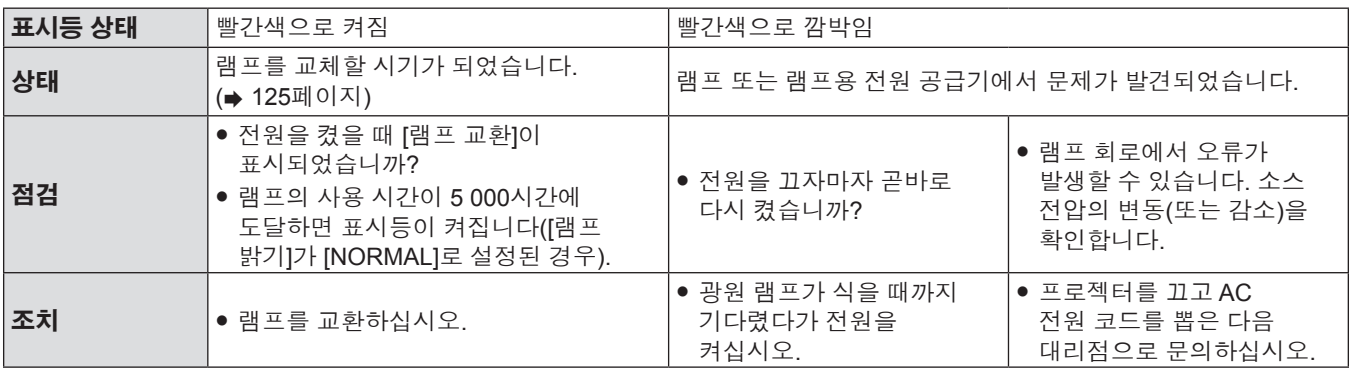

## **참고**

● 램프 표시등 <LAMP>가 여전히 점등되거나 깜박이면 대리점에 기기 수리를 요청하십시오.

## **경고 표시등**

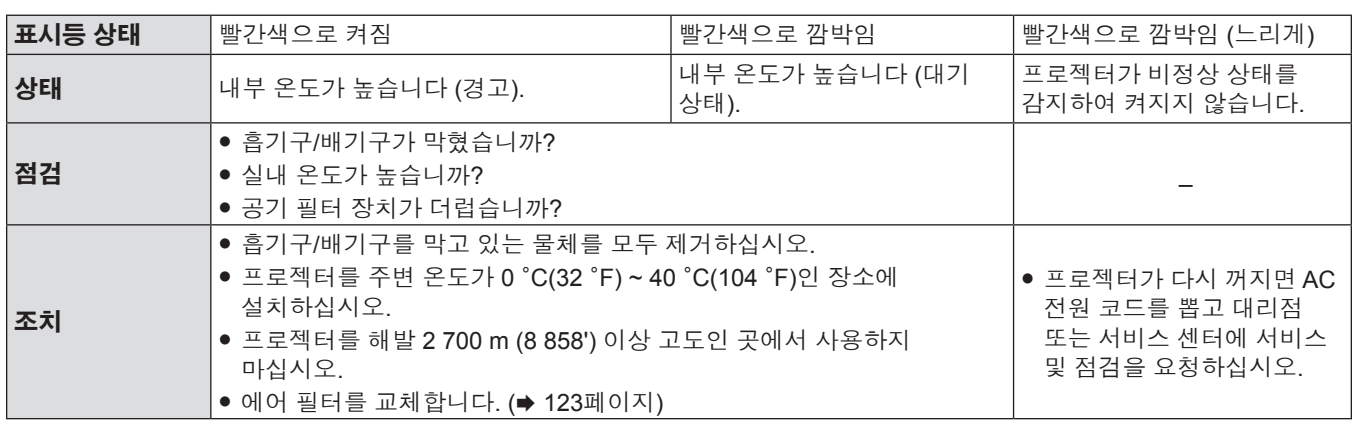

## **참고**

● 경고 표시등 <WARNING>가 여전히 점등되거나 깜박이면 대리점에 기기 수리를 요청하십시오.

# **유지 관리 / 교체**

## **유지보수/교환을 수행하기 전에**

- 부품의 유지보수나 교환을 수행하는 경우, 전원을 끄고 벽 콘센트에서 전원 플러그를 분리시켜야 합니다. (→ 39, 35페이지)
- 전원 공급 작업을 수행하는 경우 "프로젝터 전원 끄기"(→ 39페이지) 절차를 따르십시오.

## **유지보수**

#### **외부 케이스**

부드럽고 마른 천으로 먼지와 때를 닦아냅니다.

- 때가 잘 닦이지 않으면 천에 물을 적신 다음 물기를 완전히 짜낸 후 닦으십시오. 마른 천으로 프로젝터에서 물기를 닦아냅니다.
- 벤젠, 시너 또는 소독용 알코올, 기타 용제, 가정용 세제를 사용하지 마십시오. 그렇지 않으면 외부 케이스가 손상될 수 있습니다.
- 화학물질이 함유된 먼지 닦이를 사용하는 경우 해당 지침을 따르십시오.

#### **렌즈의 전면 유리 표면**

깨끗하고 부드러운 천으로 렌즈 전면의 이물질 및 먼지를 닦아냅니다.

- 연마용 천이나 습기, 기름기 또는 먼지가 쌓인 천을 사용하지 마십시오.
- 렌즈를 닦을 때는 깨질 위험이 있으니 무리한 힘을 가하지 마십시오.
- 벤젠, 희석제 또는 소독용 알코올, 다른 용제 또는 가정용 세제를 사용하지 마십시오. 이들 용제를 사용하면 렌즈의 기능이 저하될 수 있습니다.

## **주의**

● 렌즈는 유리로 만들어졌습니다. 닦을 때 충격이나 무리한 힘을 가하면 표면에 흠집이 생길 수 있습니다. 주의하여 취급하십시오.

### **기기 교환**

#### **에어 필터**

에어 필터는 프로젝터 내부의 광학 부품에 먼지가 쌓이는 것을 방지합니다. 에어 필터가 먼지 입자로 막히면 냉각 팬의 효율이 떨어지고 내부가 과열되어 프로젝터 수명에 좋지 않은 영향을 주게 됩니다. 에어 필터가 막히면 내부에 열이 축적되고 안전 기능이 작동하여 프로젝터 전원이 꺼질 수 있습니다. 화면에 경고 메시지가 표시되면 에어 필터를 즉시 교환하십시오. 대리점에 연락하여 교환용 에어 필터를 구입하십시오(ET-RFV300).

#### **에어 필터 제거**

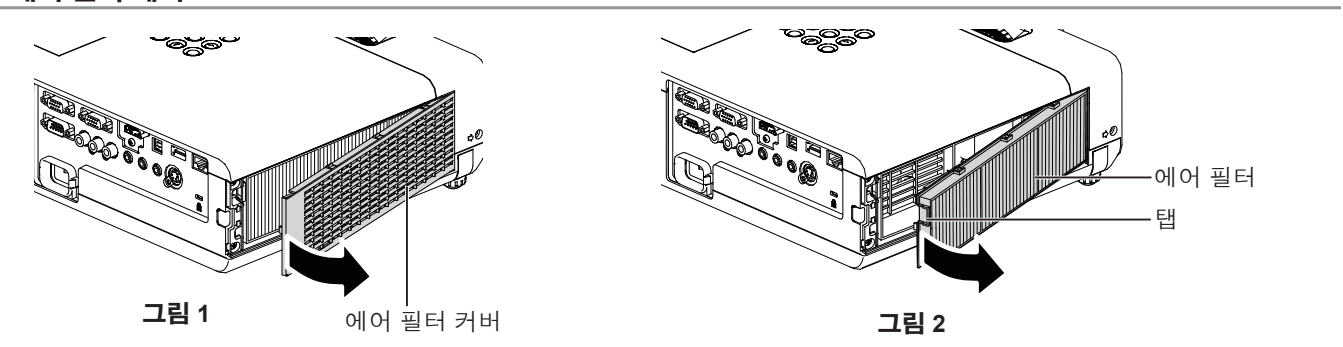

#### **1) 에어 필터 커버를 떼어냅니다. (그림 1)**

f 화살표 방향으로 에어 필터 커버를 열어 벗겨냅니다.

#### **2) 에어 필터를 제거합니다.**

● 에어 필터의 노브를 잡고 화살표 방향으로 잡아 당깁니다. (그림 2)

● 에어 필터를 제거한 후, 에어 필터 격실과 프로젝터 흡기구에 이물질과 먼지가 있으면 제거합니다.

#### **에어 필터 부착**

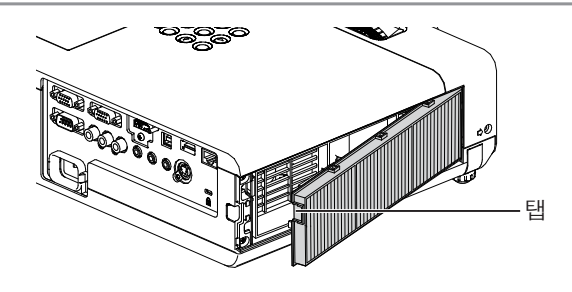

- **1) 사용하지 않은 에어 필터를 프로젝터에 부착합니다.**
	- 그림을 참조하면서, 탭이 왼쪽 상단에 있는 에어 필터를 잡고, 오른쪽을 먼저 누른 다음 철컥하는 소리가 날 때까지 탭을 누릅니다.
	- 설치하는 동안 공기 필터의 주름 부분이 아닌 공기 필터의 탭을 눌렀다가 놓아야 합니다.

#### **2) 에어 필터 커버를 설치합니다.**

- "에어 필터 제거" (→ 123페이지) 의 1)단계를 역순으로 수행하여 공기 필터 커버를 닫고, 찰칵 소리가 날 때까지 공기 필터 커버를 꽉 누르십시오.
- 에어 필터 커버가 단단히 닫히도록 하십시오.

#### **필터 카운터 재설정**

에어 필터를 교환한 후에는 필터 카운터를 재설정해야 합니다.

- **1) 전원 플러그를 연결하고 제어 패널의 <**v**/**b**> 버튼 또는 또는 리모컨의 전원 켜기 <**b**> 버튼을 누릅니다.**
- **2) <MENU> 버튼을 눌러 주 메뉴를 표시한 다음** as**를 눌러 [프로젝터 설정]을 선택합니다.**
- **3) <ENTER> 버튼을 누르고** as**를 눌러 [필터카운터]를 선택합니다.**
- **4) <ENTER> 버튼을 누르고** as**를 눌러 [필터 카운터 리셋]을 선택합니다.**
- **5) <ENTER> 버튼을 누릅니다.**
	- f [필터 카운터 리셋] 확인 화면이 표시됩니다.
- **6)** qw**를 눌러 [실행]를 선택한 다음 <ENTER> 버튼을 누릅니다.**
	- f 재설정 후 필터 사용 시간은 0이 됩니다.

#### **주의**

- 에어 필터를 교환하기 전에 전원을 끄십시오.
- 에어 필터를 부착할 때는 프로젝터가 안정적인지 확인하고 에어 필터를 떨어트리더라도 안전한 환경에서 작업하십시오.
- 프로젝터를 사용하기 전에 공기 필터 장치가 올바르게 부착되었는지 확인하십시오. 제대로 부착되지 않으면 프로젝터에 이물질과 먼지가 끼어 고장날 수 있습니다.
- 공기 배출구 안으로 어떤 물체도 넣지 마십시오. 프로젝터가 고장날 수 있습니다.
- 교체하여 넣는 에어 필터는 사용한 적이 없는 새 제품이어야 합니다.
- 에어 필터를 교환한 후에는 필터 카운터를 재설정하십시오. 그렇지 않으면 화면에 "필터 카운터의 설정 시간에 도달했습니다." 가 나타납니다.

## **참고**

● 에어 필터의 교체 주기는 사용 환경에 따라 크게 달라집니다.

#### **램프**

램프는 소모성 부품입니다. 교체 주기에 대한 자세한 내용은 "램프를 교체해야 할 시기" (→ 125페이지)를 참조하십시오. 자격이 있는 엔지니어에게 램프 교체를 의뢰할 것을 권장합니다. 대리점에 문의하십시오. 대리점에 연락하여 교환용 램프를 구입하십시오(ET-LAV300).

## **경고**

**뜨거운 상태에서는 램프를 교체하지 마십시오. (사용 후 1시간 이상 기다리십시오.)** 커버 안쪽은 매우 뜨거워질 수 있으므로 화상을 입지 않도록 주의하십시오.

#### **램프 교환 시 참고 사항**

- 램프 광원은 유리로 만들어졌기 때문에 딱딱한 표면에 부딪치거나 떨어트리면 깨질 수 있습니다. 주의하여 취급하십시오.
- 램프를 교환할 때에는 Phillips 스크류드라이버가 필요합니다.
- 램프를 교환할 때 램프의 손잡이 부분을 잡으십시오.
- 조명이 들어오지 않아 램프를 교체하는 경우 램프가 파손되었을 수 있습니다. 천정에 설치한 프로젝터의 램프를 교체할 경우에는 항상 램프가 파손된 것으로 가정하고 램프 커버 아래쪽이 아닌 곳에 서서 작업해야 합니다. 램프 커버를 조심스럽게 분리합니다. 램프 커버를 열 때 유리 조각이 떨어질 수 있습니다. 유리 조각이 눈이나 입에 들어간 경우 즉시 진료를 받으십시오.
- 램프가 깨졌을 수 있습니다. 램프를 교체할 때 깨진 램프 유리 조각이 흩어지지 않게 주의해야 합니다. 특히 프로젝터를 천장에 장착했을 때 램프에서 깨진 램프 조각이 떨어질 수 있으므로, 램프를 교체할 때는 그 아래에 서 있거나 얼굴을 가까이 가져가지 마십시오.
- 램프에는 수은이 들어 있습니다. 사용한 램프의 올바른 폐기에 대해서는 현지 시 관계 당국이나 대리점으로 문의하십시오.

#### **주의**

f Panasonic 은 Panasonic 에서 제조하지 않은 램프 기기의 사용으로 인한 제품의 손상 또는 고장에 대해 책임을 지지 않습니다. 지정된 램프 기기만 사용하십시오.

#### **참고**

● 옵션 액세서리의 모델 번호는 사전 통지 없이 변경될 수 있습니다.

#### **램프를 교체해야 할 시기**

램프는 소모성 부품입니다. 램프의 밝기는 시간이 지나면서 점차적으로 줄어들기 때문에 램프 기기를 정기적으로 교체해야 합 니다. 교체 전까지 예상 사용 시간은 5 000 시간 이나, 개별 램프 특성, 사용 조건, 설치 환경 등에 따라 5 000 시간 전에 램프가 꺼질 수 있습니다. 따라서 교체용 램프 장치를 준비해 둘 것을 적극 권장합니다.

5 000 시간 이 경과한 후에도 램프를 계속해서 사용하면 프로젝터 고장의 원인이 되므로 약 10 분 후에 램프가 자동으로 꺼집니다.

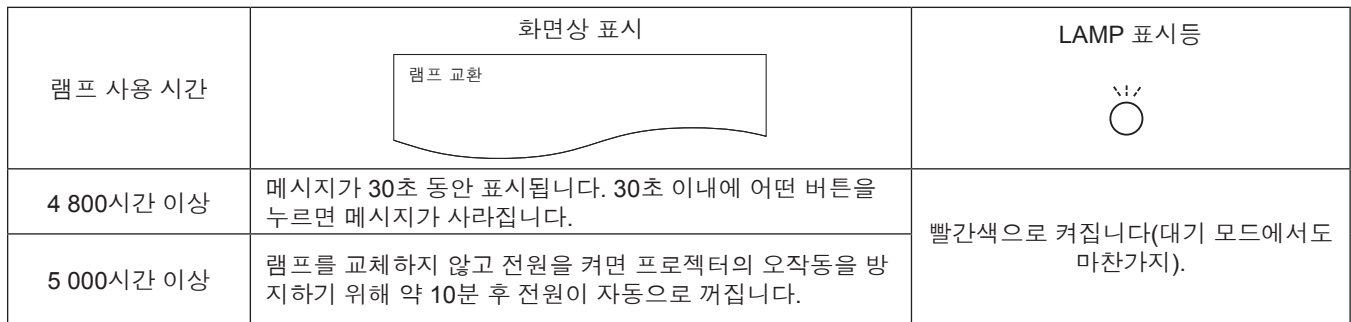

#### **참고**

- 램프 교체 시기를 예측하려면 [상태](➡ 72페이지) 의 [사용시간] 에 표시되는 램프 사용 시간을 확인하십시오.
- 5 000시간 사용은 대략적인 가이드라인이며 보장 수명이 아닙니다. 램프 사용 시간은 "램프 밝기" 메뉴의 설정에 따라 달라집니다.

#### **램프 교환**

## **주의**

- 프로젝터를 천장에 장착한 경우, 얼굴을 프로젝터에 근접시킨 상태로 작업하지 마십시오.
- 지정되지 않은 나사는 풀지 마십시오.
- 램프와 램프 커버를 단단히 부착하십시오.

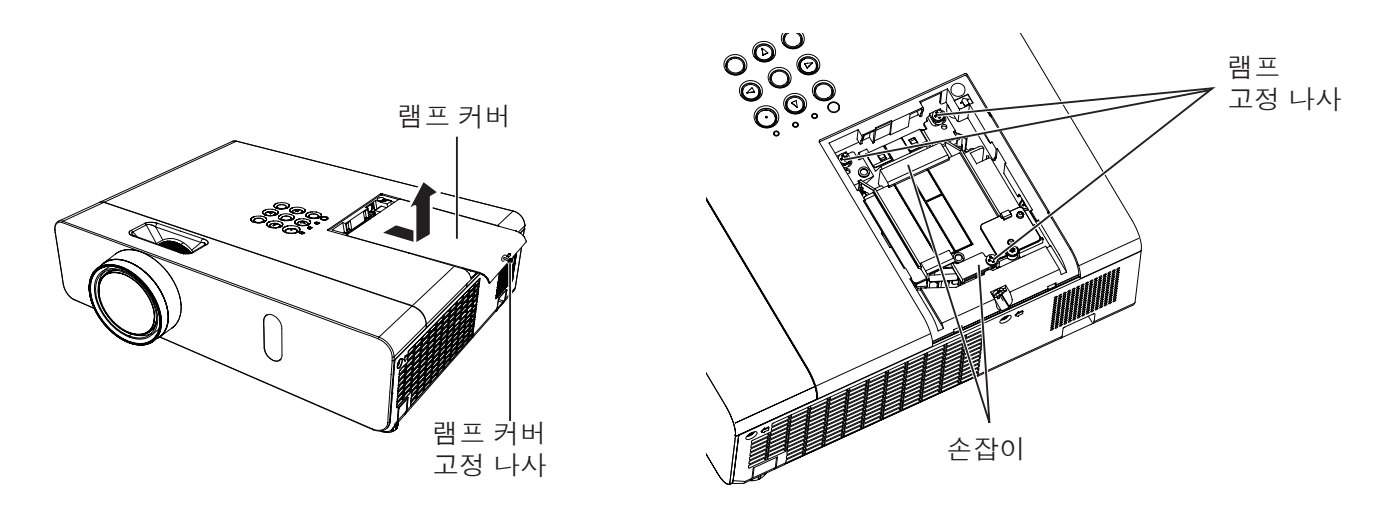

**1) "프로젝터 전원 끄기" 절차에 따라 전원을 끄십시오 (**x **39페이지). 벽 콘센트에서 AC 전원 플러그를 뺍니다.**

● 1시간 이상 기다렸다가 램프와 주변 부위가 식었는지 확인합니다.

- **2) 필립스 드라이버를 사용하여 램프 커버를 고정하는 나사(×1)를 풀고 램프 커버를 분리합니다.** ● 화살표 방향으로 천천히 잡아 당겨서 램프 커버를 부리합니다.
- **3) 십자 드라이버를 사용하여 램프 기기 고정 나사 (×3)를 빼냅니다.**
- **4) 사용한 램프의 손잡이 부분을 잡고 프로젝터에서 천천히 빼냅니다.**
- **5) 새 램프를 올바른 방향으로 끼웁니다. 드라이버로 램프를 고정하는 나사 3개(×3)를 단단히 조입니다.**

● 램프가 잘 설치되지 않았으면 뺐다가 다시 설치하십시오. 램프를 강제로 설치하면 커넥터가 손상될 수 있습니다.

- **6) 램프 커버를 부착합니다. 드라이버로 램프 고정 나사(×1)를 단단히 조입니다.**
	- 2)단계를 역순으로 수행하여 램프 커버를 부착합니다.

#### **참고**

● 램프를 새 램프로 교체하면 프로젝터가 램프의 사용 시간을 자동으로 재설정합니다.

# **문제 해결**

다음 사항을 점검하십시오. 자세한 내용은 해당 페이지를 참조하십시오.

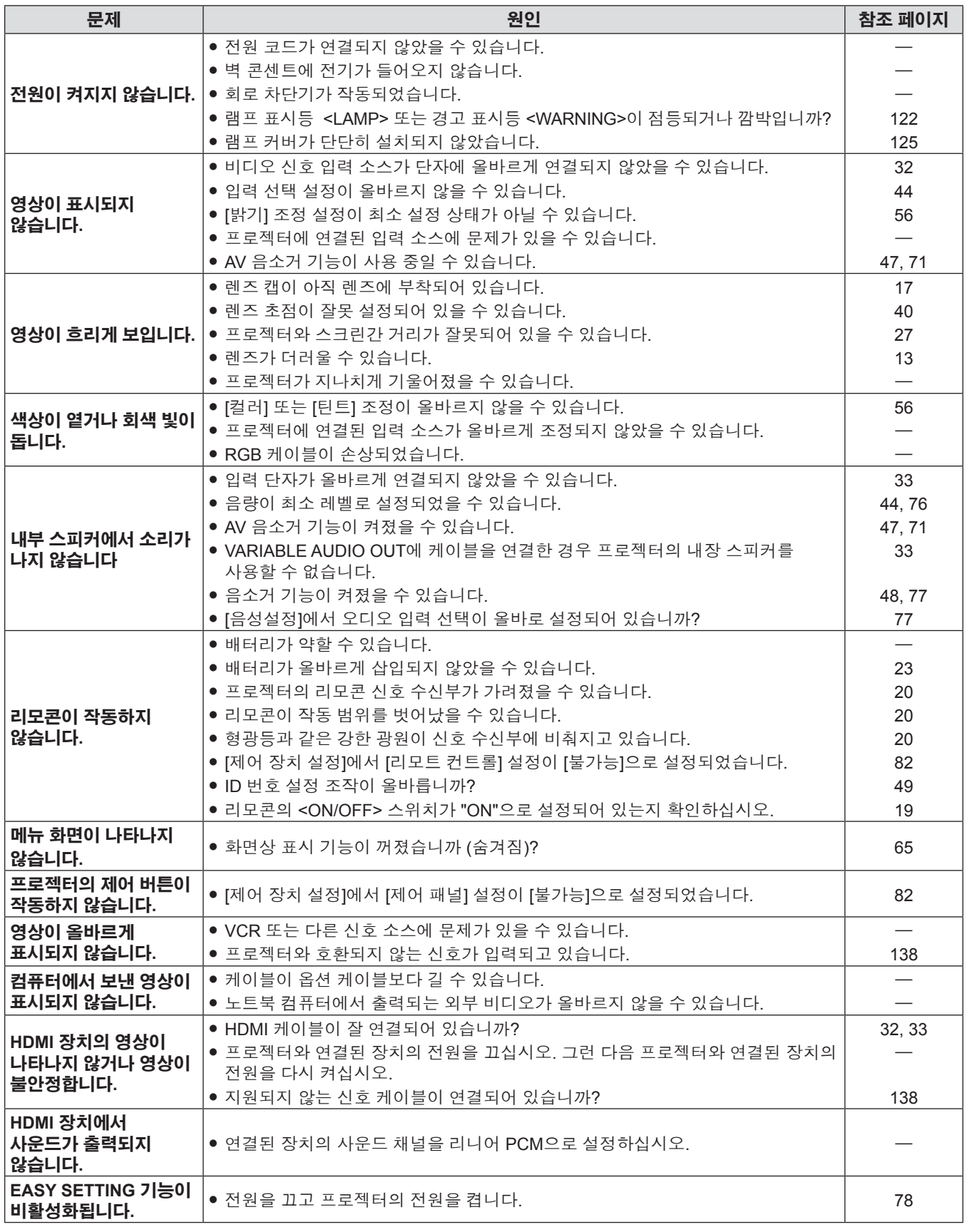

**주의**

f 문제가 지속되면 표의 내용을 확인한 후 대리점으로 문의하십시오.

# **FAQ**

무선 LAN 연결에 문제가 있는 경우 다음 항목을 참조하십시오.

#### **무선 LAN 연결이 갑자기 중단됩니다.**

- f 무선 전파에 따라 영상이 사라지거나 정지될 수 있습니다. 이러한 경우, 다음 조치를 시도하십시오.
- 가까운 프로젝터에 무선 LAN 연결 장치를 확인하십시오.
- 전자레인지 오븐, 게임기 등 전자기파를 방출할 수 있는 장치로부터 멀리 떨어지십시오. 그래도 문제가 해결되지 않으면 이러한 장치를 사용하지 마십시오.
- 동일한 라우터를 이용하여 여러 개의 무선 장치를 연결하면 대역폭이 부족해집니다.
- 카펫과 같이 정전기가 발생하기 쉬운 곳에서 프로젝터를 사용하지 않도록하십시오.
- 무선 LAN 연결이 갑자기 끊어지면 [네트워크/USB] 메뉴에서 [무선LAN]을 [불가능]으로 설정한 다음 무선 LAN을 다시 연결하면 무선 모듈이 정상적으로 목원됩니다.

또한, MIRRORING 연결과 에 문제가 있는 경우 다음 항목을 참조하십시오.

#### **MIRRORING를 연결할 수 없습니다.**

- [무선LAN] 메뉴가 [불가능]으로 설정되었습니까?
- 입력 소스가 [MIRRORING]로 올바르게 선택되었습니까?
- f [커넥션 잠금] 메뉴에서 [MEMORY VIEWER] 또는 [Panasonic APPLICATION]을 선택했습니까? 설정을 변경하십시오.
- Intel® WiDi / Intel® Pro WiDi / Miracast 호환 장치의 설정을 확인해 주십시오. MIRRORING 연결 방법에 대한 자세한 내용은 Intel ® WiDi / Intel ® Pro WiDi / Miracast 호환 장치의 사용 설명서를 참조하십시오.
- Intel® WiDi / Intel® Pro WiDi / Miracast 호환 장치와 프로젝터 사이에 장애물이 있습니까? 또한 Intel® WiDi / Intel® Pro WiDi / Miracast 호환 기기가 프로젝터와 멀리 떨어져 있습니까?
- 장애물을 치우거나 Intel® WiDi / Intel® Pro WiDi / Miracast 호환 장치 를 프로젝터와 가까운 곳에 놓으십시오. ● "페어링된 장치" 란에는 Intel® WiDi / Intel® Pro WiDi / Miracast 호환 장치 등이 연결되어 있는 것으로 표시되지만 화면과 다시 연결할 수 없는 경우에는 목록에서 연결할 수 있는 것으로 표시된 장치에 연결해 보십시오.
- 유휴 상태를 취소하거나 Intel® WiDi / Intel® Pro WiDi / Miracast 호환 장치의 로그인 사용자를 전환하십시오. 연결에 실패했을 수 있습니다.
- 장치의 무선 LAN을 껐다가 켜거나, 장치와 프로젝터를 껐다가 켜십시오.
- 프로젝터에 연결할 수 없거나 사용 가능한 연결 장치 목록에 프로젝터가 없으면, [자동 그룹 오너] 메뉴를 [꺼짐] 또는 [켜짐] 으로 전환해 보십시오.

#### **연결이 갑자기 끊어지거나 영상을 업데이트할 수 없습니다.**

- MIRRORING 대기 화면이 표시되지 않거나, 사운드가 출력되지 않거나, 연결이 되지 않을 경우에는 프로젝터를 다시 부팅한 후 다음 방법에 따라 다시 조작하십시오.
	- [스탠바이모드]를 [ECOLOGY]로 설정하고 전원을 껐다 다시 켭니다. ([스탠바이모드]가 이미 [ECOLOGY]로 설정되어 있을 경우에는 설정 절차가 필요 없습니다.)
	- 전원을 끄고 콘센트에서 전원 플러그를 뽑습니다.
	- 프로젝터와 Intel ® WiDi / Intel ® Pro WiDi / Miracast 호환 장치를 켭니다.

#### **MIRRORING 의 영상 또는 사운드가 왜곡됩니다.**

- 무선 LAN 연결 방법을 [간단표시], [S-DIRECT] 또는 [M-DIRECT]로 설정합니다.
- MIRRORING은 무선으로 연결되므로 무선 전파에 의해 영상이나 사운드가 왜곡될 수 있습니다. 이러한 경우, 다음과 같은 조치를 취해보십시오.
	- Intel ® WiDi / Intel ® Pro WiDi / Miracast 호환 기기를 프로젝터 근처로 옮겨 보십시오.
	- 전자레인지 오븐, 게임기 등 전자기파를 방출할 수 있는 장치로부터 멀리 떨어지십시오. 그래도 문제가 해결되지 않으면 이러한 장치를 사용하지 마십시오.
	- 동일한 라우터를 이용하여 여러 개의 무선 장치를 연결하면 대역폭이 부족해집니다.
- 표시되는 내용에 문제가 있으면 이 부분을 확인해보십시오.
- MIRRORING의 영상이나 사운드는 Intel® WiDi / Intel® Pro WiDi / Miracast 호환 장치에 따라 왜곡될 수 있습니다. 이런 현상은 Intel® WiDi / Intel® Pro WiDi / Miracast 호환 기기의 프로세스 처리 능력 및 무선 전송 성능에 의해 발생할 수 있으며, 이는 프로젝터의 오기능이 아닙니다.

#### **MIRRORING를 연결한 후 아무런 작동을 하지 않으면 MIRRORING 연결 상태가 해제됩니다.**

- Intel® WiDi / Intel® Pro WiDi / Miracast 호환 기기의 구성에 따라 어떤 경우 연결이 안 될 수도 있습니다. 장치의 절전 기능 설정을 확인하십시오.
- 문제는 무선 드라이버와 펌웨어를 업데이트하여 개선 할 것입니다. 장치에 대한 기술 지원을 제조업체에 문의하십시오.

#### **기타**

- Intel® WiDi / Intel® Pro WiDi / Miracast 호환 기기에 따라서는 재연결 인 화면에 연결 이름이 "from UNKNOWN"으로 표시되는 경우가 있습니다. 이 경우 "취소"를 눌러서 재연결을 취소하십시오.
- Intel® WiDi / Intel® Pro WiDi / Miracast 호환 기기에 따라서는 연결하는 동안 프로필을 삭제해야 하는 경우도 있습니다. 이 경우 지시에 따라 장치를 제거하십시오.
- MIRRORING 연결 중 또는 회의 모드를 사용하는 동안 Android 장치로 전환하는 경우 Intel® WiDi / Intel® Pro WiDi / Miracast 호환 Android 장치에 따라 장치 화면에 표시되는 영상이 잠시 동안 투사되지 않을 수 있습니다. 이 경우 영상이 투사될 때가지 10초 정도 기다리십시오. 그 후에도 영상이 투사되지 않으면MIRRORING 연결을 다시 시도하십시오.
- Intel® WiDi / Intel® Pro WiDi / Miracast 호환 Android 기기에 따라서는 MIRRORING을 연결하는 동안 기기의 사운드가 출력되지 않는 경우도 있습니다. 이 경우, 다음 작업을 수행해 보십시오.
	- MIRRORING 연결을 다시 시도하십시오.
	- Android 장치의 펌웨어를 업데이트하면 문제가 해결될 수도 있습니다. 장치의 기술적 지원에 대해서는 제조사에 문의하시기 바랍니다.

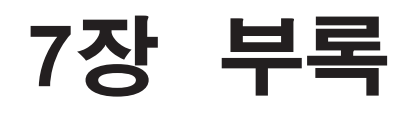

이 장에서는 프로젝터의 사양과 사후 서비스에 대해 설명합니다.

# **기술 정보**

## **PJLink 프로토콜**

프로젝터의 네트워크 기능은 PJLink class 1을 지원하며 PJLink 프로토콜을 사용하여 컴퓨터에서 프로젝터 설정 및 프로젝터 상태 질의 작업을 수행할 수 있습니다.

## **제어 명령**

다음 표는 프로젝터 제어에 사용할 수 있는 PJLink 프로토콜 명령어를 보여줍니다.

● 표의 x 자는 불특정 문자를 나타냅니다.

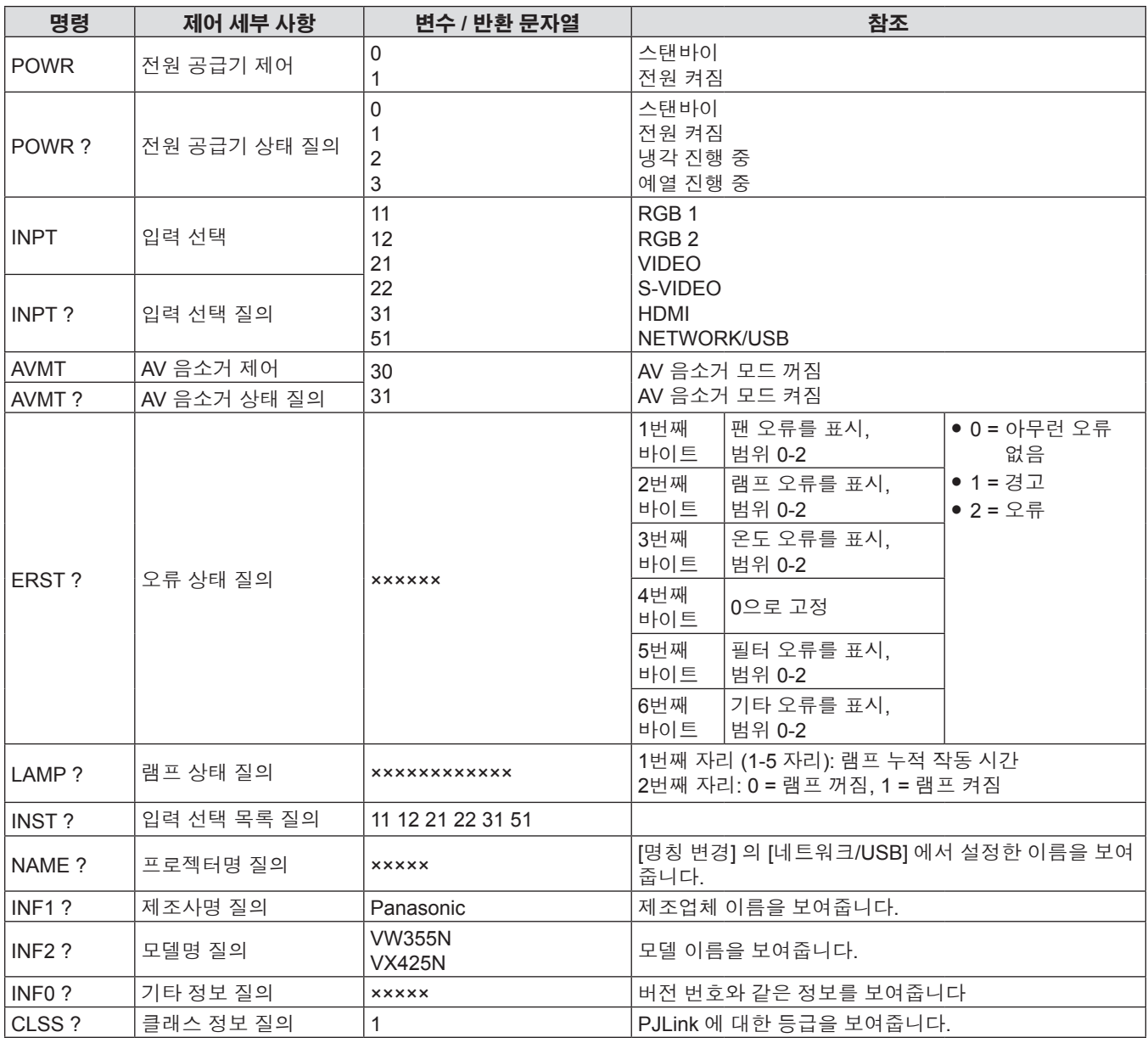

#### **PJLink 보안 인증**

PJLink 에 사용된 암호는 웹 제어를 위해 설정된 암호와 같습니다.

보안 인증 없이 프로젝터를 사용할 때 웹 제어에 대한 암호를 설정하지 마십시오.

f PJLink 관련 사양은 Japan Business Machine and Information System Industries Association 웹사이트를 참조하십시오. URL http://pjlink.jbmia.or.jp/english/

## **LAN을 통한 제어 명령**

## **웹 제어 관리자 권한 암호가 설정된 경우(보호 모드)**

## **연결 방법**

## **1) 프로젝터의 IP 주소와 포트 번호(초기 설정 값 = 1 024)를 확인하고 프로젝트에 연결을 요청합니다.**

● 프로젝터의 주 화면에서 IP 주소를 확인하고 웹 컨트롤 페이지에서 포트 번호를 확인합니다.

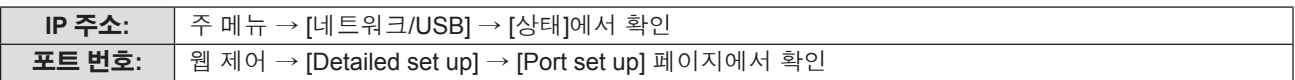

#### **2) 프로젝트로부터 응답이 있습니다.**

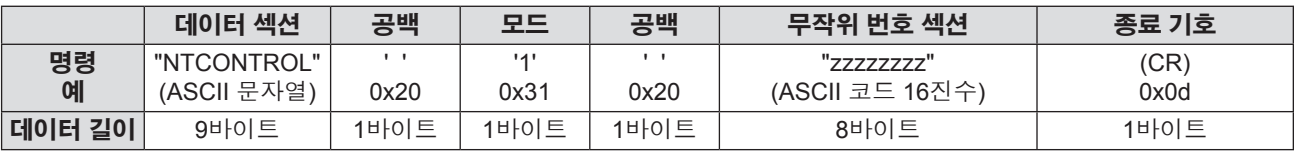

f 모드: 1 = 보호 모드

#### **3) MD5 알고리즘을 사용하여 다음 데이터로부터 32바이트 해시 값을 생성합니다.**

f "xxxxxx:yyyyy:zzzzzzzz"

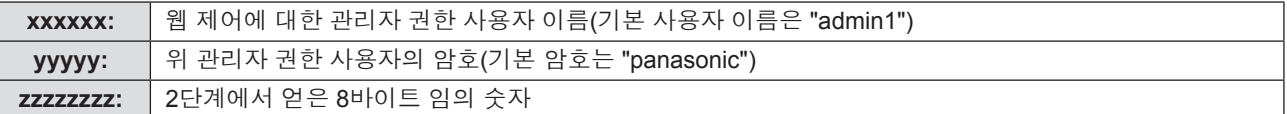

## **명령 전송 방법**

다음 명령 형식을 사용하여 전송합니다.

## ■ 전송된 **데이터**

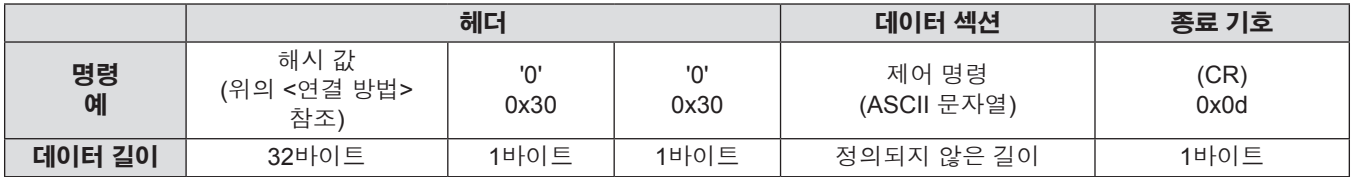

## ■ 수신 **데이**터

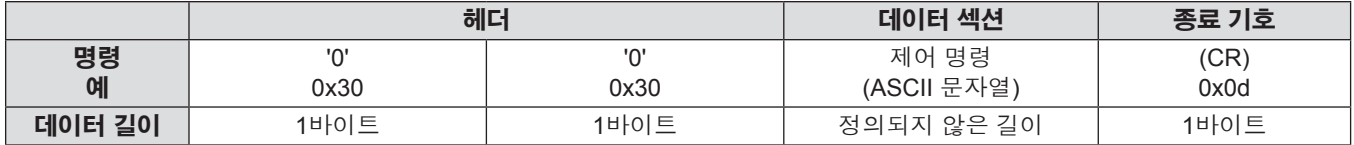

## r **오류 응답**

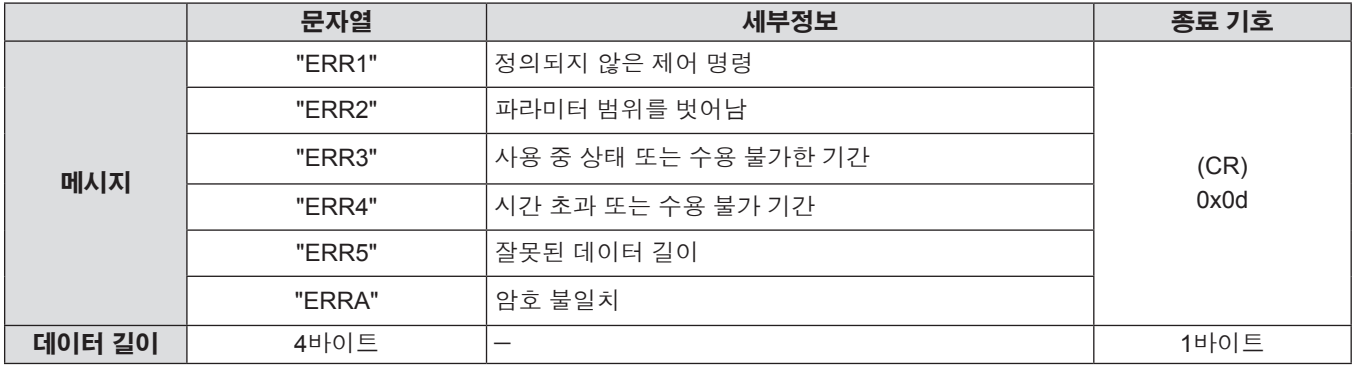

## **웹 제어 관리자 권한 암호가 설정되지 않은 경우(비보호 모드)**

## **연결 방법**

## **1) 프로젝터의 IP 주소와 포트 번호(초기 설정 값 = 1 024)를 확인하고 프로젝트에 연결을 요청합니다.**

● 프로젝터의 주 화면에서 IP 주소를 확인하고 웹 컨트롤 페이지에서 포트 번호를 확인합니다.

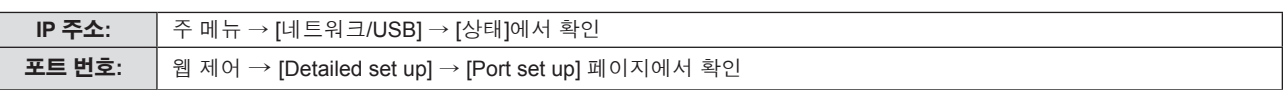

#### **2) 프로젝트로부터 응답이 있습니다.**

## ■ 응답 **데이**터

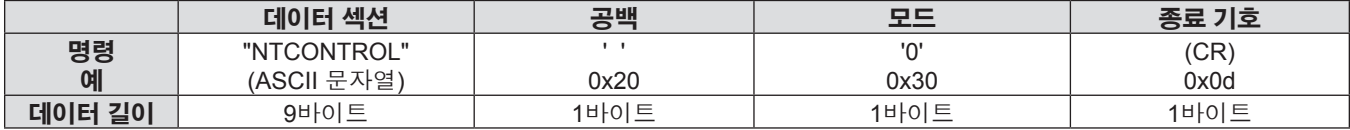

f 모드: 0 = 비보호 모드

## **명령 전송 방법**

다음 명령 형식을 사용하여 전송합니다.

## ■ 전송된 **데이터**

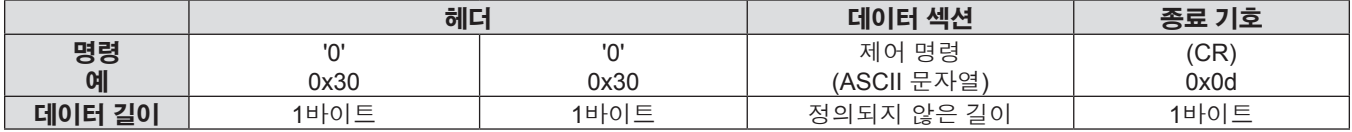

## ■ 수신 **데이터**

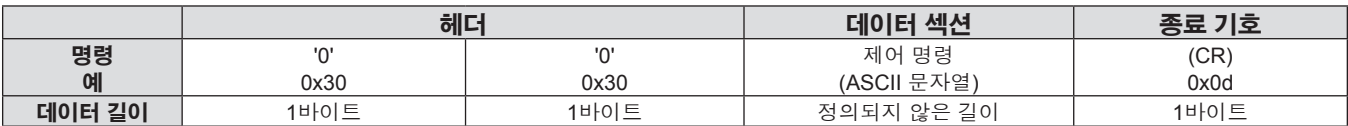

## ■ 응답 데이터

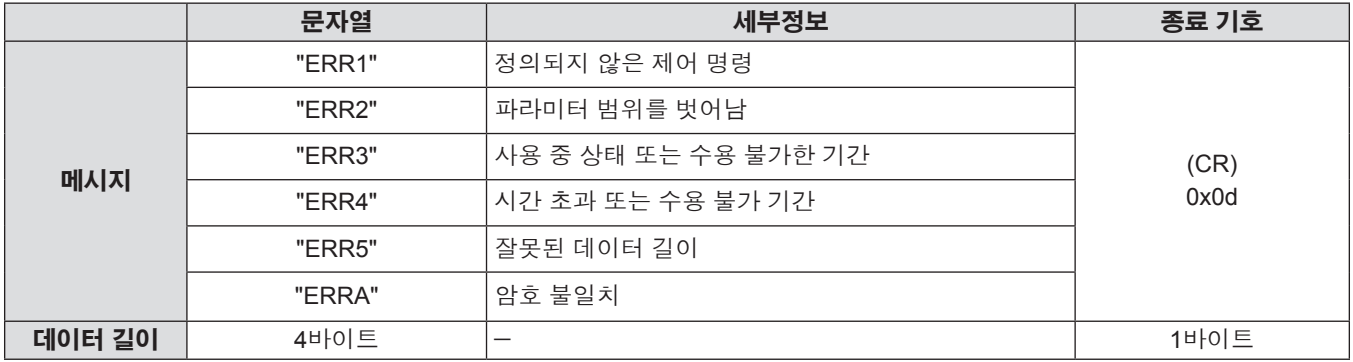

## **직렬 단자**

프로젝터의 커넥터 패널에 있는 직렬 커넥터는 RS-232C 인터페이스 규격을 준수하므로 이 커넥터에 연결된 PC에서 프로젝터를 제어할 수 있습니다.

## **연결**

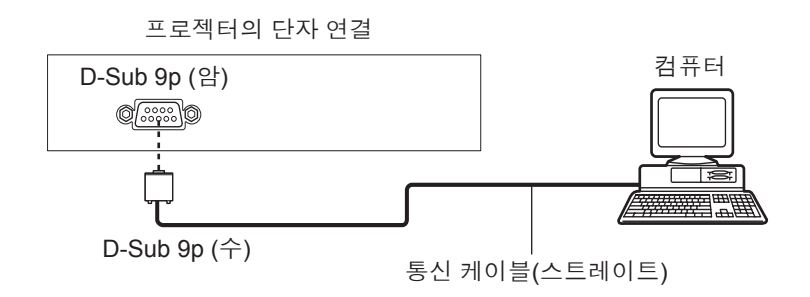

## **핀 지정 및 신호명**

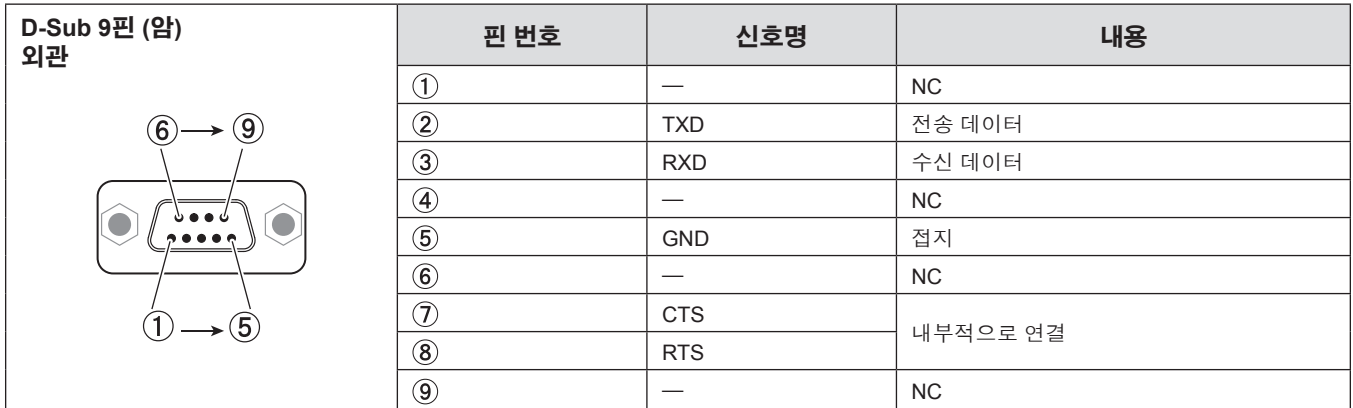

## **통신 조건**

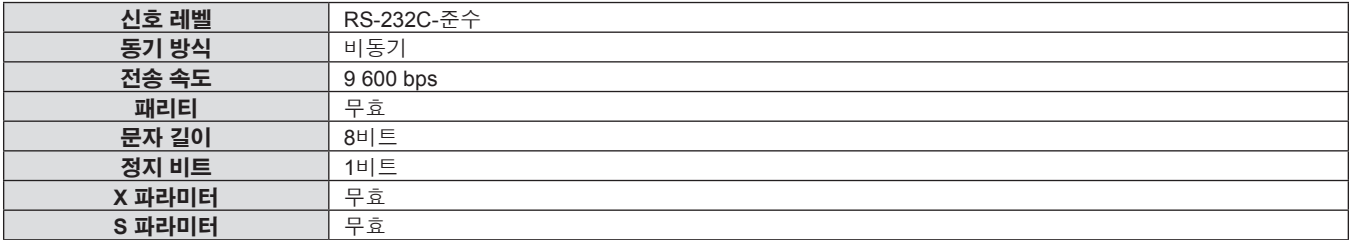

## **기본 형식**

컴퓨터에서 전송이 STX 로 시작해서 ID, 명령어, 변수, ETX 가 순서대로 전송됩니다. 제어 세부 사항에 따라 변수를 추가하십시오.

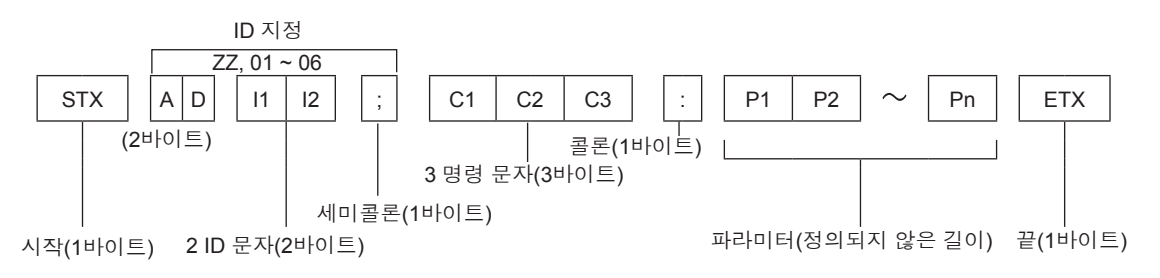

## **기본 형식(하위 명령 포함)**

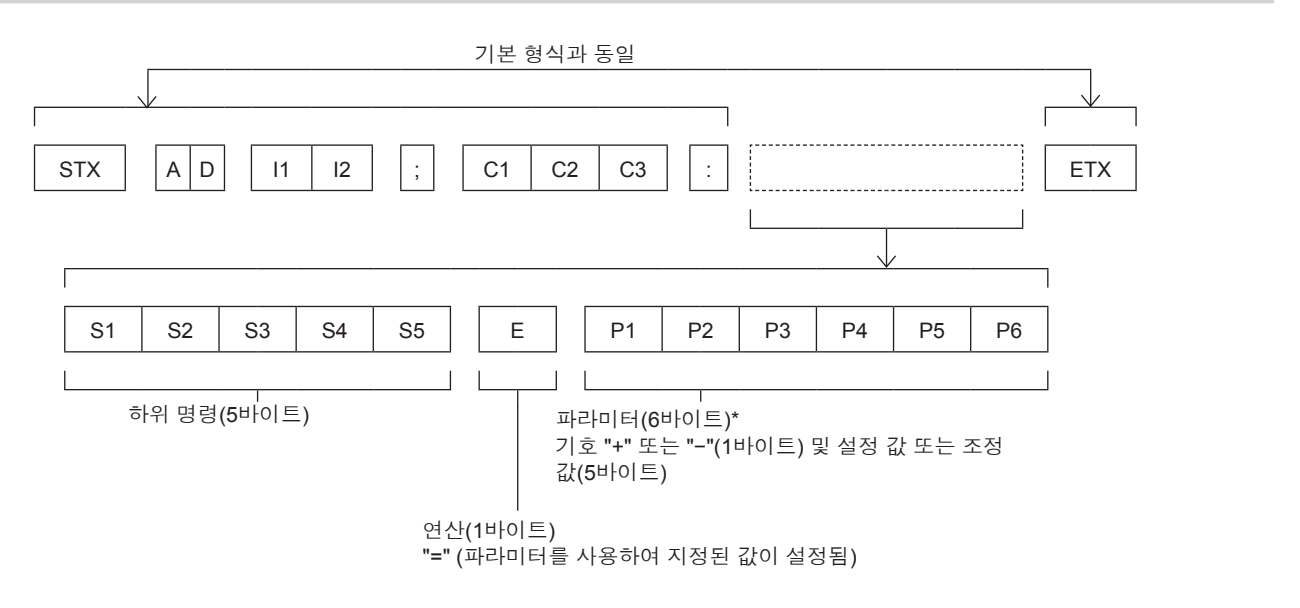

\* 파라미터가 필요하지 않은 명령을 전송할 때는 연산(E) 및 파라미터가 필요하지 않습니다.

## **주의**

- 램프가 점등한 후 명령어를 전송하면 응답이 지연되거나 명령어가 실행되지 않을 수 있습니다. 60 초 후 아무 명령어나 전송하거나 수신해 보십시오.
- 여러 개의 명령어를 전송할 때 다음 명령어를 전송하기 전에 프로젝터로부터 응답을 수신한 후 0.5 초가 경과할 때까지 기다려야 합니다. 변수가 필요 없는 명령어를 전송할 때는 콜론 (:) 이 필요하지 않습니다.

## **참고**

- 명령어를 실행할 수 없는 경우 프로젝터에서 컴퓨터로 "ER401" 응답이 전송됩니다.
- 잘못된 변수를 전송할 경우 프로젝터에서 컴퓨터로 "ER402" 응답이 전송됩니다.
- RS-232C 에서 ID 전송은 ZZ (전체 ) 및 01 ~ 06 를 지원합니다.
- 지정된 ID로 명령이 보내지면 다음의 경우에만 컴퓨터로 응답이 보내집니다.
- 항목이 프로젝터 ID와 일치합니다.
- [프로젝터 ID](→ 73페이지)가 [전체]로 설정되어 있습니다.
- STX와 ETX는 문자 코드입니다. 16 진수로 표시된 STX는 02 이고, 16 진수로 표시된 ETX는 03 입니다.

## **케이블 사양**

[컴퓨터에 연결 시]

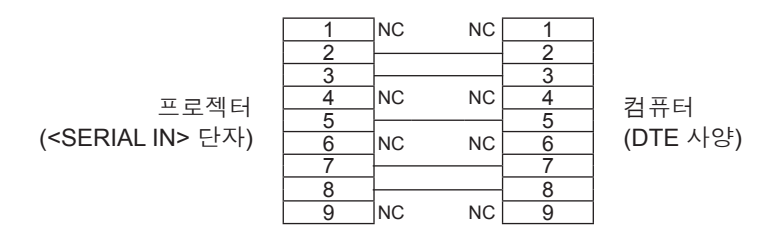

## **제어 명령**

컴퓨터에서 프로젝터를 제어하는 경우, 다음 명령을 사용할 수 있습니다.

## ■ 프로젝터 제어 명령

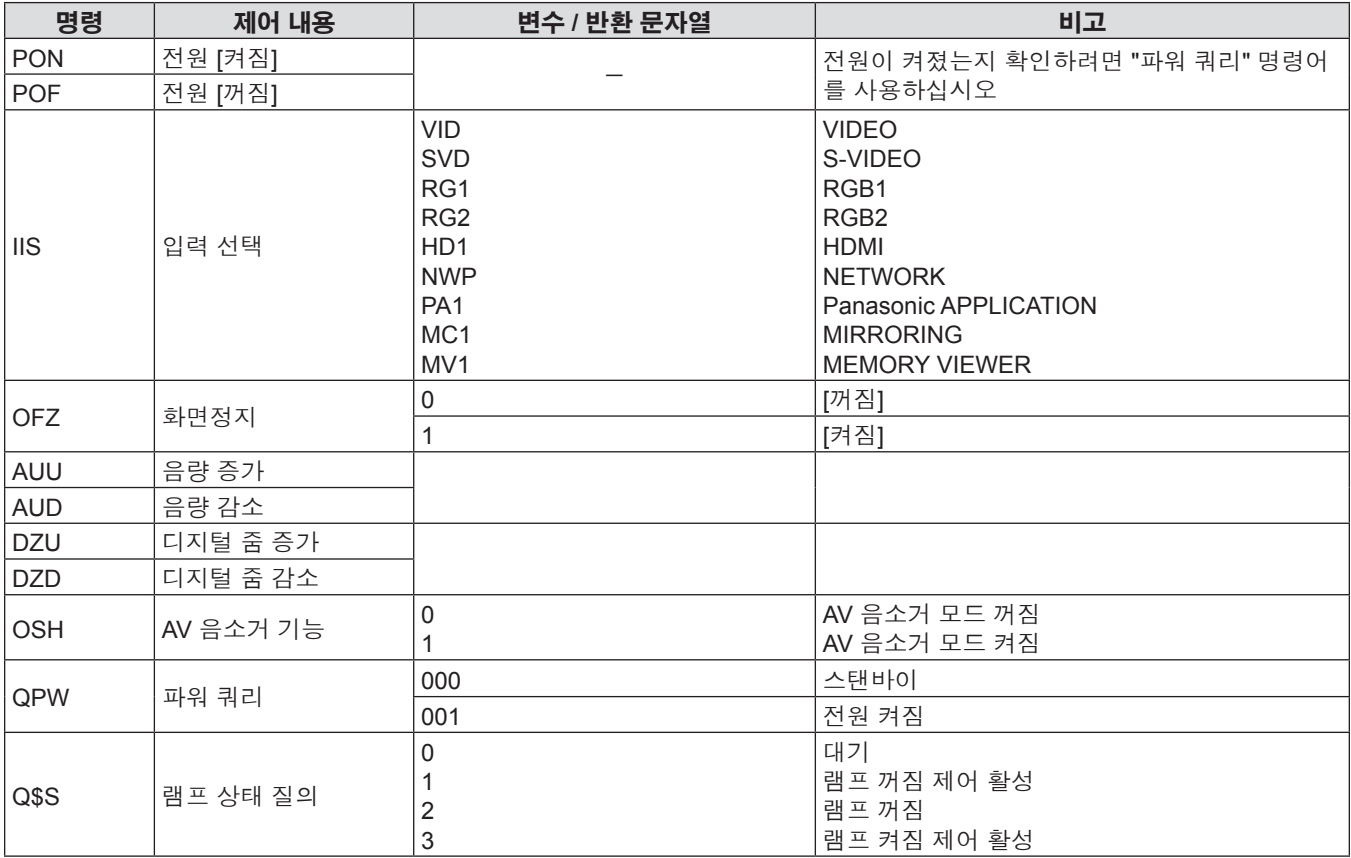

## **[메뉴 잠금 패스워드] 조작**

패스워드를 초기화하려면 구입처에 문의하여 주시기 바랍니다 .

## **2개 창 화면 조합 목록**

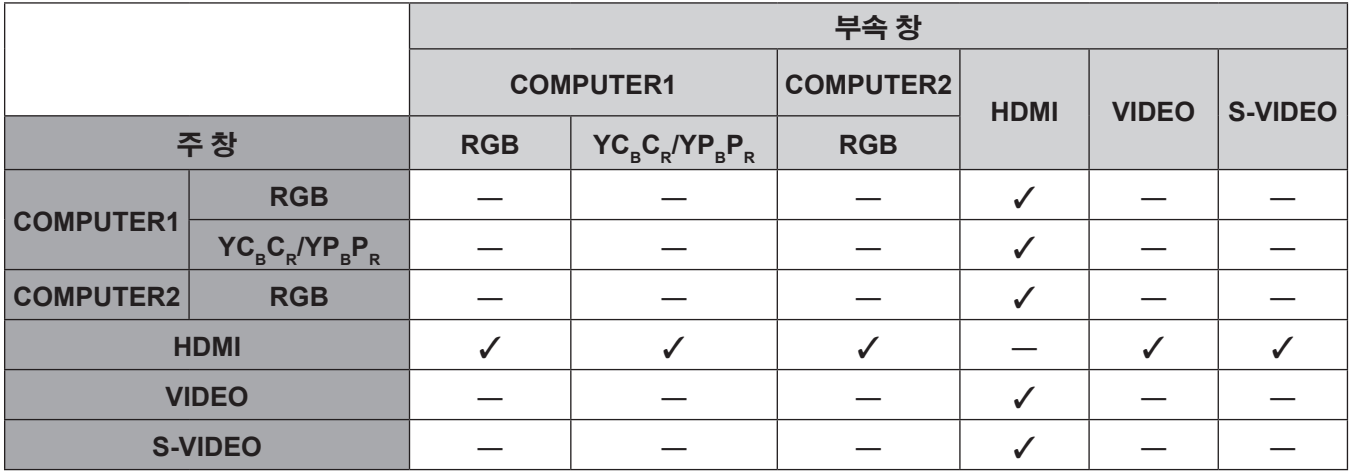

l: PIP(Picture in Picture) 조합을 사용할 수 있습니다.

―: PIP(Picture in Picture) 조합을 사용할 수 없습니다.

#### **참고**

f [MEMORY VIEWER], [MIRRORING] 및 [Panasonic APPLICATION]은 2개 창 표시 기능을 지원하지 않습니다.

● HDMI 입력으로 동영상 기반 신호인 1080/24p, 1080/24sF,1080/25p, 1080/30p, 1080/50p 또는 1080/60p를 설정하는 경우, 2개 창 표시 기능이 비활성화됩니다.

f 신호 조합에 따라 하위 창의 영상이 왜곡될 수 있습니다.

● 선택한 입력 조합이나 입력 신호가 2개 창 표시에 대응하지 않는 경우, "P IN P에서 이 입력 조합을 표시할 수 없습니다" 메시지가 표시됩니다.

# **호환 가능한 신호 목록**

다음 표에는 프로젝터와 호환되는 신호 목록이 수록되어 있습니다.

● 형식을 나타내는 기호는 다음과 같습니다. V = VIDEO, S = S-VIDEO, R = RGB, Y =  ${ { {\rm Y}{\rm C}_{\rm B}{\rm C}_{\rm R}}/{{\rm Y}{\rm P}_{\rm B}{\rm P}_{\rm R}}$ , H = HDMI

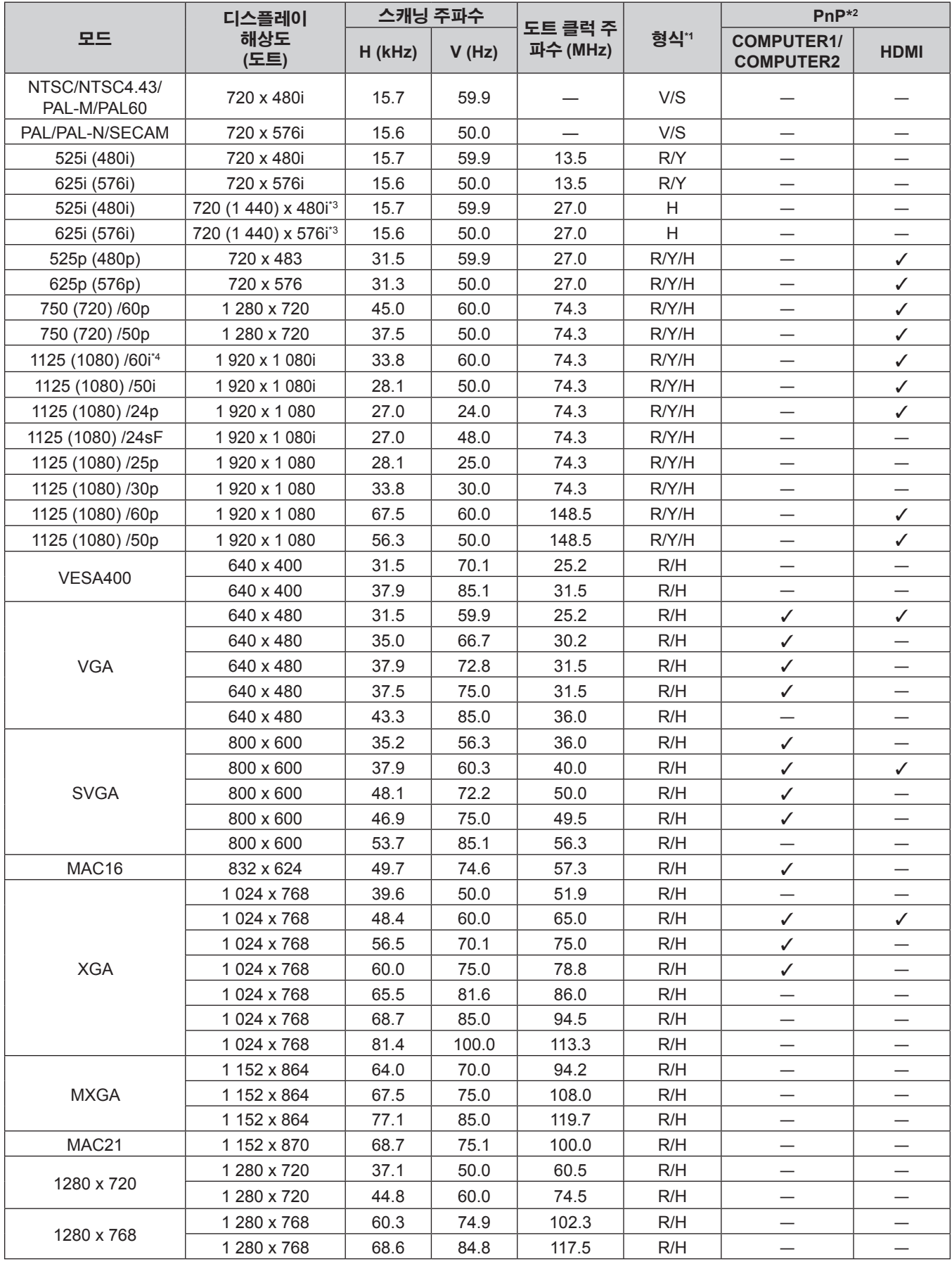

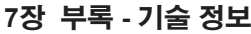

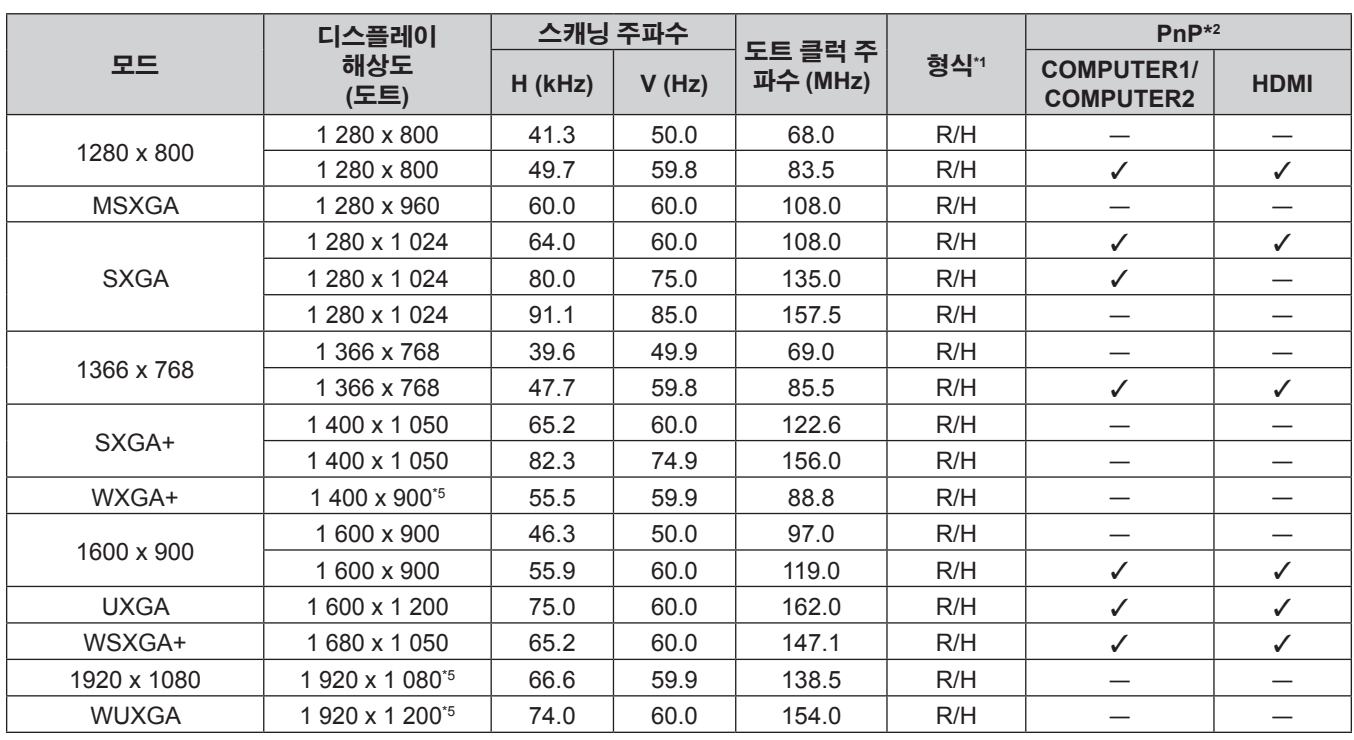

\*1 RGB 신호 입력용 <COMPUTER 2 IN> 단자.

\*2 여기서 "v" 표시 신호는 프로젝터의 EDID와 호환되는 플러그 앤 플레이를 나타냅니다. 플러그 앤 플레이에서 표시되지 않은 신호도 형식 목록에 입력 단자가 표기되어 있으면 호환될 수 있습니다. 플러그 앤 플레이가 표시되지 않고 형식 목록에 어떤 내용도 기재되어 있지 않으면 컴퓨터와 프로젝터가 같은 해상도를 가지고 있는 것으로 보이더라도 영상 투사에 어려움이 있을 수 있습니다.

\*3 Pixel-Repetition 신호 (도트 클록 주파수 27.0 MHz) 전용

\*4 1125 (1035)/60i 신호가 입력될 때 1125 (1080)/60i 신호로 표시됩니다.

\*5 VESA CVT-RB (Reduced Blanking) 규격 준수.

## **참고**

● 디스플레이 도트 수는 PT-VW355N의 경우 1 280x800 이고 PT-VX425N의 경우 1 024x768입니다. 다른 해상도를 갖는 신호는 프로젝터 표시에 일치하도록 해상도를 변환한 후에 투사됩니다.

● 해상도 값에 추가된 "i"는 인터레이스 신호를 나타냅니다.

● 인터레이스 신호가 연결된 경우, 투사된 영상이 깜박거릴 수 있습니다.

# **네트워크 기능 용어 해설**

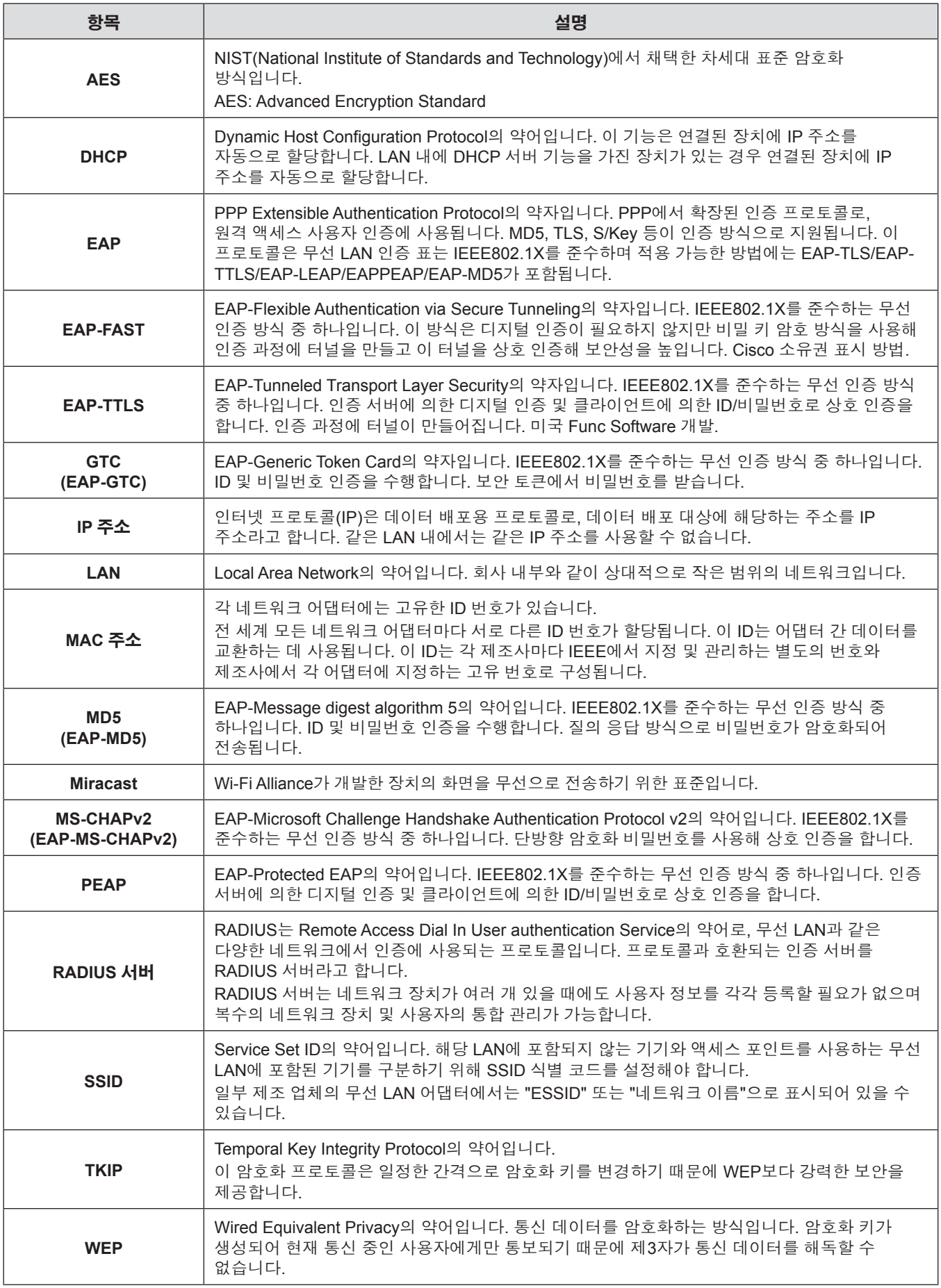

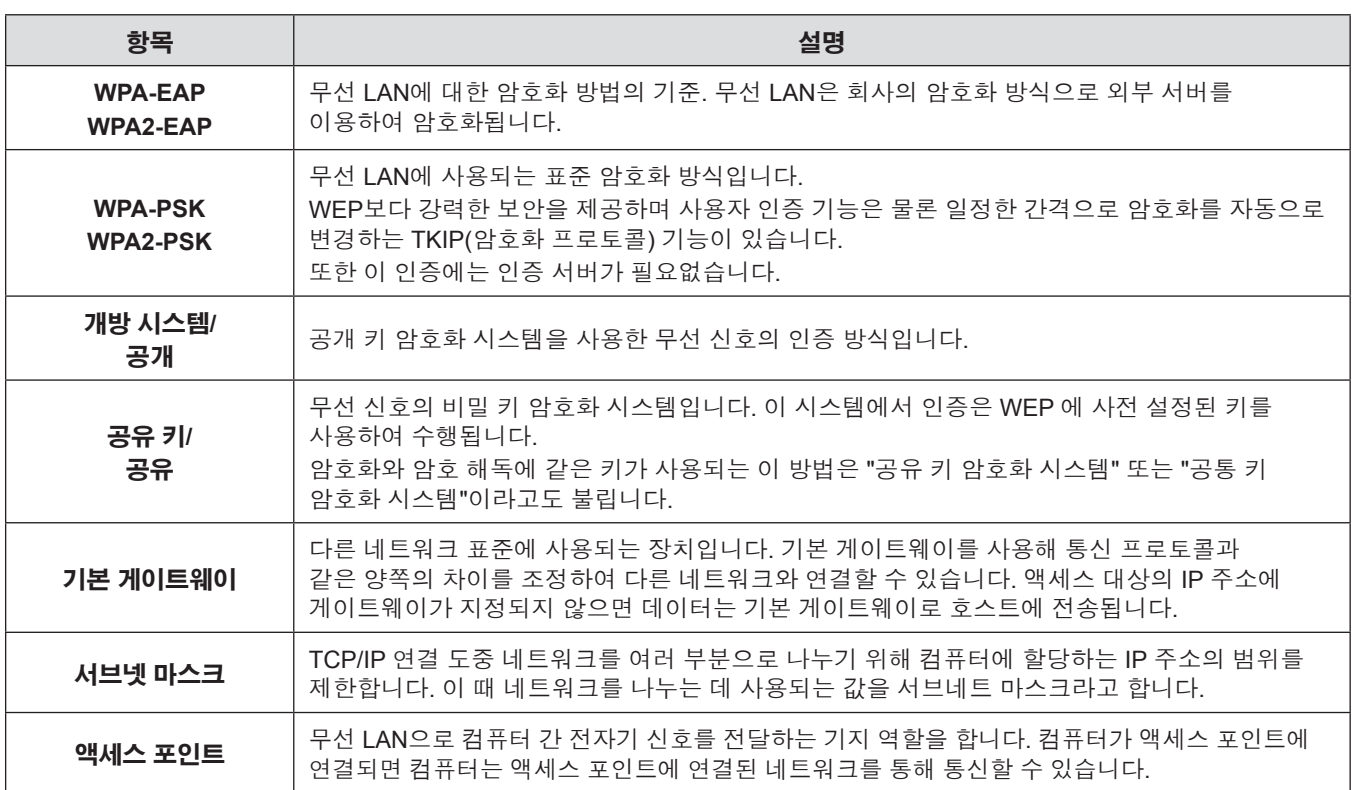

# **사양**

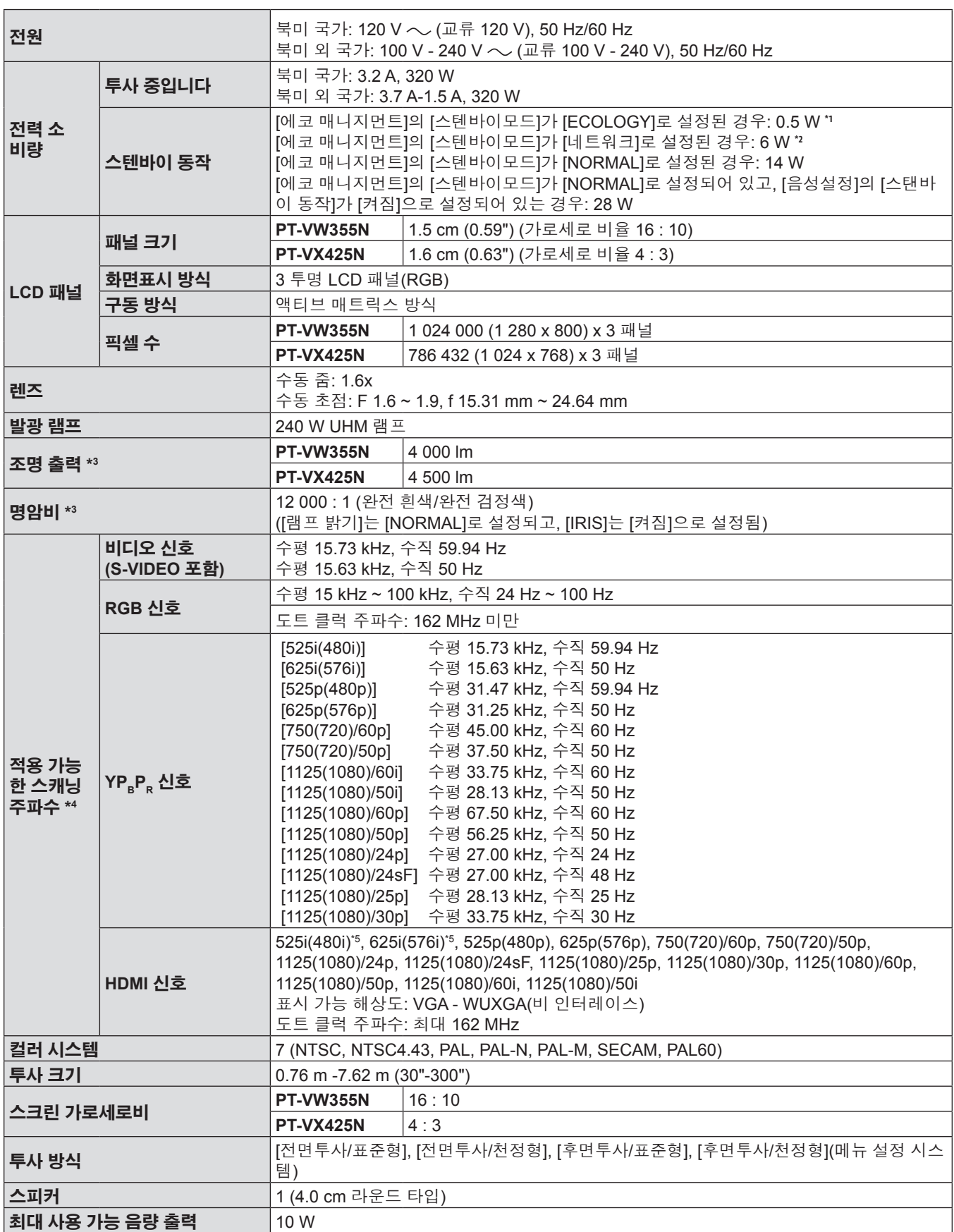

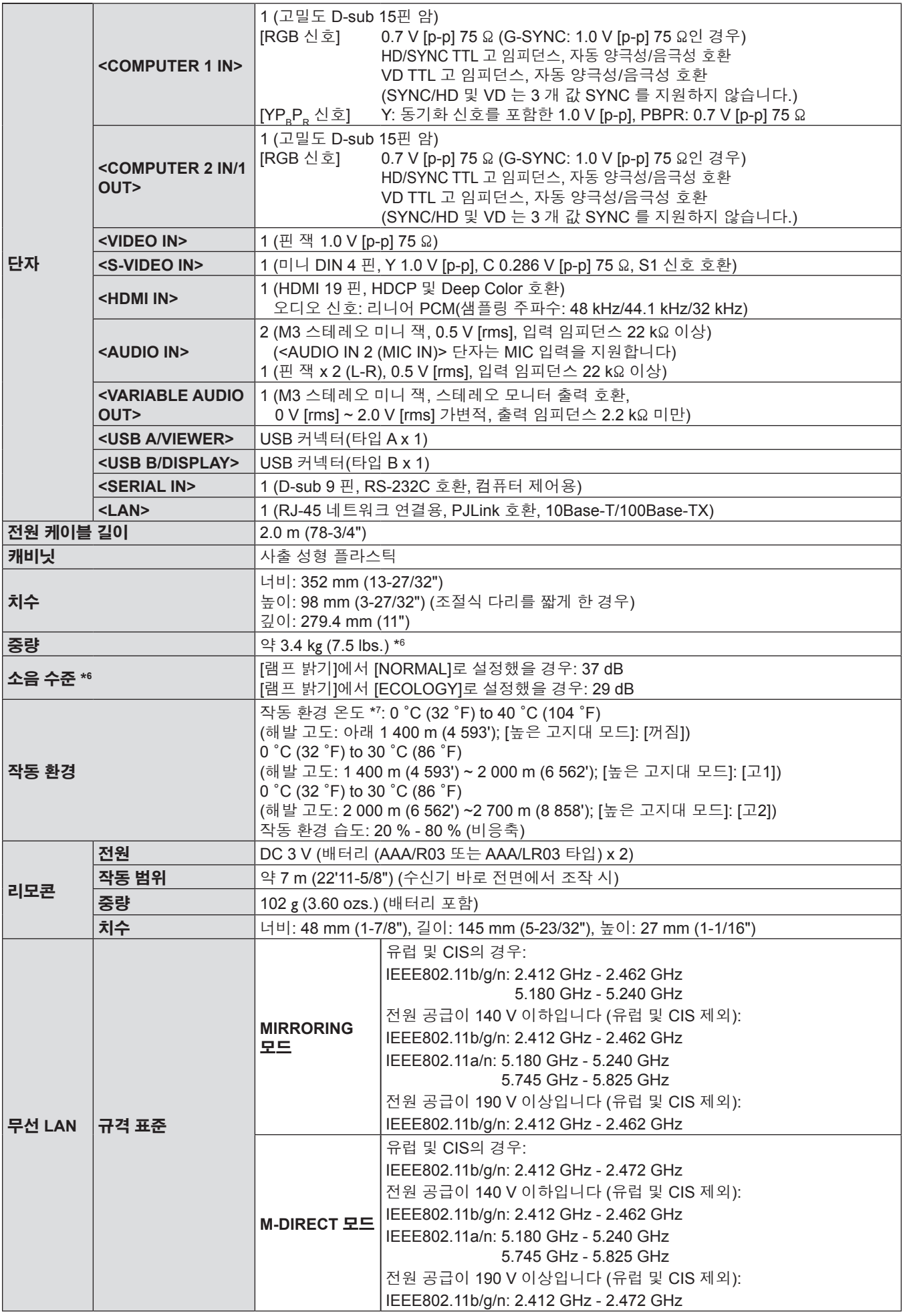

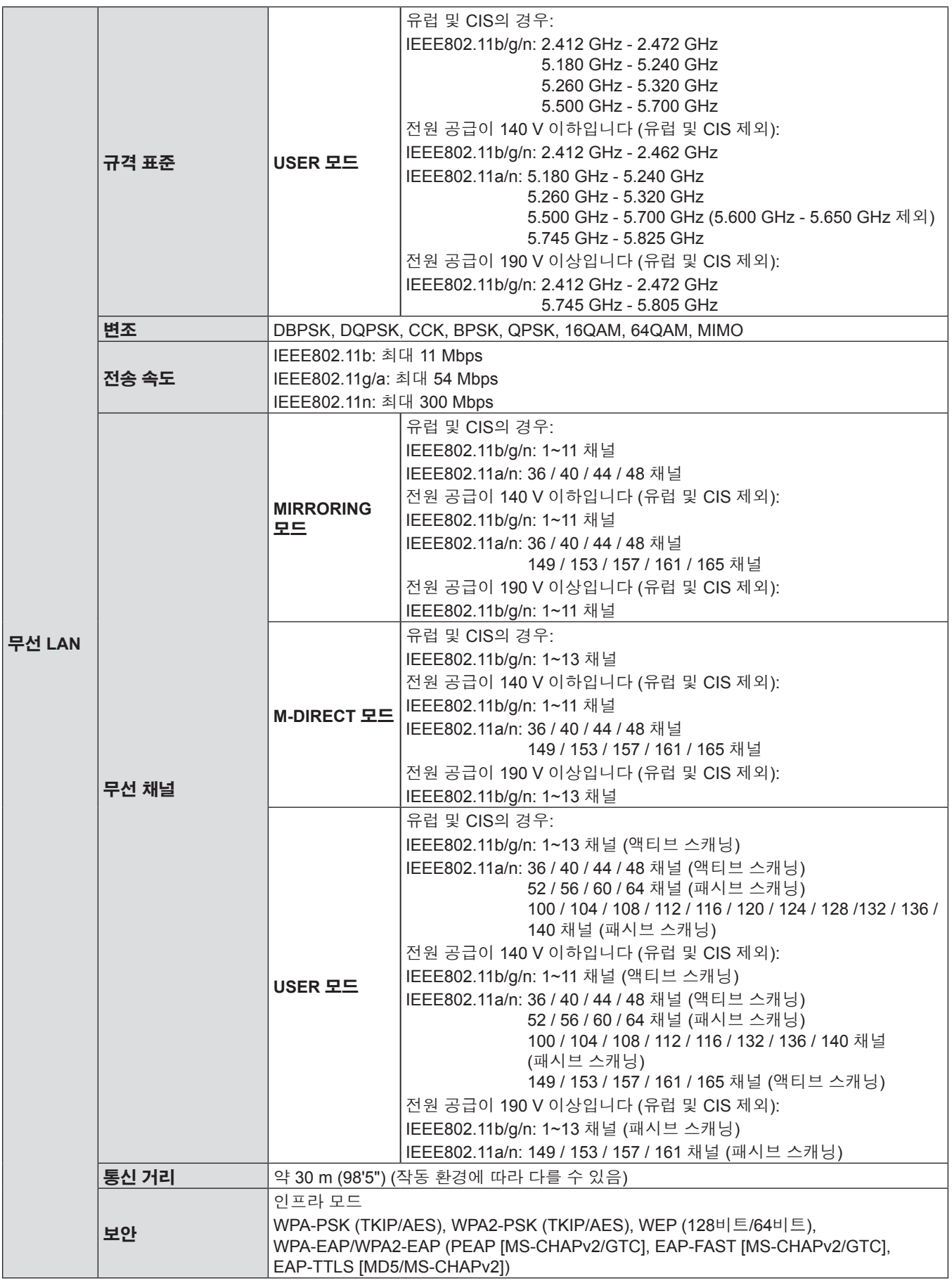
- \*1 [프로젝터 설정] 메뉴 → [에코 매니지먼트] → [스텐바이모드]가 [ECOLOGY]로 설정된 경우, 대기 모드에서는 네트워크 기능 (무선 LAN 및 유선LAN)을 사용할 수 없습니다.
- \*2 [프로젝터 설정] 메뉴 → [에코 매니지먼트] → [스텐바이모드]가 [네트워크]로 설정된 경우, 유선 LAN을 통한 대기 모드에서는 Wake on LAN(LAN으로 켜기) 기능만 사용할 수 있습니다. [프로젝터 설정] 메뉴 → [에코 매니지먼트] → [스텐바이모드]가 [네트워크]로 설정된 경우, 대기 상태에서 전력 소모는 일반적으로 6W입니다. 프로젝터가 대기 상태가 되기 전에 입력 소스가 [MEMORY VIEWER] 또는 [Panasonic APPLICATION]으로 전환된 경우, 대기 상태에서 전력 소모는 6W 이상일 수 있습니다.
- \*3 측정, 측정 조건 및 표기 방식은 모두 ISO21118 국제 표준을 준수합니다.
- \*4 본 프로젝터를 사용하여 투사할 수 있는 비디오 신호에 대한 자세한 내용은 "호환 가능한 신호 목록"을 참조하십시오. (→ 138페이지)
- \*5 Pixel-Repetition 신호(도트 클록 주파수 27.0 MHz) 전용
- \*6 이 값은 평균값입니다. 개별 제품에 따라 다를 수 있습니다.
- \*7 작동 환경 온도가 35 °C ~ 40 °C인 경우 [램프 밝기]가 [ECOLOGY]로 자동 전환됩니다.

#### **참고**

● 액세서리 및 별도 판매되는 구성 요소의 부품 번호는 공지 없이 변경될 수 있습니다.

### **치수**

<단위: mm (인치)>

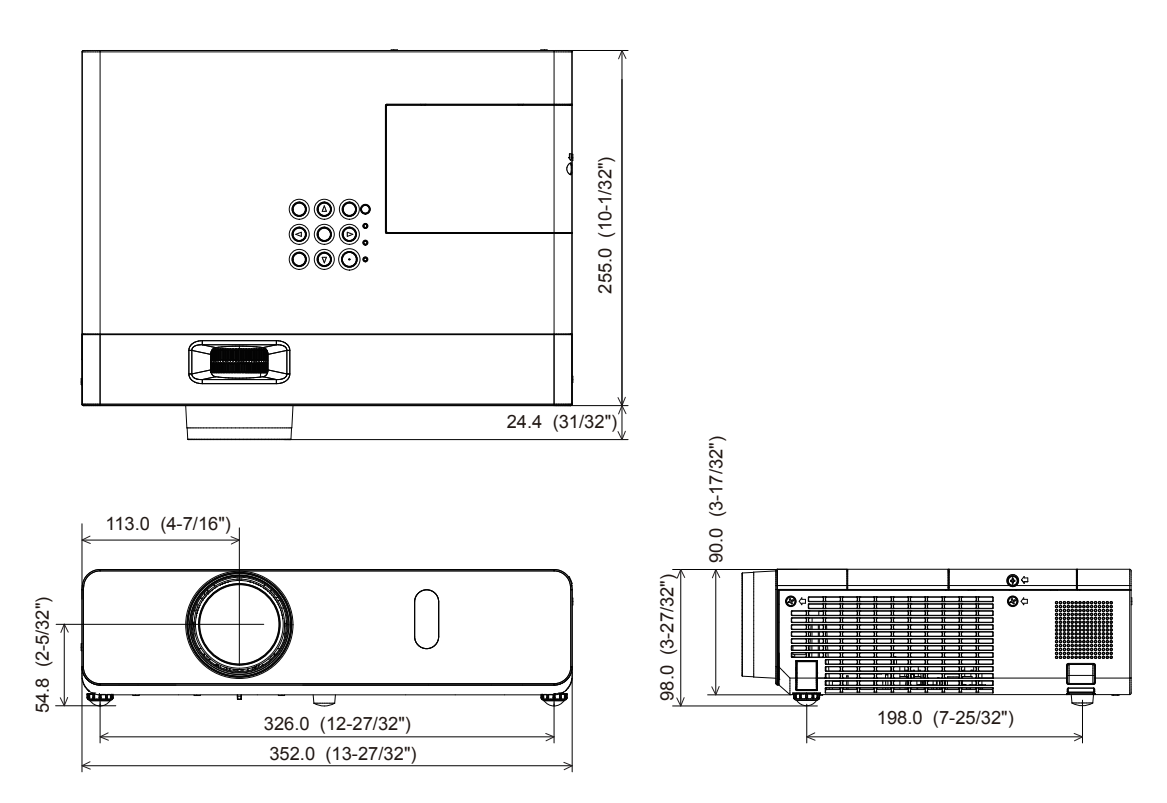

실제 치수는 제품마다 다를 수 있습니다.

## **천장 장착 브래킷 보호 장치**

- 프로젝터를 천장에 설치할 때 지정된 옵션 프로젝터용 천장 설치 브래킷. 천장 장착 브래킷 모델 번호:
	- ① ET-PKL100H (높은 천장용), ET-PKV400B (프로젝터 장착 브래킷)
	- ② ET-PKL100S (낮은 천장용), ET-PKV400B (프로젝터 장착 브래킷)
- 프로젝터를 설치할 때 프로젝터용 천장 설치 브래킷과 함께 포함된 낙하 방지 키트를 설치합니다.
- 프로젝터를 천장에 설치하는 것과 같은 설치 작업은 정식 기술자에게 맡기십시오.
- Panasonic은 프로젝터의 보증 기간이 만료되지 않았더라도 Panasonic에서 제조하지 않은 천장 설치 브라켓 사용 또는 부적절한 설치 위치 선택으로 초래되는 프로젝터의 손상에 대해서는 책임지지 않습니다.
- 사용되지 않는 제품은 자격을 갖춘 기술자에 의해 즉시 제거되어야 합니다.
- 토크 드라이버 또는 육각 토크 렌치를 사용하여 볼트를 지정된 조임 토크로 조입니다. 전기 나사 드라이버 또는 충격 나사 드라이버는 사용하지 마십시오.
- 신호 정보에 대해서는 프로젝터용 천장 설치 브래킷의 설치 설명서를 참조하십시오.
- 부속품과 옵션 부속품의 모델 번호는 사전 통지 없이 변경될 수 있습니다.

### **하단 보기**

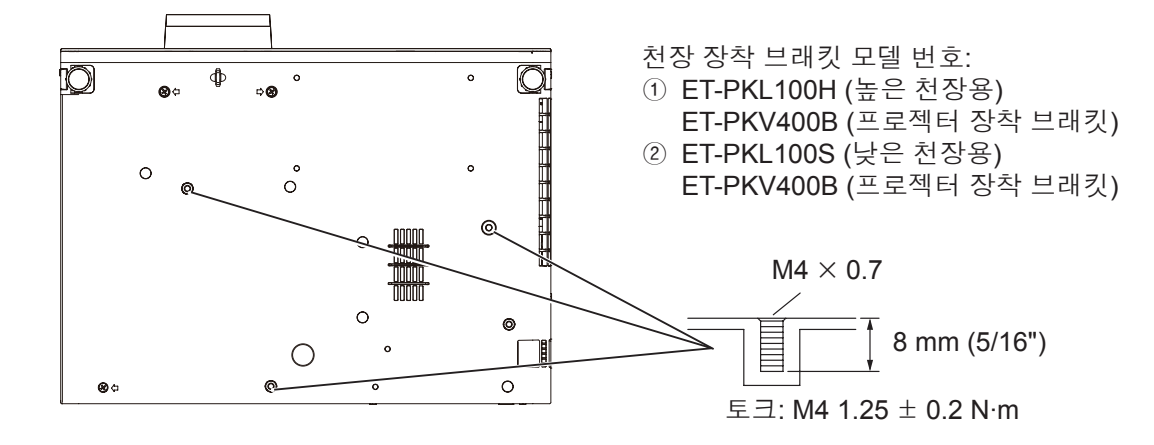

## 색인

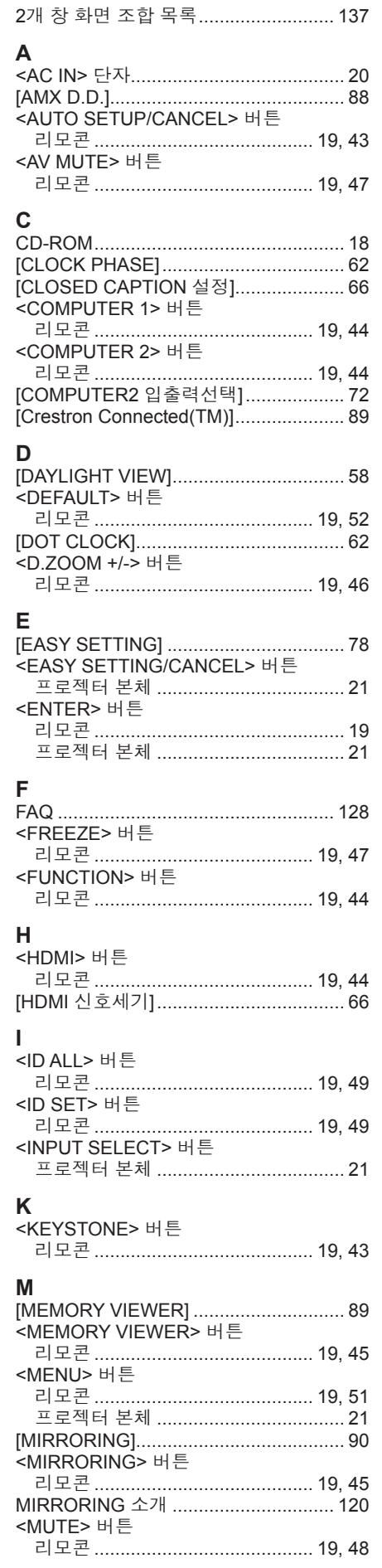

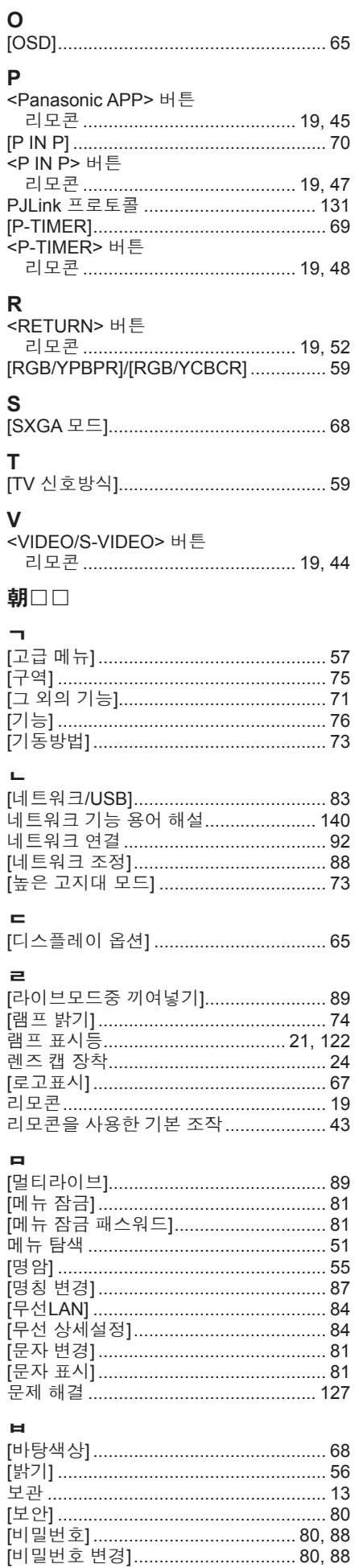

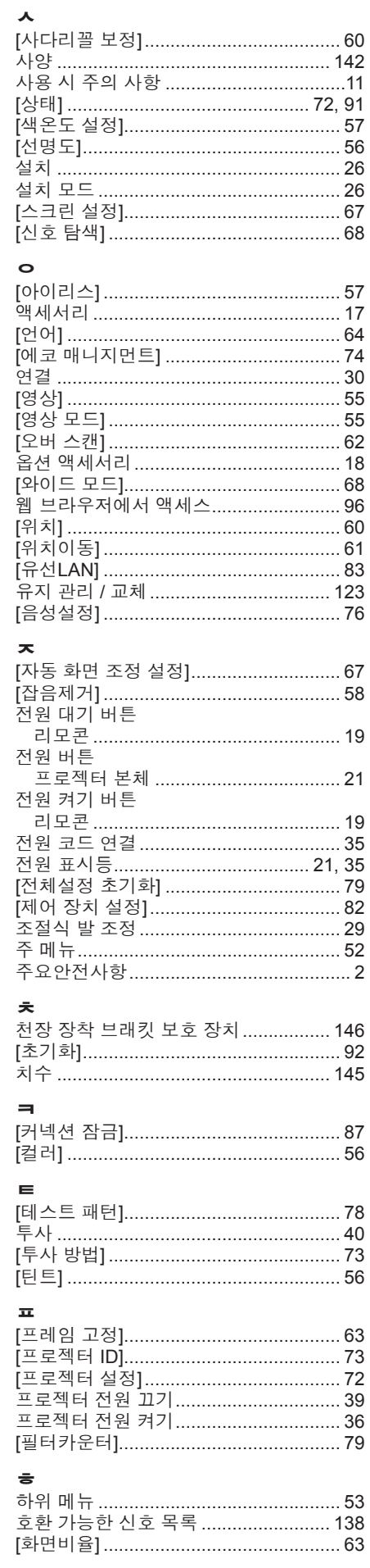

 **A급 기기(얻우용방송통신기자재)**

이 기기는 업우용 (A급) 진자파직합기기로서 판애자 또는 사용 자는 이 정을 주의하시기 바라여, 가정외의 지역에서 사용하는 것을 옥적으로 합니다.

 **경고**

이 기기는 A급 제풍이다. 주거 환경에서 이 기기는 전파 간섭을 일으킬 수도 있으여, 이러한 경우 사용자는 적절한 조치를 취할 필요가 있다.

당해 무선설비는 전파혼신 가능성이 있으므로 인명안전과 관련 된 서비스는 할 수 없습니다.

### **구형 장비 및 배터리 폐기 유럽연합과 재활용 시스템을 갖춘 국가에만 적용** 제품 , 포장재 및 / 또는 동봉 문서에 이러한 기호가 표기되어 있을 경우 , 사용한 전기 및 전자 제품과 배터리를 일반 가정용 쓰레기와 혼합해서는 안 됨을 의미합니다 . 구형 제품 및 사용한 배터리의 올바른 취급 , 회수 및 재활용을 위해서는 국내 법규에 따라 해당 수거 지점으로 가져가십시오 . 그러한 품목들을 올바로 폐기함으로써 소중한 자원을 절약하고 인간의 건강과 환경에 미치는 잠재적인 악영향을 방지하는 데 도움을 주는 것입니다 . 수거 및 재활용에 대한 자세한 내용은 해당 시당국으로 문의하십시오 . 본 제품의 부적절한 폐기로 , 지역법에 따른 벌금이 부과될 수도 있습니다 . EU **배터리 기호에 대한 참고 정보 ( 바닥의 기호 )** 이 기호는 화학적 기호와 함께 사용할 수도 있습니다 . 이 경우 관련 화학 물질에 대한 지침에서 규정한 요구 사항을 준수합니다 .

#### **EU 이외의 국가에서의 폐기에 관한 정보**

이 기호는 EU 에서만 유효합니다 . 이러한 품목을 폐기하고자 하는 경우에는 , 지역 기관이나 대리점에 문의해서 올바른 폐기 방법을 문의해 주십시오 .

# Panasonic Corporation